# Как установить базу «Учёта 15» на ПК

Применимо к продуктам: Учет 15

Последние изменения: 2024-04-16

Эта инструкция поможет вам установить и настроить «Учёт 15» на вашем ПК. Следуйте последовательным шагам ниже, чтобы успешно завершить процесс установки и быть готовыми к работе с программой.

- 1. Начало установки
- 2. Как настроить обмен с «Клеверенс: Учет имущества»
- 3. Как настроить обмен с «1С: Предприятие»
- 4. Как настроить обмен с другой учетной системой
- 5. Завершение установки

### Начало установки

**Шаг 1. Скачивание дистрибутива**

Для установки «Учёта 15» необходимо скачать дистрибутив продукта. После загрузки файла запустите его на ПК, чтобы открыть окно установщика.

**Шаг 2. Запуск программы**

Запустите мастер установки и следуйте инструкциям на экране.

Установка "Mobile SMARTS: Учёт 15"

Mobile SMARTS: Учёт 15

Для продолжения установки нажмите кнопку "Далее"

Помощь

< Назад

Отмена

Далее >

 $\times$ 

 $\times$ 

Α

В окне установщика прочитайте условия лицензионного соглашения.

Если вы согласны с условиями, отметьте «Я согласен...» и нажмите кнопку «Далее» для продолжения установки.

Установка "Mobile SMARTS: Учёт 15"

#### Лицензионное соглашение

Внимательно прочитайте следующее лицензионное соглашение

### **EULA**

Лицензионное соглашение ООО «Клеверенс Софт» с конечным пользователем от 08.11.2018 г.

Настоящее Лицензионное соглашение (далее «Соглашение») заключается между Вами (физическим или юридическим лицом) и ООО «Клеверенс Софт» (далее «Клеверенс») относительно программного продукта «Mobile SMARTS», и его модификаций, например,

«Mobile SMARTS: Магазин 15», «Mobile SMARTS: Склад 15», «Mobile SMARTS: Инвентаризация», «Mobile SMARTS: Инвентаризация товарная», «Mobile SMARTS: Инвентаризация OC», «Mobile SMARTS: Магазин 15 Прайсчекер», «Mobile SMARTS: EГАИС», «Mobile SMARTS: EFAHC 3», «Mobile SMARTS: KH3» и т.п.,

включающих в себя программное обеспечение, как клиентское, так и серверное, записанное на соответствующих носителях, а также печатные материалы и «встроенную» или «электронную» документацию, любые значки, изображения или звуковые файлы, предоставляемые Клеверенс как в составе программного обеспечения, так и на сайте «

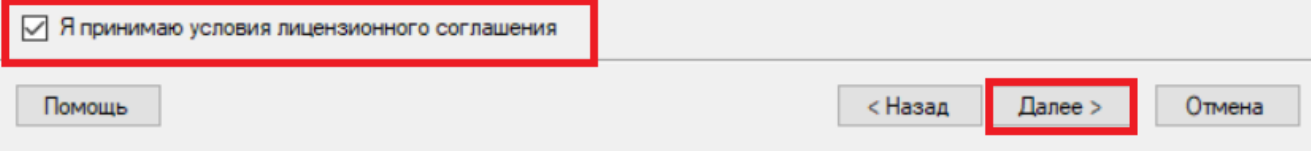

Шаг 4. Выбор типа учетной системы для обмена данными

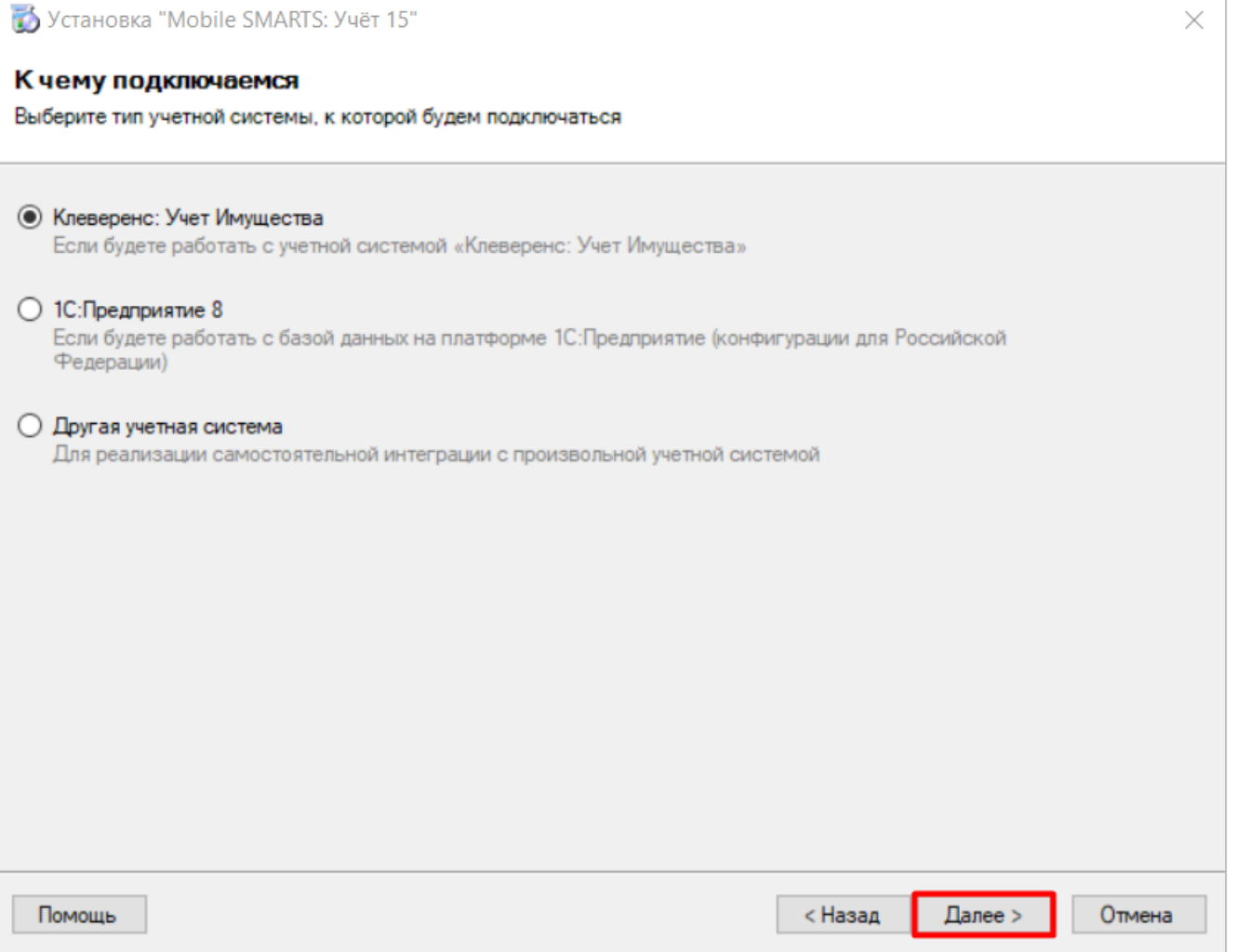

Выберите тип учетной системы, с которой «Учёт 15» будет обмениваться данными:

- **«Клеверенс: Учет Имущества»** для обмена данными с системой «Клеверенс: Учет Имущества» (уже реализованы все механизмы обмена).
- **«1С: Предприятие»** между 1С и «Учётом 15» уже реализованы готовые механизмы обмена, и если ваша конфигурация есть в списке интегрированных, никаких дополнительных настроек не потребуется.
- **«Другая учетная система»** если вам не подходит ни одна из перечисленных систем, можно самостоятельно настроить обмен с помощью REST API, OLE/COM, CSV/XLS.

Дальнейшая установка и настройка будет зависеть от выбранной учетной системы.

Настройка обмена с «Клеверенс: Учет Имущества»

Настройка обмена с «1С: Предприятие»

Настройка обмена с произвольной учетной системой

# Как настроить обмен с «Клеверенс: Учет Имущества»

Процесс подробно описан в статье «Как подключить «Клеверенс: Учет имущества» к базе «Учёта 15»».

# Как настроить обмен с «1С: Предприятие»

 $\times$ 

### Продолжение установки

### **Шаг 1. Выбор конфигурации 1С**

В следующем окне находится список конфигураций, которые уже интегрированы с «Учётом 15». Если среди них есть ваша — выберите ее, если нет — можно интегрировать её самостоятельно.

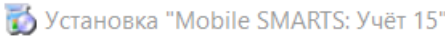

#### Выбор совместимого программного обеспечения

Выберите, с чем будете работать

Программа поставляется с готовыми средствами интеграции. В колонках справа для справки указано, на каких уровнях лицензии доступна та или иная интеграция. Выберите из списка тот один способ интеграции и ту систему, которая вам нужны, и нажмите "Далее".

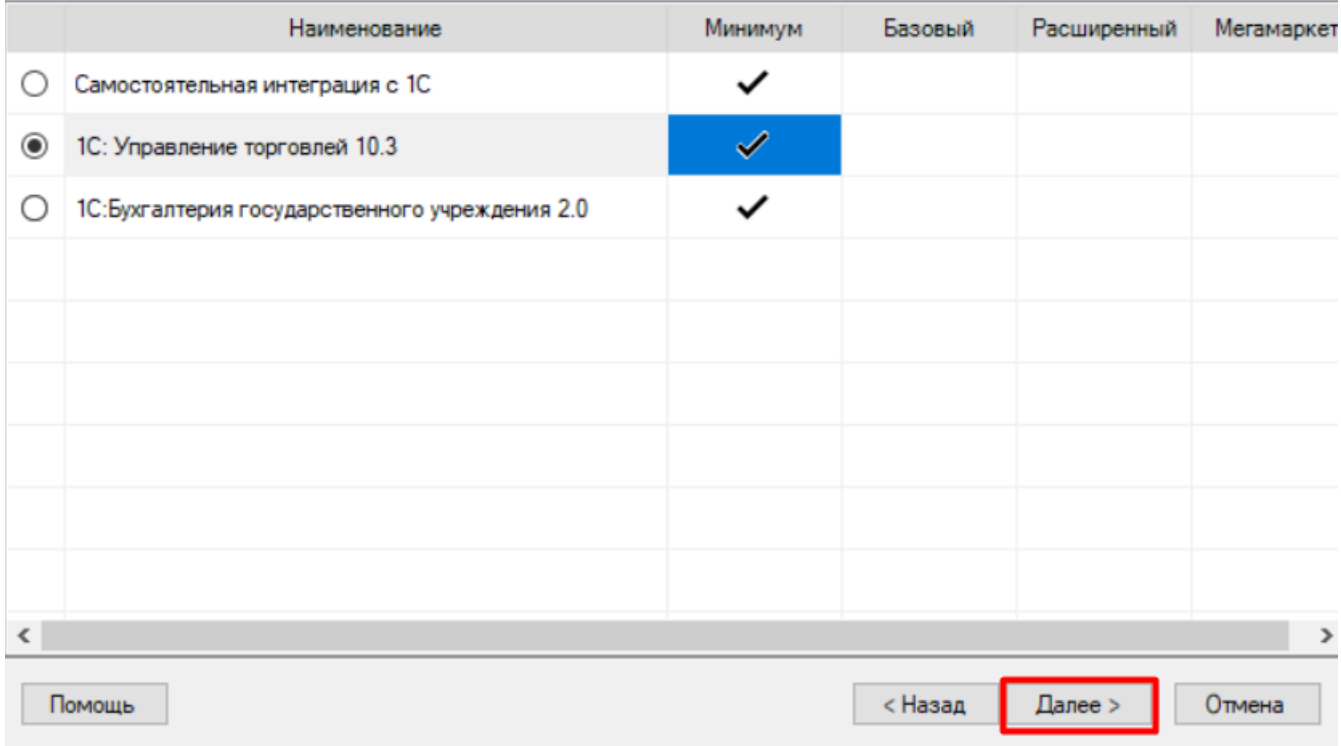

### **Шаг 2. Выбор способа использования мобильных устройств**

Выберите способ использования мобильных устройств: «По умолчанию» (используются стандартные настройки для локальных устройств) или «Экспертная настройка» (ручная настройка подключения удаленных устройств).

 $\times$ 

### Способ использования мобильных устройств

Выберите вариант использования мобильных устройств, от этого зависит дальнейшая настройка.

### **• По умолчанию**

Типовое развертывание продукта "Учёт 15". Поддерживает связь мобильных устройств и сервера по проводу, в одной локальной сети и по Интернету. Подходит для большинства пользователей.

#### ○ Экспертная настройка

Самостоятельная настройка для опытных пользователей.

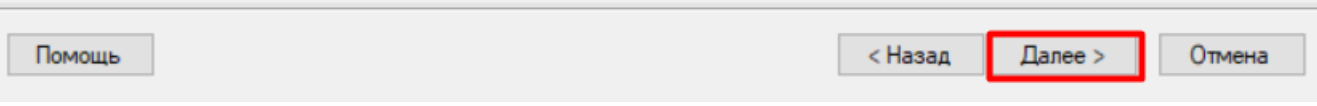

### Шаг 5. Завершение установки и создание базы

Завершите установку «Учета 15», следуя инструкциям на экране.

После завершения установки вы можете приступить к созданию и настройке базы.

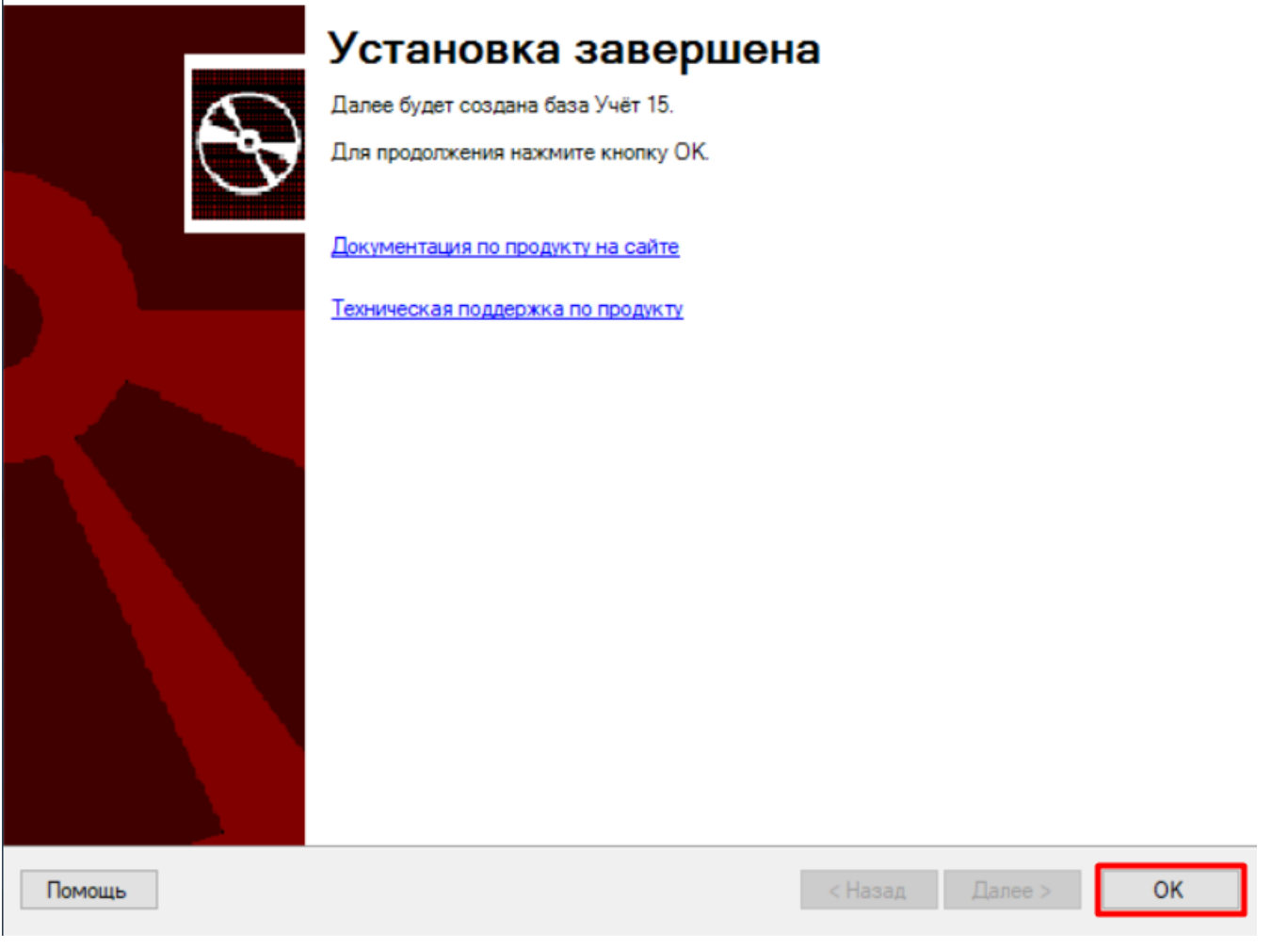

# Настройка обмена с «1С: Предприятием»

Шаг 1. Запуск мастера настройки

Запустите мастер настройки, с помощью которого вы сможете настроить базу (кнопка «Начать»).

 $\times$ 

Начало

 $\Box$  $\times$ 

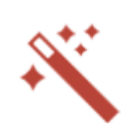

Этот мастер поможет вам пошагово выполнить настройку установленной вами программы.

Настройка необходима для корректной работы.

Внимательно отнеситесь к тому, что вы указываете на каждом экране.

Чтобы приступить к настройке, нажмите "Начать" внизу окна.

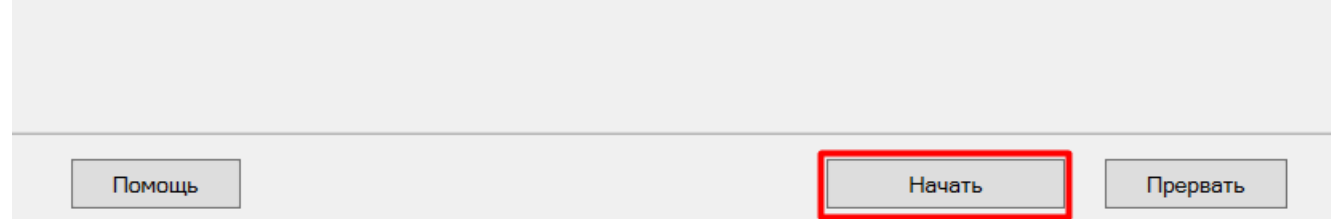

### Шаг 2. Настройка обмена через Интернет

Откроется окно настройки обмена вашей базы с мобильными устройствами через Интернет. Вы можете активировать или пропустить эту функцию.

### Что такое обмен через Интернет

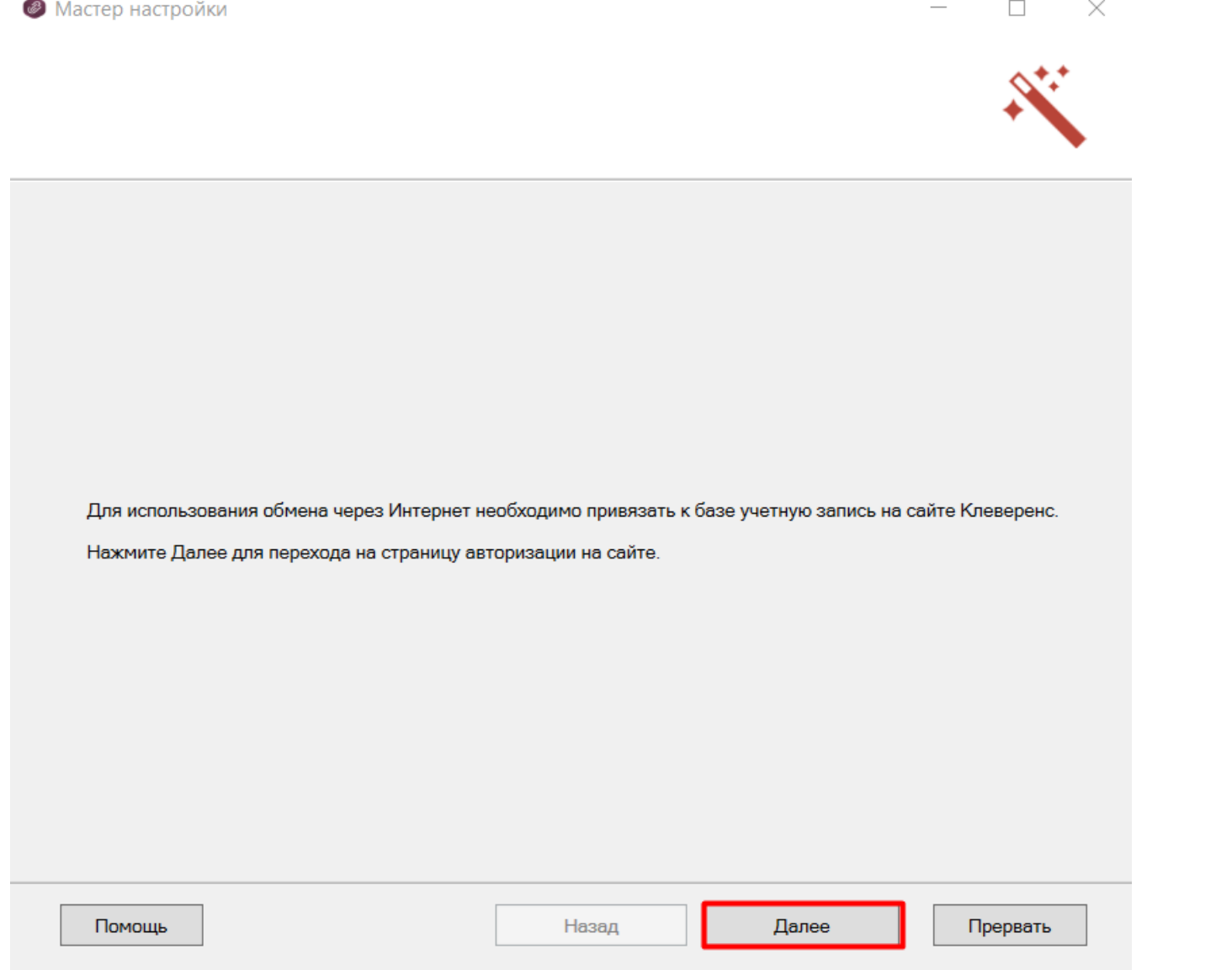

CLEVERENCE.RU — 8/20

### **Шаг 3. Авторизация на сайте «Клеверенса»**

Если вы решили использовать обмен через Интернет, вам нужно нажать кнопку «Активировать». Произойдет переход на сайт «Клеверенса», где потребуется авторизоваться в личном кабинете. Если авторизация прошла успешно, появится соответствующее уведомление.

 $\Box$ 

 $\times$ 

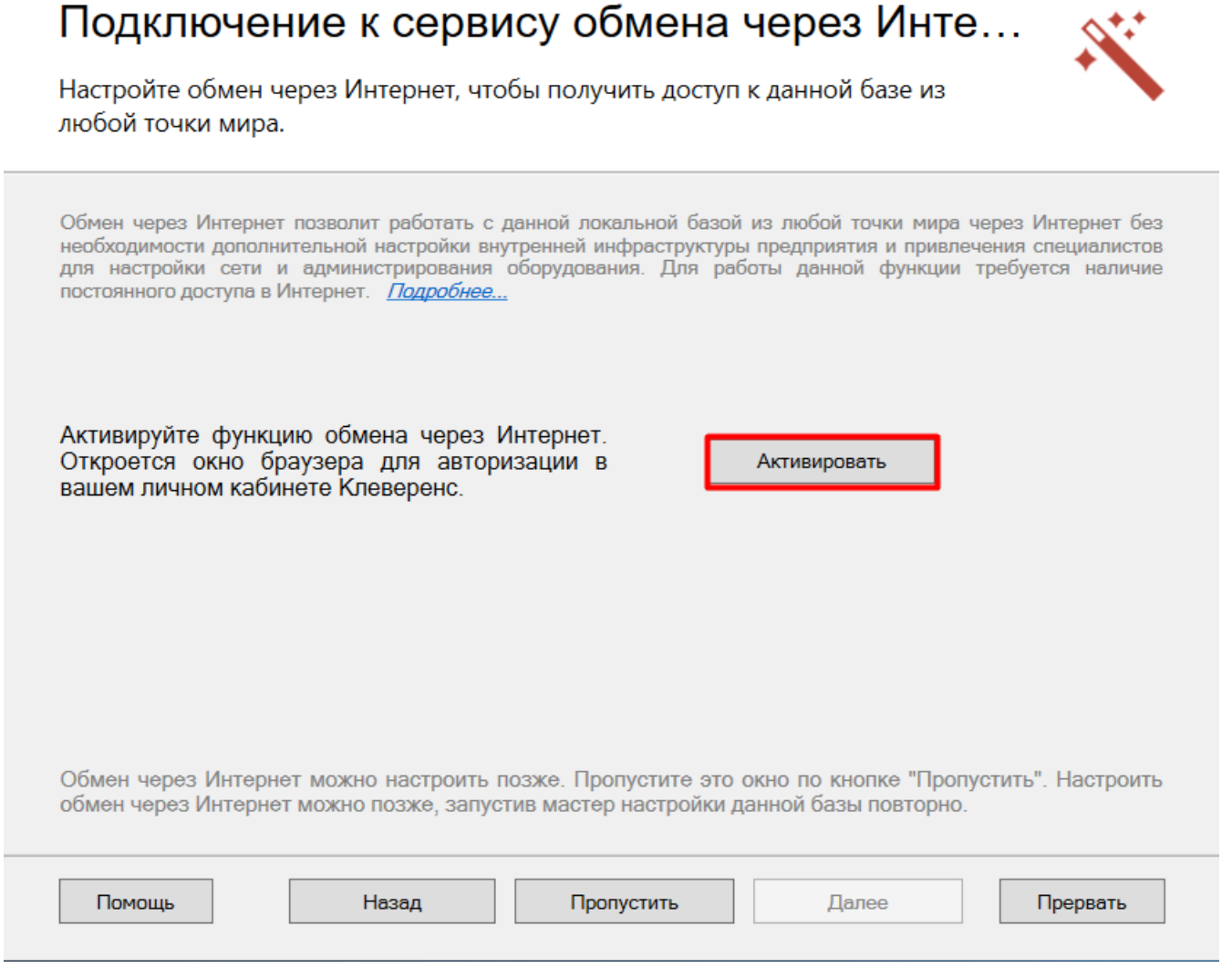

Шаг 4. Подтверждение выбранной конфигурации 1С

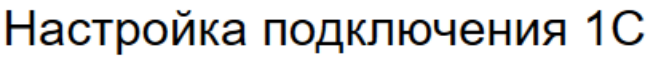

Выберите конфигурацию и базу 1С, с которой будет происходить работа в Mobile **SMARTS!** 

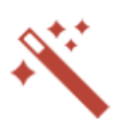

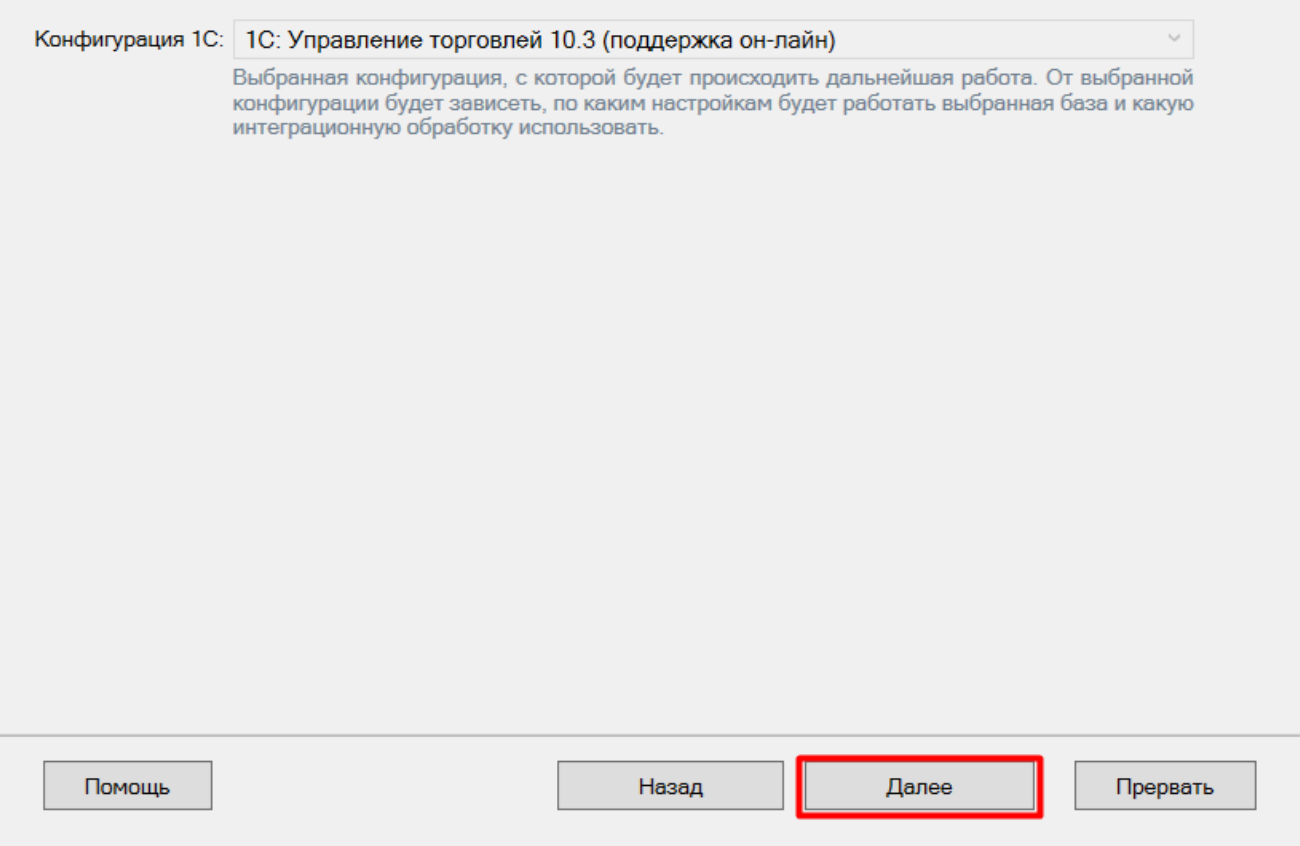

### Шаг 5. Выбор способа настройки подключения к базе 1С

Выберите способ настройки подключения к базе 1С: автоматический или ручной.

# Настройка подключения 1С

Выберите конфигурацию и базу 1С, с которой будет происходить работа Mobile **SMARTS!** 

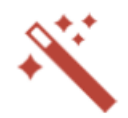

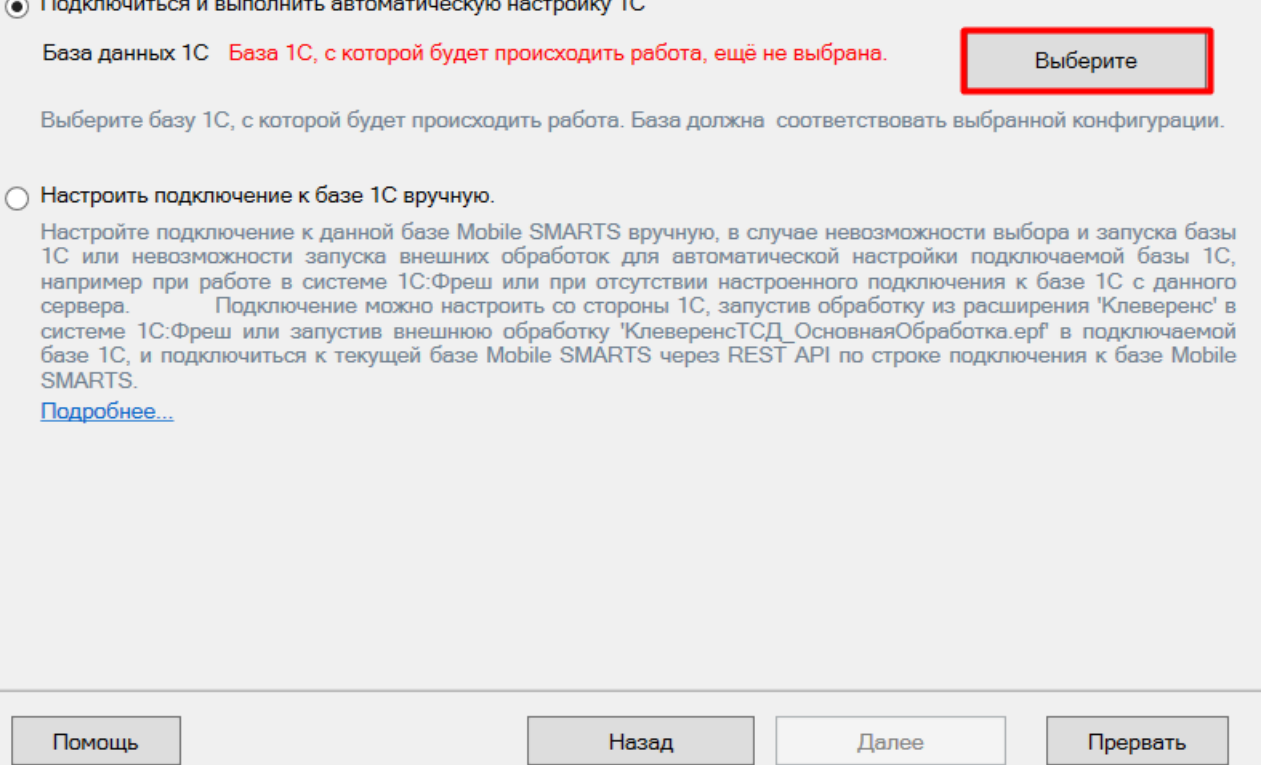

## Автоматическая настройка подключения к 1С

**Шаг 1. Выбор базы 1С**

При автоматической настройке подключения к «1С: Предприятию» вам потребуется выбрать нужную базу 1С из установленных на вашем ПК. Она должна соответствует конфигурации, которую вы указали раньше в мастере установки.

После выбора базы, в строке «Папка/Адрес» отобразится строка подключения к базе на вашем ПК. Вы также можете ввести этот адрес вручную.

### **Шаг 2. Проверка выбранной базы**

В следующем окне вы можете изменить выбранную базу или нажать кнопку «Далее», если все данные указаны правильно.

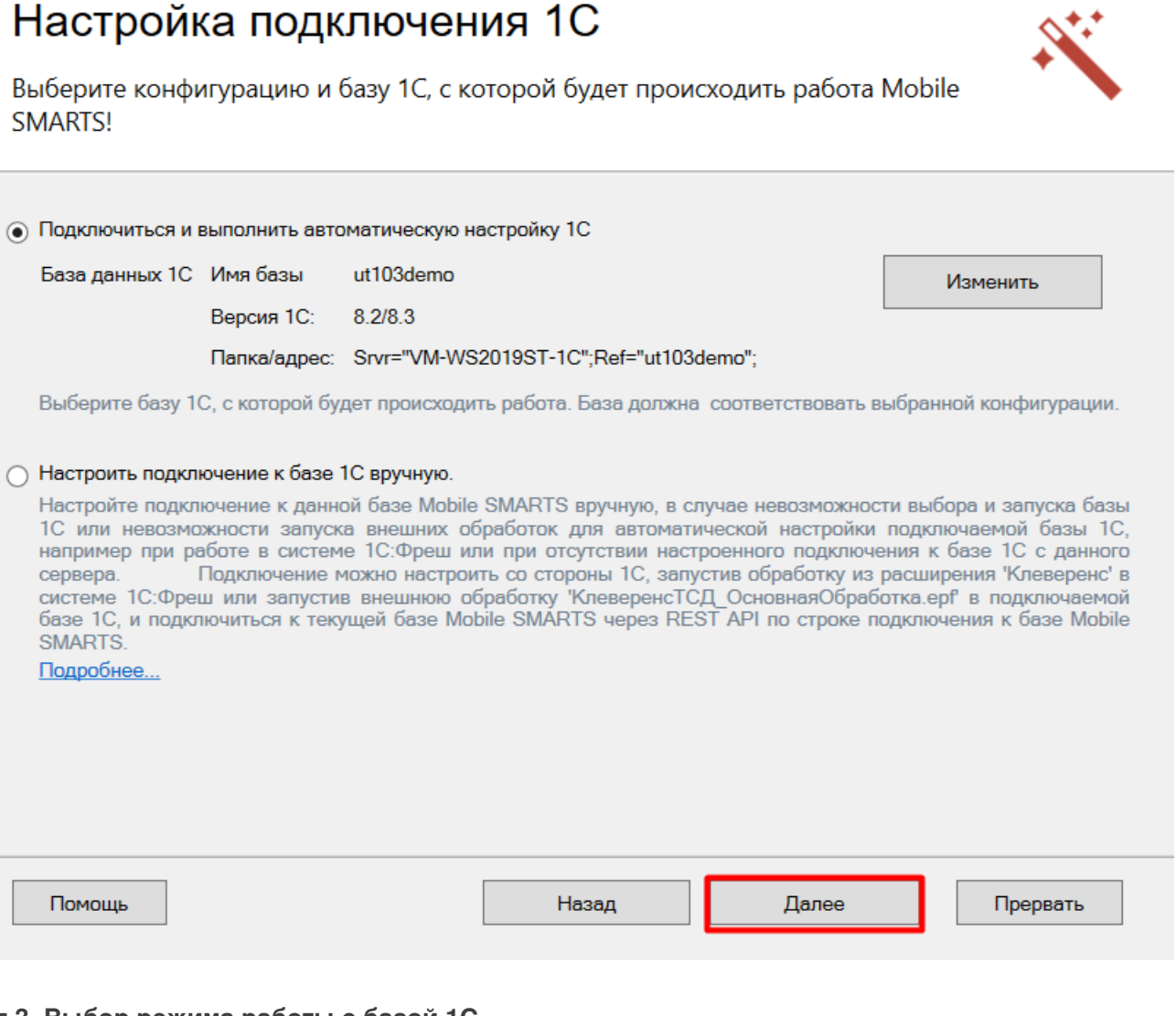

## Шаг 3. Выбор режима работы с базой 1С

В этом окне укажите режим работы с базой 1С:

- ручной (офлайн) обмен данными между ТСД и 1С происходит по беспроводной связи, но сам процесс обмена запускает пользователь в обработке вручную.
- онлайн все данные из учетной системы отображаются на устройстве в режиме реального времени.

Выберите подходящий вам вариант и нажмите кнопку «Далее».

 $\times$ 

# Настройка подключения 1С

Выберите режим работы с базой 1С

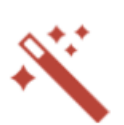

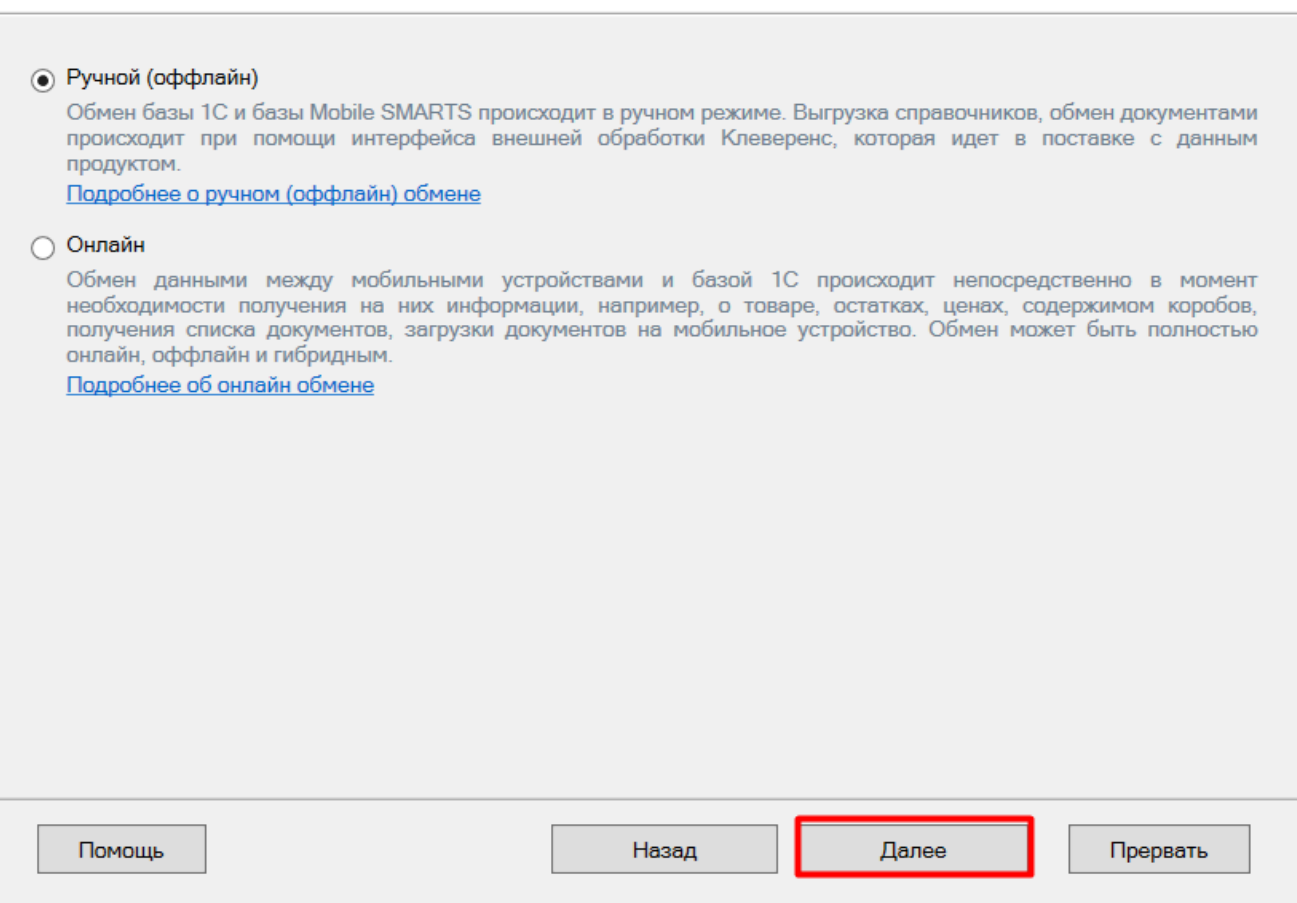

### **Шаг 4. Первичный запуск обработки обмена**

Мастер настройки автоматически запустит 1С. Если появится окно с предупреждением безопасности платформы 1С, нажмите «Да». Если запуск обработки остановится, нажмите кнопку «Перезапустить обработку».

После первого запуска база 1С автоматически закроется и мастер настройки базы Mobile SMARTS перейдет к следующему окну.

**Шаг 5. Продолжение настройки в зависимости от выбранного способа обмена с устройствами.**

Если режим работы был выбран как ручной (оффлайн), настройка работы с базой 1С будет завершена. Мастер настройки перейдет к установке приложения на ТСД.

Если режим работы был выбран как онлайн, в следующем окне вам потребуется указать способ онлайн-обмена с вашей учетной системой: COM-соединение или Web/HTTP-сервис.

### Настройка обмена с 1С при работе в онлайн-режиме

**Шаг 1. Ввод данных пользователя 1С**

Для работы в онлайн-режиме укажите параметры авторизации пользователя в 1С (логин и пароль). Эти данные необходимы для того, чтобы база Mobile SMARTS могла авторизоваться в учетной системе 1С и выполнять

запросы документов, справочников, а также записывать документы через данного пользователя. Поэтому пользователю нужны все необходимые права для возможности выполнения данных операций.

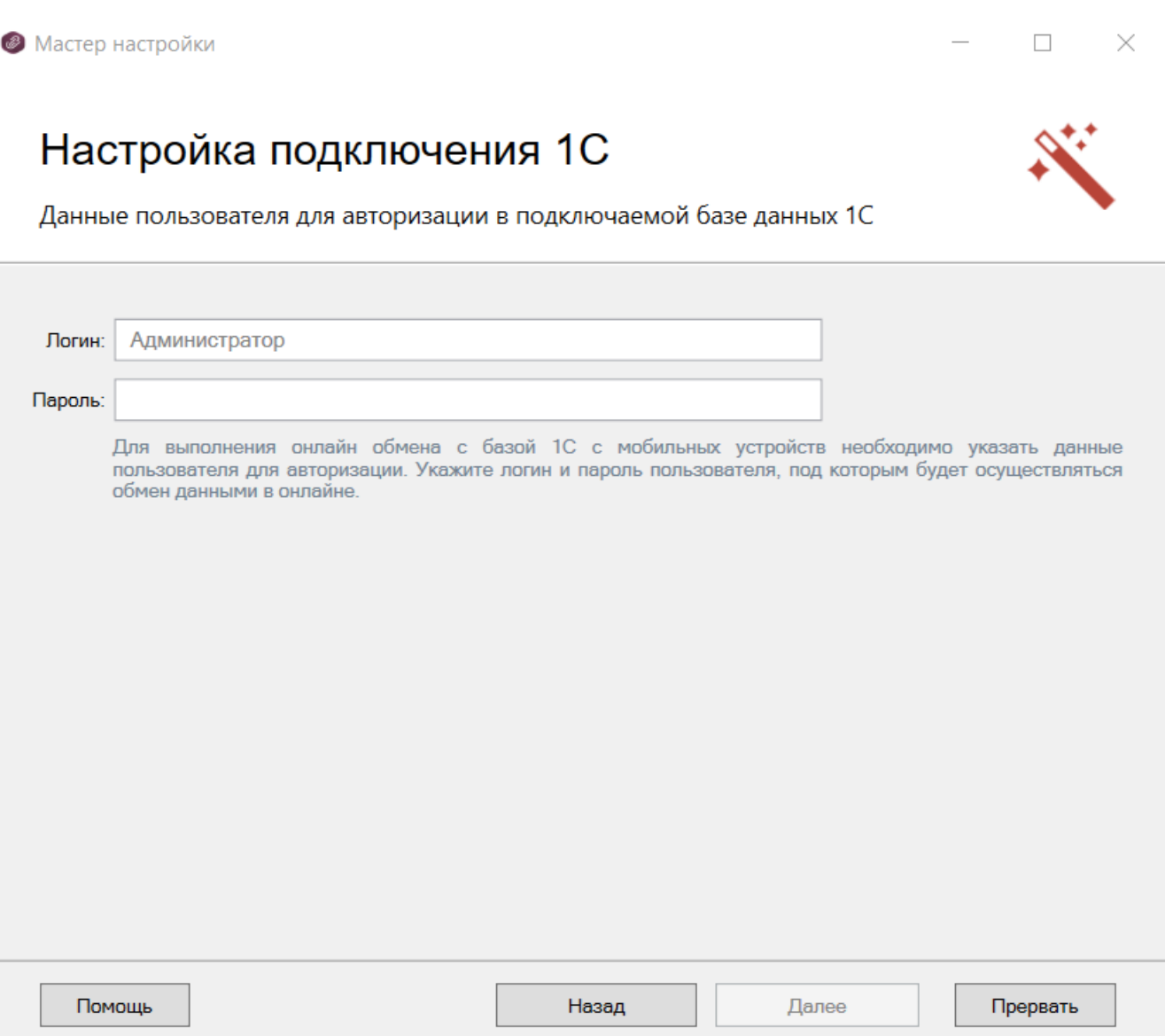

#### **Шаг 2. Выбор способа обмена**

На выбор предлагается два типа обмена, с помощью которых реализуется онлайн-работа с 1С:

- **через COM-соединение** с помощью программного доступа к данным 1С из внешнего приложения (подробнее о COM-соединении в статье);
- **через Web/HTTP-сервис** прямое взаимодействие между приложениями с помощью сети Интернет (подробнее в разделе).

**Как настроить онлайн-обмен через COM-соединение**

**Как настроить онлайн-обмен через Web/HTTP-сервис**

# Настройка подключения 1С

Выберите способ обмена с вашей товароучетной системой

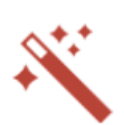

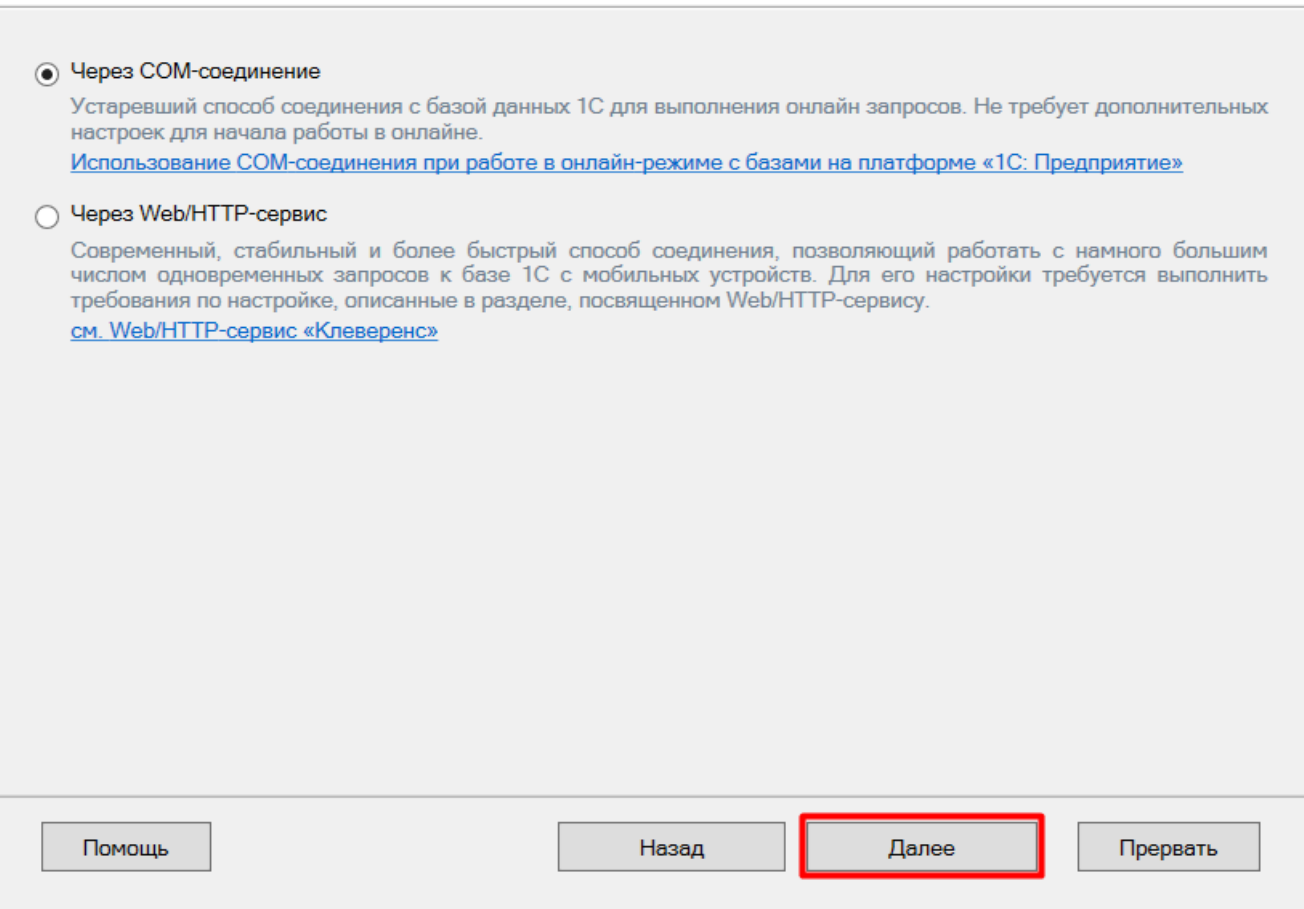

После того как онлайн-обмен настроен, перейдите к завершению установки базы.

# Ручная настройка подключения к базе 1С

Ручное подключение к «1С: Предприятию» происходит в случае, когда невозможно выбрать и запустить базу 1С или внешнюю обработку автоматически.

В этом случае вам потребуется скопировать строку подключения и вставить ее в соответствующее поле.

# Настройка подключения 1С

Выполните подключение из базы 1С к базе Mobile SMARTS

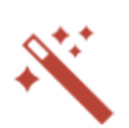

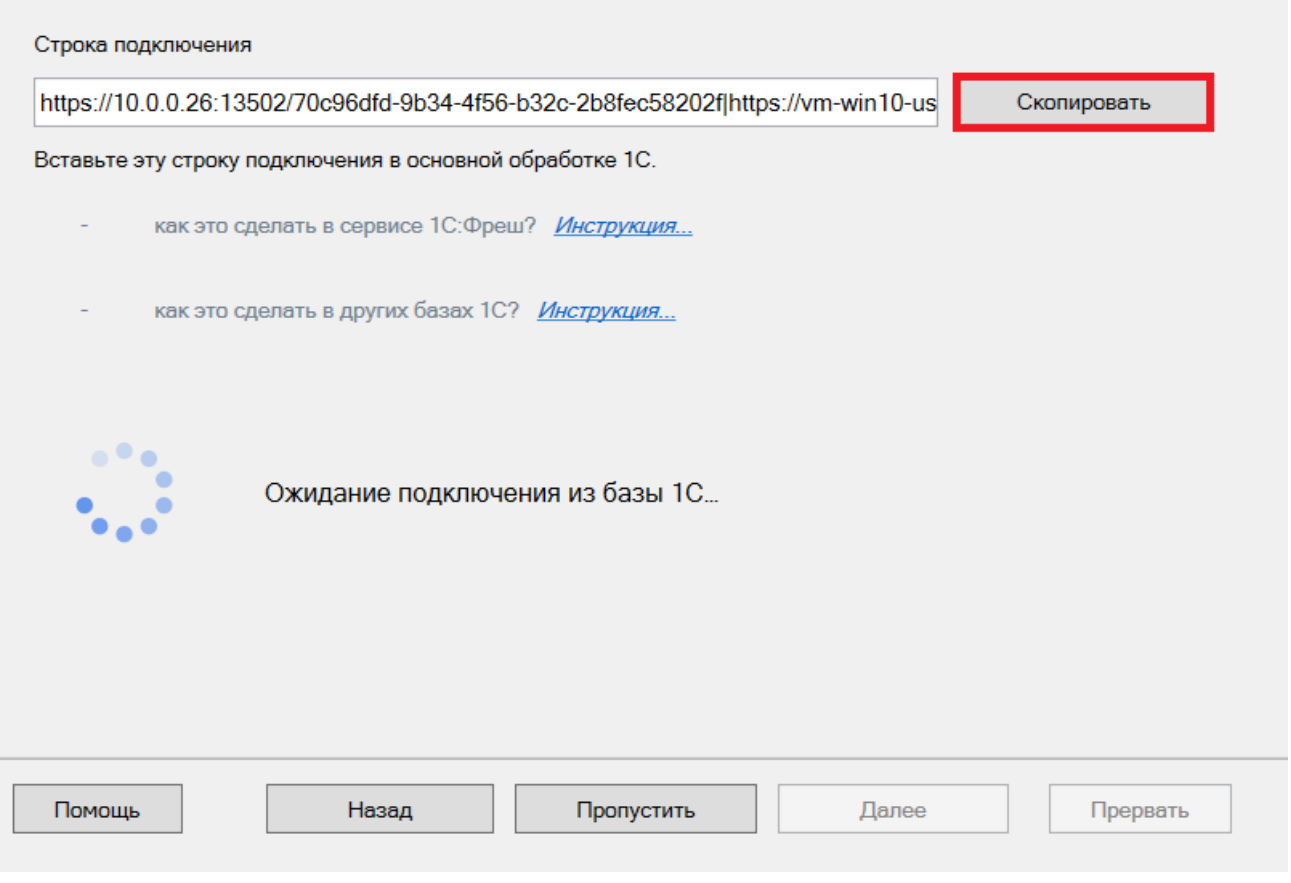

Дополнительные инструкции по ручной настройке подключения к базе 1С можно найти в статьях:

- Подключение базы продукта Mobile SMARTS к «1С:Фреш»
- Подключение к базе Mobile SMARTS с сервера 1С
- Настройка подключения к базе 1С вручную

После получения подтверждения подключения из базы 1С, нажмите кнопку «Далее» и перейдите к завершению установки базы.

# Настройка обмена с произвольной учетной системой

Если вы хотите настроить обмен с учётной системой, которой нет в списке и которая не интегрирована с «Учётом 15», можно воспользоваться следующими средствами:

- **REST API**
- OLE/ COM
- TXT (Excel/ CSV) файлы

### Выбор совместимого программного обеспечения

#### Выберите, с чем будете работать

Программа поставляется с готовыми средствами интеграции. В колонках справа для справки указано, на каких уровнях лицензии доступна та или иная интеграция. Выберите из списка тот один способ интеграции и ту систему, которая вам нужны, и нажмите "Далее".

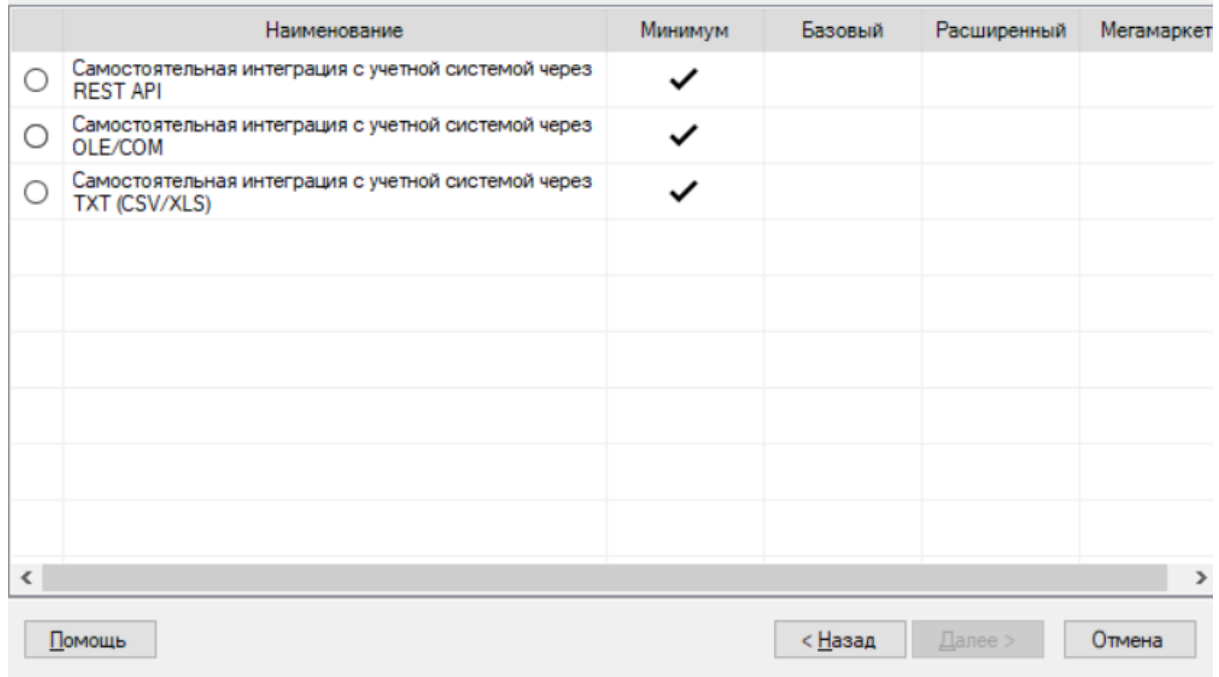

Дальнейшая установка базы происходит по алгоритму, описанному здесь.

## Завершение установки

Шаг 1. Установка клиента на устройство

Настройка подключения к 1С завершена, и вы можете перейти к установке клиентского приложения на мобильное устройство или пропустить этот шаг и вернуться к нему позднее.

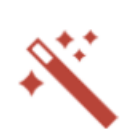

 $\times$ 

 $\Box$ 

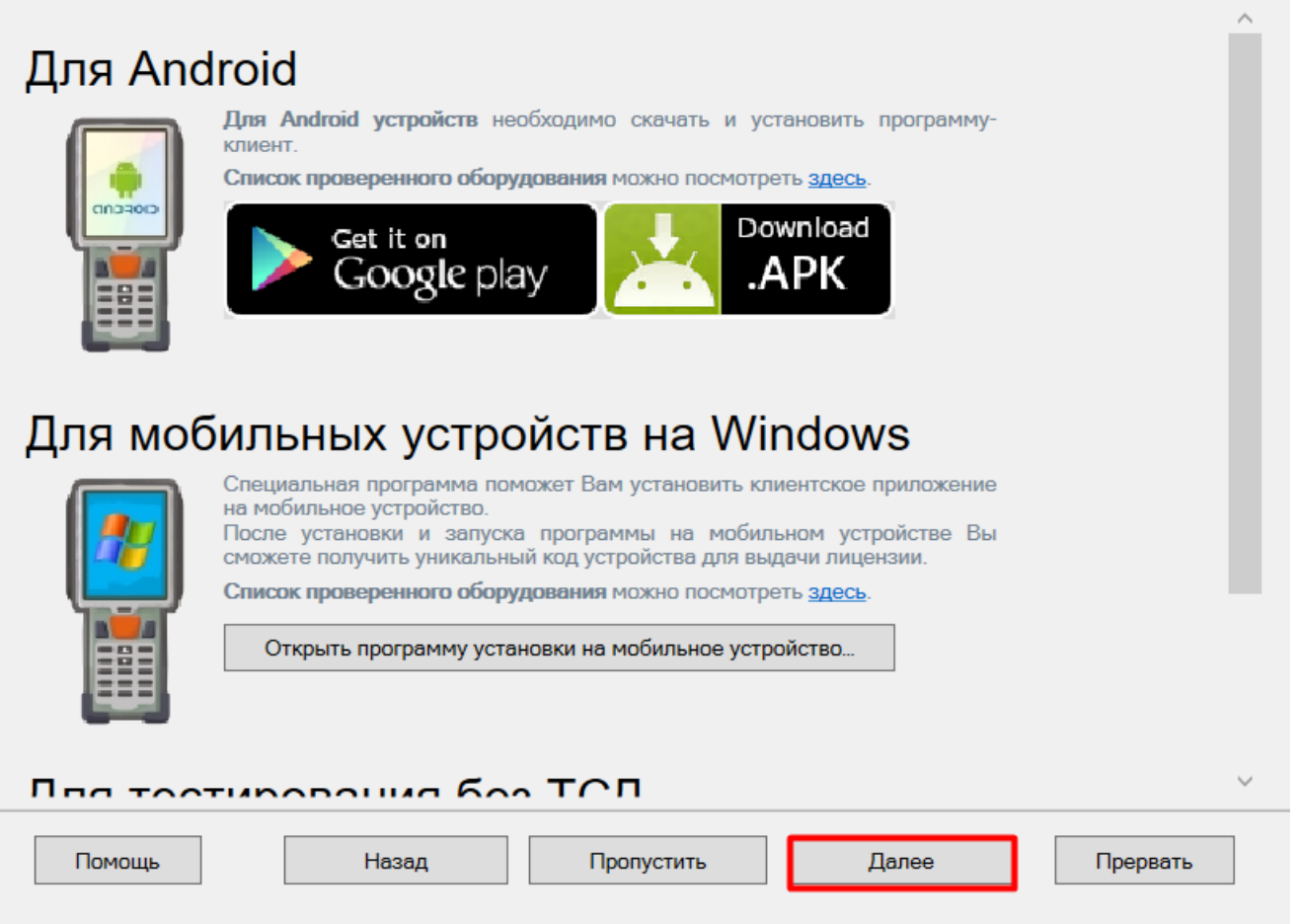

### Шаг 2. Лицензирование продукта

Также можно получить лицензию на установленный продукт.

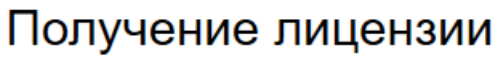

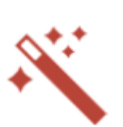

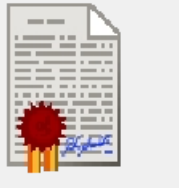

Приложение лицензируется для каждого конкретного устройства по его уникальному коду! Нелицензированные терминалы работают в деморежиме Подробнее о лицензиях и демоограничениях вы можете прочитать здесь!

Открыть менеджер лицензий...

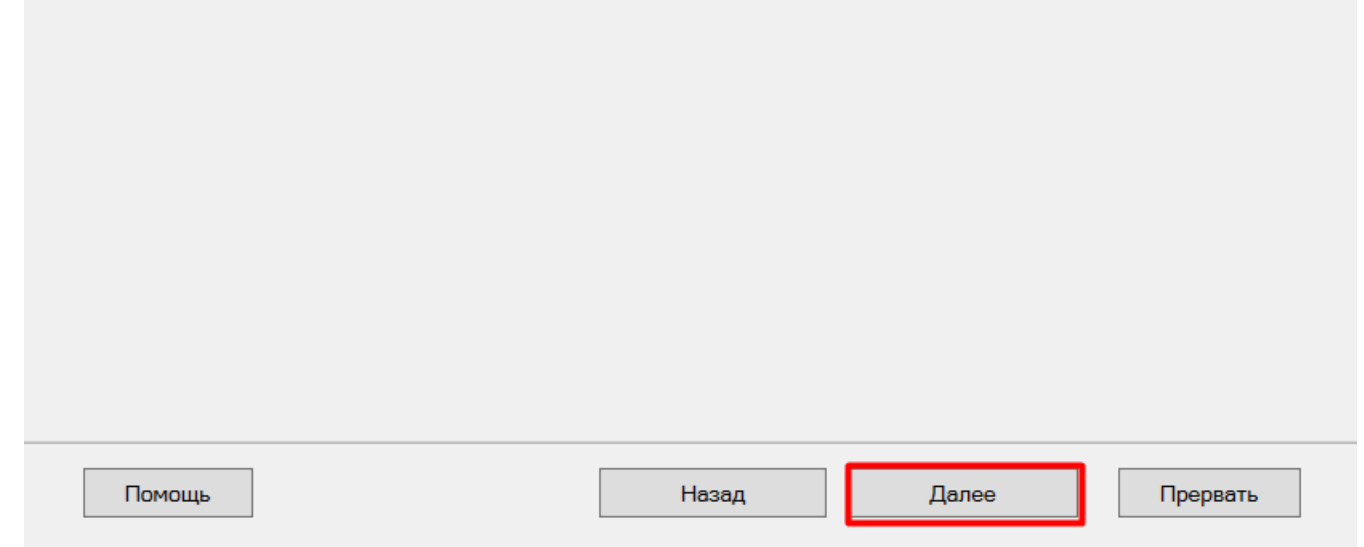

На этом установка и начальная настройка «Учёта 15» завершены. Если ранее в качестве учетной системы вы выбрали 1С и установлен соответствующий флаг, то запуск 1С и нашей обработки произойдет автоматически. Можно приступать к работе.

Завершение

 $\Box$  $\times$ 

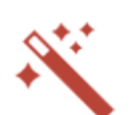

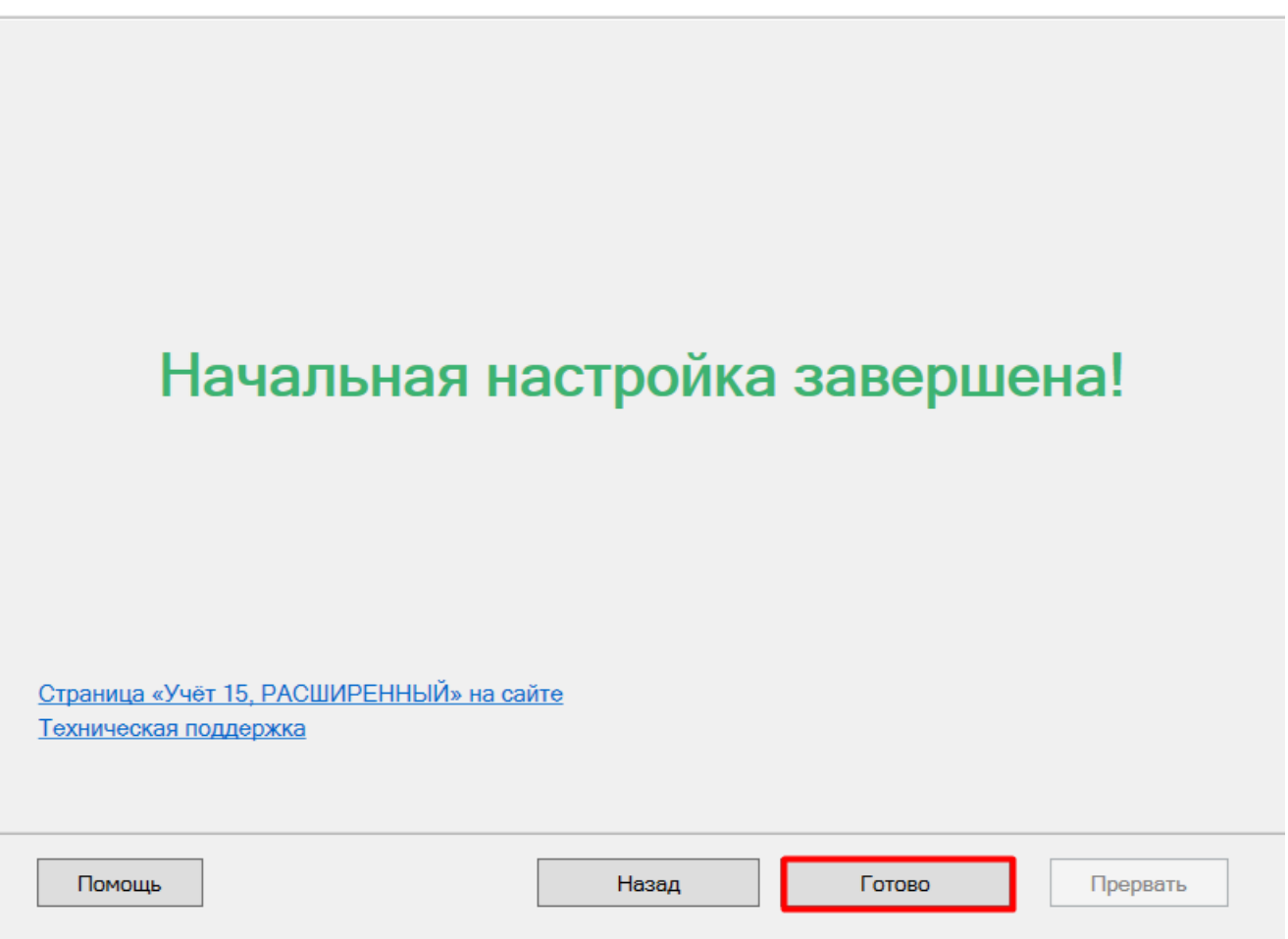

Поздравляем! Вы успешно завершили установку «Учёта 15» на ваш компьютер. Установка ПО - это сложная задача, которая требует времени и точности. Ваши навыки и терпение помогли вам справиться с этим вызовом.

Если у вас возникнут вопросы или проблемы, не стесняйтесь обращаться к нашей службе поддержки. Мы здесь, чтобы помочь вам!

Не нашли что искали?

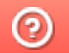

Задать вопрос в техническую поддержку

# Установка «Учёта 15» на ТСД с ОС Android

Последние изменения: 2024-03-26

Чтобы работать с «Учётом 15» на мобильном устройстве (ТСД, смартфон), необходимо установить на него специальное клиентское приложение. Для этого нужно:

- **скачать установочный .apk-файл с сайта «Клеверенса»:**
	- на ПК и загрузить на ТСД по USB-проводу;
		- сразу на устройство;
	- на устройство по QR-коду.
- **установить приложение на ТСД.**

Для того чтобы просто протестировать «Учёт 15», необязательно устанавливать его на устройство. Можно воспользоваться встроенным клиентом на ПК.

# Как скачать .apk-файл на ПК с сайта «Клеверенса»

1. Откройте страницу продукта в любом браузере на ПК и скачайте установочный файл по кнопке «Загрузить .APK» (также можно найти его в разделе «Загрузки»).

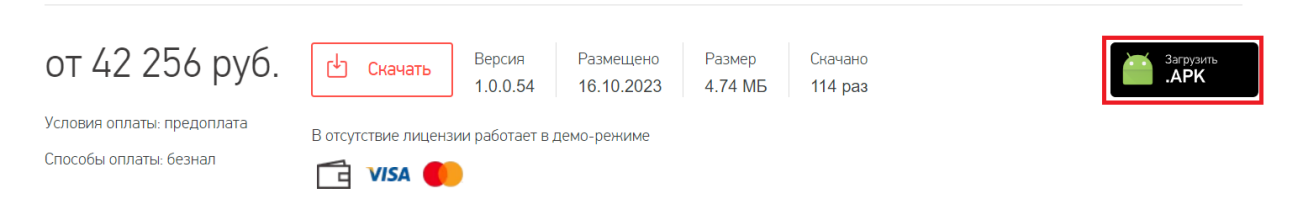

2. Подключите устройство к вашему ПК с помощью USB-кабеля (в режиме «Передача файлов»).

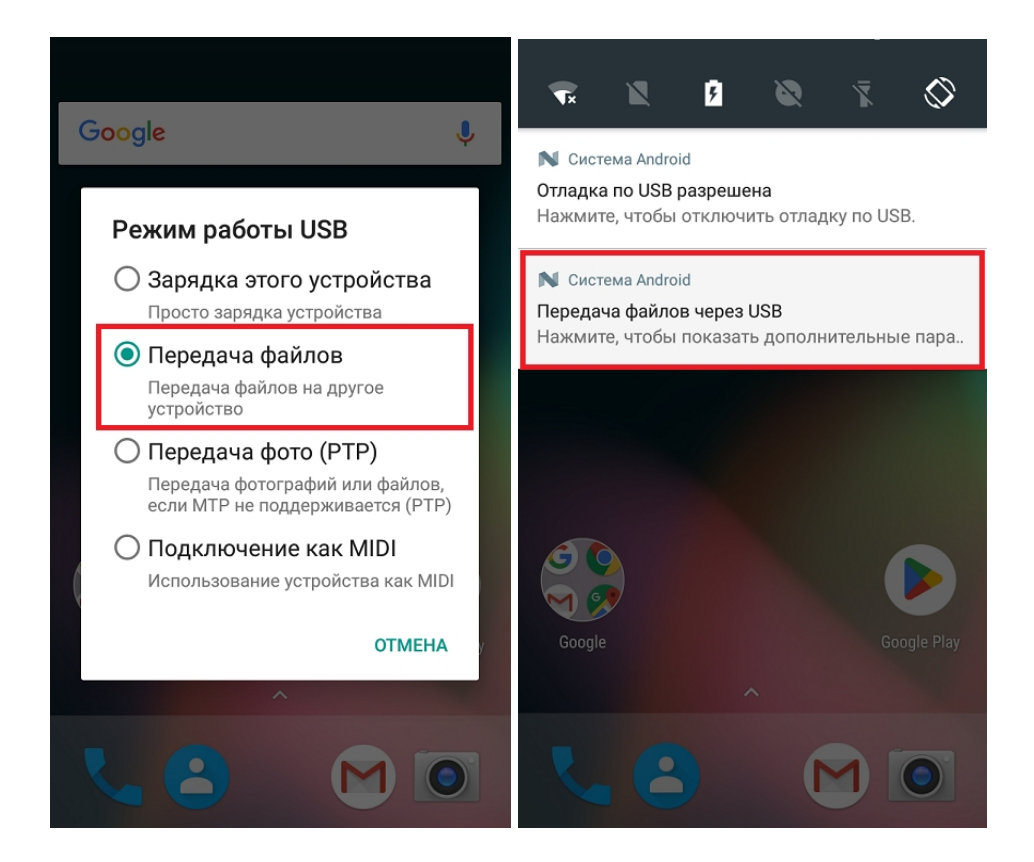

3. Найдите скачанный файл в папке на ПК (по умолчанию это «Загрузки»), вызовите контекстное меню

и нажмите «Отправить» → «Имя вашего устройства».

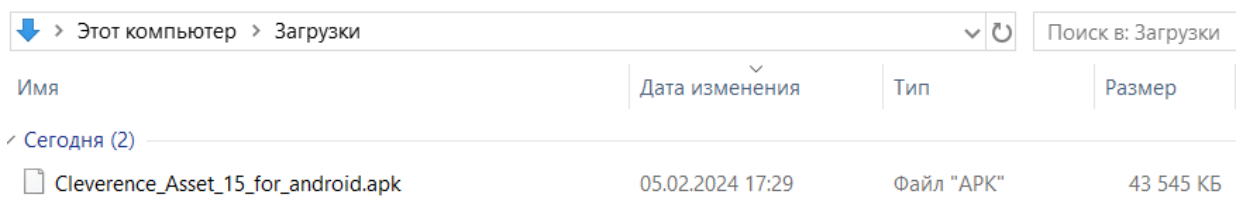

# Как скачать .apk-файл на устройство с сайта «Клеверенса»

Если ваш терминал сбора данных подключен к сети Интернет, можно скачать установочный файл «Учёта 15» прямо на него.

Откройте любой браузер на вашем ТСД, и введите в поисковую строку «клеверенс» или «учет 15». Откройте страницу продукта «Учёт 15» и скачайте установочный файл на ваш ТСД с помощью кнопки «Загрузить .APK».

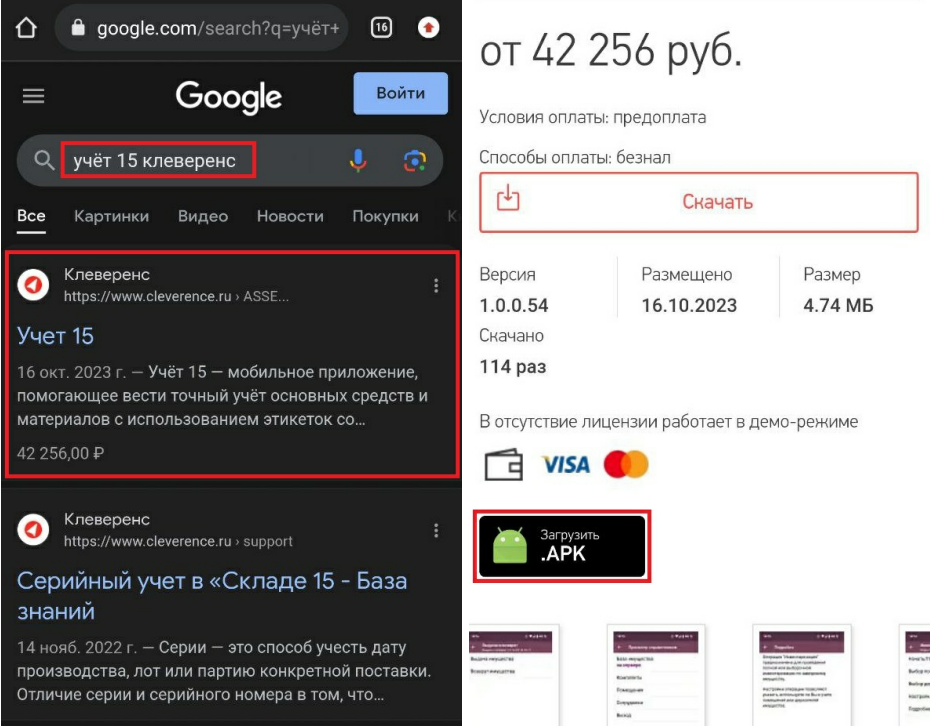

# Как скачать .apk-файл на устройство по QR-коду

Если ваш терминал сбора данных подключен к сети Интернет и умеет считывать 2D-штрихкоды, можно скачать установочный файл «Учёта 15» прямо на него.

1. Откройте страницу «Учёта 15» в любом браузере на ПК и наведите курсор мыши на кнопку «Загрузить .APK». Появится всплывающее окно с QR-кодом.

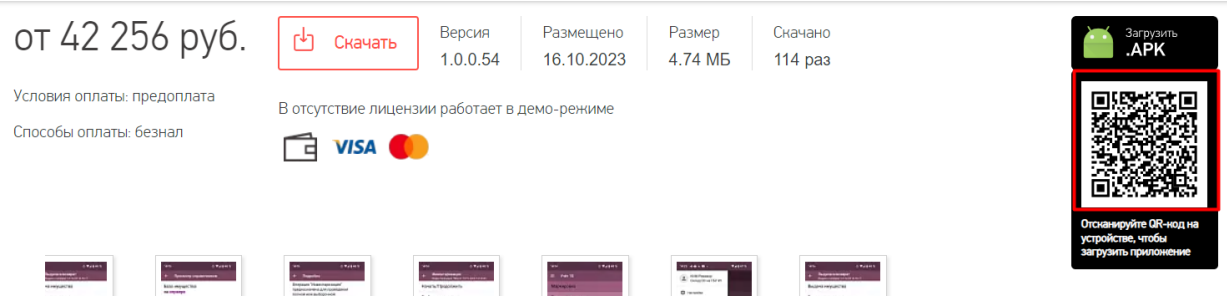

2. Далее можно воспользоваться одним из способов:

- если на ТСД установлено любое приложение для считывания QR-кодов. откройте его и отсканируйте предложенный код (с помощью фотокамеры);
- если такого приложения нет, можно запустить любой браузер на устройстве, поставить курсор в поисковую строку и отсканировать предложенный QR-код с помощью встроенного сканера.
- 3. После сканирования QR-кода появится ссылка на скачивание установочного файла «Учёта 15» (в приложении), либо же скачивание начнется автоматически (если вы воспользовались браузером).

# Как установить приложение на ТСД

1. После того как файл загружен одним из перечисленных способов, найдите его на вашем устройстве (это может быть папка «Мои файлы» / «Проводник» / «Download» / «Загрузки») и запустите установку «Учёта 15». Выполняйте последовательные шаги, указанные на экране устройства.

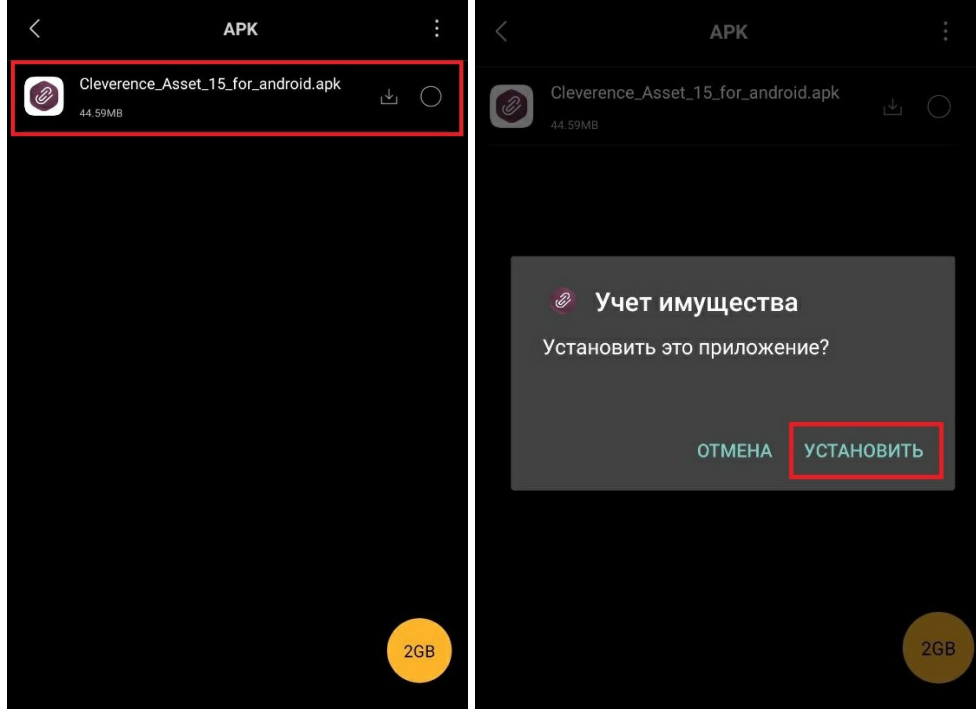

2. Для корректной работы необходимо предоставить приложению все требуемые разрешения.

CLEVERENCE.RU  $-4/4$ 

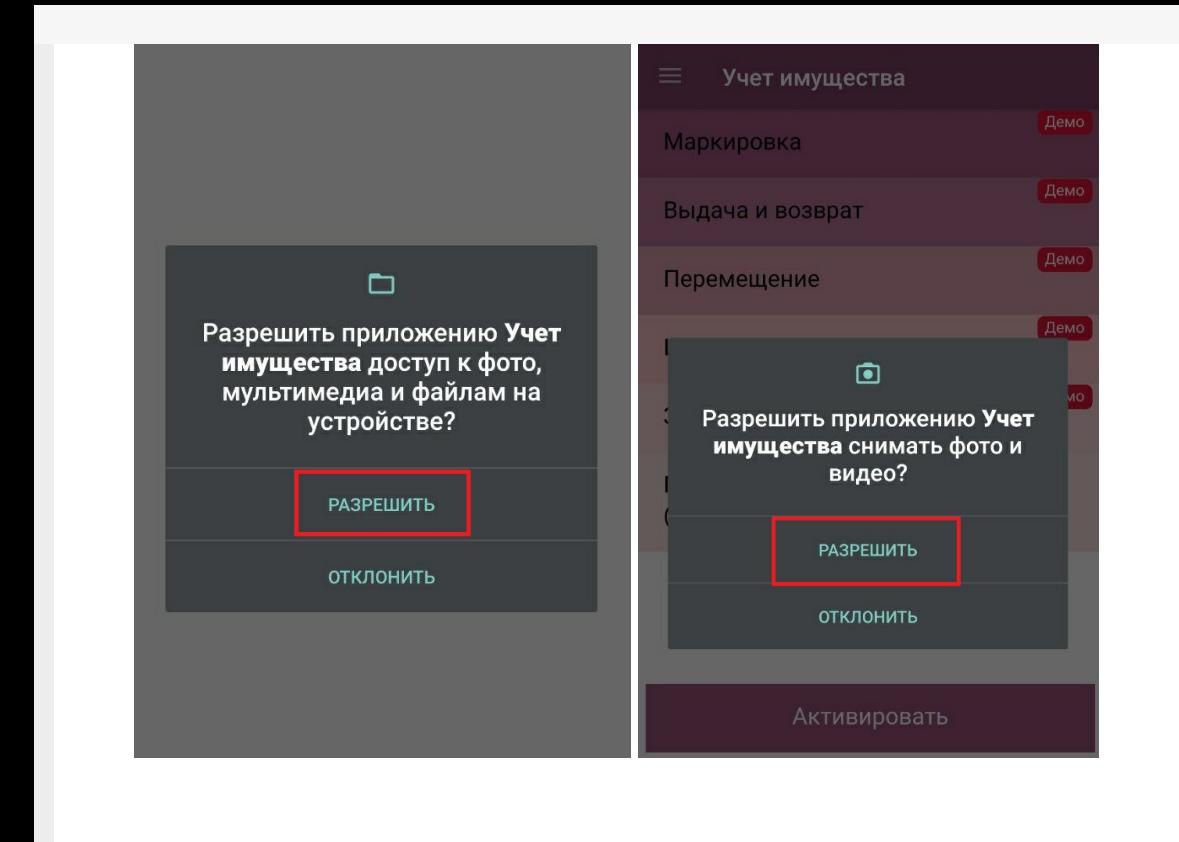

### Не нашли что искали?

 $\odot$ Задать вопрос в техническую поддержку

# Как подключить мобильное устройство к базе «Учёта 15» на ПК

Последние изменения: 2024-03-26

После установки и первого запуска клиентского приложения на ТСД нужно подключить мобильное устройство к базе Mobile SMARTS. Это необходимо для того чтобы выгружать справочники и документы на устройство, а также загружать полученные документы в учетную систему (например, 1С).

В данной статье мы рассмотрим подключение к серверной базе Mobile SMARTS c ТСД на ОС Android. Если ваша база файловая, или ТСД на ОС Windows, процесс подключения будет немного отличаться.

#### Подключение

Сканируйте штрихкод подключения

Что это?

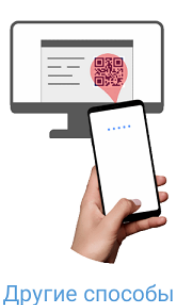

Подключиться к базе можно одним из перечисленных способов:

- отсканировать QR-код подключения;
- выбрать базу из доступных на сервере;
- выбрать базу из списка на мобильном устройстве.

# Подключиться к базе по QR-коду

Самый простой способ подключения. Доступен только в том случае, если ТСД может сканировать 2D штрихкоды.

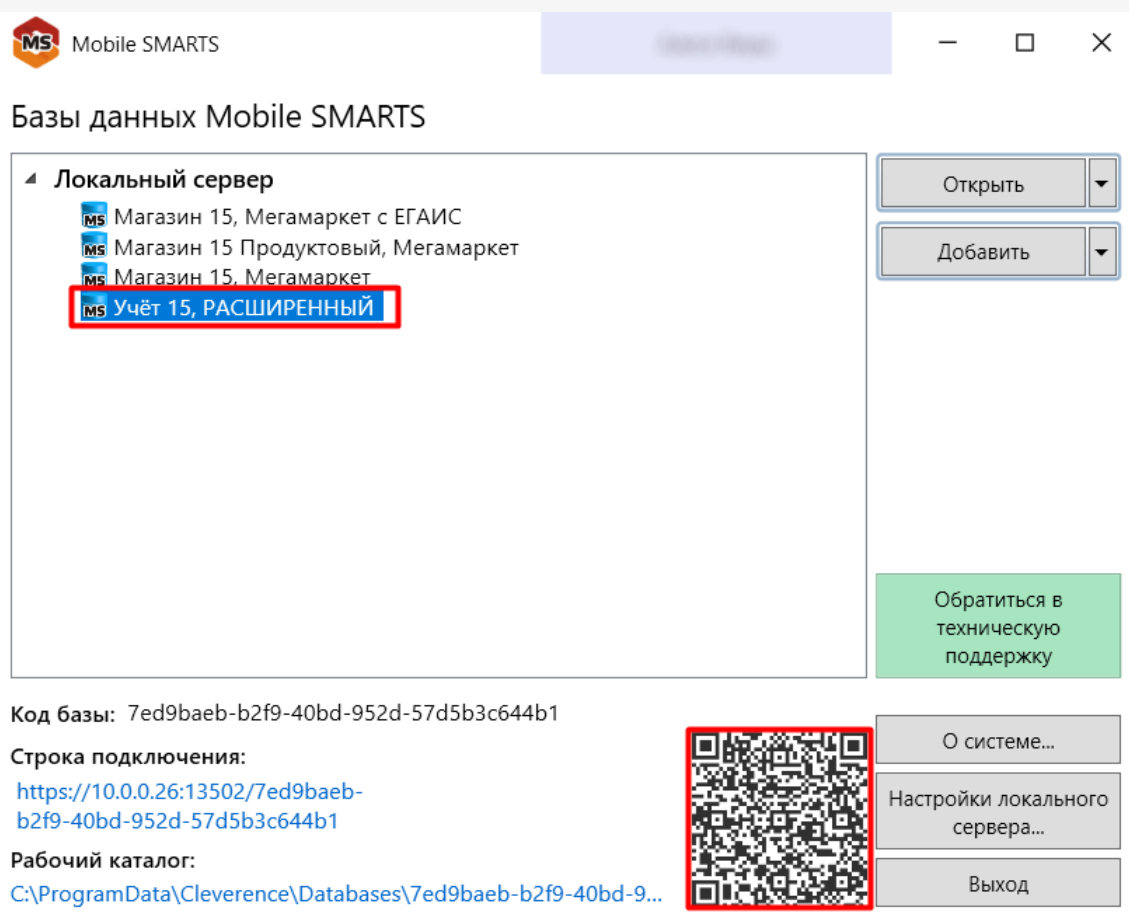

#### $\leftarrow$ Выбор соединения

Сканируется QR, содержащий данные для классического подключения и подключения через Интернет. Какой метод следует использовать для подключения к базе данных?

Внутренняя сеть

Интернет

Если ранее в мастере настройки вы активировали обмен через Интернет, то после сканирования кода на ТСД появится окно, в котором нужно выбрать вариант подключения:

- если ваши ПК и ТСД находятся далеко друг от друга и подключены к разным локальным сетям, то выберите вариант **«Интернет»**;
- если ваши ПК и ТСД находятся рядом и подключены к одной сети выберите **«Внутренняя сеть»**.

## Выбрать базу из доступных на сервере

Подходит для ТСД, которые не могут сканировать 2D штрихкоды.

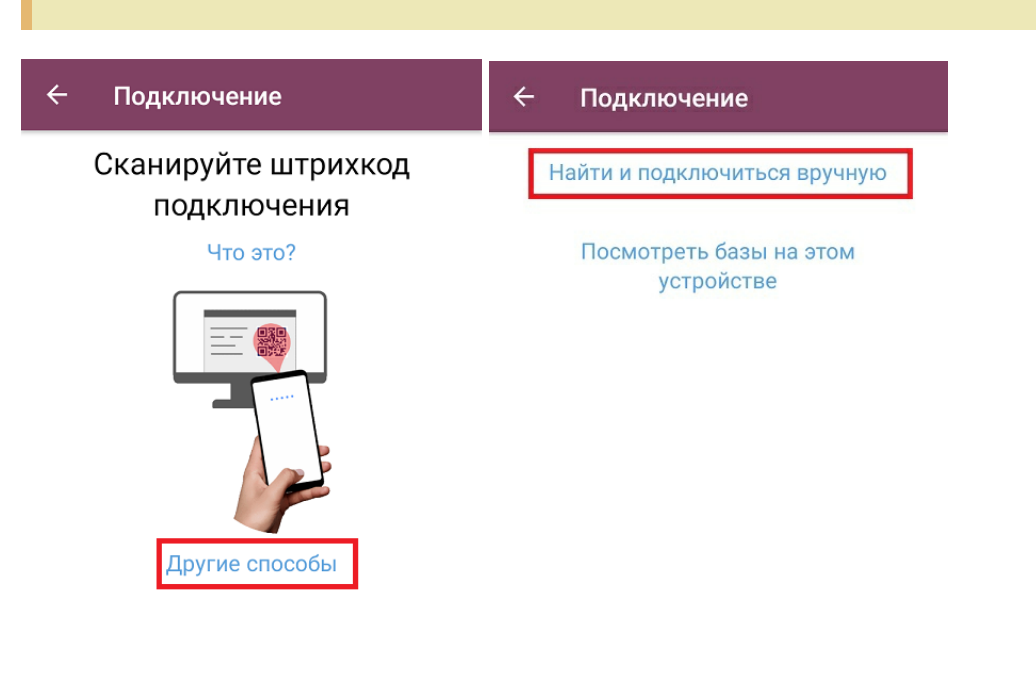

В этом случае необходимо подключиться к ПК, на котором установлен сервер Mobile SMARTS. Для этого введите адрес сервера и нажмите на кнопку «Найти сервер». После этого на экране устройства появится список баз, которые установлены на сервере, из которого можно выбрать нужную.

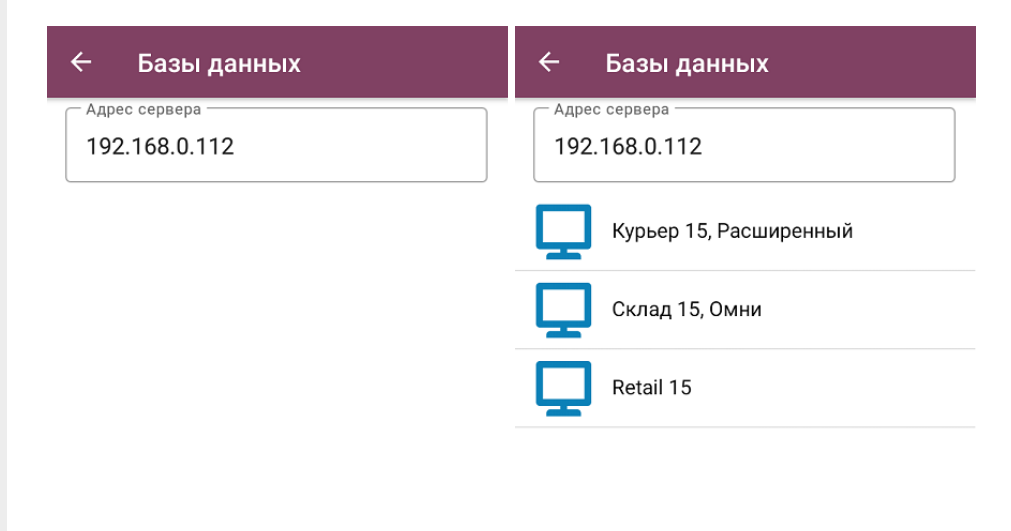

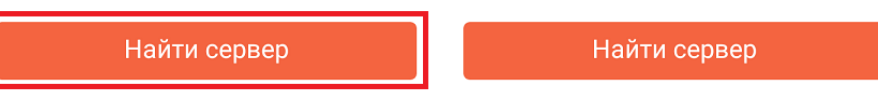

Выбрать базу из списка на мобильном устройстве

Подходит для ТСД, которые не могут сканировать 2D штрихкоды.

В этом случае можно просмотреть список баз Mobile SMARTS, к которым ранее подключалось данное устройство, и выбрать из этого списка нужную. Данный способ подключения нельзя использовать при первом запуске приложения, так как список баз будет пустым.

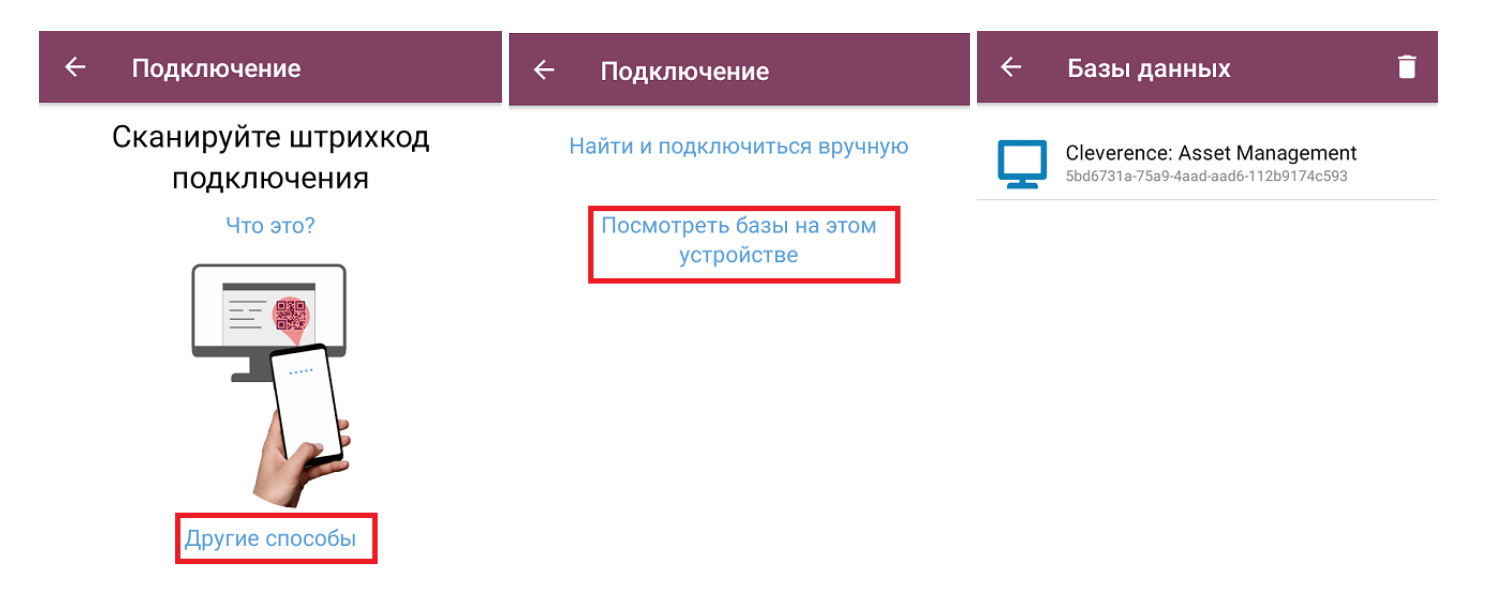

После того как мобильное устройство будет подключено к базе, на экране отобразится главное меню приложения. При необходимости можно переподключиться к другой базе с помощью кнопки «Сменить базу».

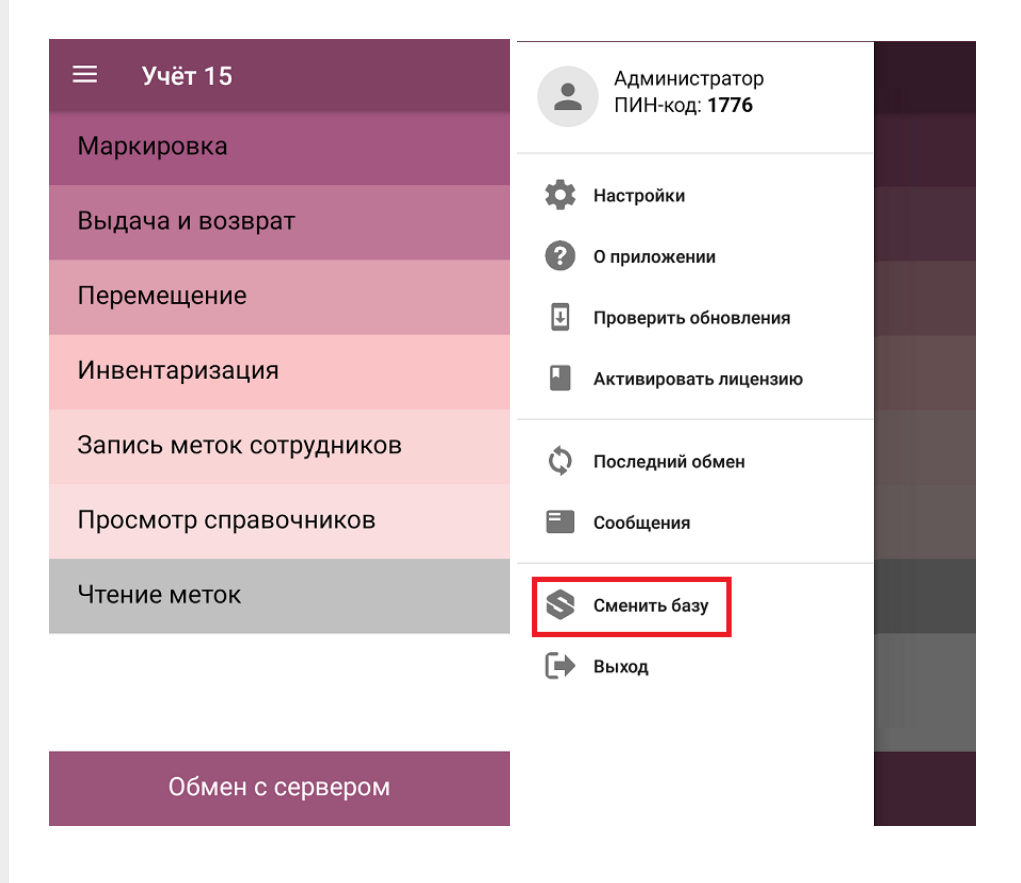

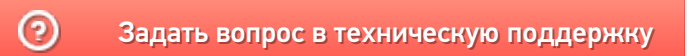

# Описание структуры справочника номенклатуры «Учёта 15»

Последние изменения: 2024-03-26

# Основные поля

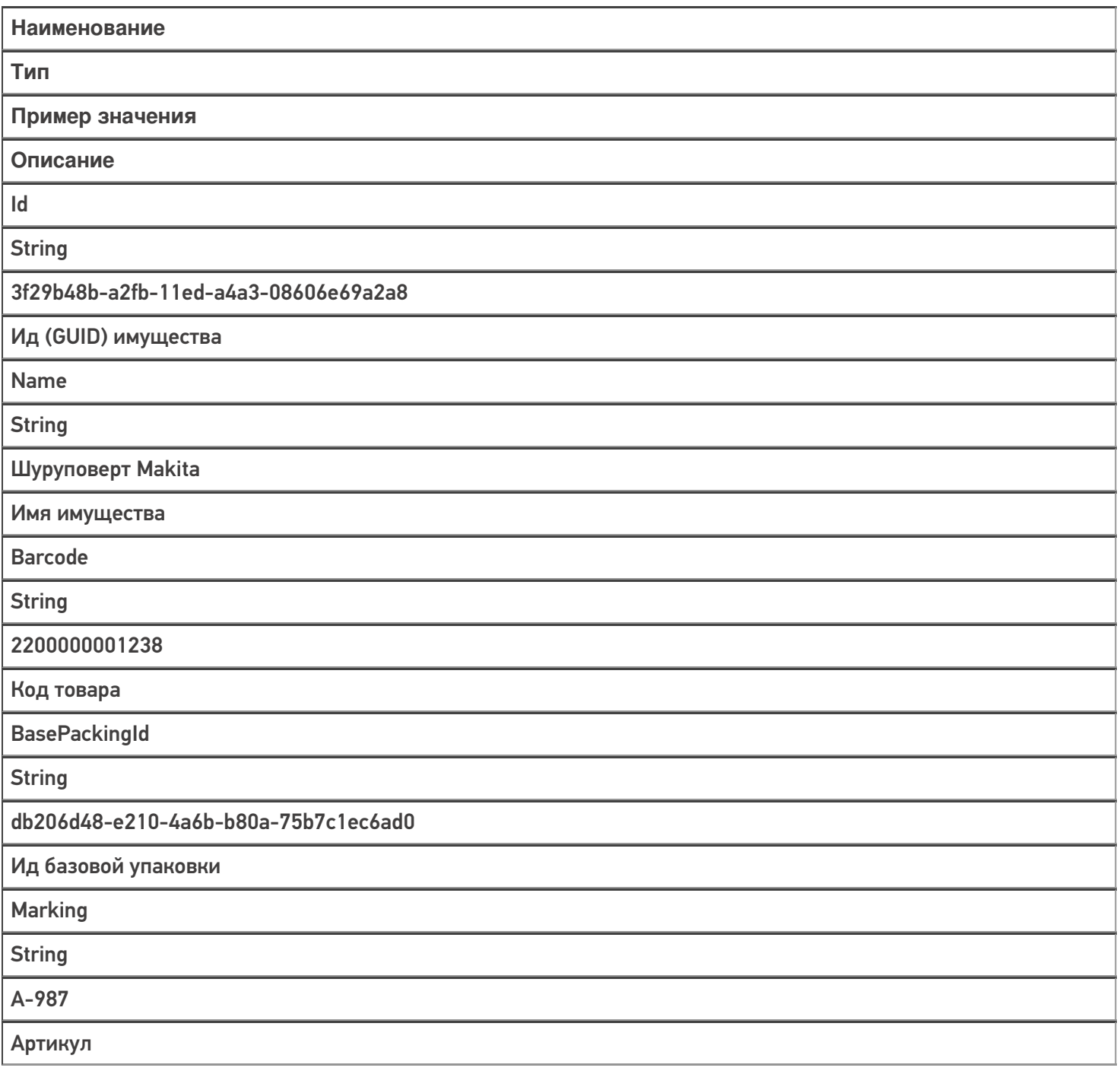

# Дополнительные поля

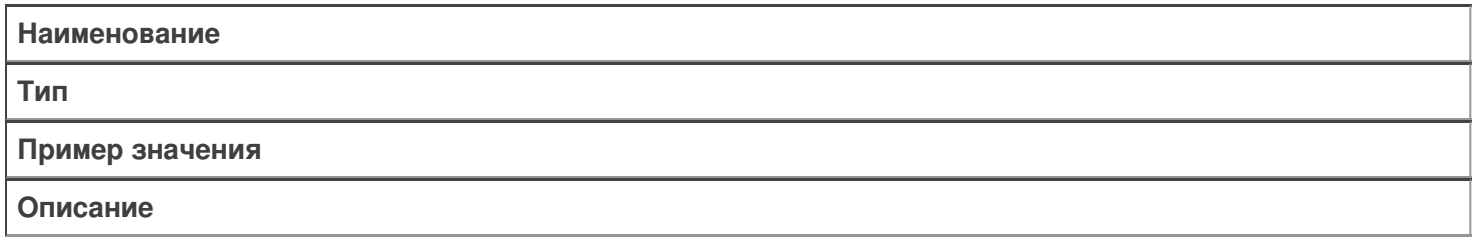

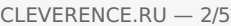

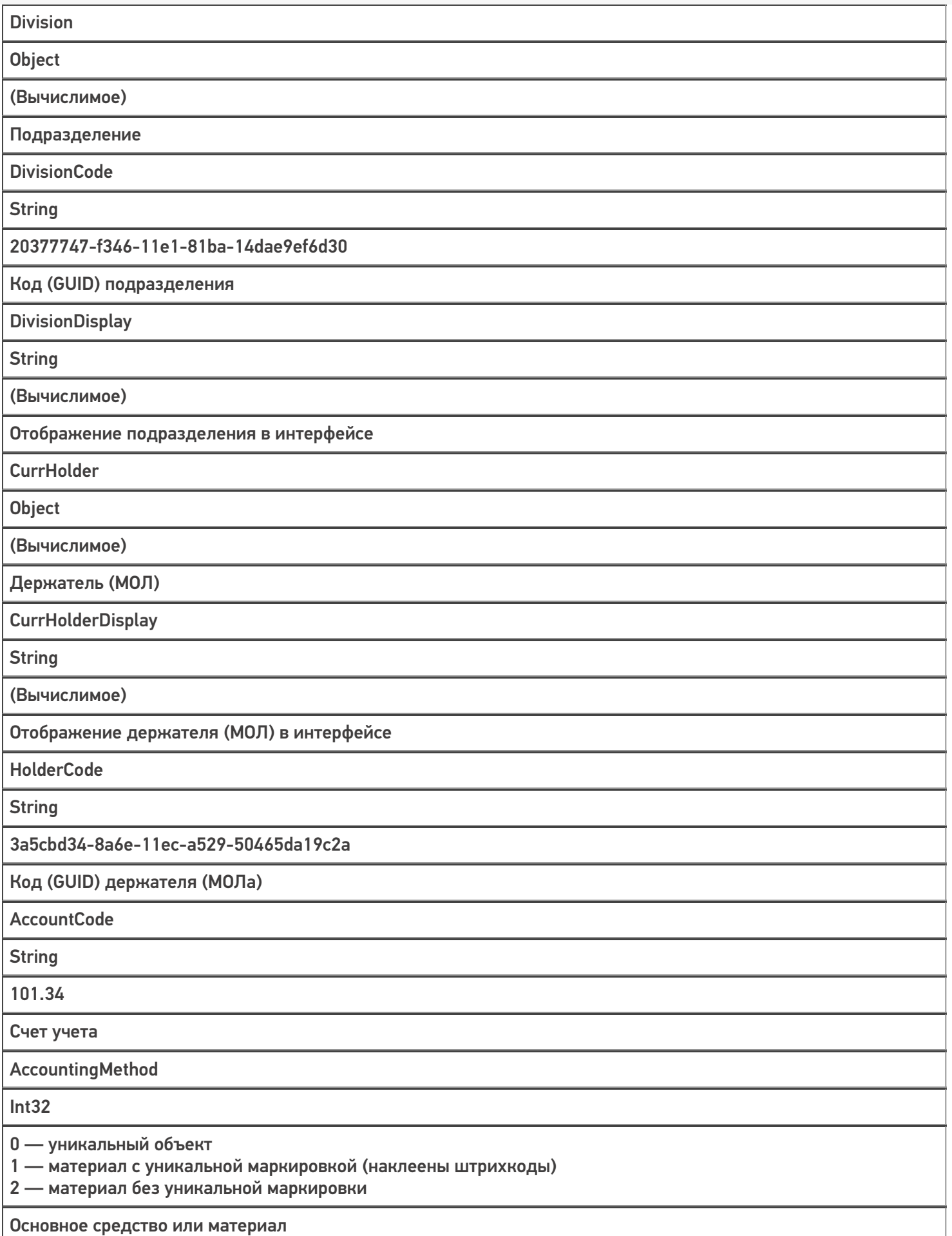

Amount

String

1 — если на учете,

0 — если не принято или снято с учета

Количество

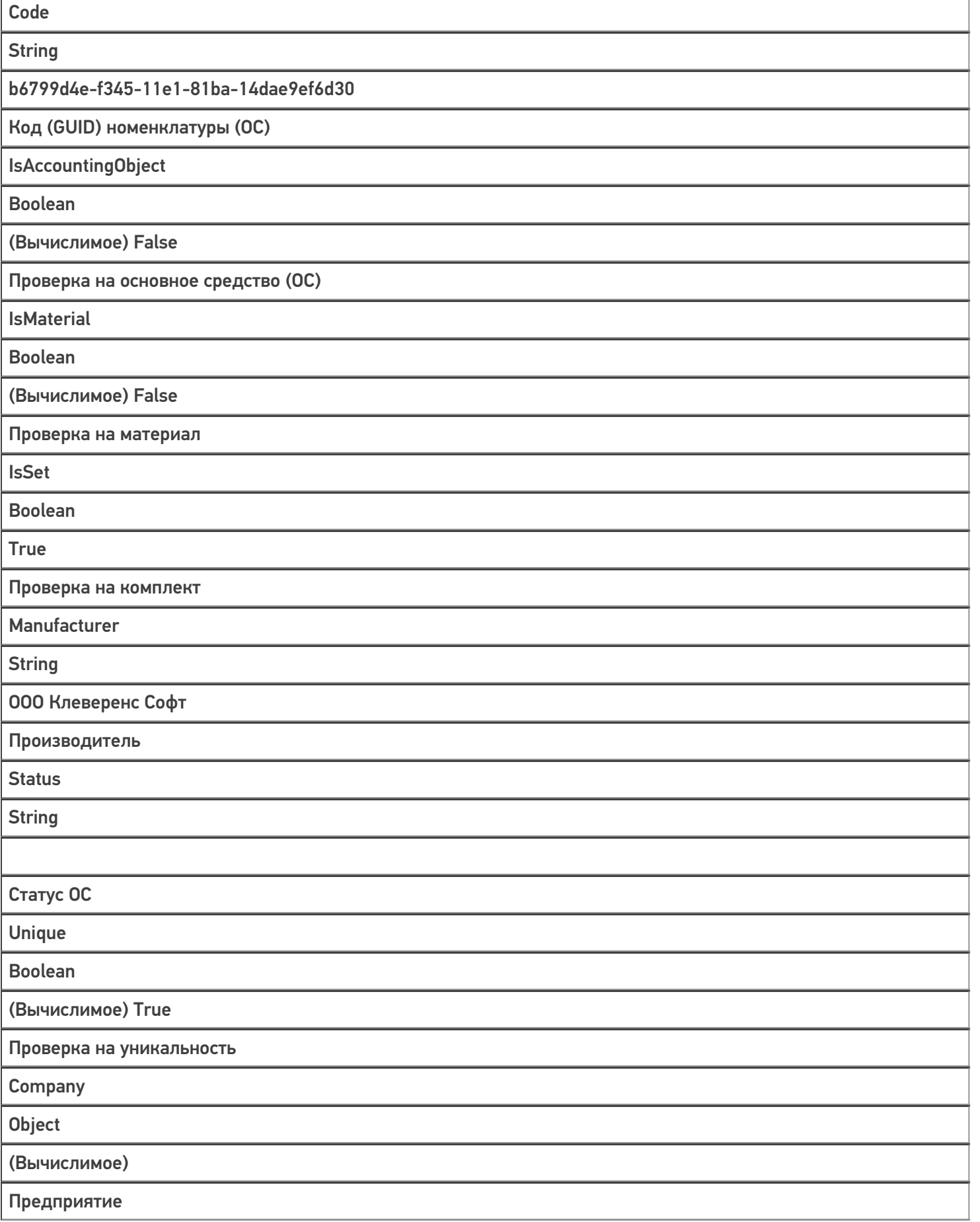

CompanyCode

String

203776f8-f346-11e1-81ba-14dae9ef6d30

Код (GUID) предприятия

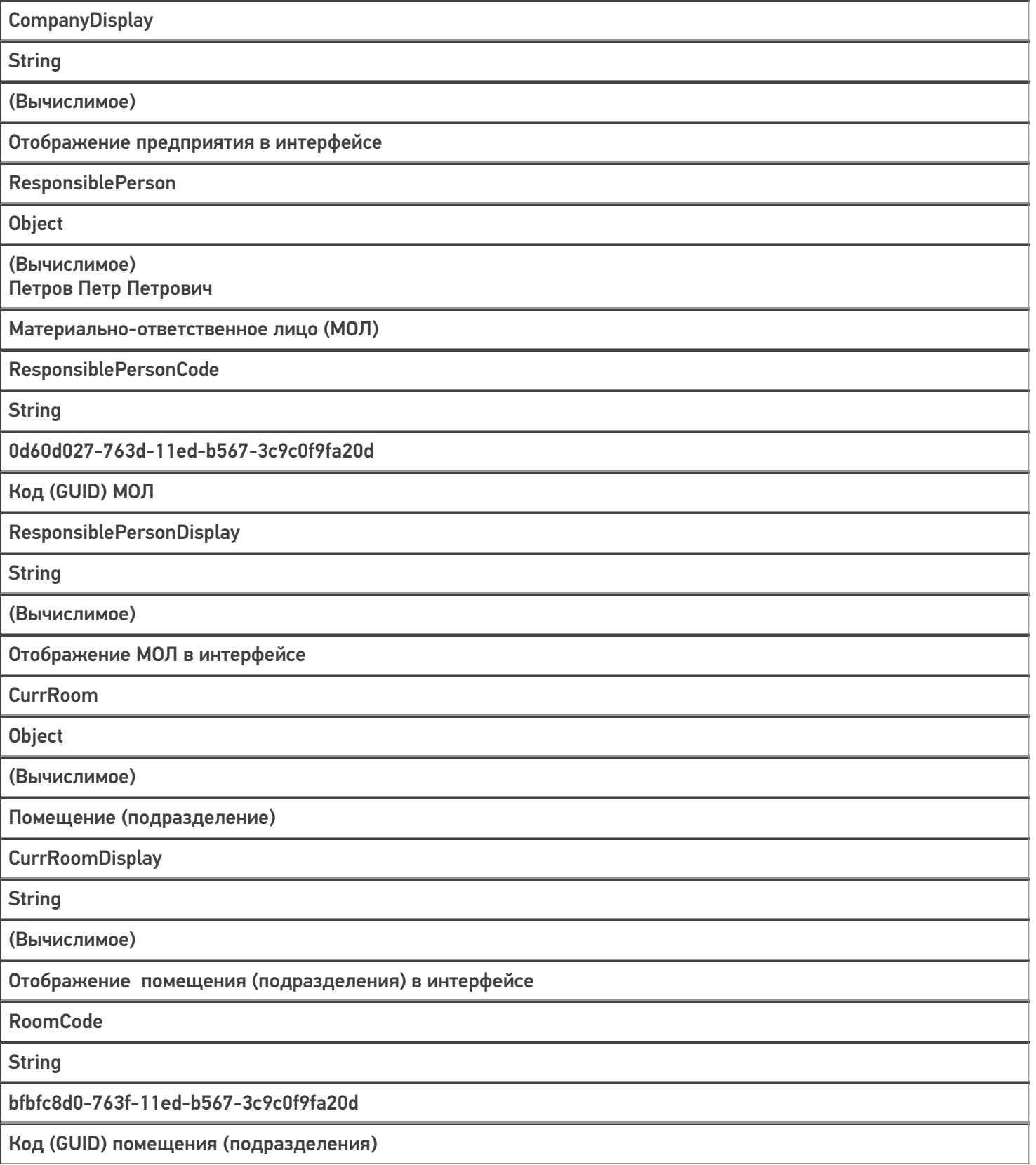

# Не нашли что искали?

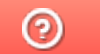

Задать вопрос в техническую поддержку

# Описание структуры таблиц базы «Учёта 15»

Последние изменения: 2024-03-26

В «Учёте 15» для работы используются специальные таблицы, которые заложены в конфигурацию продукта и предназначены для заполнения документов данными, которые затем выгружаются на ТСД и используются во время работы.

Каждая таблица представляет собой набор данных, строки таблицы содержат поля простых типов (числа, строки, булевы). Кроме полей, которые содержат данные, в таблице могут быть заданы вычислимые поля (данные этих полей определяются путем операций над значениями других полей). Таблица может как загружаться на терминал, так и хранится на сервере Mobile SMARTS.

Полный список таблиц, используемых в «Учёте 15»:

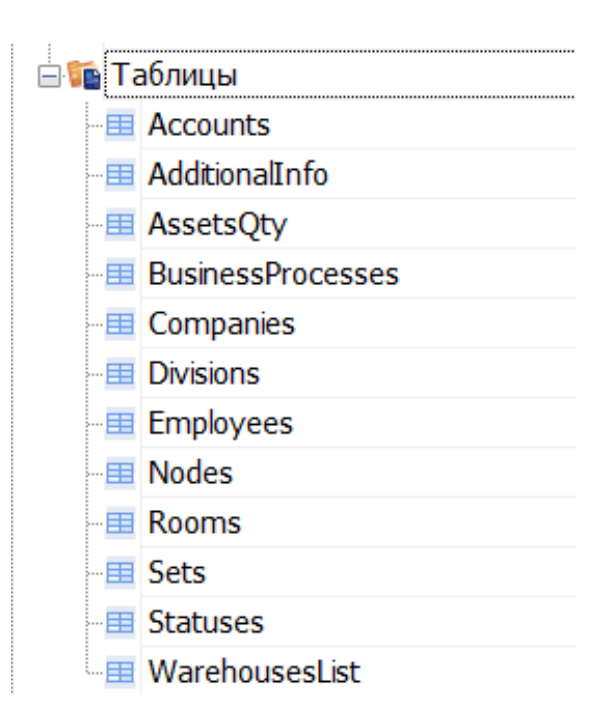

- **«Accounts»** содержит список счетов
- **«AdditionalInfo»** позволяет использовать дополнительную информацию (например, изображение имущества).
- **«AssetsQty»** позволяет получить информацию об ОС и ТМЦ на остатках
- **«BusinessProcesses»** позволяет выбирать на ТСД бизнес-процесс, по которому будет проводиться дальнейшая работа в документе.
- **«Companies»** позволяет выбрать предприятие при работе с документом на ТСД.
- **«Divisions»** позволяет выбрать подразделение при работе с документом на ТСД.
- **«Employees»** позволяет выбрать сотрудника при работе с документом на ТСД.
- **«Nodes»** позволяет работать с торговыми объектами (узлами).
- **«Rooms»** позволяет выбрать помещение (подразделение) при работе с документом на ТСД.
- **«Sets»** позволяет работать с наборами на ТСД.
- **«Statuses»** таблица статусов.
- **«WarehousesList»** содержит список складов.

# Описание полей справочников «Accounts» / «Divisions» / «WarehousesList»

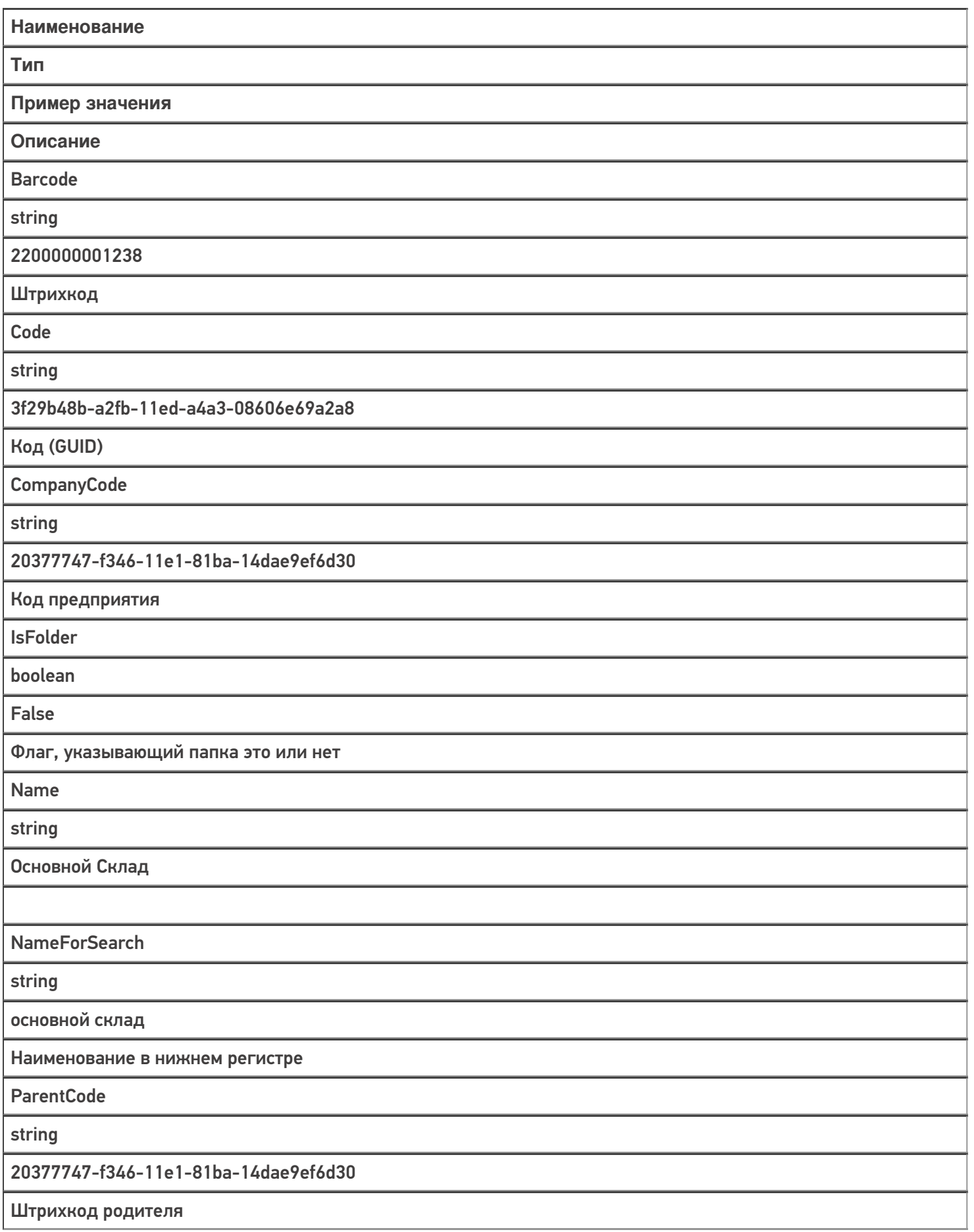

# Описание полей справочника «AdditionalInfo»
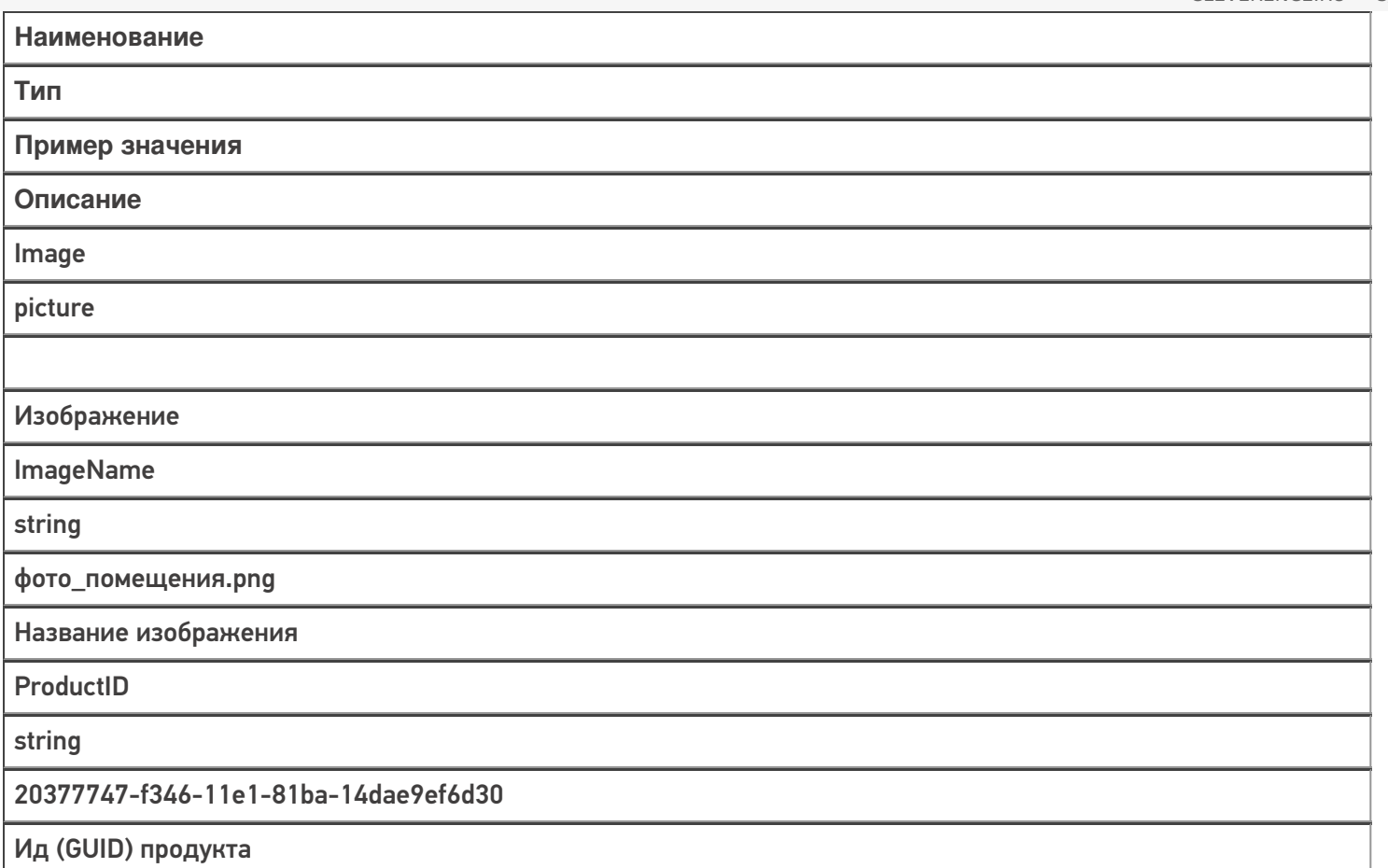

## Описание полей справочника «AssetsQty»

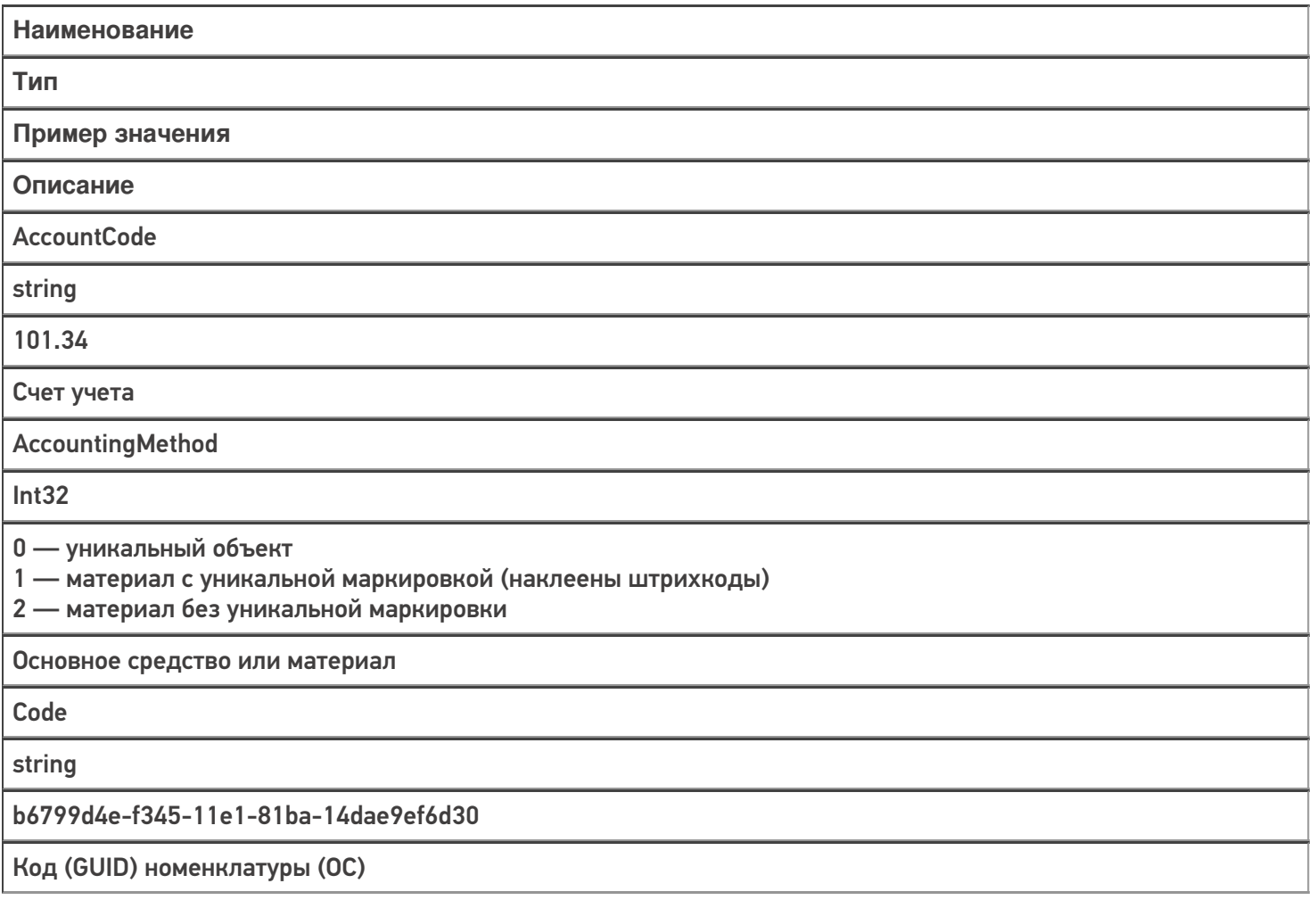

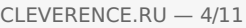

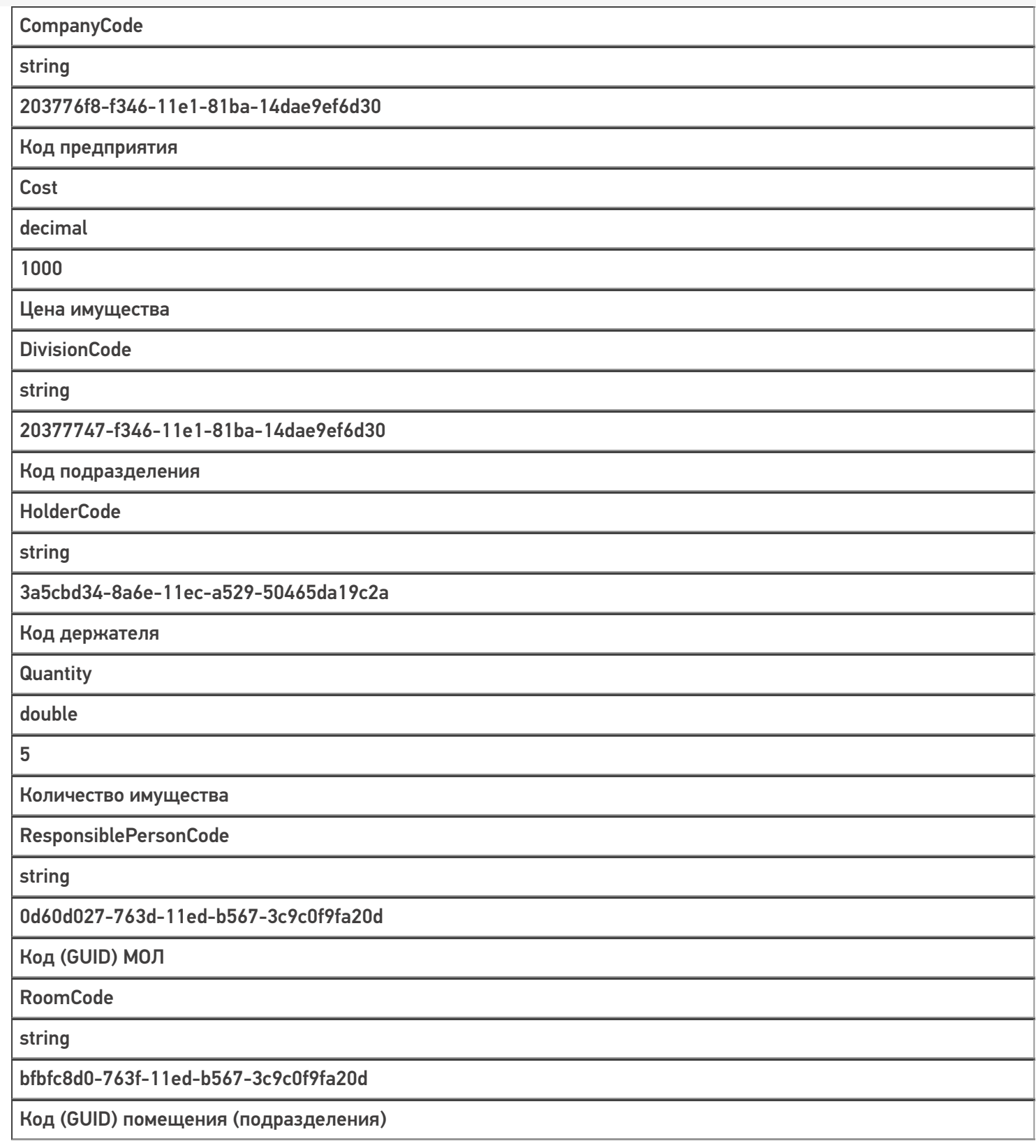

## Описание полей справочника «BusinessProcesses»

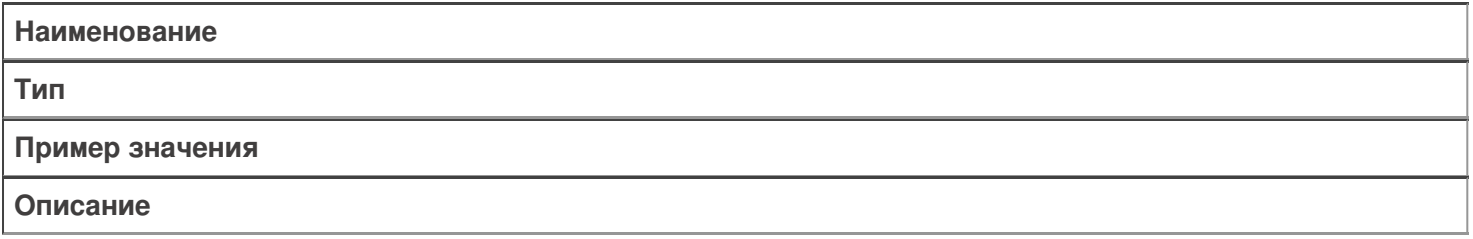

**Description** 

string

Бизнес процесс для инвентаризации по факту

Описание бизнес-процесса

Id

string

9fe5076a-8258-4998-be40-ba6bc1004045

Идентификатор бизнес- процесса

MSDocumentType

string

Инвентаризация

Тип документа Mobile SMARTS

Name

string

Инвентаризация по факту

Наименование бизнес- процесса

Nodels

string

«IdNodel1», «IdNodel2»…

ИдУзлов в кавычках через запятую

ResultDocumentType

string

InventoryCheck

Тип результирующего документа бизнес-процесса

SourceDocumentType

string

Инвентаризация ОС

Тип исходного документа бизнес-процесса

### Описание полей справочника «Companies»

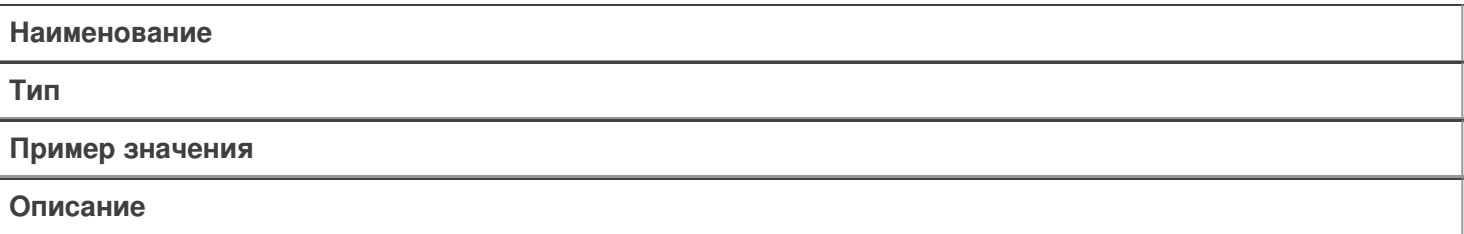

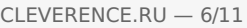

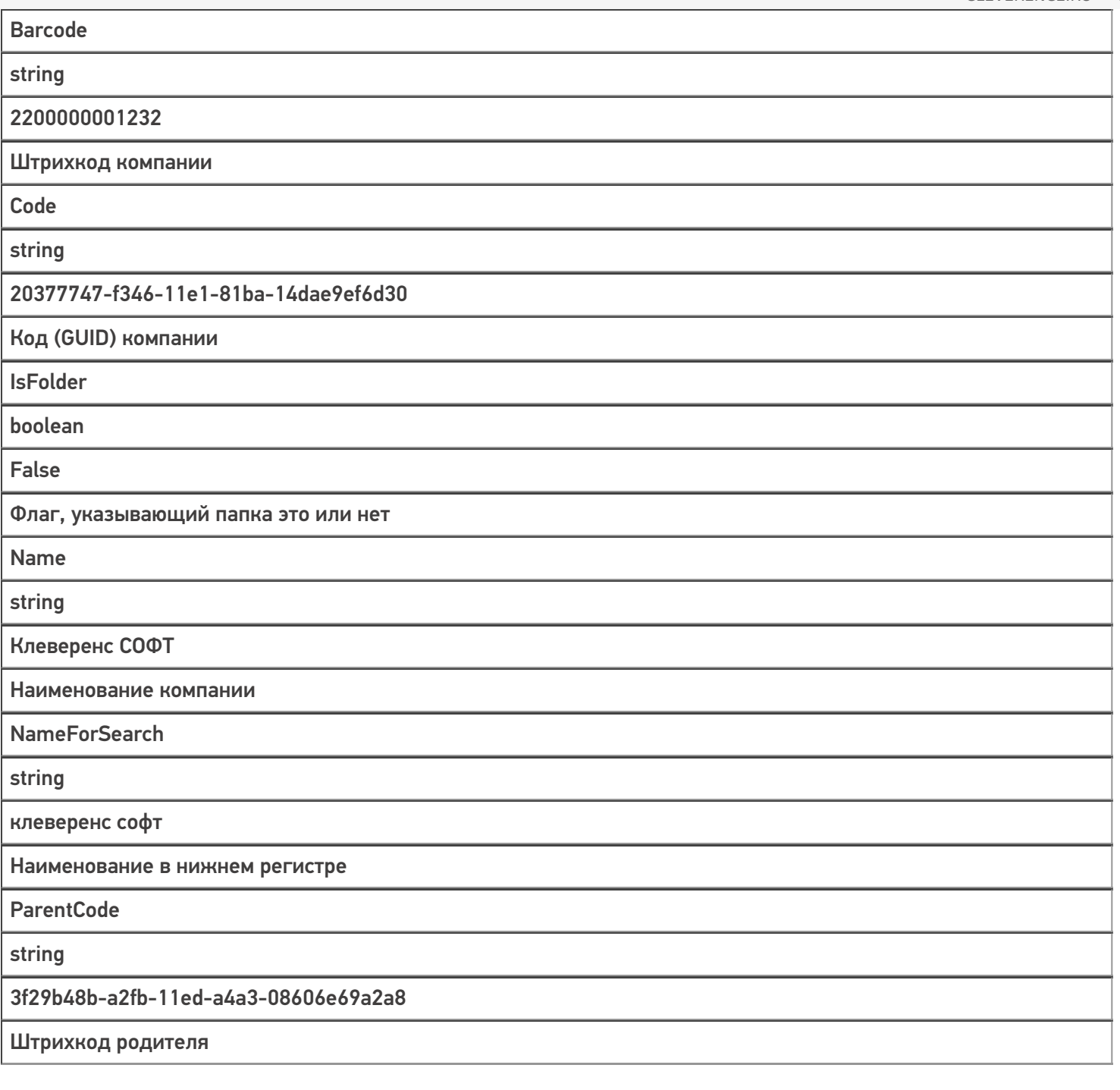

## Описание полей справочника «Employees»

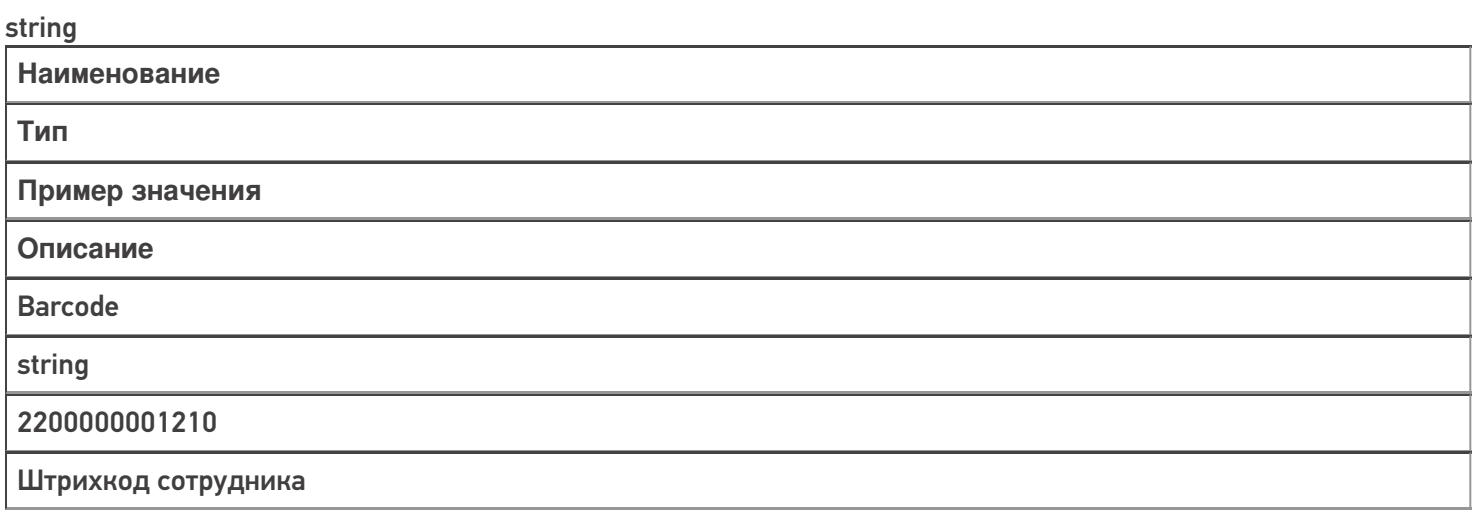

Code

string

0d60d027-763d-11ed-b567-3c9c0f9fa20d

Код (GUID) сотрудника

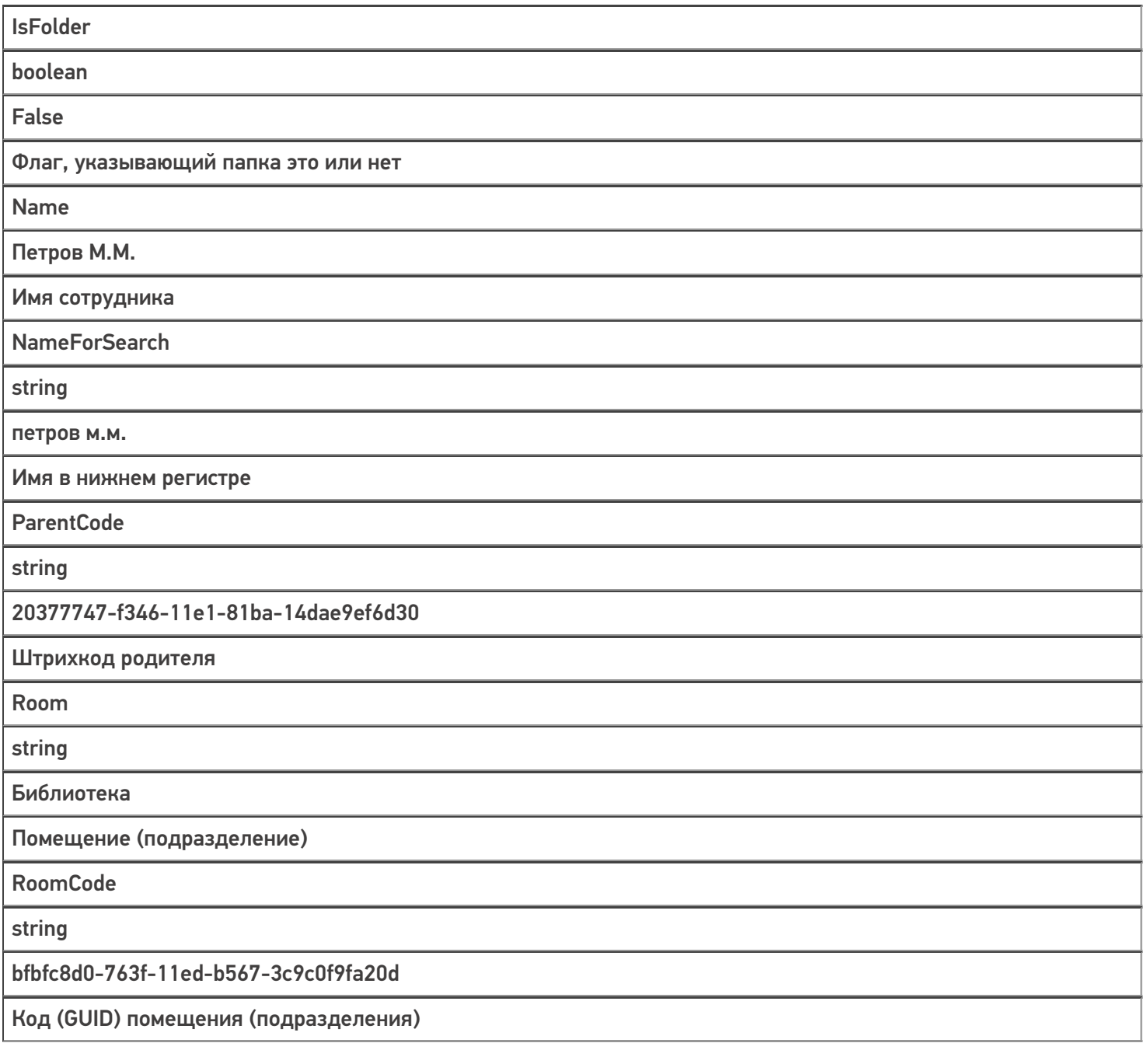

### Описание полей справочника «Nodes»

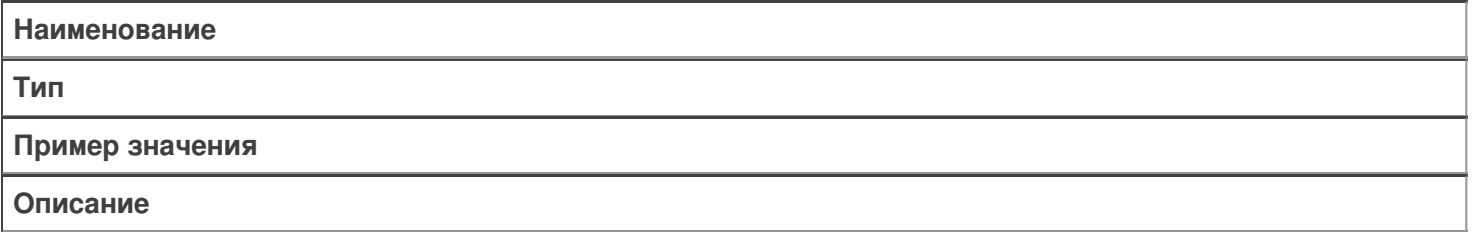

Barcode

string

2200000001108

Штрихкод узла

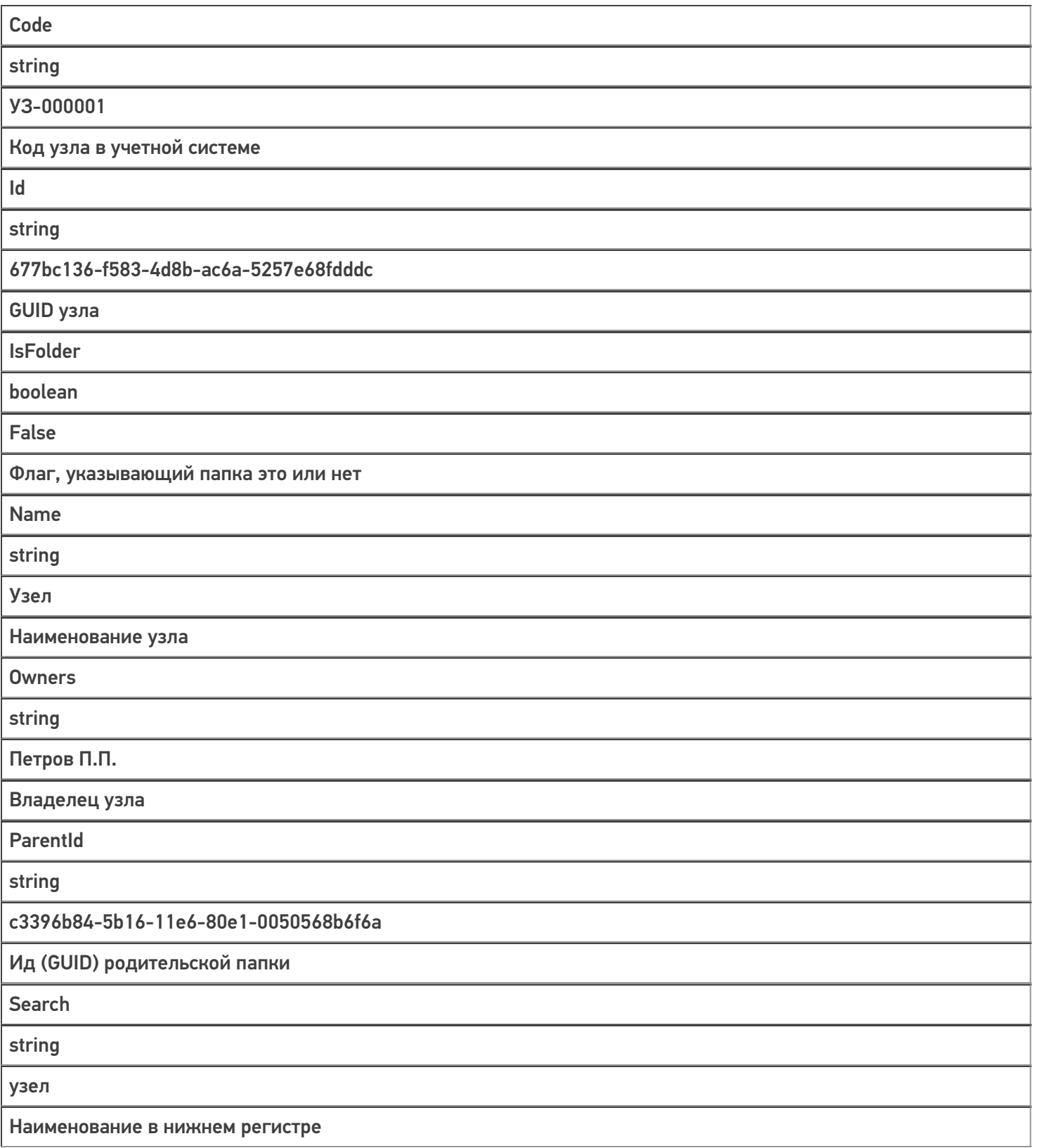

Описание полей справочника «Rooms»

**Наименование**

**Тип**

**Пример значения**

**Описание**

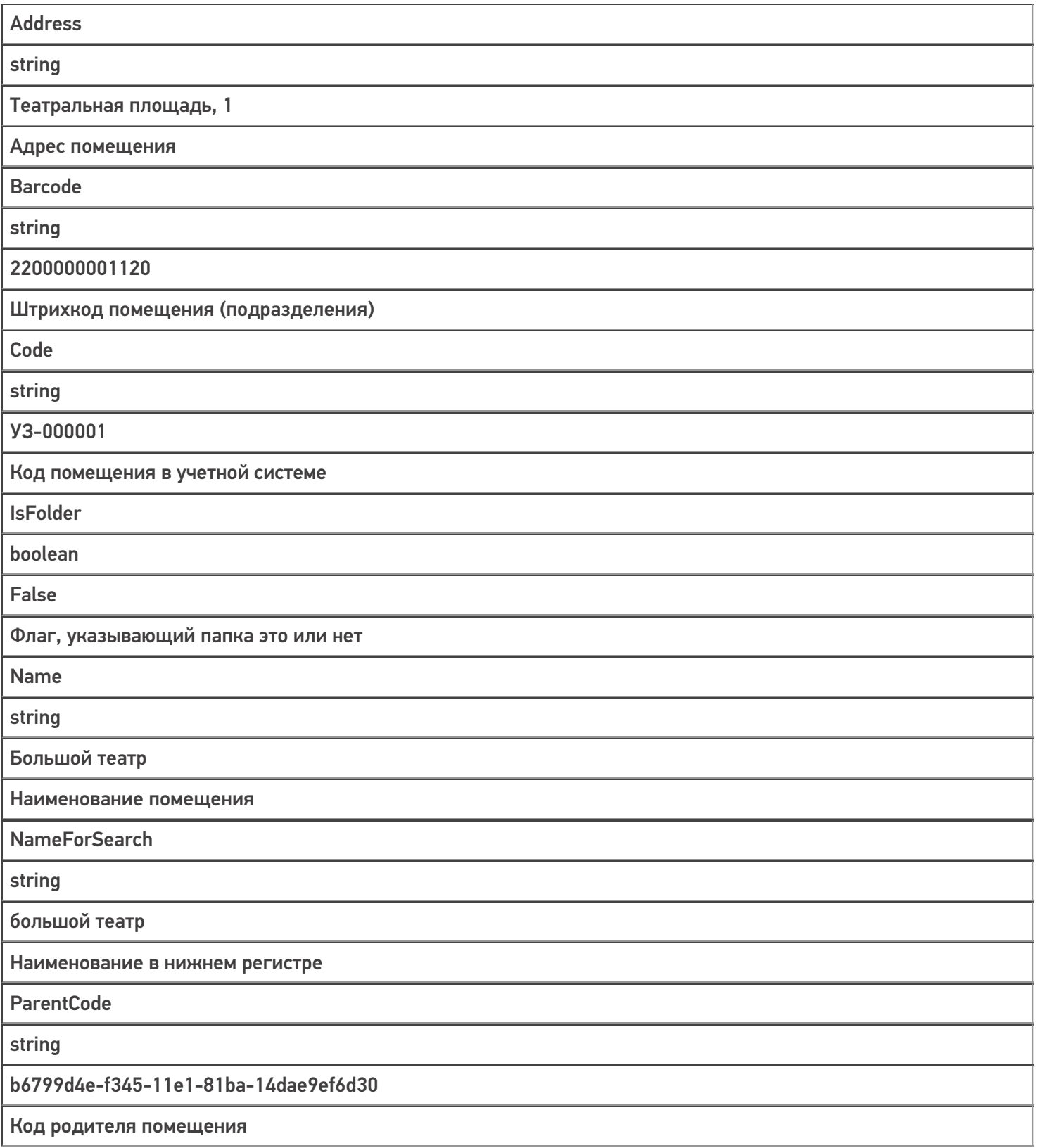

### Описание полей справочника «Sets»

**Наименование**

**Тип**

**Пример значения**

**Описание**

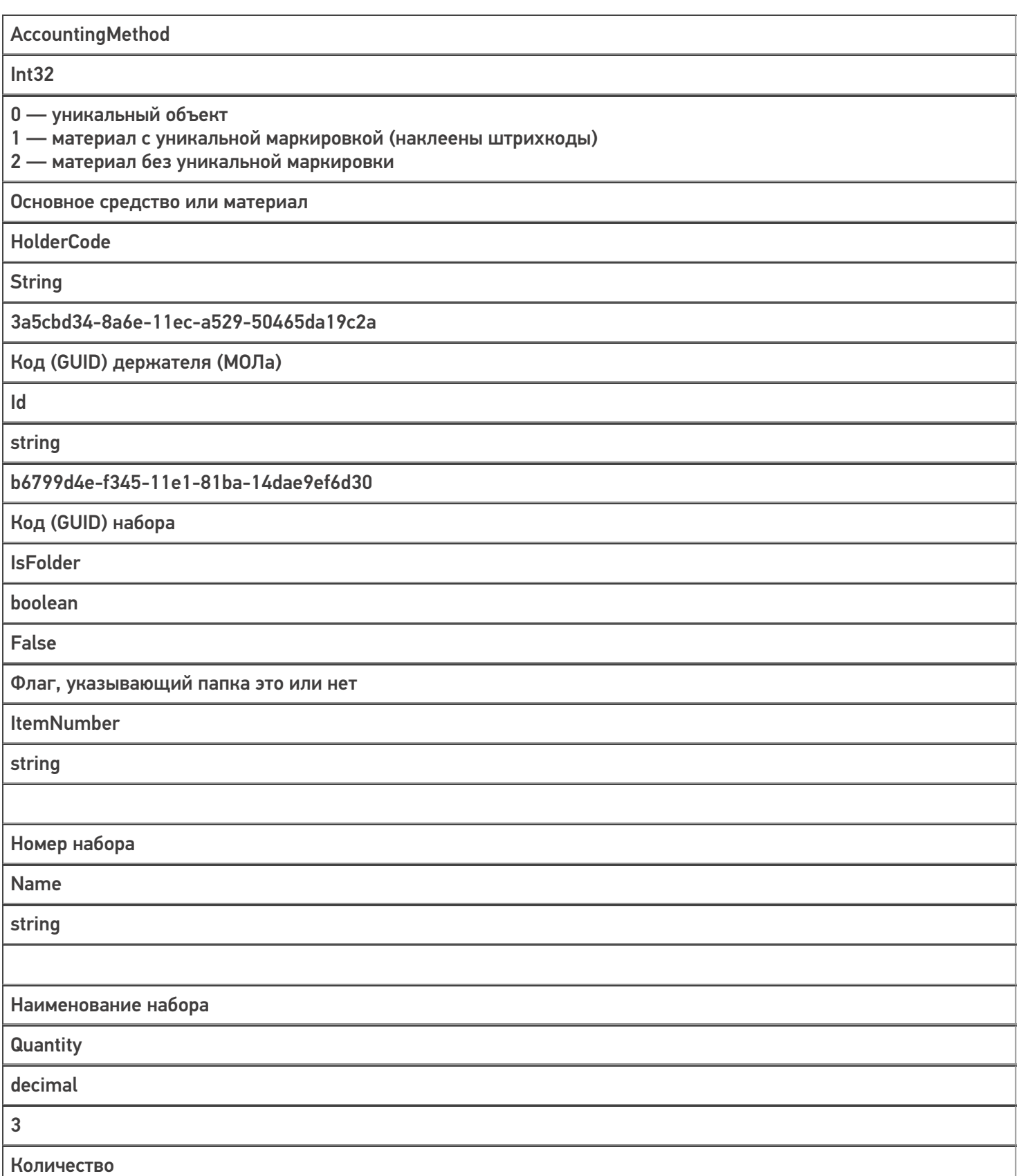

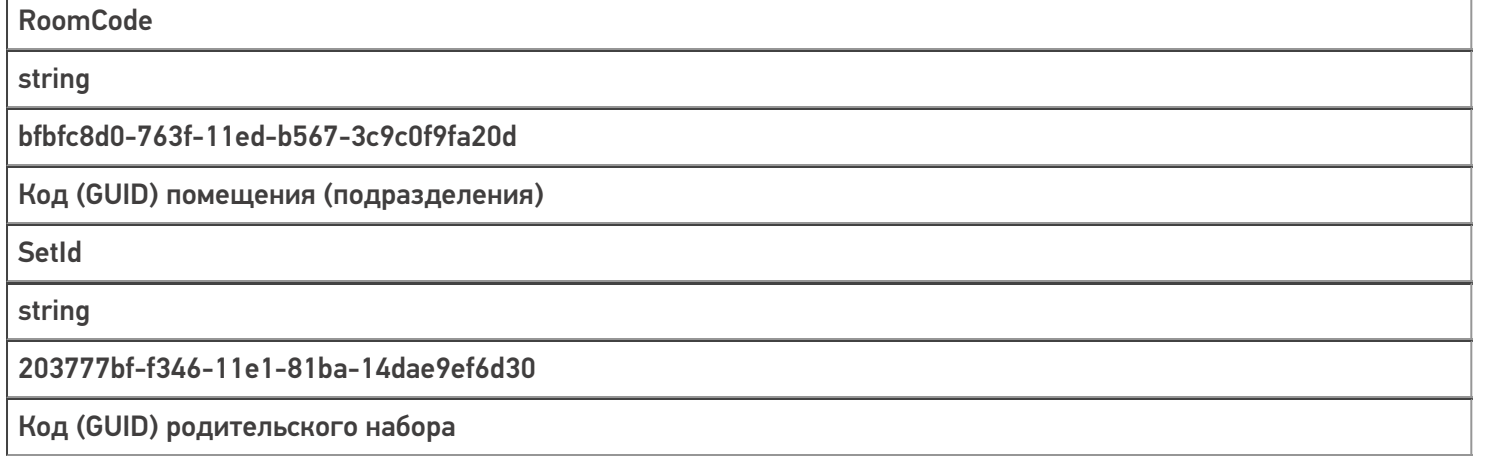

### Описание полей справочника «Statuses»

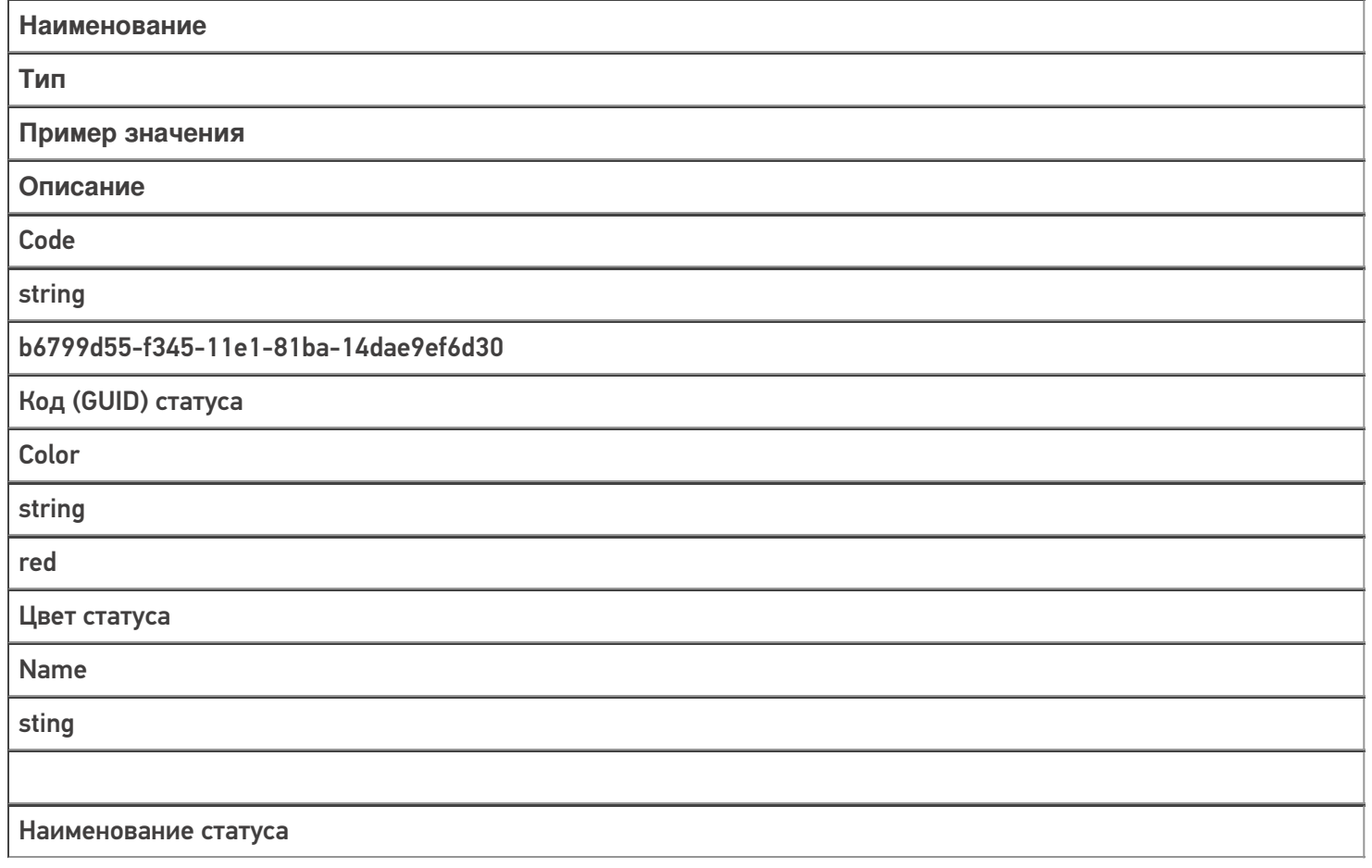

### Не нашли что искали?

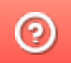

**2** Задать вопрос в техническую поддержку

## Описание структуры дополнительных полей документов в «Учете 15»

Последние изменения: 2024-03-26

### Дополнительные поля шапки

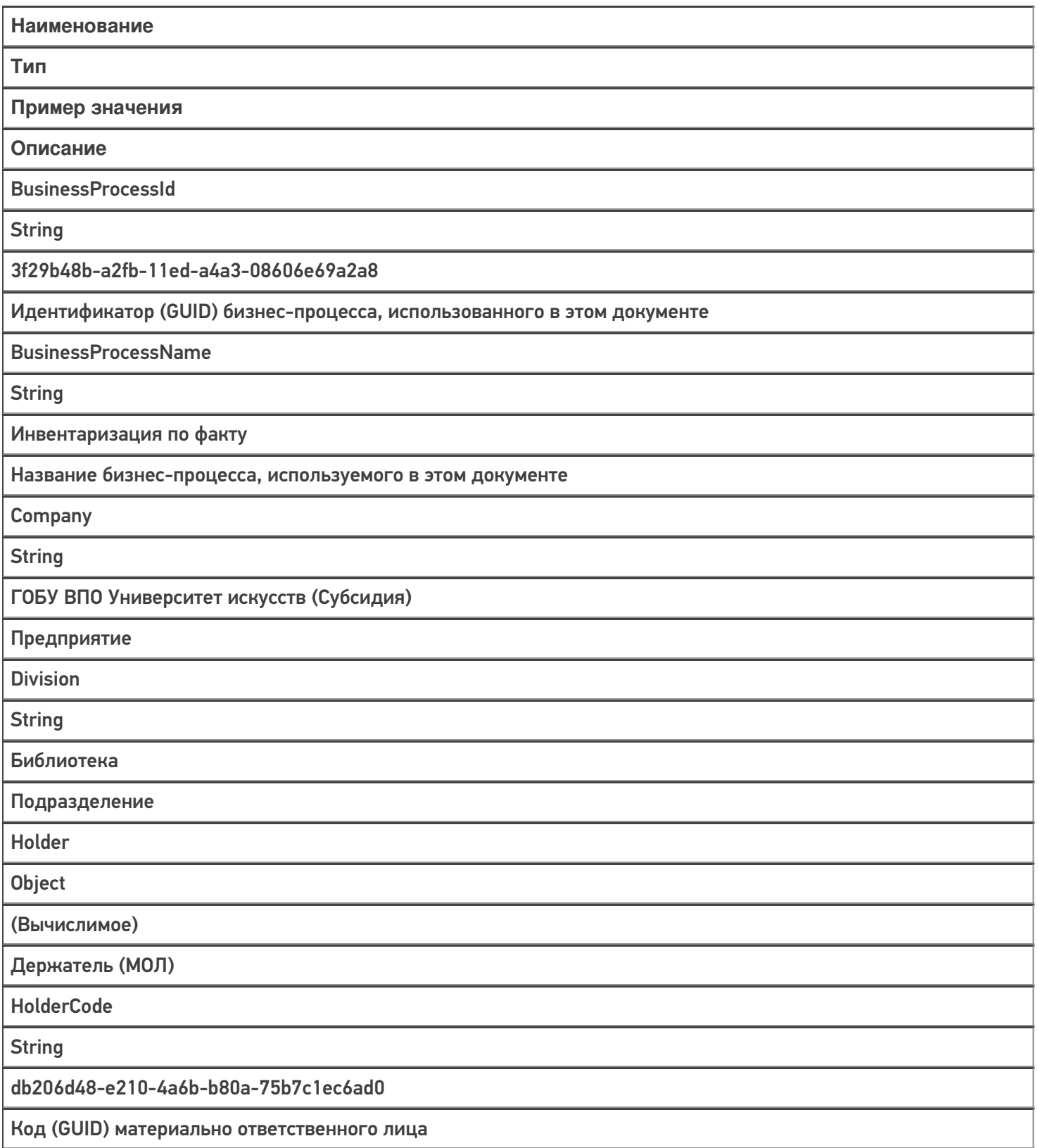

HolderName

**String** 

Петров Павел Иванович

Имя держателя

HolderFromId **String** 20377747-f346-11e1-81ba-14dae9ef6d30 Идентификатор МОЛ, с баланса которого перемещается имущество HolderFromName **String** Петров Павел Иванович Имя МОЛ, с баланса которого перемещается имущество HolderToId **String** 20377949-f346-11e1-81ba-14dae9ef6d30 Идентификатор (GUID) МОЛ, на баланс которого перемещается имущество HolderToName **String** Яснов Федор Семенович Имя МОЛ, на баланс которого перемещается имущество InventoryMode **String** task — инвентаризация с планом blind — инвентаризация без плана Режим инвентаризации NodeId **String** 3a5cbd34-8a6e-11ec-a529-50465da19c2a Идентификатор (GUID) узла OperationType **String** issuing — выдача имущества return — возврат имущества Тип операции для документа «Выдача и возврат»

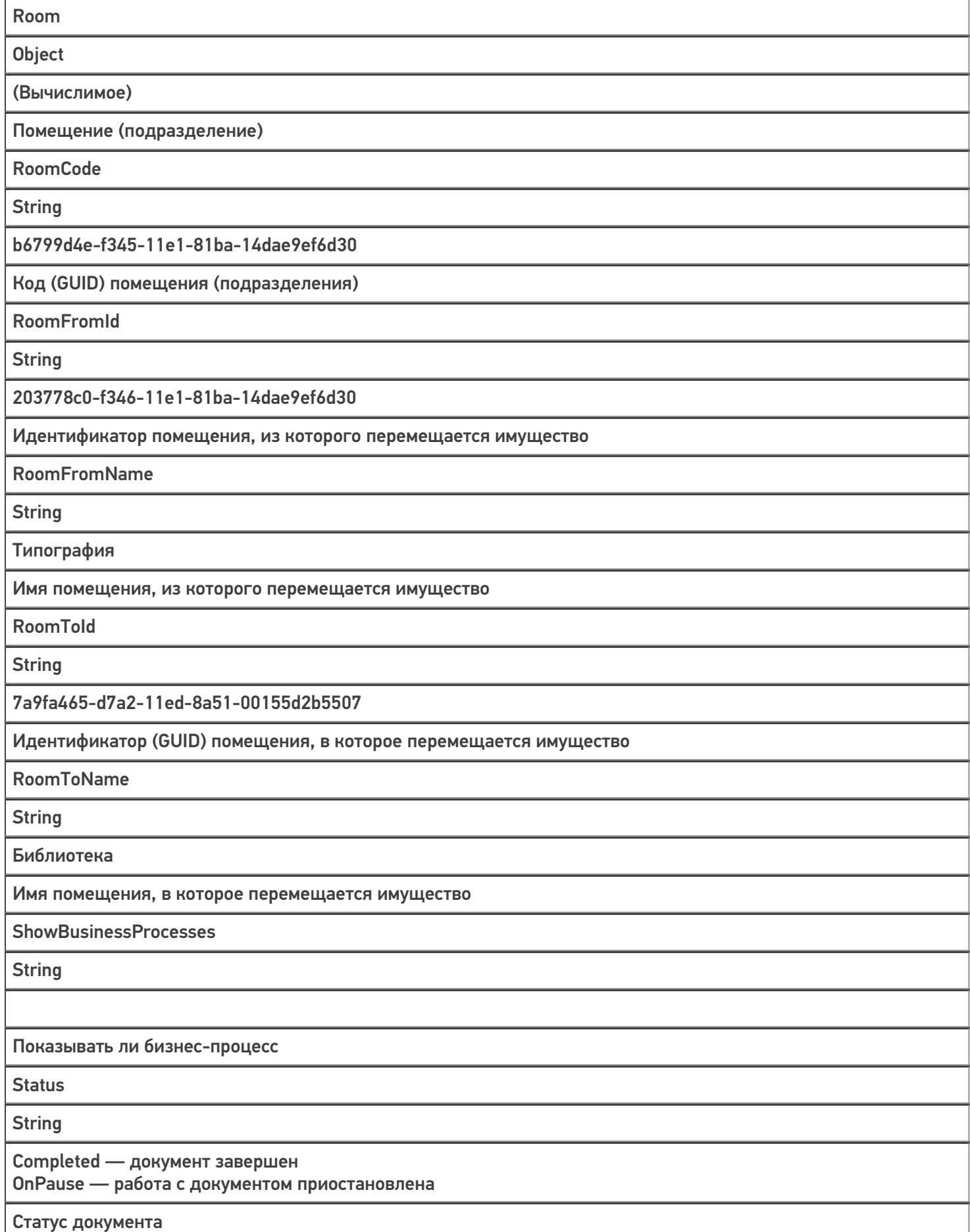

### Дополнительные поля строки

148fe18a-95d6-11e6-80ea-0050568b6f6a

٦

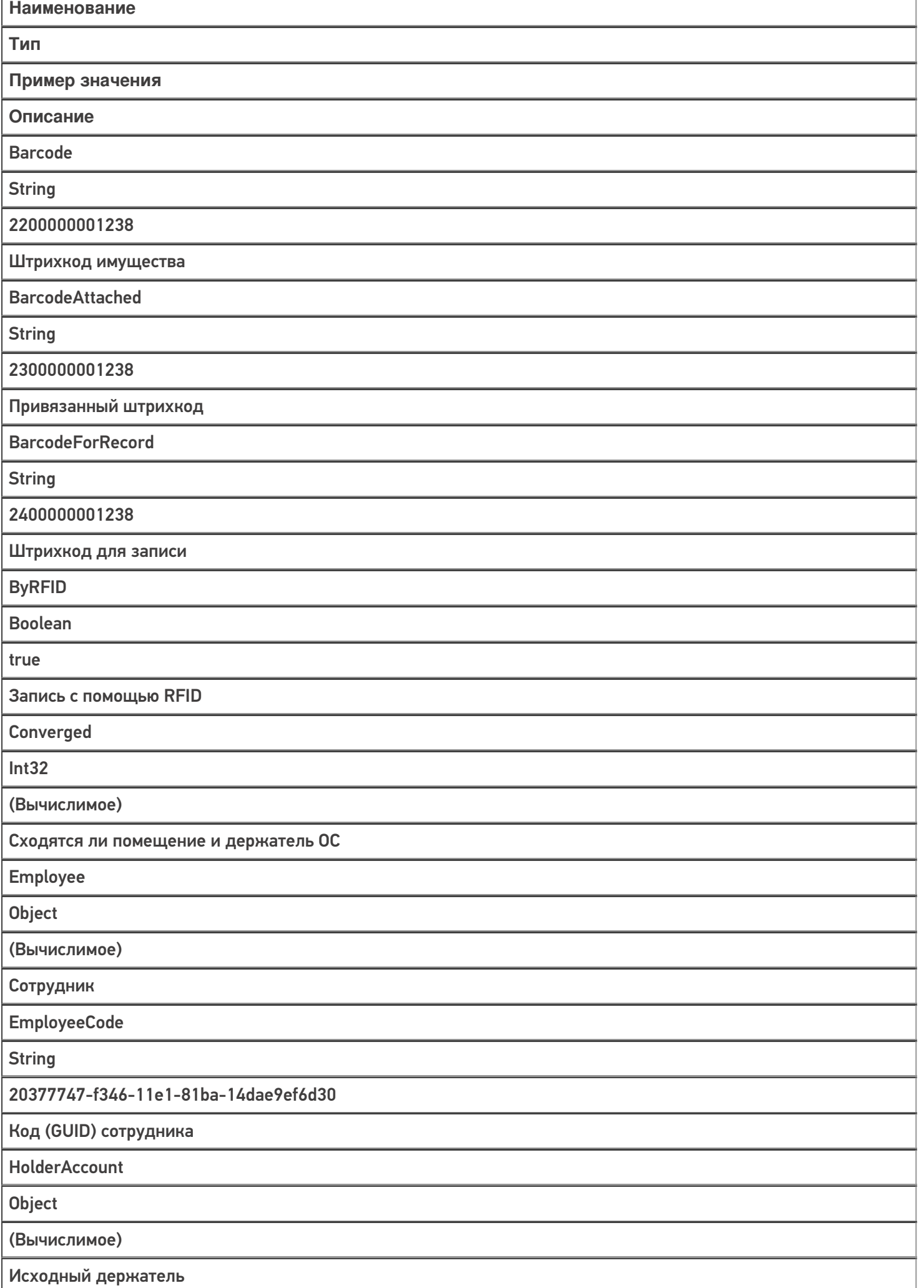

HolderAccountDisplay

String

(Вычислимое)

Отображение исходного держателя в интерфейсе

HolderCodeAccount

**String** 

3a5cbd34-8a6e-11ec-a529-50465da19c2a

Ид счета держателя

HolderCodeFact

**String** 

b6799d5d-f345-11e1-81ba-14dae9ef6d30

Код фактического держателя

**HolderFact** 

**Object** 

(Вычислимое)

Фактический держатель

HolderFactDisplay

**String** 

(Вычислимое)

Отображение фактического держателя в интерфейсе

WrongHolder

Boolean

(Вычислимое)

Несоответствие фактического и исходного держателя

IsDocumentLine

Boolean

(Вычислимое)

Проверка на строку документа

NotDeclaredLine

Boolean

(Вычислимое)

Проверка на плановую строку

**NewStatus** 

**String** 

Новый статус

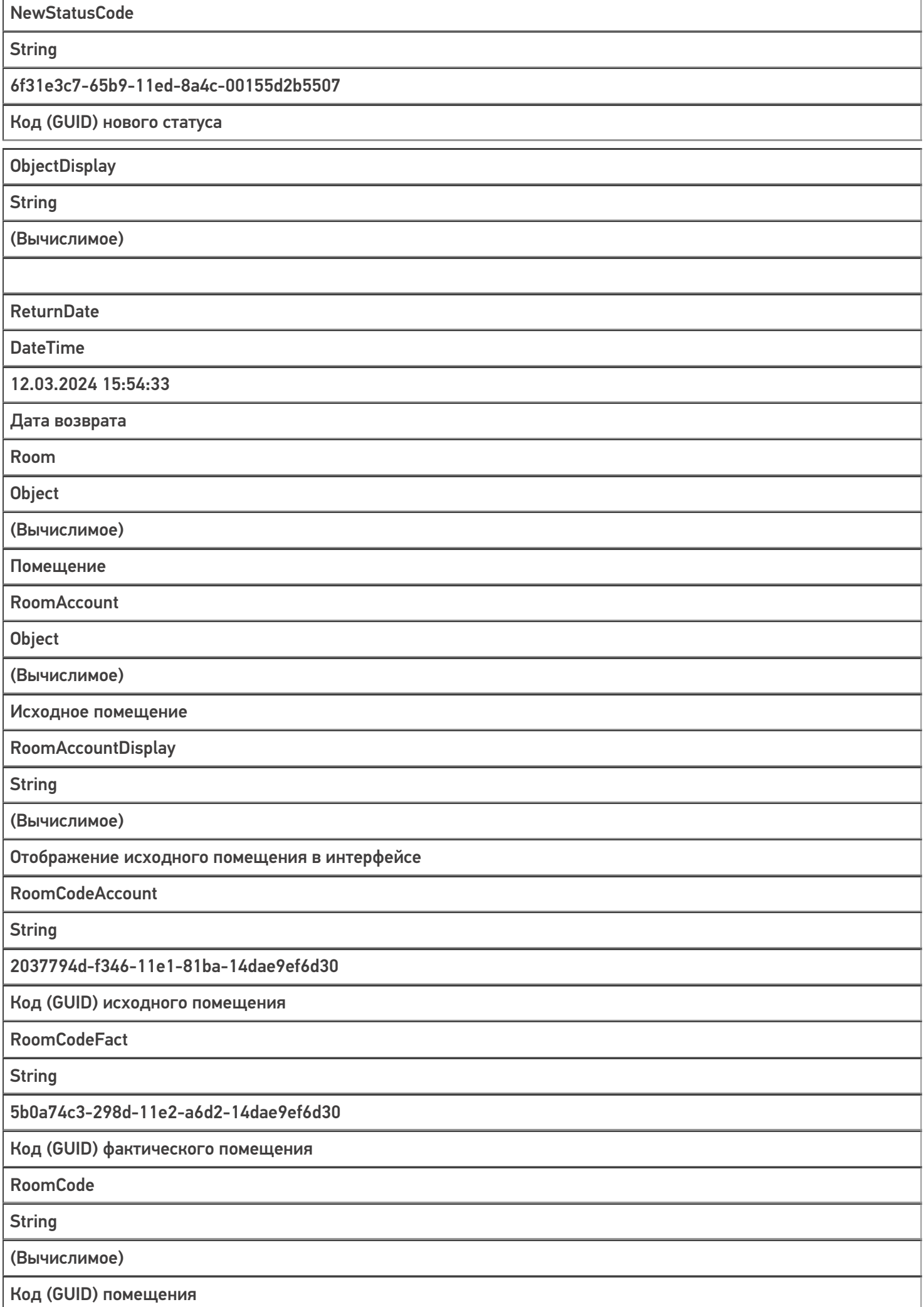

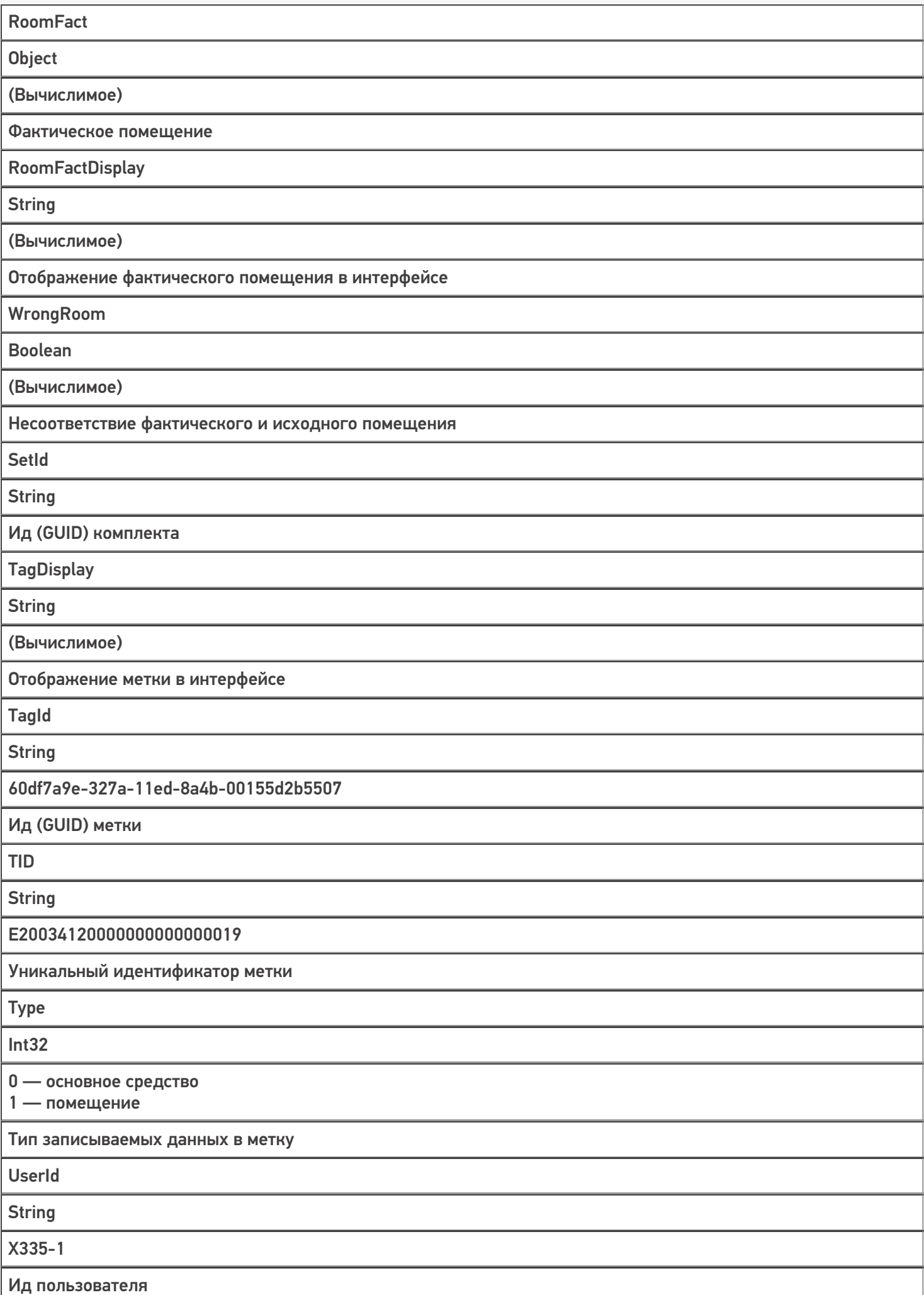

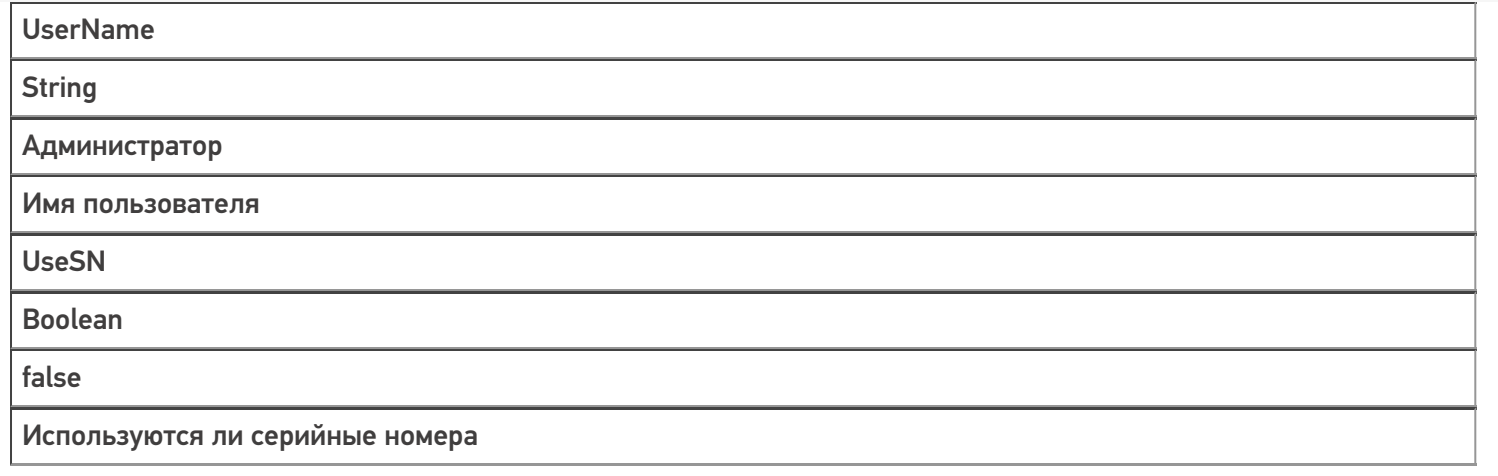

### Не нашли что искали?

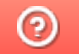

Задать вопрос в техническую поддержку

# История обновлений «Учёта 15»

### Обзорная

Применимо к продуктам: Учет 15

Последние изменения: 2024-04-25

### В обновлении «Учёта 15» версия 1.1.0.200 от 25.04.2024

Появилась интеграция с конфигурацией **«1С: Бухгалтерия государственного учреждения 2.0»**

- Можно выгружать на устройство справочники ОС, ТМЦ, сотрудников, ЦМО, помещений, статусов.
- Можно проводить инвентаризацию имущества по следующим бизнеспроцессам:
	- Инвентаризация ОС (проверка на ТСД)
	- Инвентаризация ТМЦ (проверка на ТСД)
	- Инвентаризация по факту
- Документы инвентаризации разделяются по счетам и ответственным лицам при загрузке документа в 1С.
- Отображаются инвентарные номера, счета учета и другая справочная информация.
- Можно выбирать сотрудника или Центр Материальной Ответственности при создании документа инвентаризации на ТСД.
- При сканировании чужого имущества на ТСД появляется предупреждение.
- Можно выгружать штрихкоды EAN-13 из печати инвентарных номеров «Бухгалтерии государственного учреждения 2.0».
- Можно печать инвентарные номера из основной обработки Клеверенса.
- При маркировке метками RFID автоматически определяется корректный штрихкод для записи метки.
- Можно работать с «Бухгалтерией государственного учреждения 2.0» в «1С: Фреш».

### Не нашли что искали?

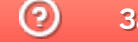

Задать вопрос в техническую поддержку

# Виды лицензий для продуктов на платформе Mobile SMARTS

Последние изменения: 2024-03-26

«Клеверенс» занимается разработкой многих программных продуктов («Магазин 15», «Склад 15», «Курьер 15», «Учёт 15» и др), для каждого из которых существует несколько уровней лицензий.

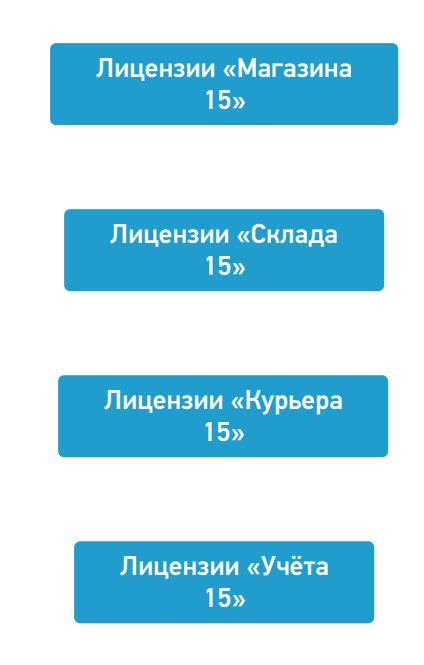

Каждая лицензия продукта имеет свой вид (относительно привязки к бэк-офису) и уровень (доступный функционал).

### Виды лицензий

- **Обычные лицензии** с привязкой к бэк-офису, с подпиской на обновление на 1 год. Делятся по бэк-офисам (например, для «1С:Розница 2.х»). Есть лицензия для самостоятельной интеграции с учетной системой.
- **Лицензии OEM** идут в комплекте с оборудованием (комплекты « Все включено»), без указания к бэк-офису, с подпиской на обновление 1 год. При активации насильно конвертируются в обычные и требуют выбрать, с каким бэк-офисом будем работать.

### Уровни лицензий

Для «Магазина 15» / «Склада 15»:

- 1. **Минимальный** минимум операций на ТСД, нельзя добавлять новые операции и править существующие. Без выгрузки документов из учетной системы.
- 2. **Базовый** все магазинные/ складские операции, включая работу с маркированным товаром (в соответствующих подуровнях продукта). Новые операции добавлять нельзя, старые можно править. Обмен через загрузки/ выгрузки.
- 3. **Расширенный** все магазинные/ складские операции, включая работу с маркированным товаром (в соответствующих подуровнях продукта). Можно создавать новые операции. Полностью автоматический обмен.
- 4. **Омни/ Мегамаркет** все операции для склада/ магазина, включая работу с маркированным товаром (в соответствующих подуровнях продукта). Можно создавать новые операции. Коллективное выполнение операций.

Для «Курьера 15»:

- 1. **Доставка** позволяет закрыть задачу доставки без пробития кассового чека через наш софт. Можно доставлять марки и проверять их при доставке, сканируя на месте. Только офлайн-режим работы.
- 2. **Касса** тот же функционал, что и в уровне «Доставка» + прием платежей нал/ безнал/ комбо и печать чека на интегрированные кассы или через учетную систему. Проверка и продажа маркированного товара, можно пробивать чек возврата. Доступен онлайн- и офлайн-режим работы.
- 3. **Торговля** тот же функционал, что и в уровне «Касса», но с возможностью контроля остатков для кейсов выездной торговли. Контроль приема товара со склада, контроль сдачи нереализованного товара обратно на склад, просмотр текущих остатков, корректировка текущих остатков.

Для «Учёта 15»:

- 1. **Штрихкоды** учет товара только по штрихкодам.
- 2. **RFID** учет товара по штрихкодам и RFID-меткам. Маркировка товара радиочастотными метками.

Лицензии более высокого уровня подходят к установке продукта уровня попроще (подробнее смотрите «Совместимость лицензий»).

Магазин 15, v 3.0, лицензии

#### Не нашли что искали?

の Задать вопрос в техническую поддержку

## Получение и восстановление лицензий «Клеверенс»

Последние изменения: 2024-03-26

Лицензия выдается на конкретный терминал сбора данных по уникальному коду. Без лицензии ТСД работает в демо-режиме.

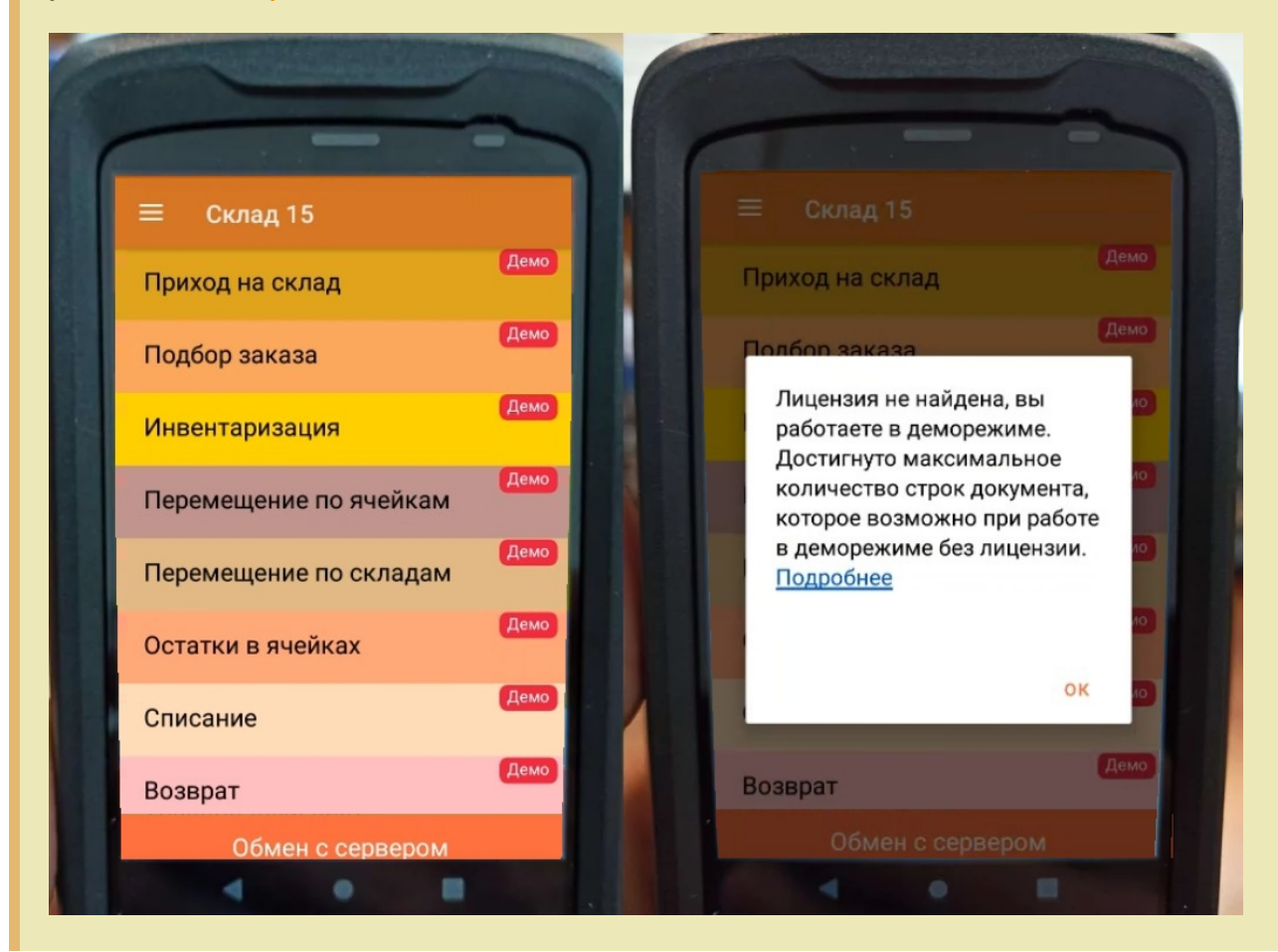

Перед тем как получить лицензию нужно:

- 1. Развернуть эту же программу на своём сервере/ПК или в облаке.
- 2. Подключить её к вашей учетной системе (1С и т. п.).
- 3. Подключить ТСД к вашей базе Mobile SMARTS по штрихкоду подключения.

Только после этого можно получить лицензию по коду активации одним из указанных способов.

### Активация прямо на мобильном устройстве

Если ваш ТСД имеет доступ к интернету, то можно активировать лицензию прямо на устройстве. Для этого необходимо открыть боковое меню (⇶) в приложении на ТСД и выбрать пункт «Активировать лицензию». При этом терминал уже должен быть подключен к базе данных.

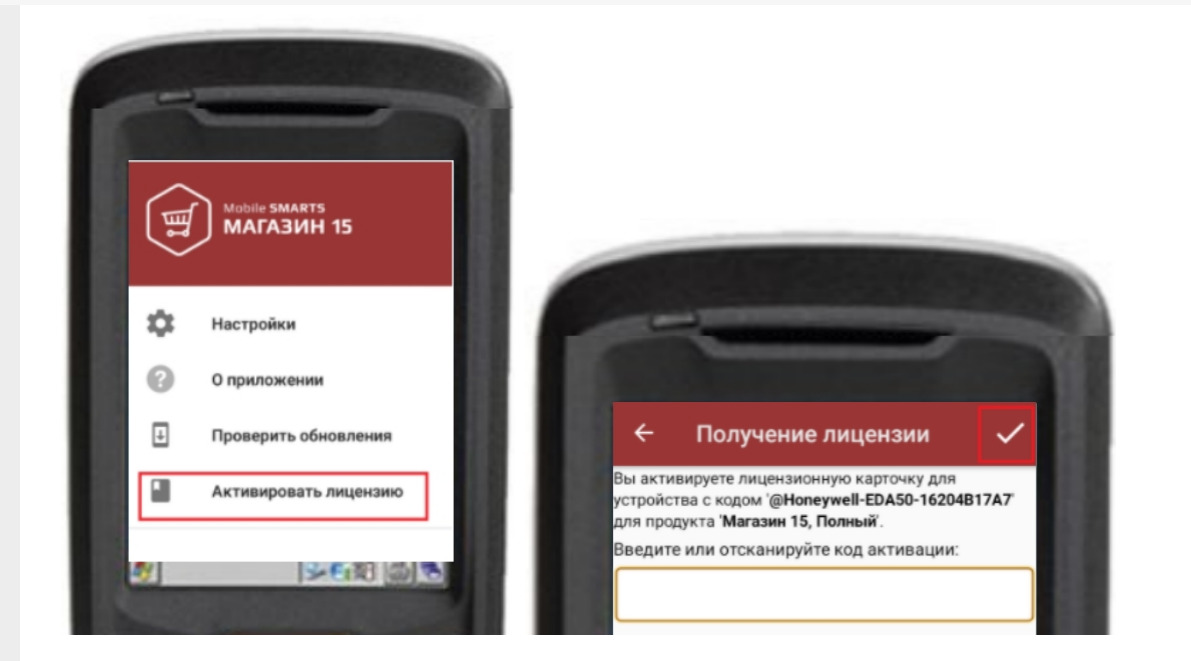

В открывшемся окне введите или отсканируйте код активации с лицензионной карточки. После этого лицензия будет получена (ТСД должен иметь доступ к сети Интернет).

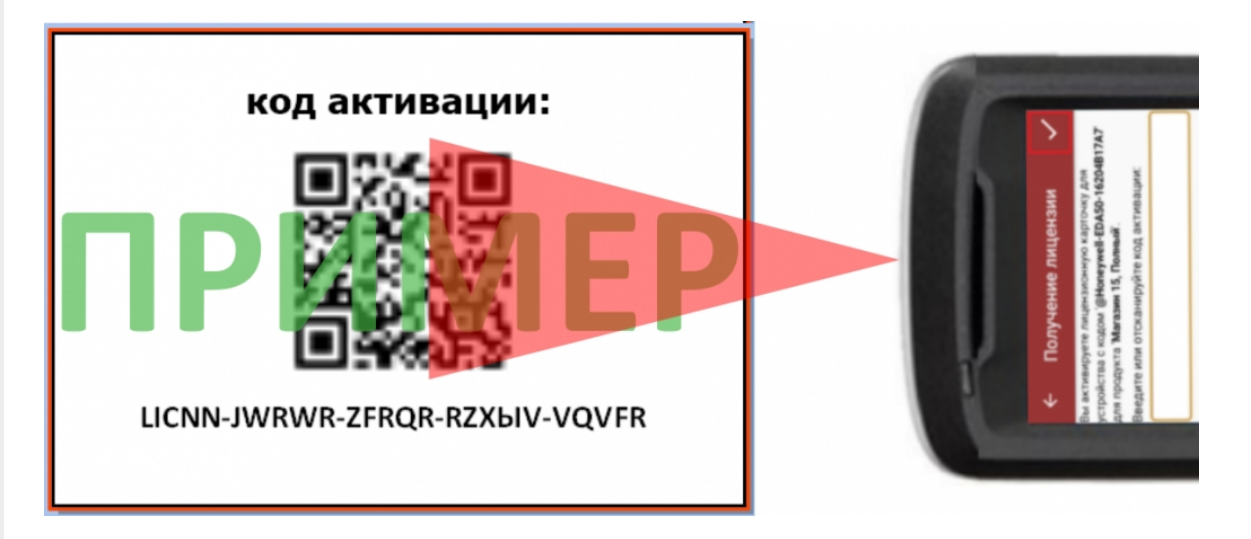

### Активация через сайт

Если не получается активировать лицензию прямо с ТСД, то можно получить лицензию вручную через сайт. Для этого введите уникальный код лицензируемого мобильного устройства, код активации и нажмите кнопку «Получить лицензию».

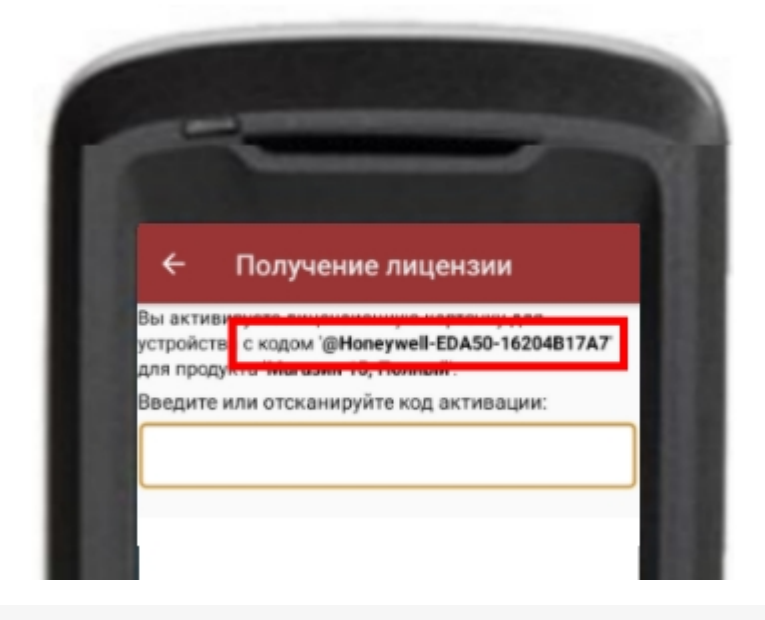

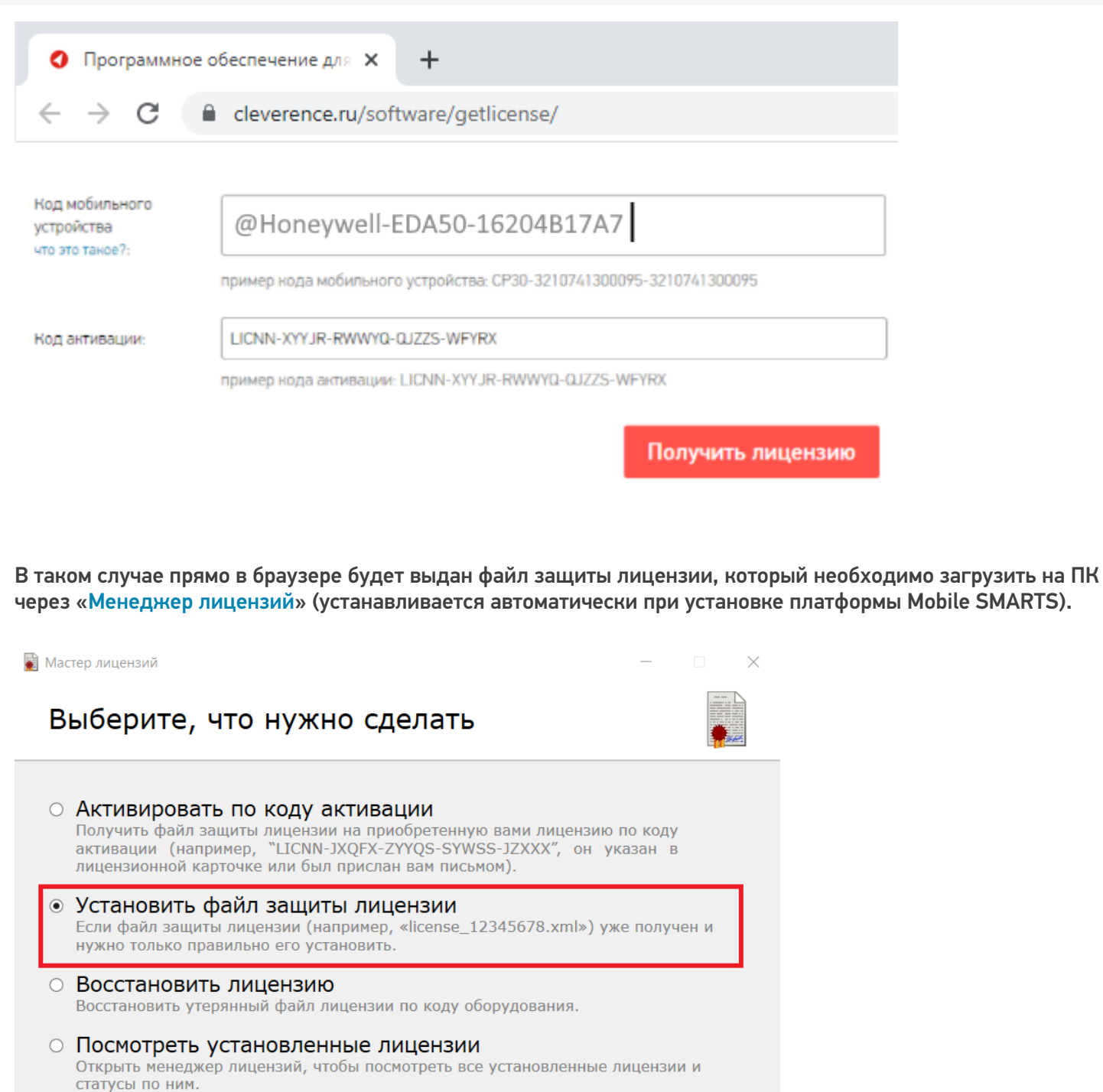

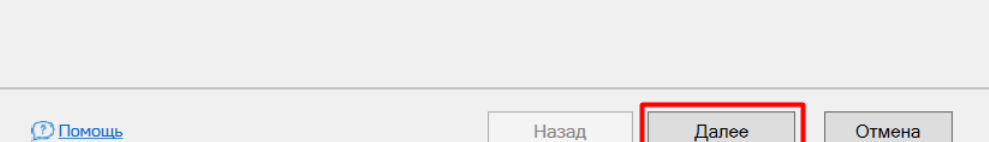

### Подписка на обновления

С момента получения лицензии начинается отсчет времени подписки на обновления (в стоимость купленной лицензии включена подписка на обновление 1 год).

### Восстановление лицензии

В случае если у вас уже была приобретена лицензия, но она была утеряна (например, нечаянно удалили), то такую лицензию можно восстановить с помощью «Менеджера лицензий» (функция «Восстановить лицензию»).

### Не нашли что искали?

 $\odot$ Задать вопрос в техническую поддержку

## Как получить лицензию к продукту Mobile **SMARTS**

Последние изменения: 2024-03-26

Перед тем как получить лицензию для продукта на платформе Mobile SMARTS, следует:

- 1. Скачать и установить дистрибутив себе на компьютер.
- 2. Установить клиента на ТСД при помощи специального установщика.
- 3. Запустить клиента на ТСД и получить уникальный код устройства (с помощью « Менеджера лицензий» или на самом устройстве (см. как получить уникальный код ТСД на Android ).
- 4. Получить код активации (см. ниже).
- 5. Получить лицензию одним из возможных способов:
	- на мобильном устройстве;
	- на сайте «Клеверенса»;
	- в менеджере лицензий.

Обратите внимание, что при лицензировании «Магазина 15» с обменом через Интернет, кроме стандартной лицензии еще обязательно нужно приобрести подписку на обновление. Без лицензии или с истекшей подпиской продукт будет работать в демо-режиме.

### Получение кода активации

Для получения кода активации можно обратиться в отдел продаж «Клеверенса» или к его партнерам. Независимо от того, у кого вы приобретаете лицензию, для получения кода активации необходимо предоставить название лицензируемого продукта (кроме ОЕМ лицензии) и желаемый уровень лицензии.

Код активации может быть предоставлен либо на лицензионной карточке, либо в электронном виде.

#### Получение лицензии

Для получения лицензии по коду активации можно воспользоваться одним из способов, описанных в статье «Получение и восстановление лицензий».

Процесс получения лицензии для программного продукта «Магазин 15 для Frontol Simple» отличается от вышеописанного, поэтому за подробной информацией обратитесь к статье «Получение лицензии на «Магазин 15» для Frontol Simple и Frontol Trade (Frontol Simple Mobile)» на сайте «Клеверенса».

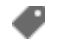

๏

лицензии, получение лицензий, Магазин 15

#### Не нашли что искали?

## Где должен размещаться файл защиты лицензии «Клеверенс»

Последние изменения: 2024-03-26

Без лицензии программные продукты на платформе Mobile SMARTS работают в демо-режиме, а это значит, что в один документ можно записать не более 3-х строк (или при отправке на сервер документ будет обрезаться до 3-х строк). Чтобы этого не допустить, на каждый ТСД приобретается своя лицензия, в виде кода активации или файла защиты лицензии.

Получить лицензию можно одним из способов, описанных в статье.

Для корректной работы файл лицензии должен находиться и на мобильном устройстве, и на сервере (в первую очередь его наличие проверяется на устройстве).

Где проверить наличие файла лицензии на разных устройствах:

1. **ТСД с ОС Android.**

«Файлы» --> папка MobileSMARTSv3.

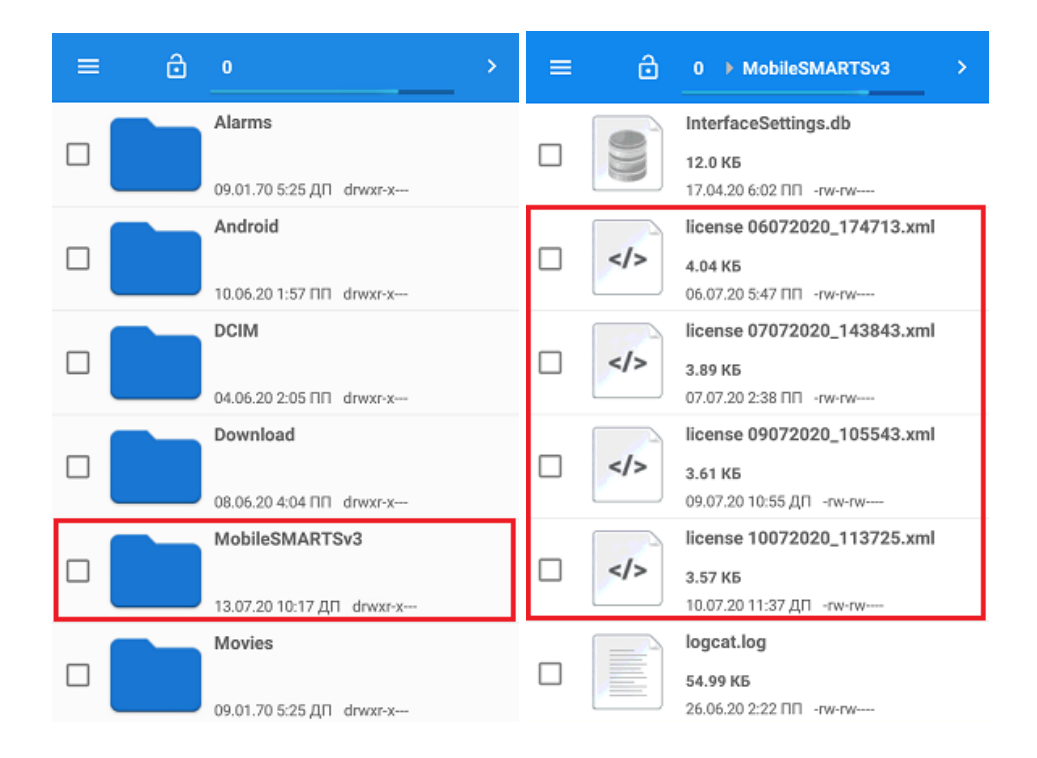

2. **ТСД с ОС WinCE\ Mobile.**

Наименование папки может отличаться в зависимости от модели ТСД (например, Application\ MobileSMARTS, Nand\ MobileSMARTS, Program Files\ MobileSMARTS и др.).

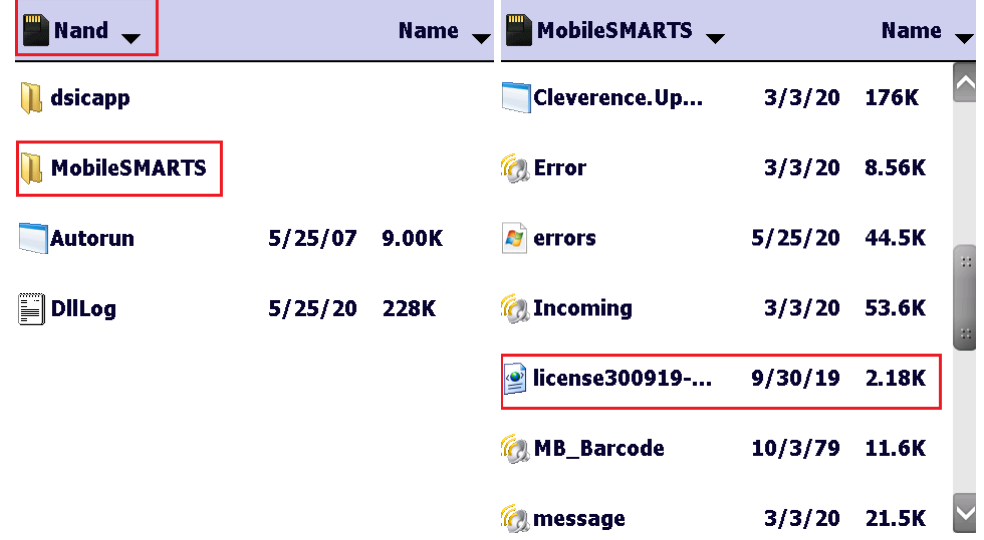

3. **ПК (сервер Mobile SMARTS).**

Папки по пути «C:\ProgramData\Cleverence\Licenses» и «C:\ProgramData\Cleverence\Базы Mobile SMARTS\имя вашей базы\Licenses» (указан путь по умолчанию, но вы можете поместить базу в любую папку)

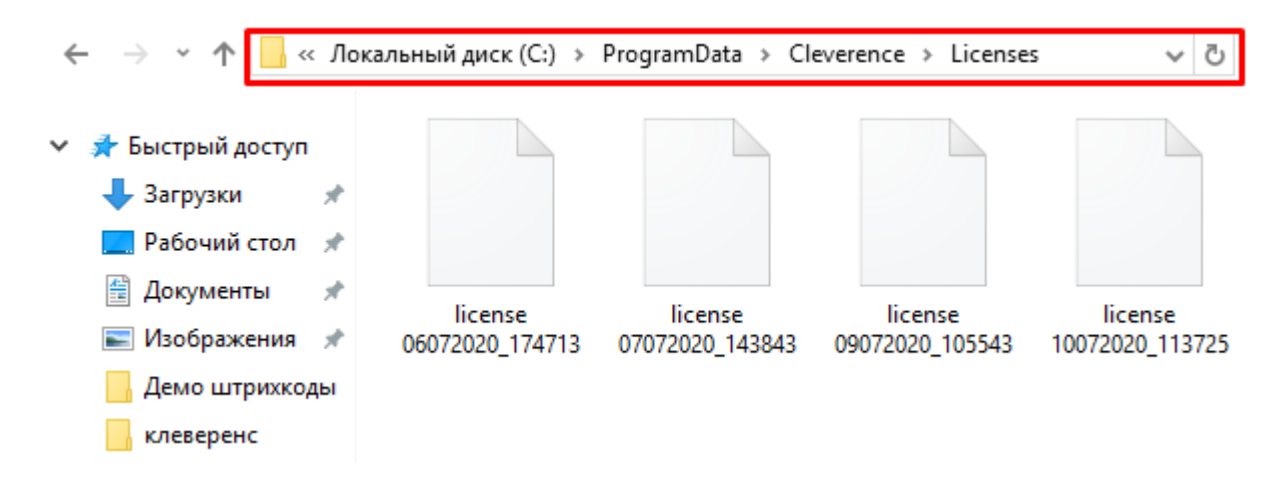

Если в вышеуказанных папках отсутствует файл лицензии, переместите его туда из той папки, где он находится.

Независимо от того, каким путем была получена лицензия (на ТСД или с помощью менеджера лицензий), мобильное устройство и сервер автоматически обменяются файлом лицензии при первом обмене. В случае прямого обмена с ТСД файл лицензии копируется при выгрузке данных на ТСД (например, при выгрузке номенклатуры).

Если случился сбой программы и после обмена файл лицензии не появился в нужной папке, скопируйте и поместите его туда вручную (при отправке лицензии на терминал он должен быть подключен к ПК с помощью USB-кабеля).

В окне менеджера лицензий появится соответствующая запись.

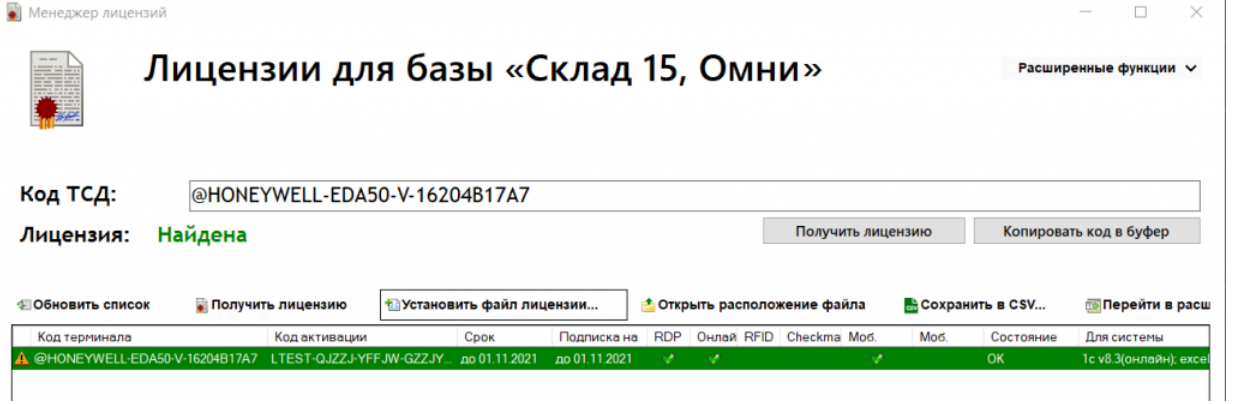

В случае, если вы работаете с папкой обмена в режиме терминального доступа (RDP), при обмене через папку файлы лицензий копируются из папки по пути «C:\ProgramData\Cleverence\Базы Mobile SMARTS\имя вашей базы\Licenses» в папку обмена при выгрузке данных (например, при выгрузке номенклатуры из 1С). Далее при запуске синхронизации через утилиту RDP файлы лицензий копируются из папки обмена на ТСД в папку Mobile SMARTS. Можно вручную скопировать файл лицензии в папку обмена, а также на ТСД.

### Не нашли что искали?

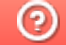

Задать вопрос в техническую поддержку

## Подписка на обновления Mobile SMARTS

Последние изменения: 2024-03-26

### Что такое подписка на обновления?

**Подписка на обновления** — это возможность всегда вовремя узнавать о новых релизах продуктов Mobile SMARTS («Магазин 15», «Склад 15», «Кировка», «ЕГАИС 3») и получать новую версию продукта или платформы прямо на свой ПК.

«Клеверенс» настоятельно рекомендует работать только с последними версиями своих продуктов, т.к. в них появляется новый функционал и исправляются ошибки старого.

### Преимущества подписки на обновления

Активная подписка на обновления позволяет пользователю:

- получать своевременные уведомления о наличии новых версий установленных на ПК продуктов Mobile SMARTS;
- запускать автообновление продуктов Mobile SMARTS;
- обновлять встроенные инструменты защиты;
- получать бесплатную техническую поддержку продукта (идет в комплекте с подпиской на обновления).

### Как это работает

Подписка на обновления, как и лицензия, привязана к конкретным терминалам сбора данных или рабочим местам (ПК).

Подписка приобретается вместе с лицензией на продукт Mobile SMARTS, ее действие начинается с момента активации лицензии и длится один год. В течении этого периода можно бесплатно устанавливать все обновления на продукты Mobile SMARTS, которые вышли за этот год. Обновляются все компоненты программы (платформа Mobile SMARTS, клиентское приложение для ТСД, обработки 1С).

### Обязательно ли продлять подписку на обновления?

Если у вас закончилась подписка на обновления, и вы решили ее не продлевать, то:

- перестанет работать автообновление продуктов Mobile SMARTS;
- если вы попытаетесь обновить платформу или продукт вручную (скачав дистрибутив с сайта) до той версии, которая вышла после того, как истек срок вашей подписки на обновления, то ваш продукт вернется в деморежим;
- если вы обратитесь в техподдержку «Клеверенса» с проблемой, которая была решена в новом релизе и на который вы не можете обновиться, техподдержка вправе отказать вам в помощи. Решать возникшую проблему вам придется самостоятельно.

Для «Магазина 15» с обменом через Интернет продление подписки на обновления ОБЯЗАТЕЛЬНО. С истекшей подпиской продукт будет работать в демо-режиме.

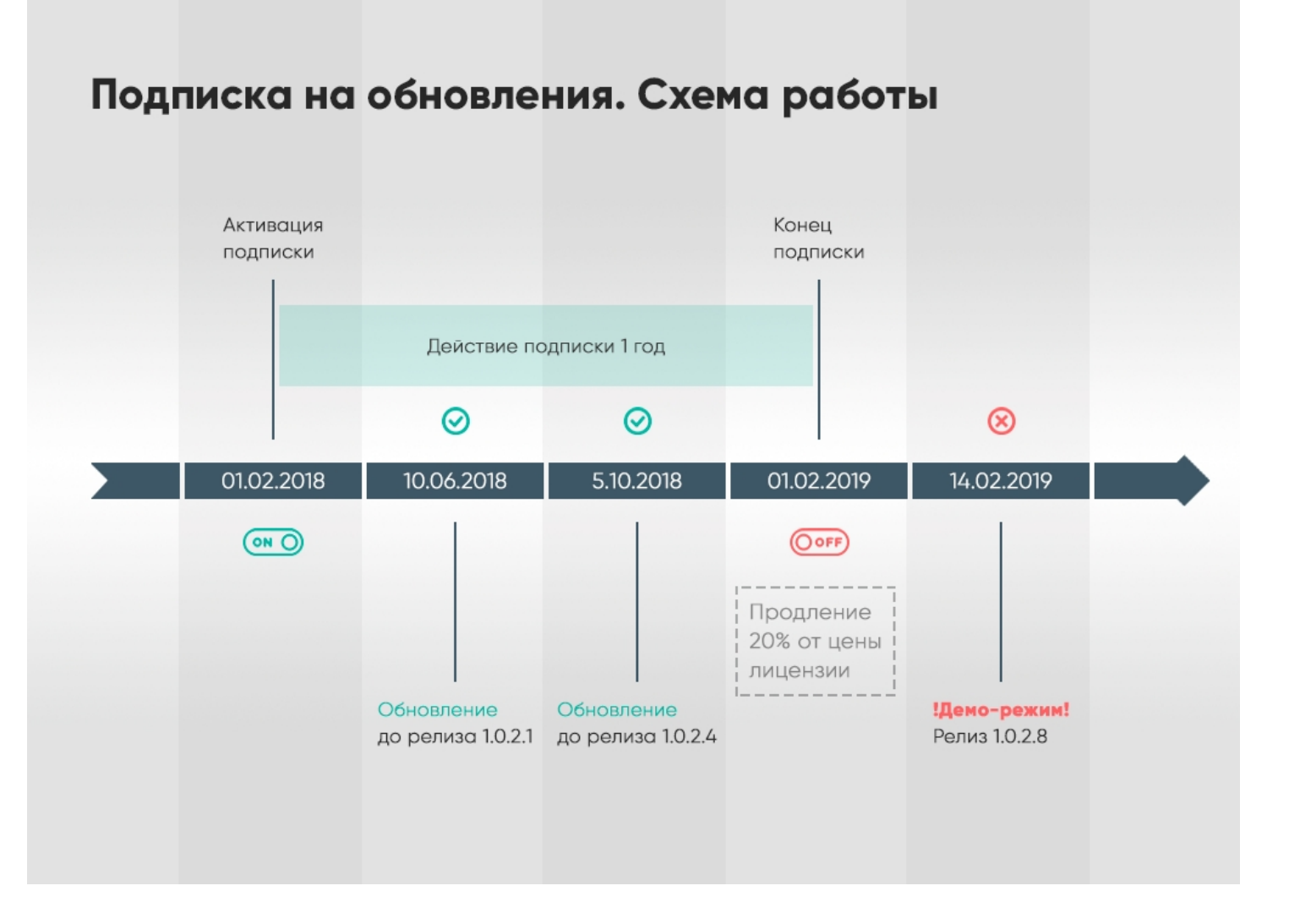

### Как узнать, когда заканчивается моя подписка?

- В менеджере лицензий срок подписки указан в колонке «Подписка на обновления» для каждой лицензии.
- В менеджере баз Mobile SMARTS за месяц до окончания подписки будет появляться предупреждение.
- На мобильном устройстве будет появляться оповещение об истечении срока подписки через определенное количество дней (только в случае если у вас установлена **платформа Mobile SMARTS версии 3.2 и выше!!!**).

### Как продлить подписку?

Для продления подписки:

- Зайдите на страницу продукта, для которого необходимо продлить подписку.
- Добавьте в корзину «Продление подписки» на обновления используемого вами продукта.

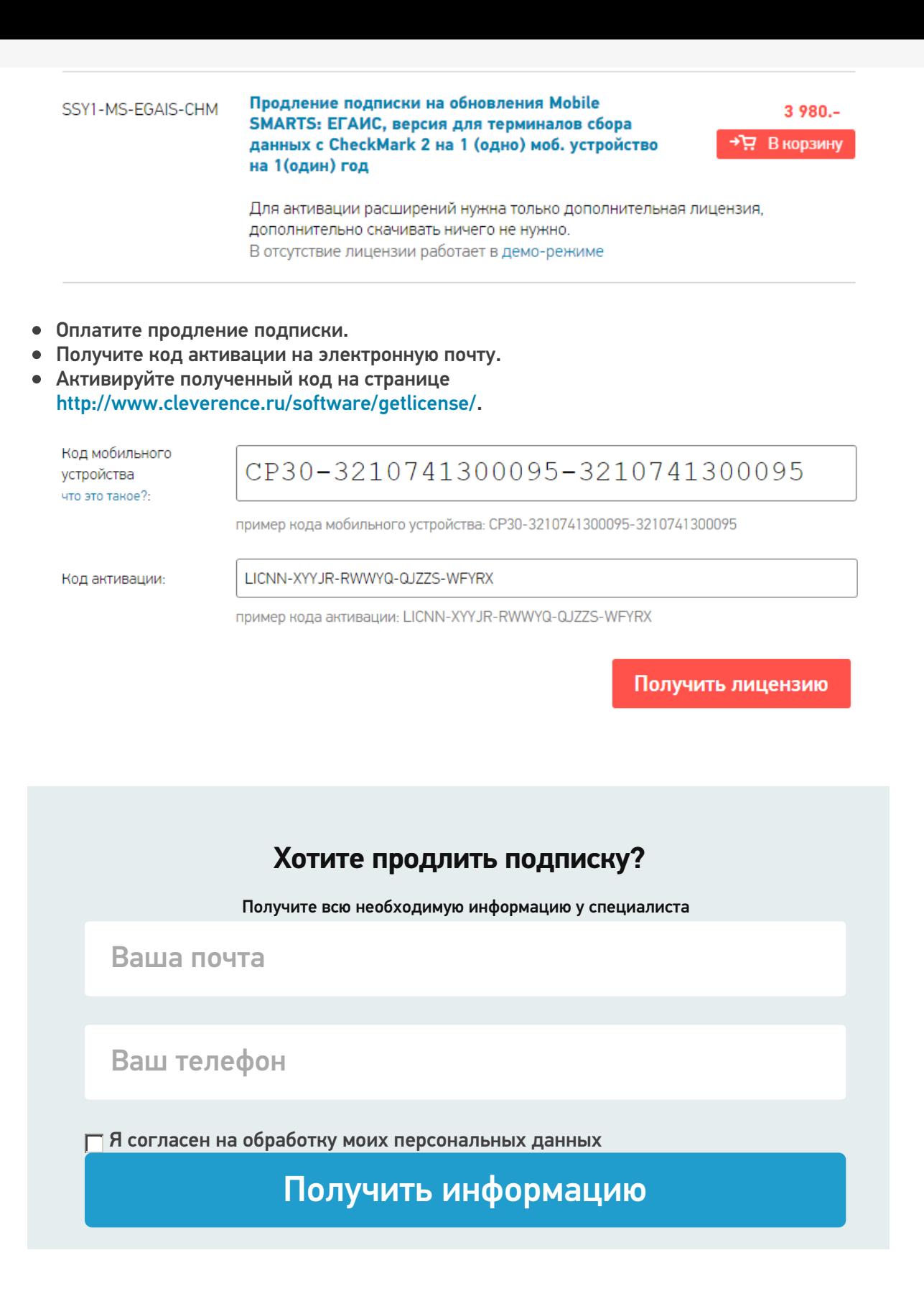

### Что делать, если лицензия слетела в демо-режим?

Есть два выхода:

- 1. **Бесплатный:** установить версию программы, дата выхода которой попадает в период действия подписки и работать дальше.
- 2. **Платный:** приобрести на каждое устройство годовую подписку на обновления и получить возможность обновляться еще целый год.

Стоимость подписки — 20% от цены купленных лицензий.

Действие продления подписки начнется с момента выдачи лицензии на продление.

Если у Вас возникли сложности, свяжитесь с отделом продаж по телефону +7 (495) 662-98-03 или напишите письмо на почту sales@cleverence.ru.

Магазин 15, ЕГАИСЗ, лицензии, обновления, Склад 15 ₽

### Не нашли что искали?

 $\odot$ Задать вопрос в техническую поддержку

# Апгрейд лицензий «Клеверенс»

Последние изменения: 2024-03-26

Случается такая ситуация, что вы приобрели определенную лицензию на продукт от «Клеверенс», но оказалось, что вам недостаточно функционала, который она предоставляет. Или пользовались продуктом «Магазин 15», а потом переехали на склад, и появилась необходимость в операциях, которыми данный продукт не обладает. Это вовсе не означает, что теперь можно выбросить приобретенную лицензию и покупать новую. Можно просто «апгрейдить» существующий продукт до нужного вам уровня.

Итак, так называемый **«апгрейд» лицензий** — это возможность перехода на иной продукт от «Клеверенс» или на иной уровень лицензии продукта. Рассмотрим подробнее.

«Апгрейд» лицензий возможен только в том случае, когда у вас уже есть действующий продукт от «Клеверенса», и вы просто хотите изменить его функционал! Это значит, что сначала:

- скачиваем установочный файл нужного продукта с сайта «Клеверенс»;
- устанавливаем продукт на ПК;
- покупаем лицензию;
- разворачиваем и тестируем базу;
- в случае нехватки функционала, прибегаем к переходу на другой уровень лицензии продукта.

### Переход с одного продукта «Клеверенс» на другой

В случае если вы пользовались старым продуктом «Клеверенс» (например, драйвер ТСД), и захотели попробовать новый («Магазин 15», «Склад 15»), вы можете скачать с сайта установочный файл любого продукта и протестировать его на мобильном устройстве. Если результаты тестирования вас удовлетворили, выберите наиболее подходящий вам уровень лицензии данного продукта и обратитесь к специалистам «Клеверенс» за помощью (см. ниже).

### Пример:

Было: Лицензия ПРОФ + Модуль автоматической загрузки/выгрузки документов, на 1 (один) терминал сбора данных

Захотели иметь: Mobile SMARTS: Магазин 15, МИНИМУМ для «Штрих-М: Магазин 5.2», на выбор проводной или беспроводной обмен, нет ОНЛАЙНА / сбор штрихкодов / информация о товаре по штрихкоду / инвентаризация / нельзя изменять существующие операции / нельзя добавлять свои операции / бессрочная лицензия на 1 (одно) моб. устройство, подписка на обновления на 1 (один) год.

Что для этого нужно приобрести: Переход на Mobile SMARTS: Магазин 15, МИНИМУМ для «Штрих-М: Магазин 5.2», на выбор проводной или беспроводной обмен, нет ОНЛАЙНА / сбор штрихкодов / информация о товаре по штрихкоду / инвентаризация / нельзя изменять существующие операции / нельзя добавлять свои операции / бессрочная лицензия на 1 (одно) моб. устройство, подписка на обновления на 1 (один) год.

### Переход на более высокий уровень лицензии в рамках одного продукта

Если вы переходите, например, с лицензии «Базовый» на «Расширенный» одного и того же продукта, то в таком случае необходимо приобрести специальную лицензию «Переход» того уровня, который вам необходим.

При выборе лицензии перехода для продукта «Клеверенс» необходимо руководствоваться схемой совместимости лицензий.

### Пример:

Было: Mobile SMARTS: Магазин 15, БАЗОВЫЙ для «Штрих-М: Продуктовый магазин 5.2», на выбор проводной или беспроводной обмен, нет ОНЛАЙНА / сбор штрихкодов / информация о товаре по штрихкоду / инвентаризация / поступление / подбор заказа / возврат / перемещение / переоценка / печать на мобильный принтер / возможность изменять существующие операции / нельзя добавлять свои операции / бессрочная лицензия на 1 (одно) моб. устройство, подписка на обновления на 1 (один) год.

Захотели иметь: Mobile SMARTS: Магазин 15, РАСШИРЕННЫЙ для «Штрих-М: Продуктовый магазин 5.2», на выбор проводной или беспроводной обмен, есть ОНЛАЙН / сбор штрихкодов / информация о товаре по штрихкоду / инвентаризация / поступление / подбор заказа / возврат / перемещение / переоценка / печать на мобильный принтер / возможность изменять существующие операции / возможность добавлять свои операции / бессрочная лицензия на 1 (одно) моб. устройство, подписка на обновления на 1 (один) год.

Что для этого нужно приобрести: Переход на Mobile SMARTS: Магазин 15, РАСШИРЕННЫЙ для «Штрих-М: Продуктовый магазин 5.2», под самостоятельную интеграцию всех операций, на выбор проводной или беспроводной обмен, есть ОНЛАЙН / печать на мобильный принтер / возможность изменять существующие операции / возможность добавлять свои операции / бессрочная лицензия на 1 (одно) моб. устройство, подписка на обновления на 1 (один) год.

Лицензия выдается на конкретный идентификационный номер мобильного устройства и конфигурацию 1С. Поэтому в случае использования «1С: Предприятие» в качестве товароучетной программы, важно знать ее параметры, т.к. продукты «Клеверенс» поддерживают не все конфигурации 1С. Со списком поддерживаемых конфигураций можно ознакомиться на сайте (например, список конфигураций для «Магазина 15»).

### Переход на другую конфигурацию (или версию) «1С: Предприятия»

Было: Mobile SMARTS: Магазин 15, БАЗОВЫЙ для «1С: Розница 2.2», для работы с товаром по штрихкодам

Захотели иметь: Mobile SMARTS: Магазин 15, БАЗОВЫЙ для «1С: Розница 2.3», для работы с товаром по штрихкодам

Что для этого нужно приобрести: Переход на Mobile SMARTS: Магазин 15, БАЗОВЫЙ для «1С: Розница 2.3», для работы с товаром по штрихкодам

### Что делать после покупки перехода на другую лицензию

- Активировать лицензию на сайте. Активация перехода происходит аналогично активации обычной лицензии.
- Развернуть и настроить новую базу (самый простой способ скачать последнюю версию ПО и установить, например, «Склад15»).
- Старую базу можно удалить, если вы производите апгрейд всех ваших лицензий. Если часть ТСД останется работать на старых лицензиях, а часть будет работать на новых, то старую базу удалять не следует.
- На ТСД выбрать новую базу для работы.

За лицензиями уровня «Переход» обращайтесь в отдел продаж «Клеверенс», отправив письмо на почту sales@cleverence.ru или позвонив по номеру +7 499 520 78 81.

### Не нашли что искали?

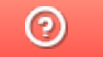

Задать вопрос в техническую поддержку
# Автообновление платформы Mobile SMARTS и продуктов на её основе

Последние изменения: 2024-03-26

В платформу Mobile SMARTS заложена возможность автоматического обновления самой платформы и продуктов на ее основе. Это позволяет пользователю не следить за выходом обновлений Mobile SMARTS, но при этом всегда вовремя переходить на последнюю версию ПО с новым функционалом и исправленными багами прошлых релизов. Данная функция работает только для баз Mobile SMARTS, установленных на локальных ПК и не использующих облачный обмен.

Автообновление Mobile SMARTS не означает, что база или платформа обновляются втайне от пользователя. Подразумевается, что компетентному сотруднику на ПК с установленной платформой приходит автоматическое уведомление о том, что «Клеверенс» выпустил новую версию обеспечения, и далее пользователь должен самостоятельно скачать и установить её под полным своим контролем.

### Обновляются ли программы «Клеверенс» самостоятельно в фоне?

Нет, программы от «Клеверенс» самостоятельно в фоне не обновляются, во всех случаях нужен компетентный сотрудник, который нажмет на уведомление о доступном обновлении, скачает обновление и установит его вручную.

С помощью журнала событий Windows можно проверить, кто и когда произвел обновление Mobile SMARTS, т.к. «MsiInstaller» вносит новую запись в журнал после завершения установки.

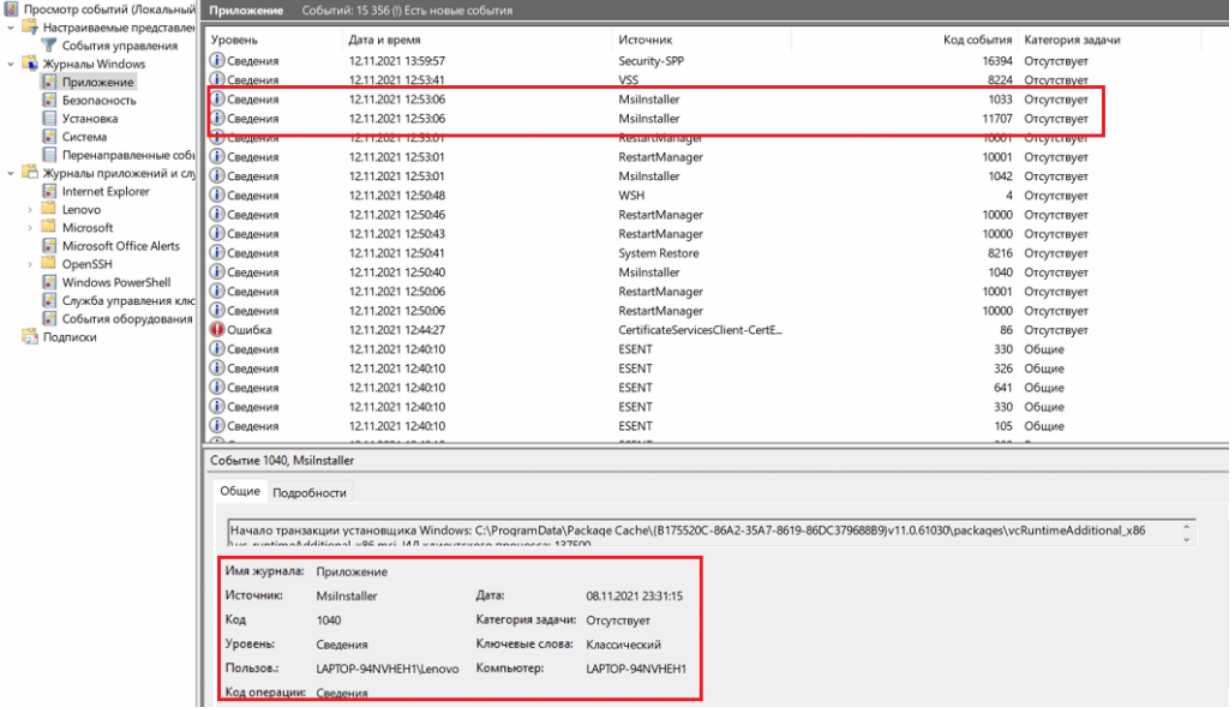

# Как и когда происходит автообновление баз Mobile SMARTS

Базы Mobile SMARTS — это по сути экземпляры установленных продуктов от «Клеверенса» («Магазин 15», «Склад 15» и т. д.).

При установке платформы Mobile SMARTS на ПК в планировщик заданий Windows добавляется задача «SmartsUpdate», регулярно запускающая приложение «MobileSMARTSUpdater.exe» (путь по умолчанию «C:\Program Files (x86)\Cleverence Soft\Mobile SMARTS\AppsManager\MobileSMARTSUpdater.exe»), которое проверяет наличие обновлений Mobile SMARTS на сайте «Клеверенса». По умолчанию данная проверка

происходит каждые 4 часа. Некоторые параметры данного задания можно настраивать самостоятельно (например, запускать его по требованию, не дожидаясь пока пройдут очередные 4 часа).

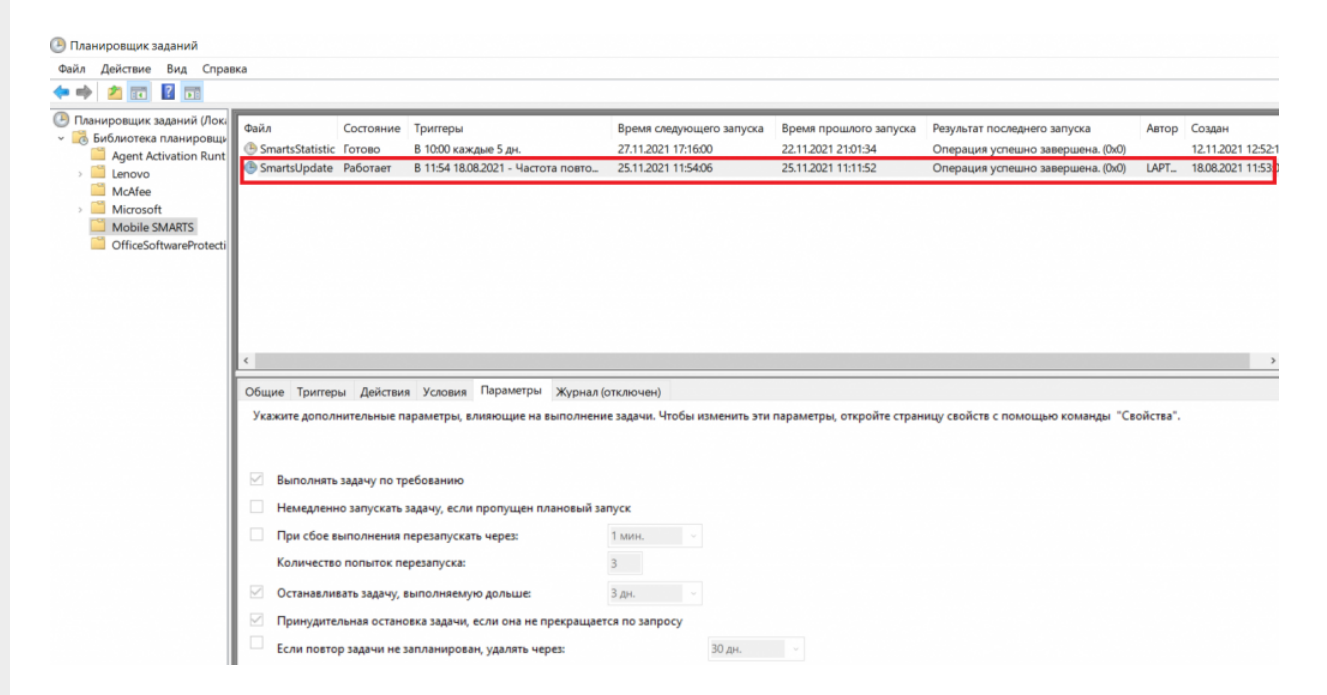

Если в результате такой проверки окажется, что на сайте «Клеверенса» (раздел «Загрузки») появилась новая версия продукта, на экране ПК отобразится соответствующее сообщение, а в области уведомлений появится иконка Mobile SMARTS.

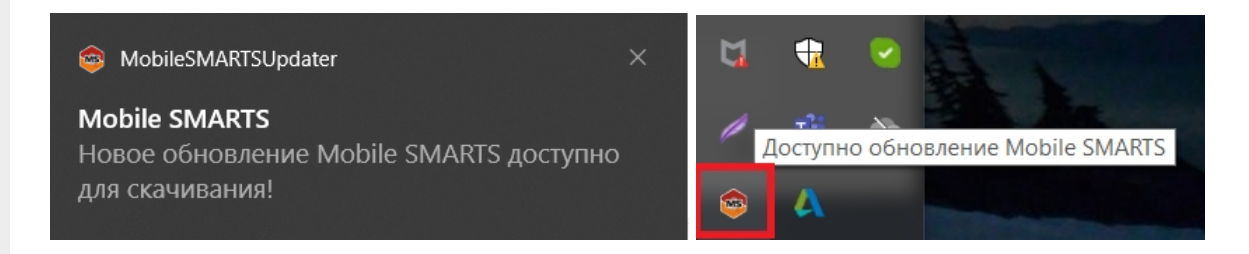

При нажатии на уведомление или иконку откроется окно со списком доступных обновлений для баз Mobile SMARTS, установленных на данном ПК. Обновления продуктов отмечаются синим цветом.

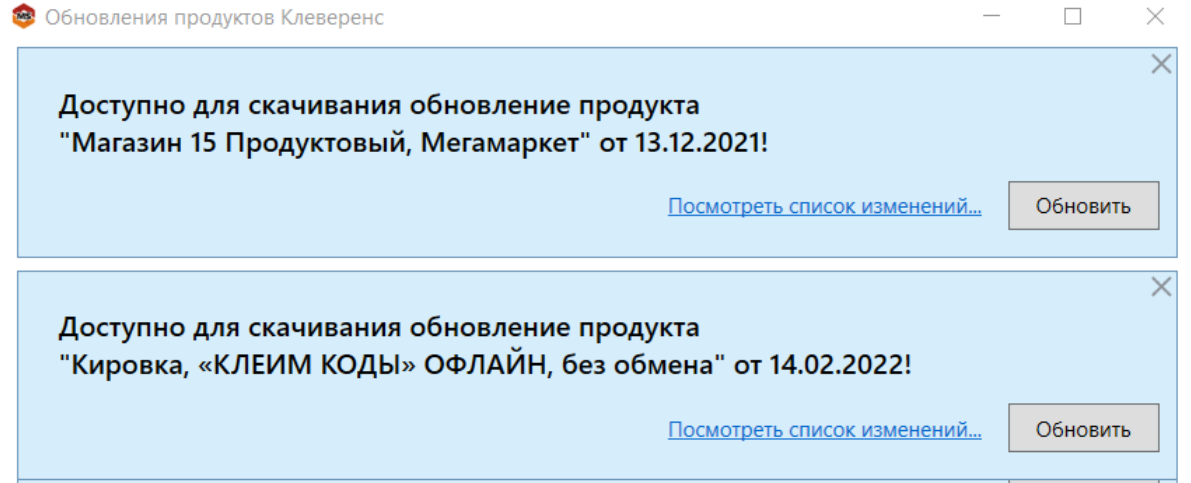

Если вы используете файрвол (сетевой фильтр, шлюз безопасности, брандмауэр), то для получения обновлений Mobile SMARTS (для баз и мобильного приложения) потребуется открыть порты 80 и 443 для адреса 138.201.29.215.

После этого вы можете скачать файл обновления для нужного продукта с помощью кнопки «Обновить» и установить его на ПК.

Для того, чтобы новые версии Mobile SMARTS были доступны для скачивания, необходимо иметь активную подписку на обновления. В противном случае обновления будут недоступны. Информация о текущем состоянии подписки на обновления отображается в менеджере баз и в менеджере лицензий.

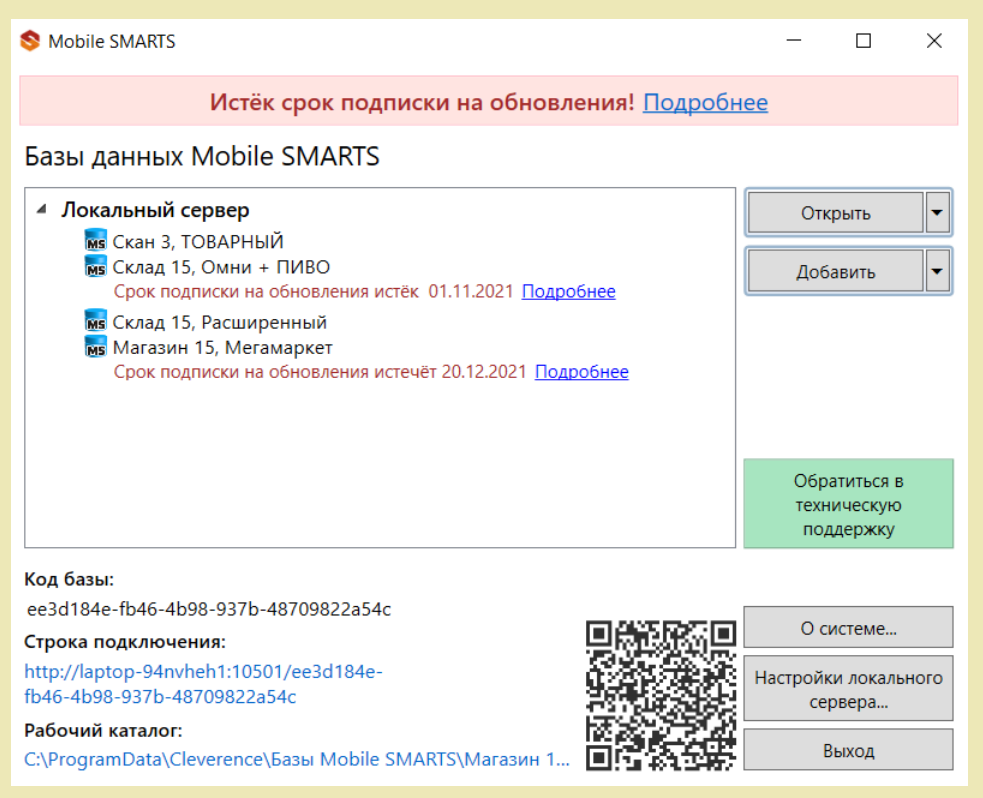

# Как и когда происходит автообновление платформы Mobile SMARTS

Проверка наличия доступных обновлений для самой платформы Mobile SMARTS происходит по тому же сценарию, что и для баз, немного отличаются только цвет уведомления и выводимая информация.

После того как обновление платформы будет обнаружено, вы можете скачать его и установить на ПК.

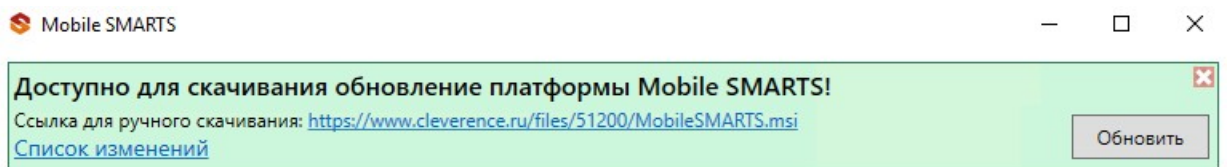

Также предложение об установке более свежей версии платформы отображается при установке базы на предыдущую версию платформы.

CLEVERENCE.RU — 4/6

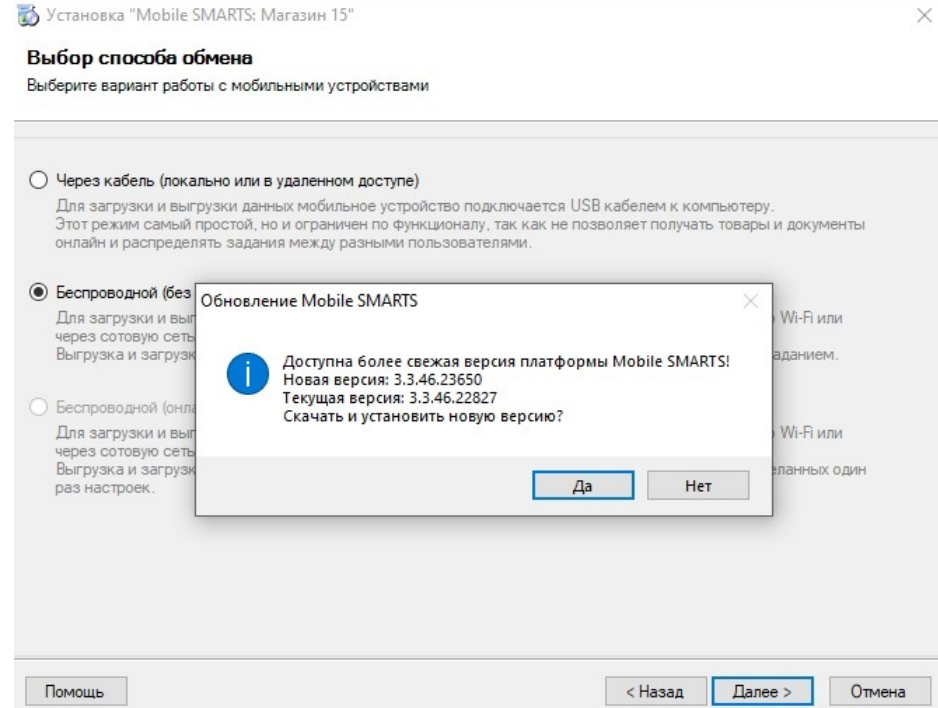

## Как и когда происходит обновление мобильного приложения Mobile SMARTS

# Для устройств с ОС Win Mobile (CE)

Мобильное устройство на ОС Win Mobile (CE) проверяет наличие обновлений на приложение Mobile SMARTS при каждом обмене с сервером Mobile SMARTS. Если ранее на ПК было установлено обновление платформы с более новой версией клиента Mobile SMARTS, то при подключении мобильного устройства к серверу будет предложено обновить приложение Mobile SMARTS (подробнее в статье «Автоматическое обновление клиента на ТСД по Wi-Fi»).

# Для устройств с ОС Android

Обновление клиентского приложения Mobile SMARTS на устройстве с ОС Android происходит несколькими способами:

клиент проверяет наличие новой версии приложения на сайте «Клеверенса» и, если оно там есть, на экран ТСД выводится соответствующее сообщение:

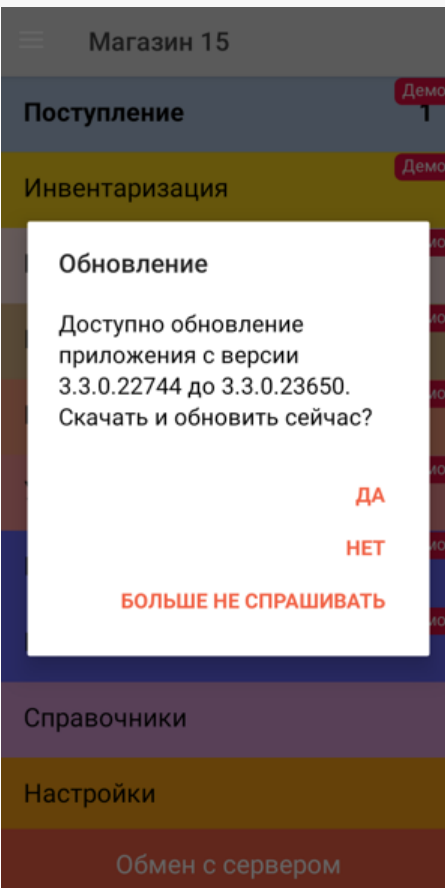

пользователь может самостоятельно проверить наличие обновлений с помощью пункта меню «Проверить обновления»;

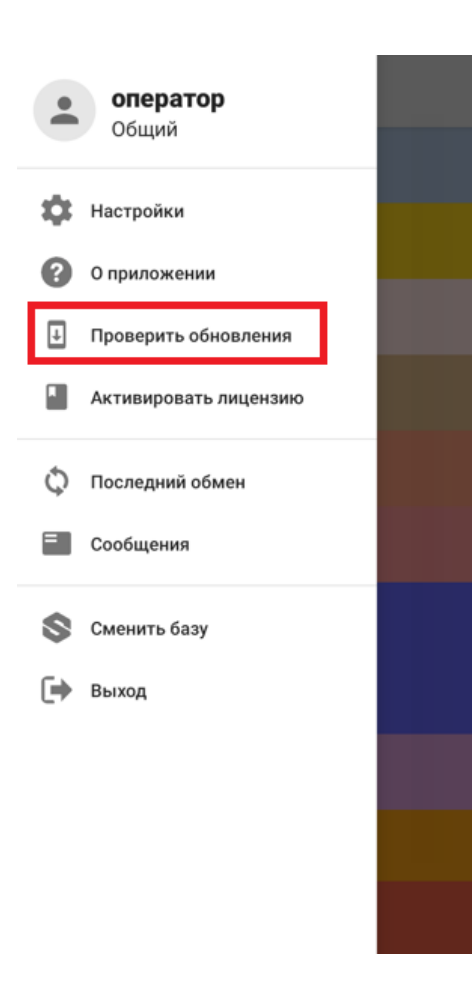

пользователь может самостоятельно обновить приложение из Play Market.

### Не нашли что искали?

 $\odot$ Задать вопрос в техническую поддержку

# Какие лицензии нужны для работы Mobile **SMARTS с «1С: Предприятием 8»**

Последние изменения: 2024-03-26

# Ручной обмен (без онлайна)

При использовании ручного обмена пользователю необходимо только войти в базу 1С, и для этого потребуется одна клиентская лицензия на платформу «1С: Предприятие», как при обычной работе. Дополнительных лицензий для работы с «Магазином 15» («Складом 15») в данном случае не потребуется, все взаимодействие происходит в том же сеансе пользователя.

# Онлайн-режим работы с «1С: Предприятием»

При онлайн-обмене с базой 1С используется одно из типовых соединений (com, http или web), поэтому потребуется лицензировать программу в соответствии с требованиями политики лицензирования компании 1С для данных типов соединения.

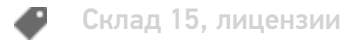

#### Не нашли что искали?

の Задать вопрос в техническую поддержку

# Маркировка имущества и помещений в «Учёте 15»

### Инструкция

Применимо к продуктам: Учет 15

Последние изменения: 2024-04-25

Операция **«Маркировка»** предназначена для маркировки помещений и имущества RFID-метками.

Для маркировки с помощью «Учёта 15» ваш терминал сбора данных должен быть оснащен RFID-антенной и у вас должен быть набор радиометок для записи.

Для того чтобы начать работу, в главном меню «Учёта 15» выберите операцию «Маркировка» и создайте новый документ с помощью кнопки «Добавить».

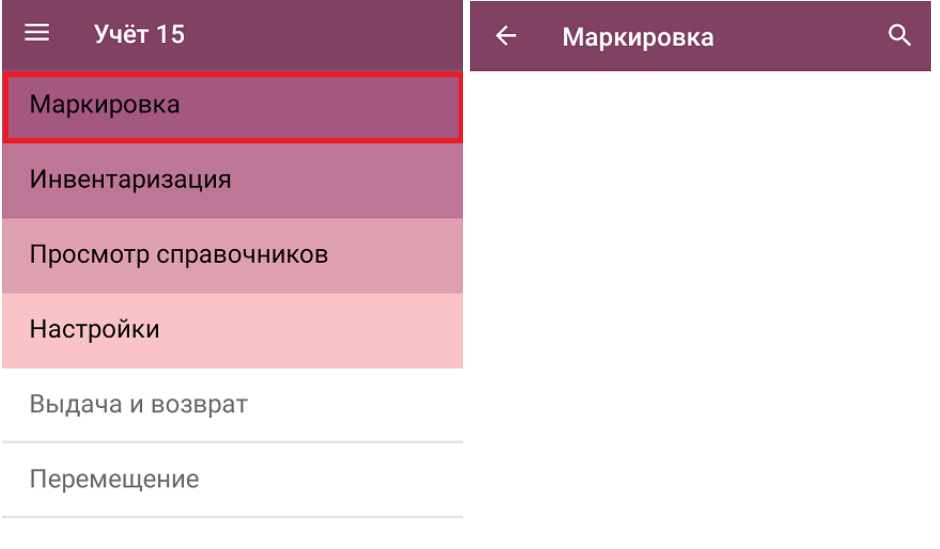

Обмен с сервером

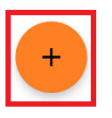

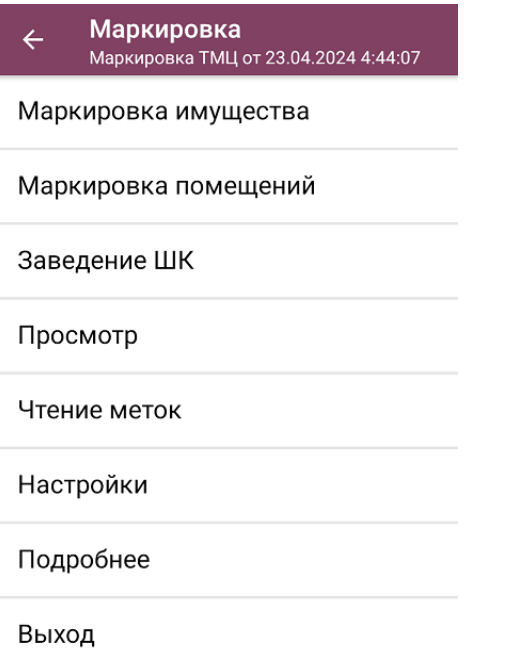

Откроется меню операции «Маркировка», в котором можно выбрать дальнейшее действие:

- **Маркировать имущество** записать RFID-метки для имущества организации.
- **Маркировать помещения** записать RFID-метки для помещений организации.
- **Завести штрихкод для имущества** можно присвоить EAN-13 имуществу без штрихкода.
- **Просмотреть уже записанные RFID-метки.**
- **Прочитать RFID-метки** в доступном окружении и определить, какая информация в них записана.
- **Настроить** процесс маркировки.

#### Маркировка имущества

После нажатия на кнопку «Маркировка имущества» откроется список имущества, для которого можно записать RFID-метки. Выберите из списка нужное имущество (можно воспользоваться поиском), направьте антенну устройства на свободную радиометку и нажмите триггер. После того как метка считается терминалом, данные о ней появятся на экране.

Если в списке появилось больше меток, чем одна, вы можете очистить его с помощью одноименной кнопки и считать нужную метку заново.

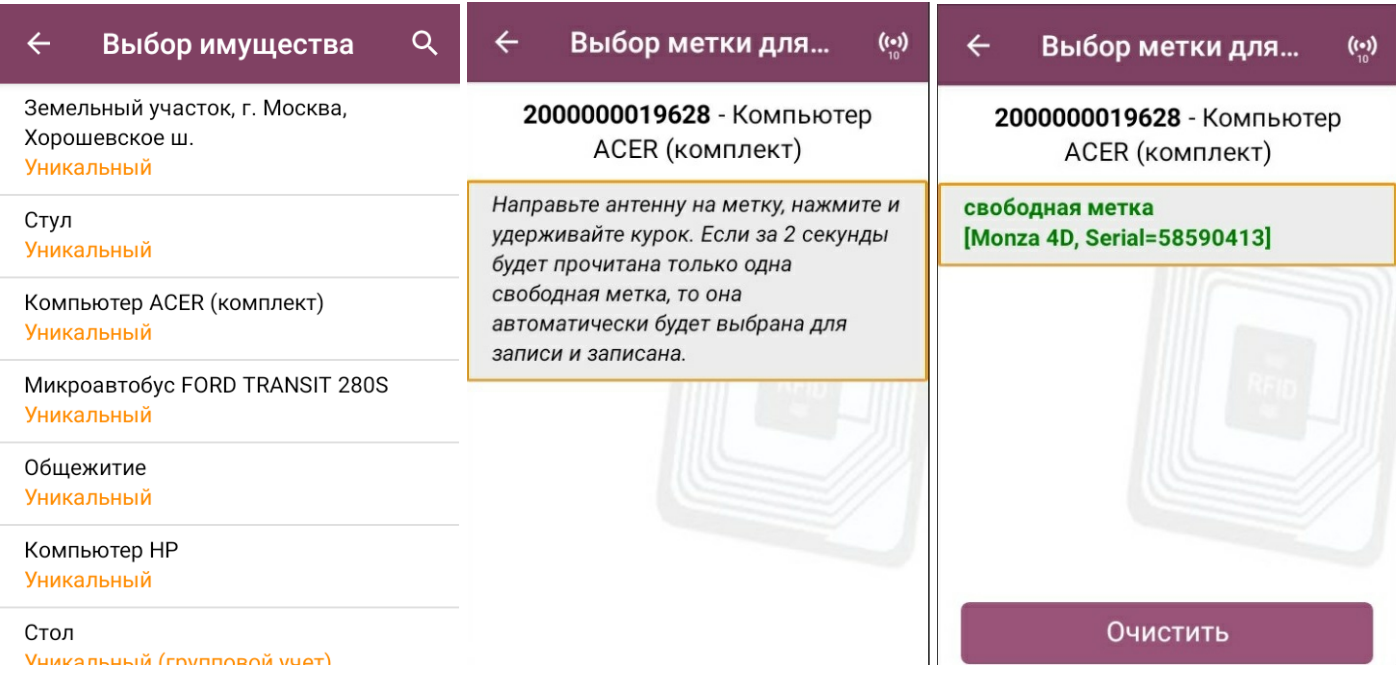

Нажмите еще раз на триггер, и данные об выбранном имуществе запишутся в метку. Наклейте полученную метку на имущество.

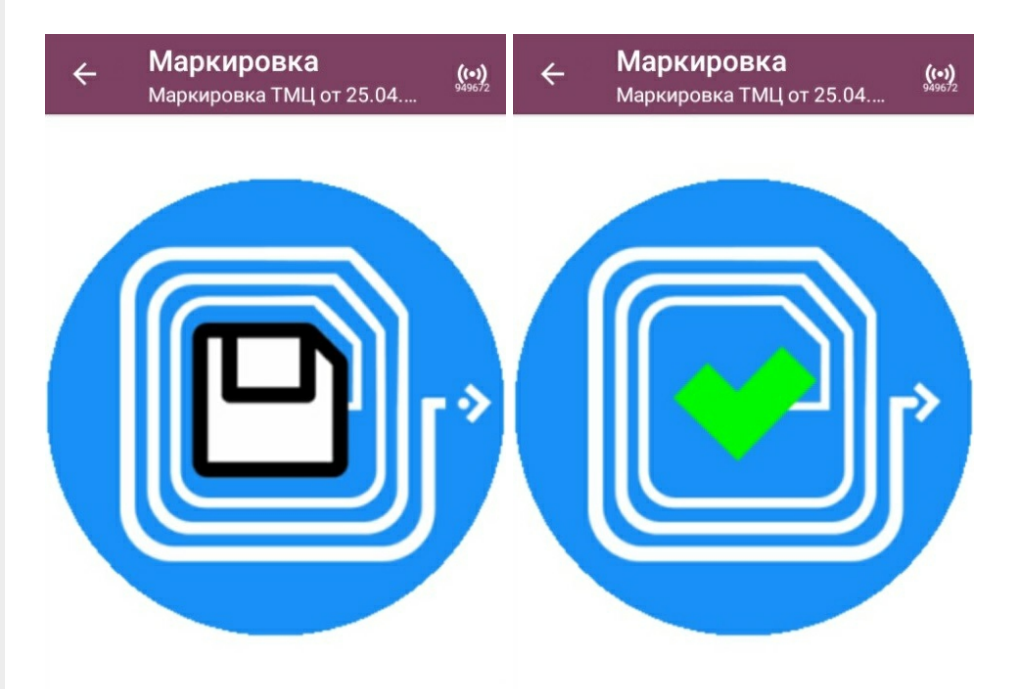

Далее произойдет возврат к списку имущества, в котором можно выбрать и промаркировать следующую позицию.

### Маркировка помещений

Маркировка помещений происходит по тому же алгоритму, что и маркировка имущества: из списка выбирается нужное помещение, считывается метка, в которую затем записываются данные о помещении.

CLEVERENCE.RU - 4/7

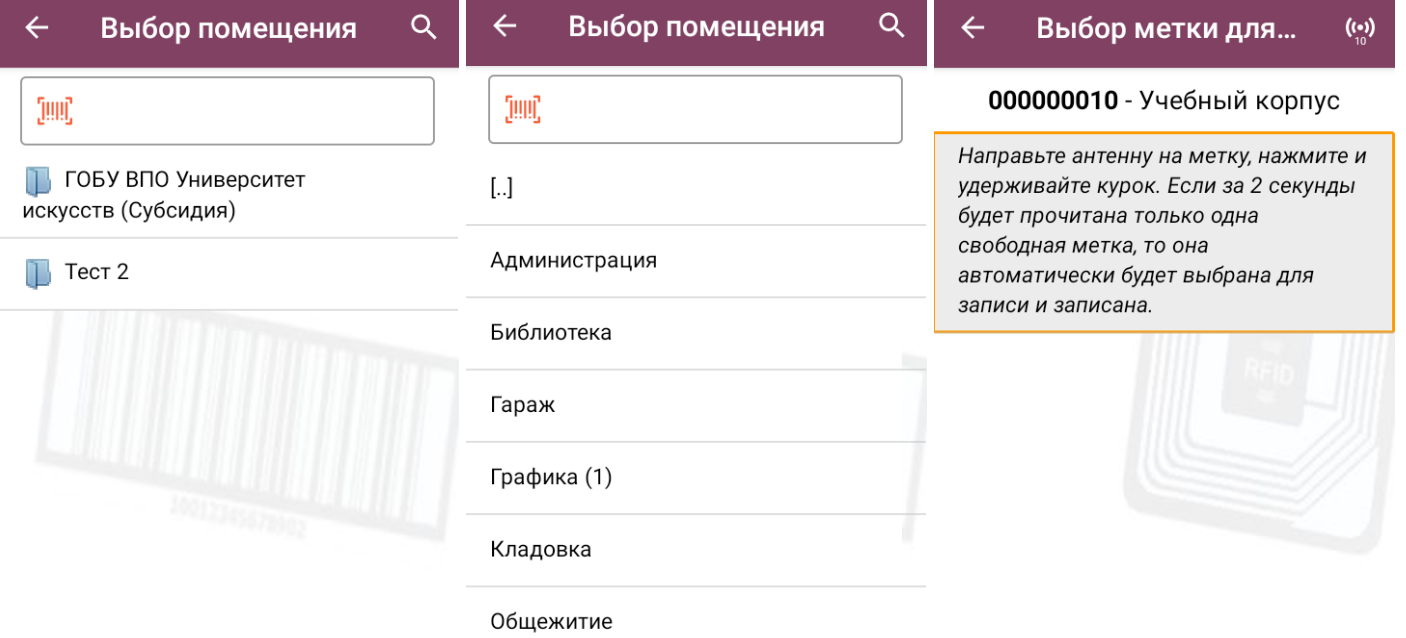

После того как метка записана, наклейте ее в удобном месте помещения и можете приступать к маркировке следующего.

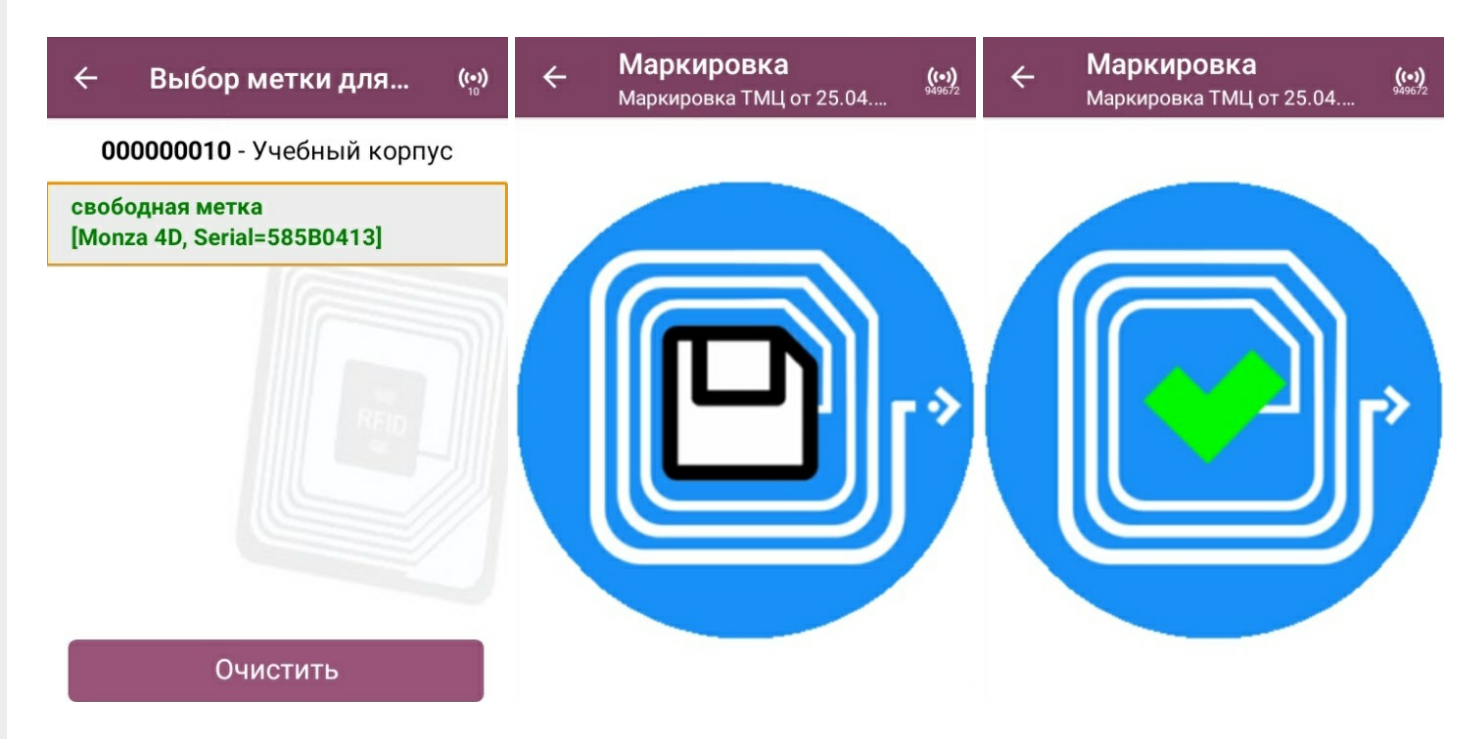

# Заведение ШК

Если вы обнаружили имущество без штрихкода, можете завести его самостоятельно. Для этого выберите название имущества из списка номенклатуры и введите EAN-13 руками или отсканируйте с аналогичного имущества. После присвоения ШК можно перейти к следующему имуществу или завершить процесс.

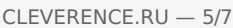

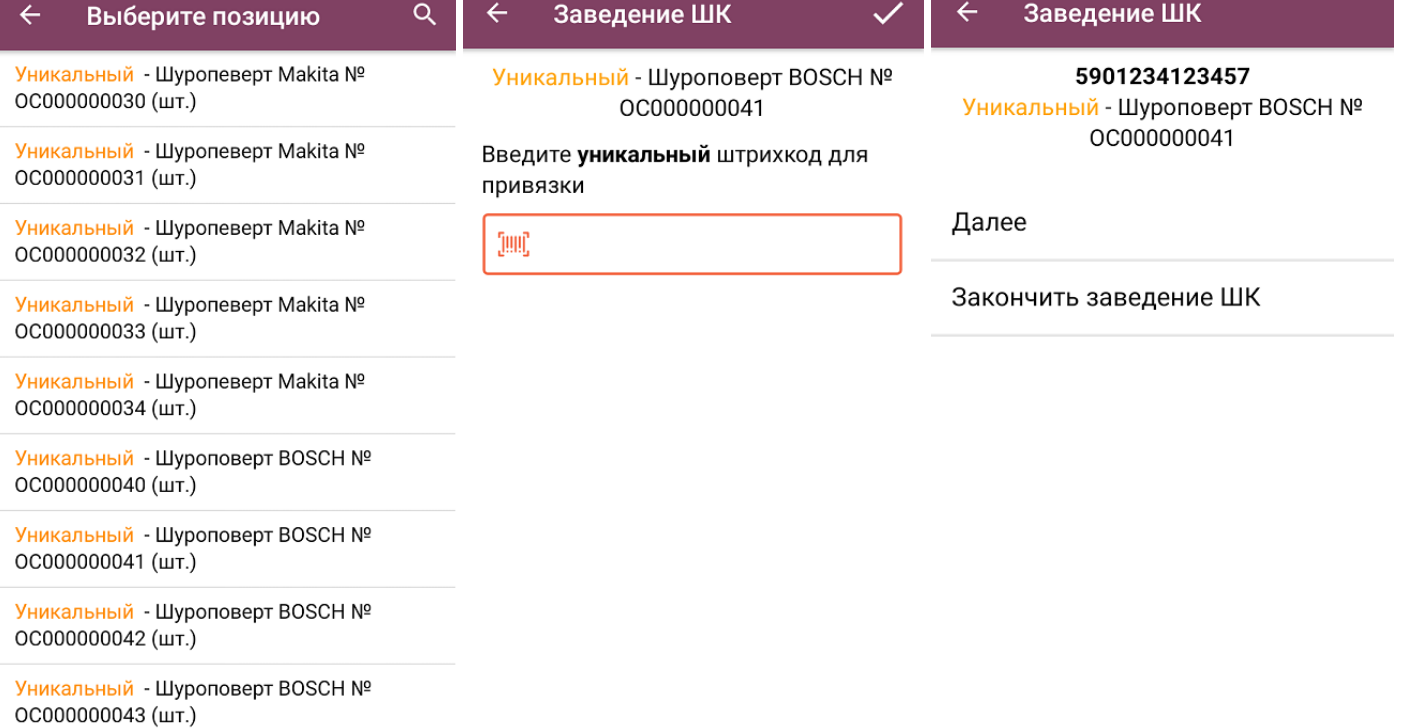

# Просмотр

Откроется список меток, которые были записаны в процессе работы с данным документом.

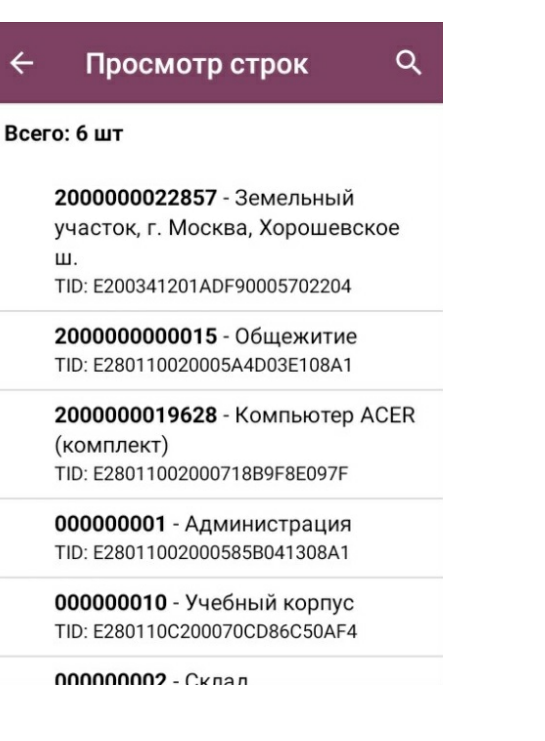

# Чтение меток

После нажатия на кнопку начнется чтение всех RFID-меток в зоне действия антенны.

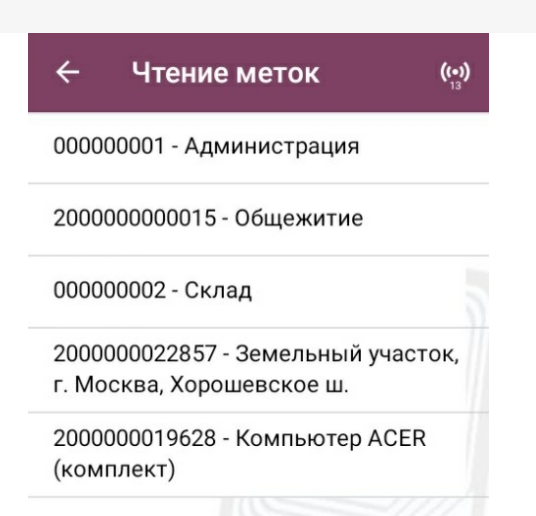

# Настройка процесса маркировки

#### $\leftarrow$ Настройки

Что записывать штрихкод

Режим записи групповая

Подтверждать перезапись метки нет

Запись меток без блокировки

Назад

«Что записывать» — выбор данных, которые будут записаны в RFID-метку:

- штрихкод (в формате EAN-13);
- инвентарный номер.  $\bullet$

«Режим записи» - можно записывать сразу несколько меток или поштучно.

«Подтверждать перезапись метки» — перед записью метки на экране будет появляться предупреждение.

«Запись меток» — запрет или разрешение на перезапись данных, которые заносятся в метку в текущий момент:

- без блокировки перезаписать метку можно.
- с блокировкой перезаписать такую метку больше нельзя.  $\bullet$

#### Не нашли что искали?

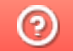

Задать вопрос в техническую поддержку

# Инвентаризация имущества в «Учете 15»

### Инструкция

Применимо к продуктам: Учет 15

Последние изменения: 2024-04-04

**Операция «Инвентаризация»** — одна из самых важных в «Учёте 15». С её помощью вы можете проверить имущество компании и сверить с тем, что указано в учетной системе.

Инвентаризация имущества может быть как фактической, так и плановой:

- 1. Для проведения **фактической** инвентаризации создайте на ТСД новый документ с настройкой «вслепую», а после завершения работы загрузите его в учетную систему (используемый бизнес-процесс — «Инвентаризация по факту»).
- 2. Для проведения **плановой** инвентаризации создайте на ТСД новый документ с настройкой «по плану», или выгрузите из учетной системы документ-задание. После завершения работы загрузите документ в учетную систему по одному из доступных бизнес-процессов:
	- 1. Инвентаризация ОС (проверка на ТСД)
	- 2. Инвентаризация ТМЦ (проверка на ТСД)

# Инвентаризация по факту

Во время выполнения инвентаризации по факту вы можете сканировать подряд штрихкоды всего имущества компании. Для того чтобы приступить к фактической инвентаризации, необходимо:

1. В главном меню «Учёта 15» выберите операцию «Инвентаризация» и создайте новый документ с помощью кнопки «Добавить». В открывшемся окне кнопка «Сканирование имущества» будет неактивна, так как еще не выбран тип операции и не указаны ее параметры. Для этого перейдите в настройки операции.

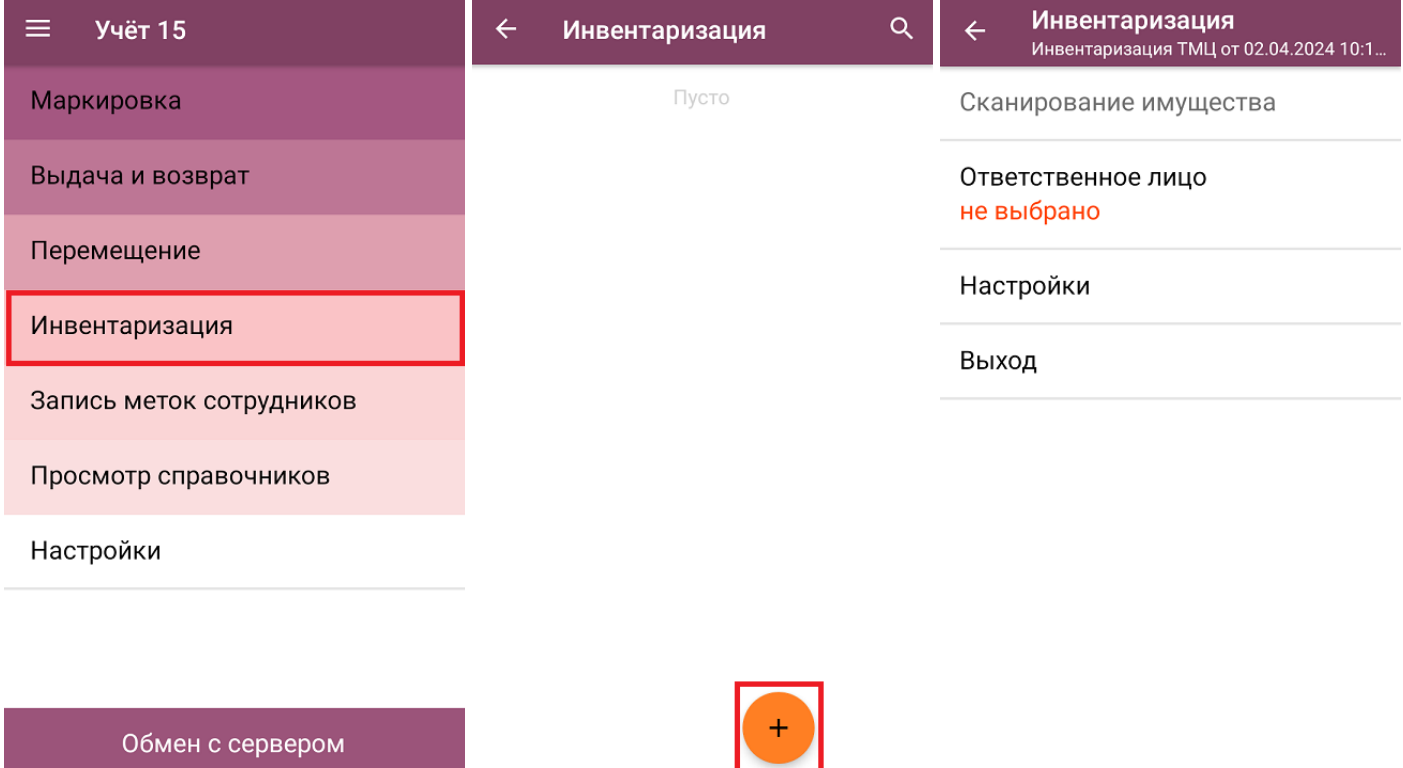

2. Для того чтобы перейти к фактическому сканированию имущества, установите режим инвентаризации **«вслепую»**. Там же укажите, какие данные можно будет использовать в процессе инвентаризации:

- **«из выбранных данных»** при записи товара МОЛ будет записываться на МОЛа, выбранного на ТСД (пункт «Ответственное лицо»), который выбирается из списка или сканированием RFID-метки.
- **«из учетных данных»** при записи товара МОЛ будет записываться из данных номенклатуры. Выбор МОЛа недоступен.

Изменить указанные настройки в документе после первого сканирования нельзя. Чтобы продолжить инвентаризацию с другими параметрами, потребуется удалить все товары из документа или завести новый документ на ТСД.

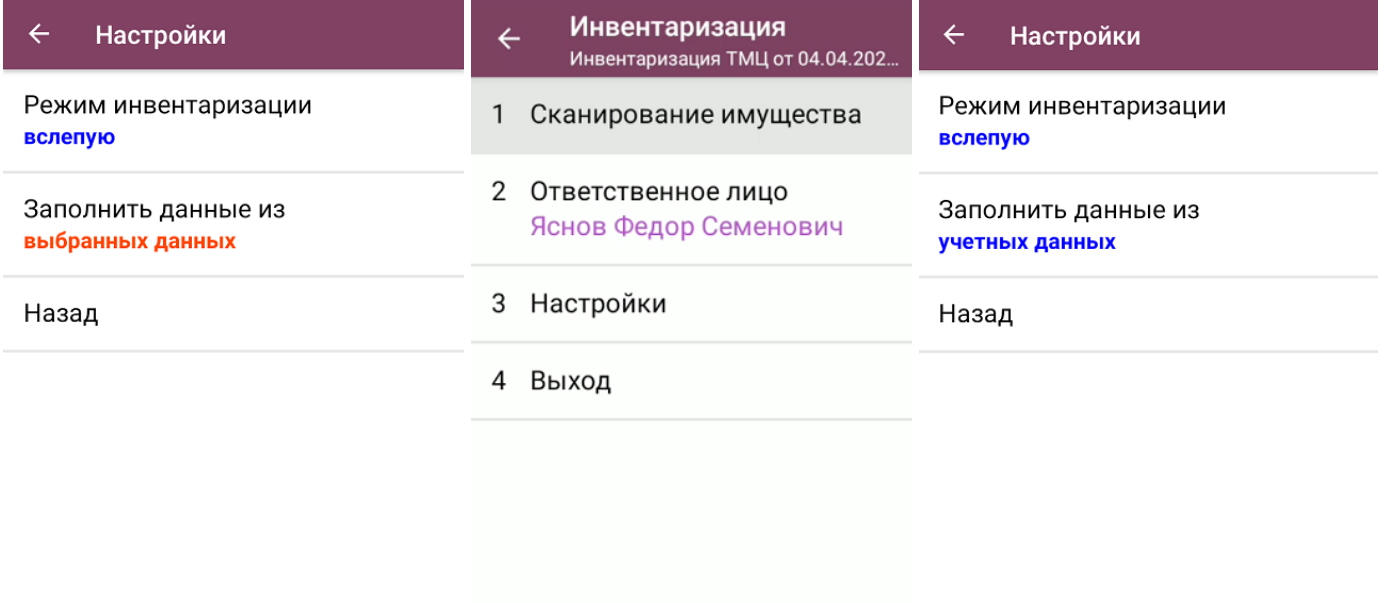

3. Далее нажмите кнопку «Сканирование имущества» (для настройки «Заполнять данные из учетных данных» кнопка активна сразу, для настройки «Заполнять данные из выбранных данных» кнопка станет активной после выбора ответственного лица). С помощью кнопки «Переключить режим» можно выбирать режим работы: сканировать только обычные штрихкоды EAN-13 или RFID-метки (только для устройств со встроенной RFID-антенной).

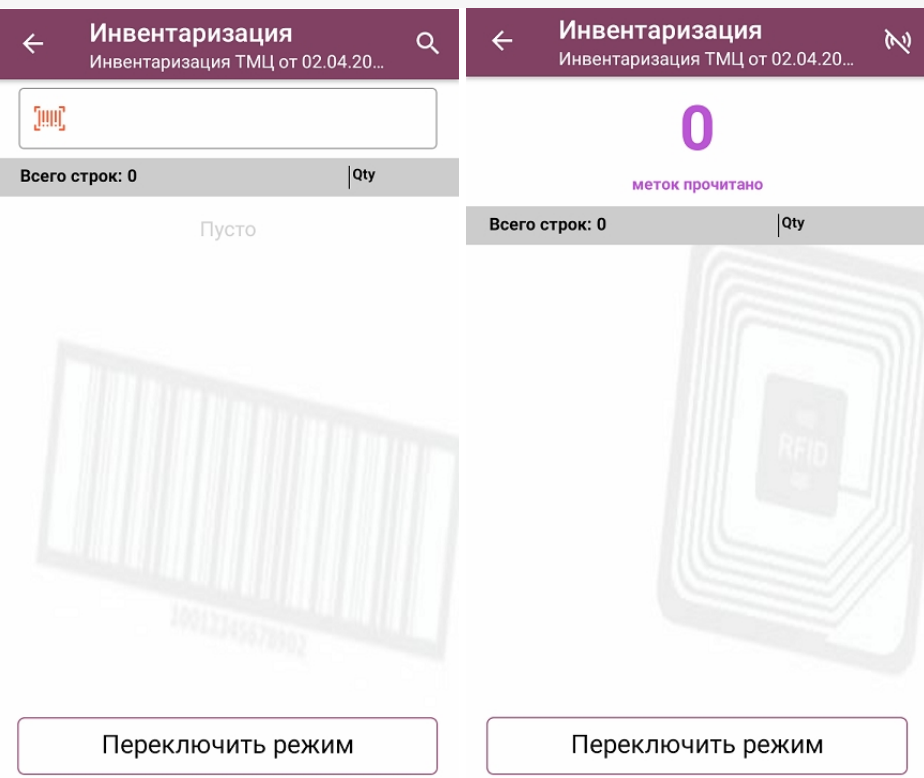

4. Если ранее на ТСД были выбрано ответственное лицо, в списке отсканированного имущества это будет указано (экран №1). Если же при инвентаризации используются данные из учетной системы, у имущества держатель будет браться из данных номенклатуры (экран №2).

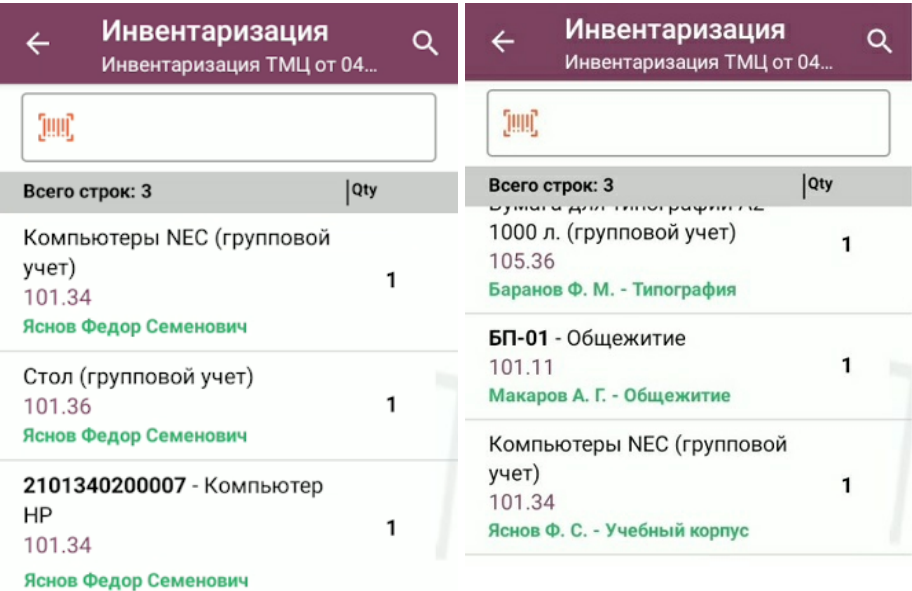

Переключить режим

Переключить режим

5. После того как инвентаризация имущества окончена, необходимо завершить документ на устройстве («Выход» → «Завершить») и отправить в учетную систему (после завершения отправляется автоматически).

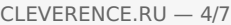

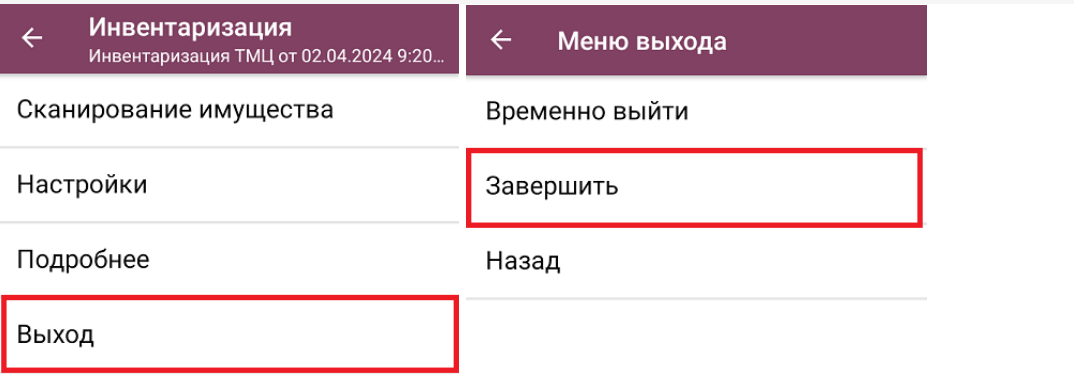

Обратите внимание, что при загрузке одного документа инвентаризации в «1С: Предприятие» могут создаваться несколько новых документов 1С (в зависимости от бухгалтерских счетов и материально ответственных лиц). Подробнее в статье «Как загрузить документ с мобильного устройства (из «Учета 15») в «1С: Предприятие»».

### Инвентаризация по плану

Под инвентаризацией по плану подразумевается, что на ТСД уже есть список имущества, который необходимо сканировать (в отличие от фактической инвентаризации, при которой можно сканировать все что попадается на глаза).

Как получить список инвентаризируемого имущества на ТСД:

- выгрузить как документ-задание из учетной системы;
- создать новый документ на ТСД и заполнить его данными из учетной системы.

### Как провести плановую инвентаризацию без выгрузки документа на ТСД

1. В главном меню «Учёта 15» выберите операцию «Инвентаризация» и создайте новый документ с помощью кнопки «Добавить». В открывшемся окне кнопка «Сканирование имущества» будет неактивна, так как еще не выбран тип операции и не указаны ее параметры. Для этого перейдите в настройки операции.

CLEVERENCE.RU — 5/7

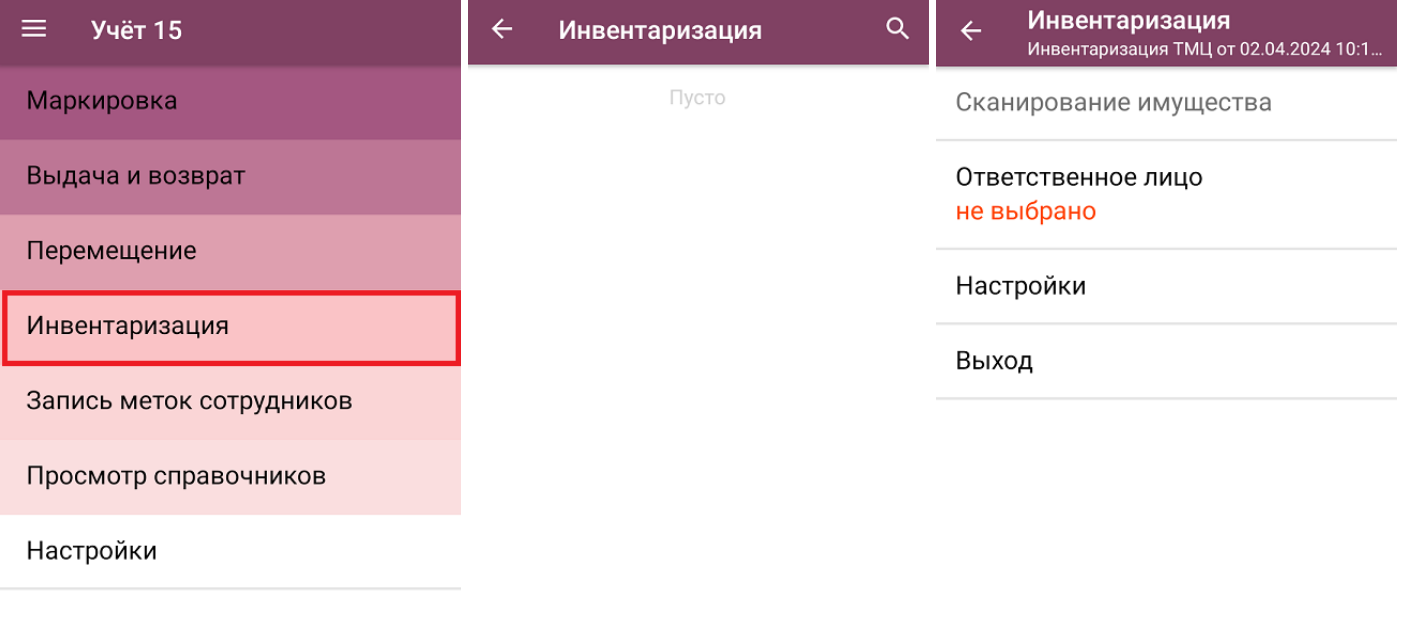

Обмен с сервером

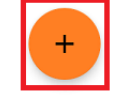

2. В настройках операции установите режим инвентаризации «по плану», а заполнение данных из выбранных данных. Также потребуется указать ответственное лицо в главном меню операции, и кнопка «Сканирование имущества» станет активной.

МОЛа можно выбрать как из списка, так и отсканировать его RFID-метку (выбрать способ можно с помощью кнопки «Переключить режим»).

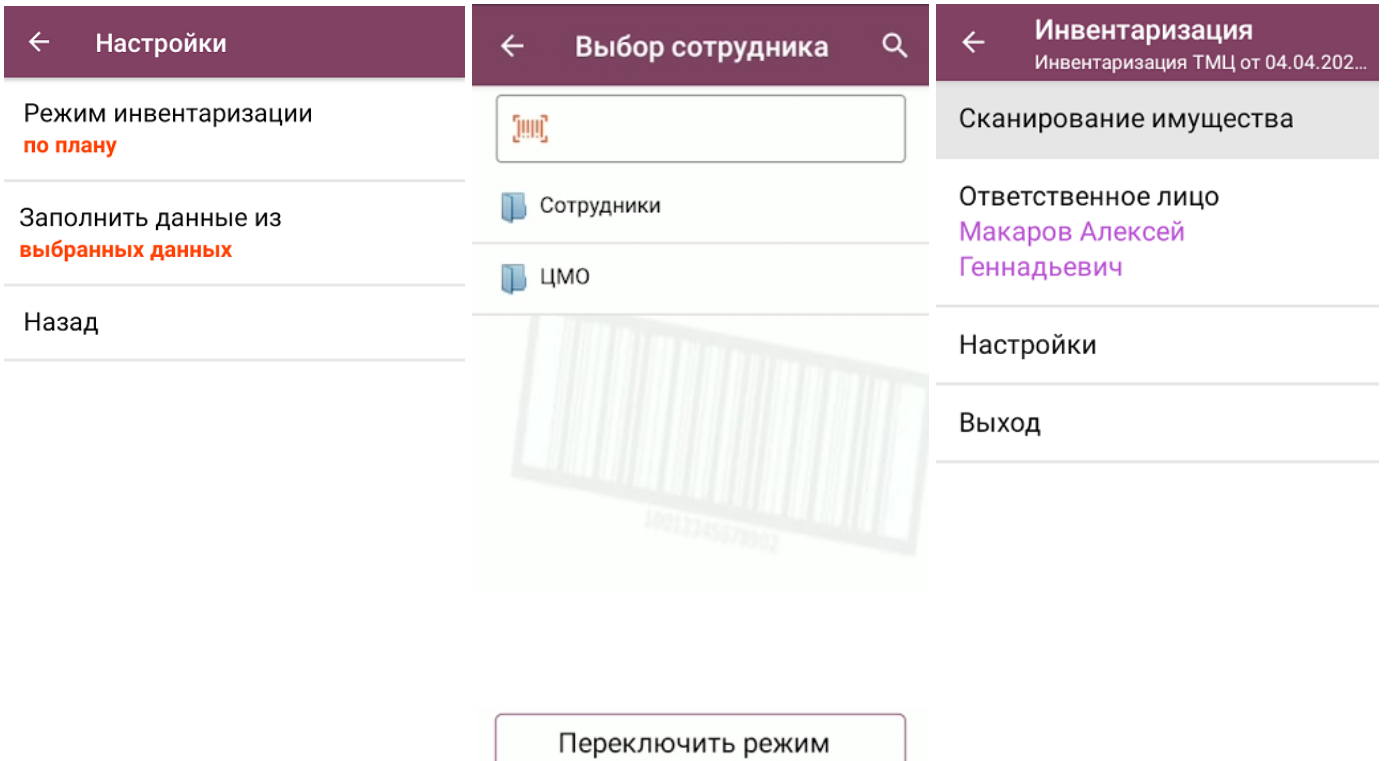

3. После нажатия на кнопку «Сканирование имущества» в качестве задания будет сформирован список имущества, который находится на выбранном материально-ответственном лице. Если же у выбранного МОЛа не найдено имущество, вам будет предложено выбрать нового.

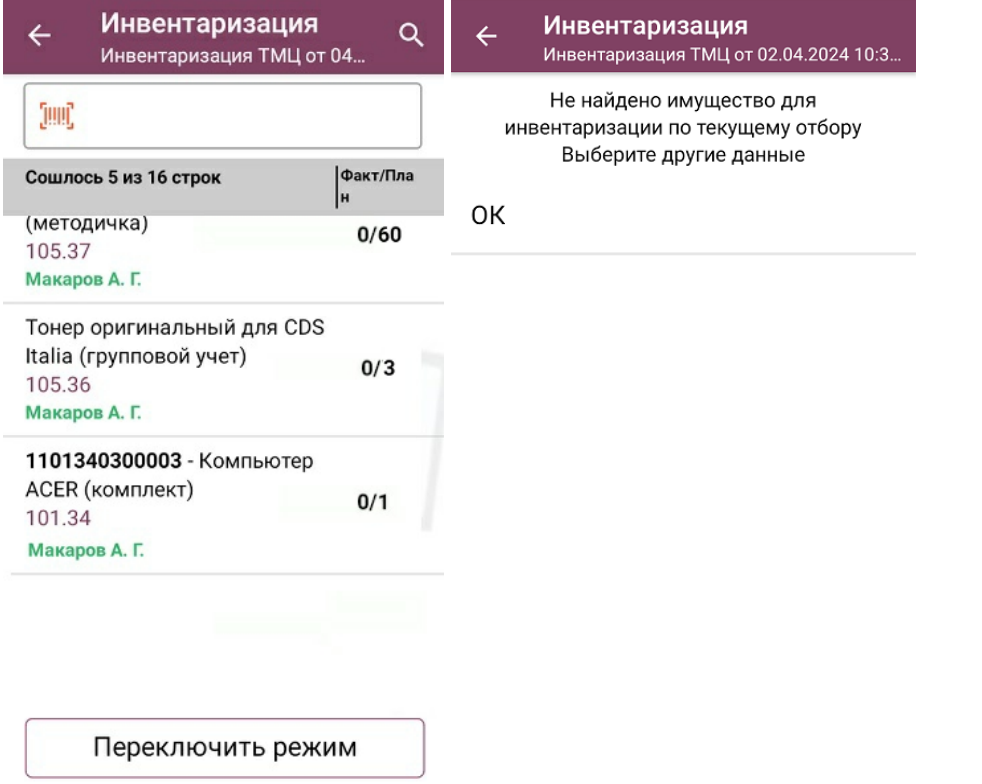

4. Далее вы можете сканировать штрихкоды (EAN-13) или RFID-метки имущества (изменить режим сканирования можно с помощью кнопки «Переключить режим»). Результаты сканирования будут отображаться в графе «Факт/ План», а если плановое и фактическое количество имущества сойдутся, там будет указано «ОК».

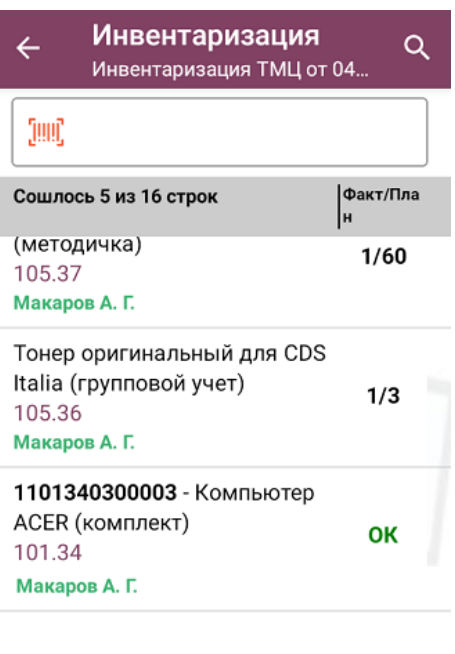

Переключить режим

5. После того как инвентаризация имущества окончена, необходимо завершить документ на устройстве («Выход» → «Завершить») и отправить в учетную систему (после завершения отправляется автоматически). Подробнее в статье «Как загрузить документ с мобильного устройства (из «Учета 15») в «1С: Предприятие»».

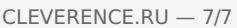

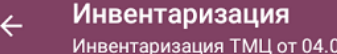

 $\leftarrow$ Меню выхода

Временно выйти

Сканирование имущества

Ответственное лицо Макаров Алексей Геннадьевич

Завершить

Назад

 $4.202...$ 

Настройки

Выход

Не нашли что искали?

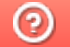

Задать вопрос в техническую поддержку

# Операция «Просмотр справочников» в «Учёте 15»

### Инструкция

Применимо к продуктам: Учет 15

Последние изменения: 2024-04-05

Операция **«Просмотр справочников»** предназначена для того чтобы пользователь ТСД мог просматривать информацию (основные средства, помещения, материально ответственные лица) в справочниках, выгруженных на устройство из учетной системы.

Данные из этих справочников используются для того чтобы ТСД мог распознавать отсканированные штрихкоды (при условии, что этот ШК содержится в одном из справочников). Также их можно использовать для привязки к неизвестному отсканированному штрихкоду.

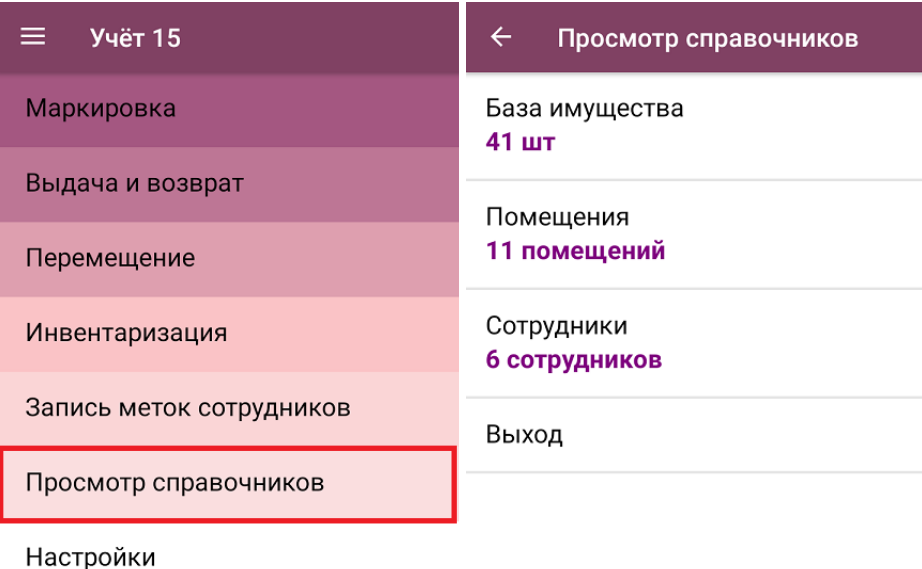

Обмен с сервером

В рамках «Учета 15» на ТСД используются следующие справочники:

- **«База имущества»** список основных средств предприятия.
- **«Помещения»** список помещений (подразделений) для хранения имущества.
- **«Сотрудники»** список материально ответственных лиц (МОЛ) или держателей имущества.

В любом из перечисленных справочников можно найти нужную позицию и просмотреть данные о ней. Для этого откройте нужный справочник (например, «База имущества»), и найдите нужное имущество либо вручную, либо с помощью поиска. Поиск может вестись по артикулу или наименованию (части артикула или наименования), включая транслитерацию.

Для просмотра развернутой информации об имущества нажмите на него в списке.

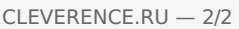

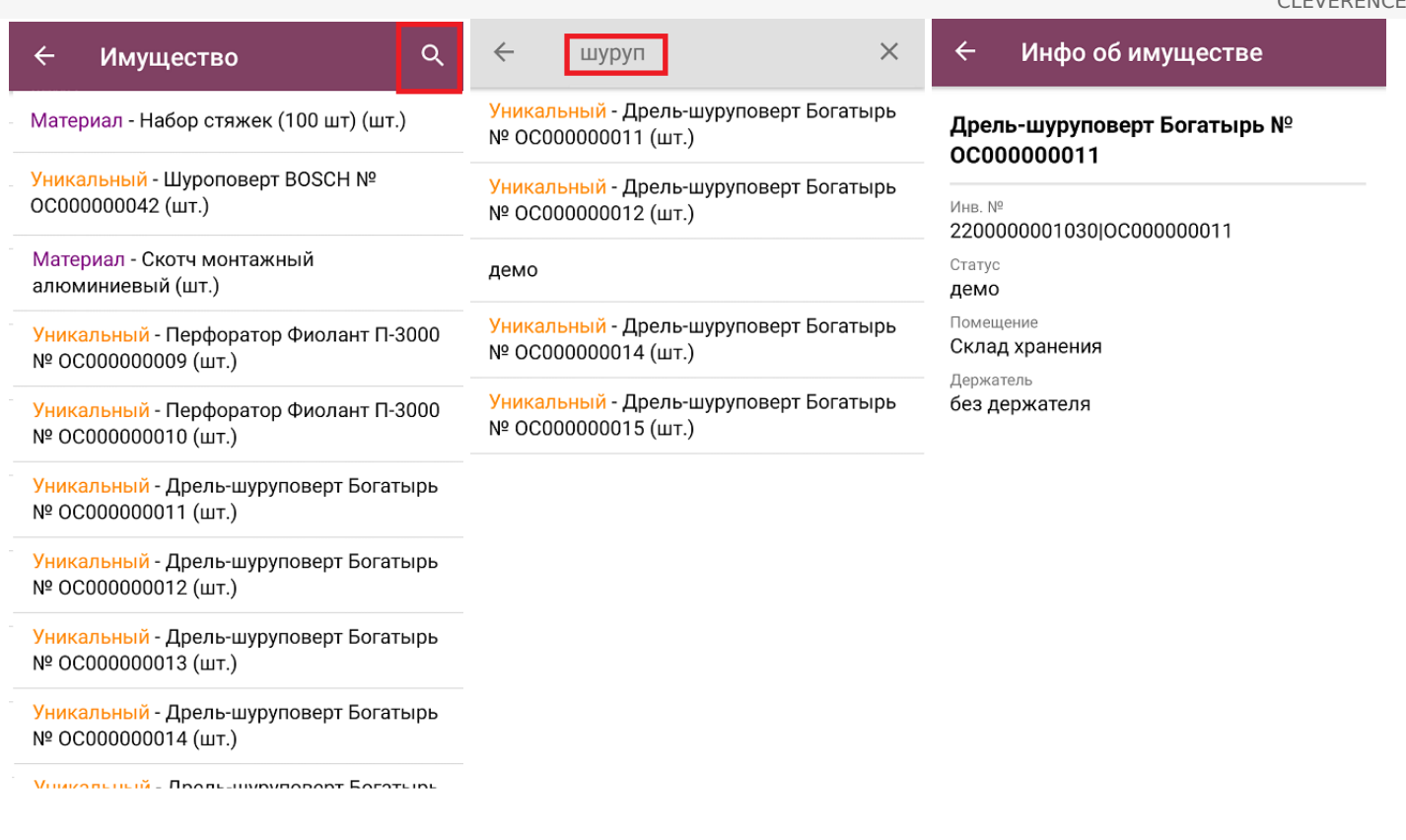

Поиск и просмотр нужной информации в справочниках «Помещения» и «Сотрудники» происходит аналогично.

#### Не нашли что искали?

 $\odot$ 

Задать вопрос в техническую поддержку

# Настройки выгрузки справочников из «1С:Предприятия» на ТСД в «Учёте 15»

Последние изменения: 2024-03-26

#### Для того чтобы открыть окно настройки обмена справочниками, нажмите кнопку «Открыть окно обмена справочников и печати» в главном окне обработки 1С.

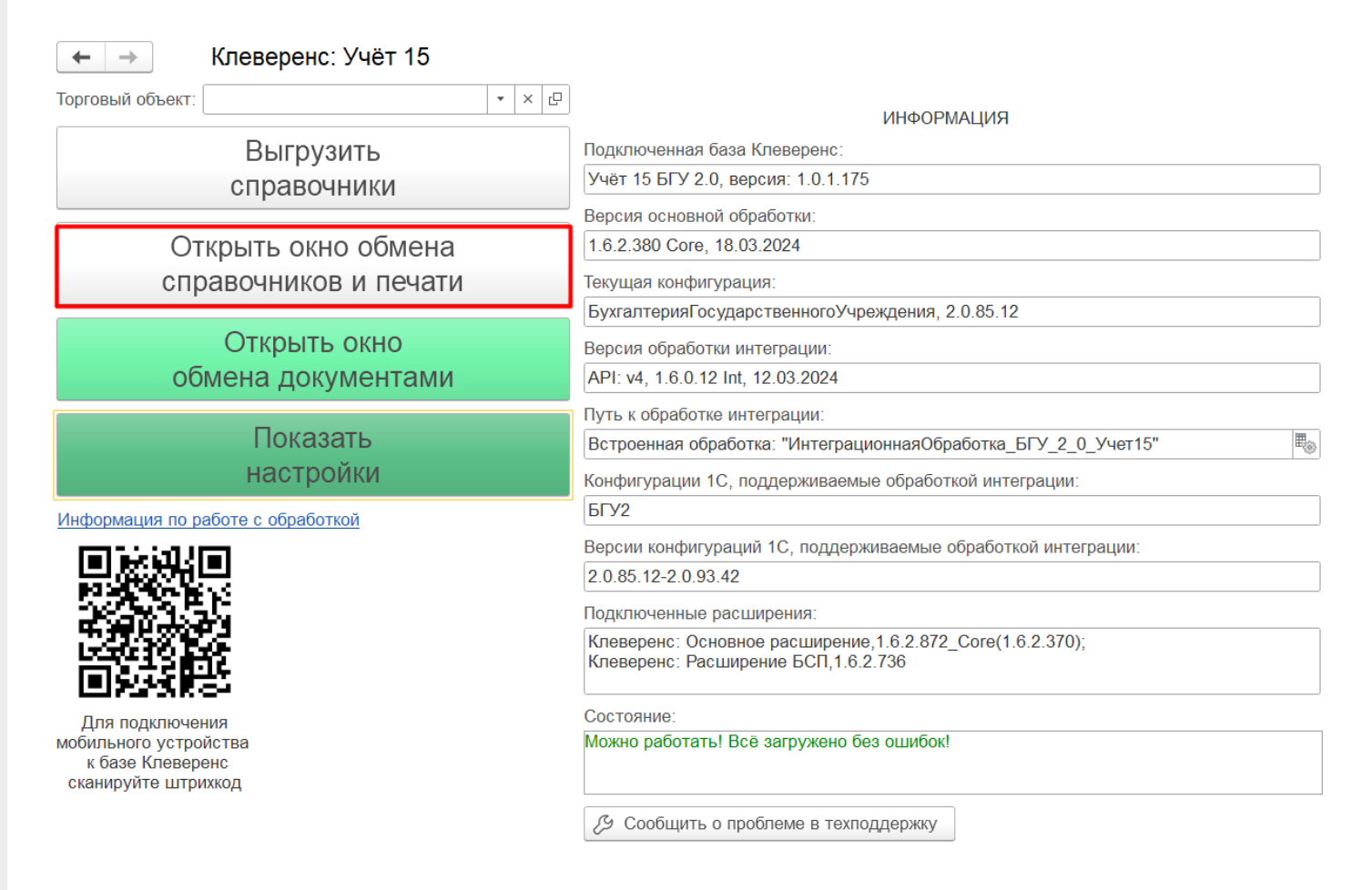

#### В открывшемся окне будет отображен список справочников, доступных для выгрузки, а также их настройки.

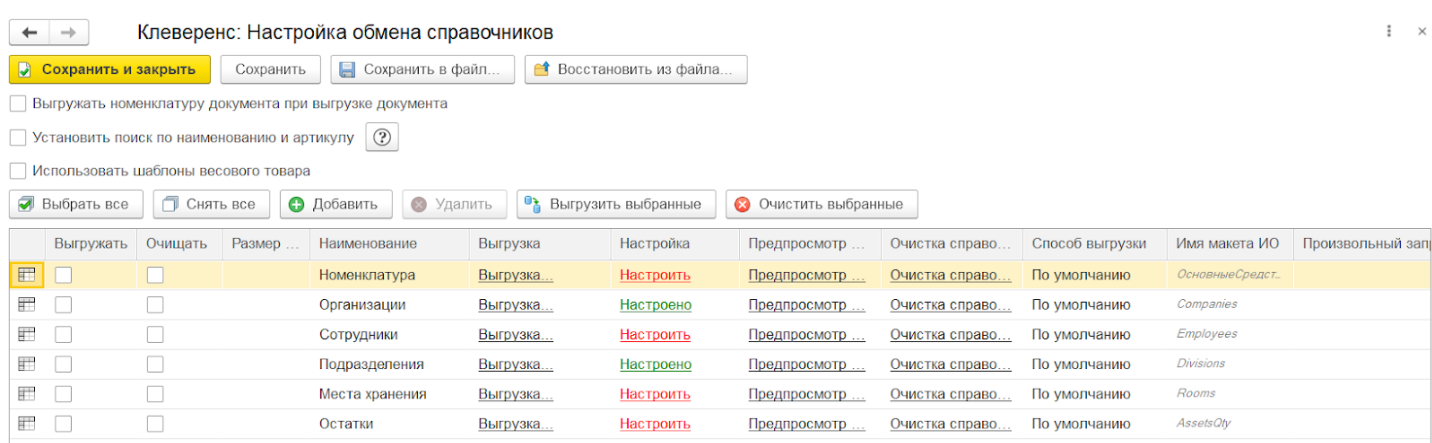

Настройки в шапке окна обмена справочниками

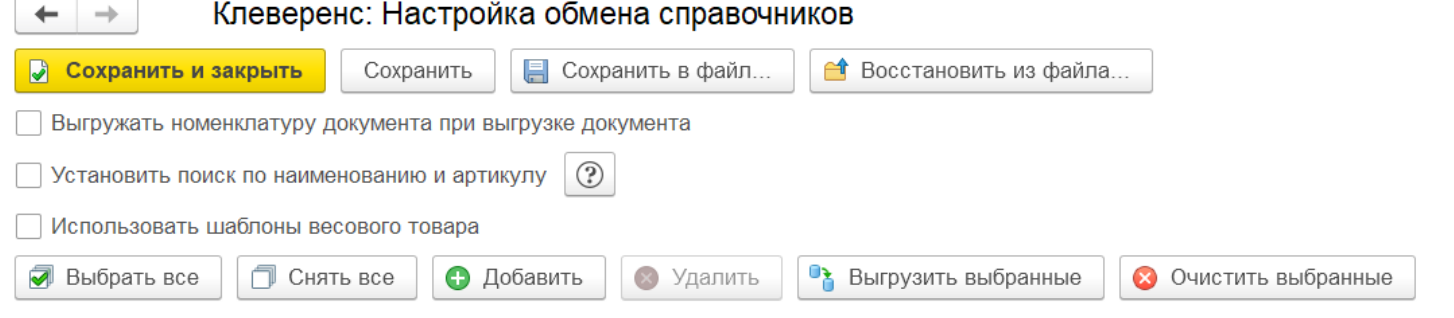

- **«Выгружать номенклатуру документа при выгрузке документа»** — при проставленном флаге на ТСД выгружается документ с локальным справочником номенклатуры внутри его. Этот справочник не смешивается с общим справочником номенклатуры, и удаляется с ТСД сразу после завершения документа. Благодаря этому можно не перевыгружать каждый раз общий справочник после того как в нем появилось несколько новых строк, а выгрузить их вместе с документом.
- **«Установить поиск по наименованию и артикулу»** при проставленном флаге станет возможным поиск товара на ТСД по наименованию и артикулу. При этом справочник товаров сильно увеличится в объеме за счет того, что строки в нем будут дублироваться (артикул и наименование).
- **«Использовать шаблоны весового товара»** проставленный флаг позволяет настроить формат используемых шаблонов весового товара.

# Настройки в таблице справочников

В данном окне перечислены все таблицы, с которыми может работать «Учет 15» и действия, которые пользователь может производить с ними.

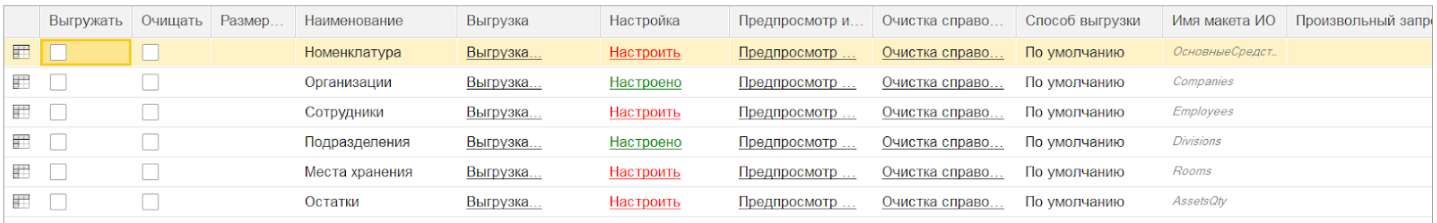

- 1. «Выгружать» на устройство выгружаются только те справочники, у которых проставлена галочка в этом поле.
- 2. «Очищать» с проставленным флагом справочник на ТСД будет полностью перезаписываться. Без флага таблица будет дополняться только новыми строками.
- 3. «Размер порции» можно задать размер порции справочника (количество строк) при его выгрузке по частям (рекомендуется при работе со справочниками с большим количеством строк). При установленном значении 0 справочник выгружается целиком.
- 4. «Наименование» название справочника, отображающее, какие данные в нем хранятся. Например, таблица «Номенклатура» содержит в себе данные товаров и основных средств, «Сотрудники» материально ответственные лица (МОЛ) и т. д.
- 5. «Выгрузка» кнопка для выгрузки выбранного справочника.
- 6. «Настройка» настройка параметров выгрузки справочника (подробнее).
- 7. «Предпросмотр и печать» можно увидеть готовую к выгрузке таблицу справочника или выгрузить на ТСД отдельные строки справочника. Также можно распечатать этикетки или ценники для выбранных позиций номенклатуры (подробнее).
- 8. «Очистка справочника» удаление строк справочника.
- 9. «Способ выгрузки» можно создать свой макет СКД и использовать его для выгрузки справочников.

### Настройка параметров выгрузки справочника

#### После нажатия на кнопку «Настроить» для выбранного справочника откроется окно, в котором можно выполнить различные настройки отображения данных (например, организация) на ТСД.

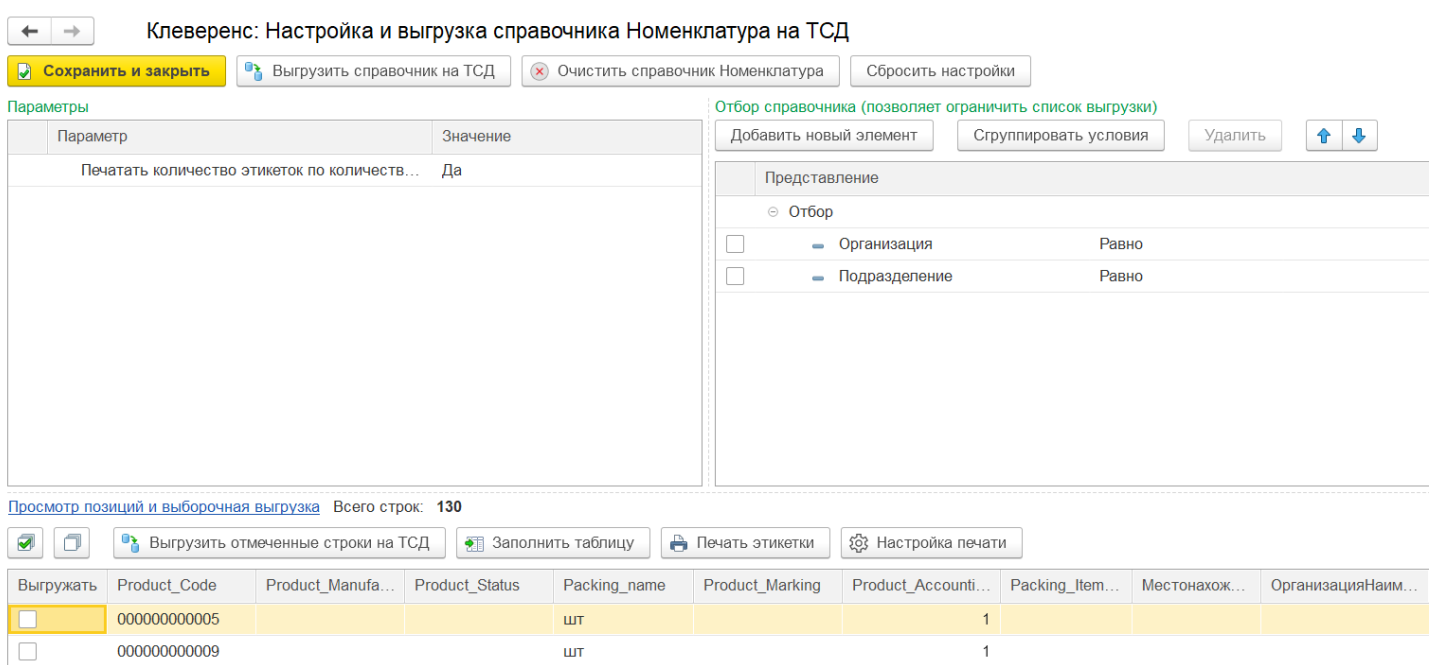

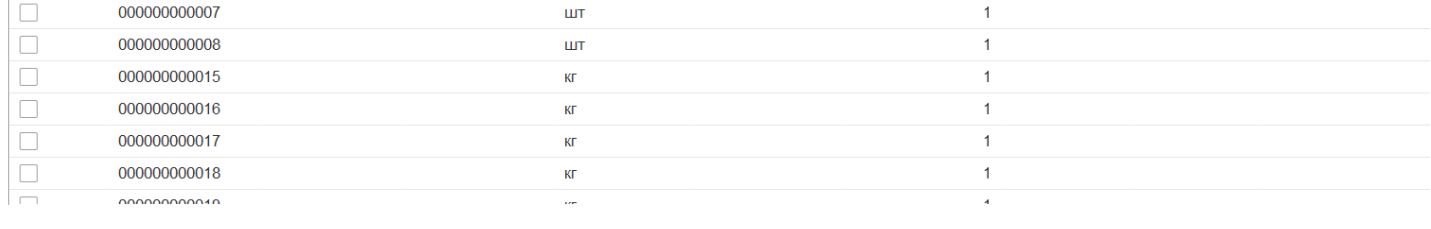

**Вкладка «Параметры»** — позволяет настроить печать этикеток, равное количеству товара.

**Вкладка «Отбор справочника»** — позволяет фильтровать выгружаемые строки номенклатуры, которые впоследствии будут отображаться на устройстве. Строки, не попавшие под отбор, не будут отображены на устройстве.

#### Отбор справочника (позволяет ограничить список выгрузки)

 $\Box$ 

000000000007

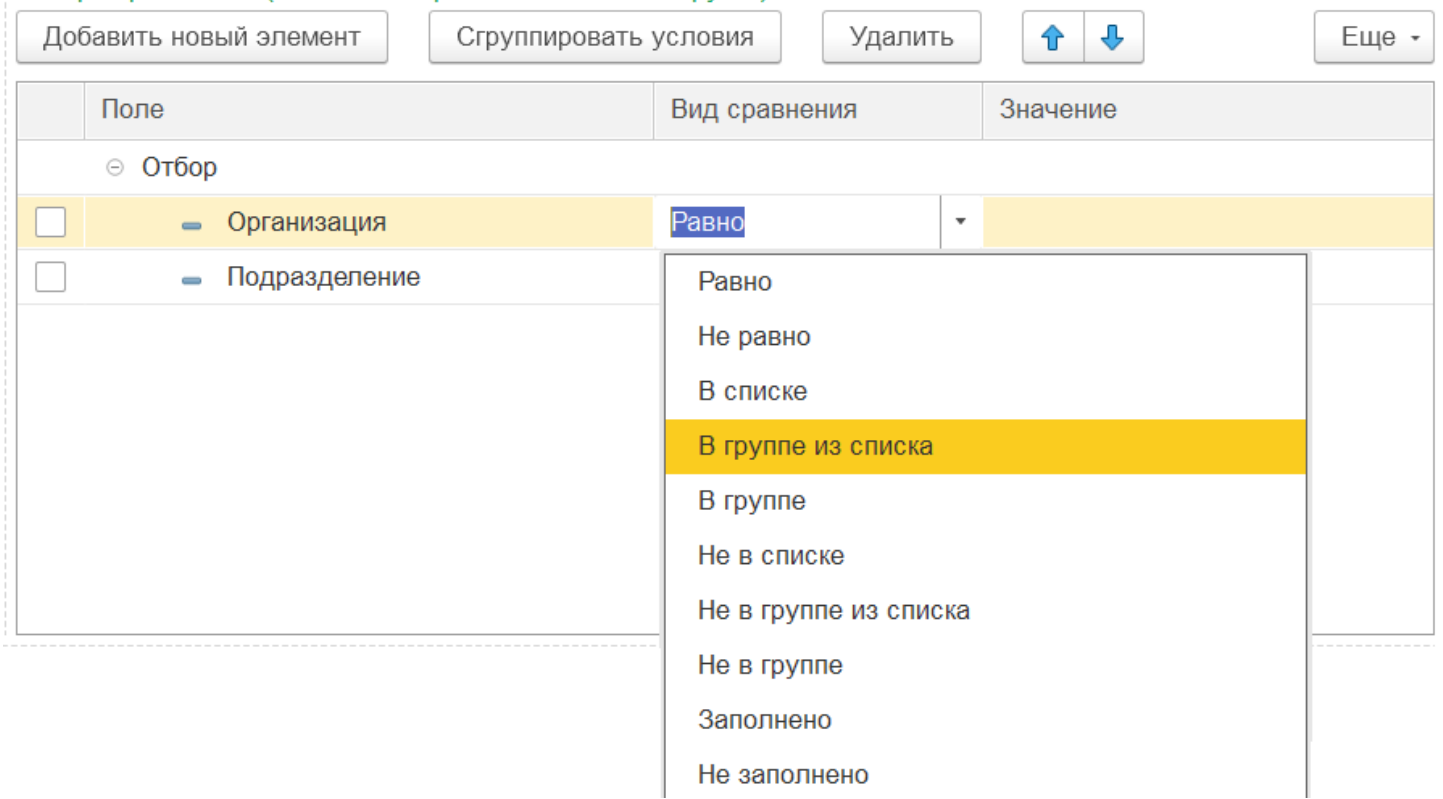

выгружаемого справочника. Также можно произвести частичную выгрузку строк, отметив нужные галочками и нажав на кнопку «Выгрузить отмеченные строки на ТСД».

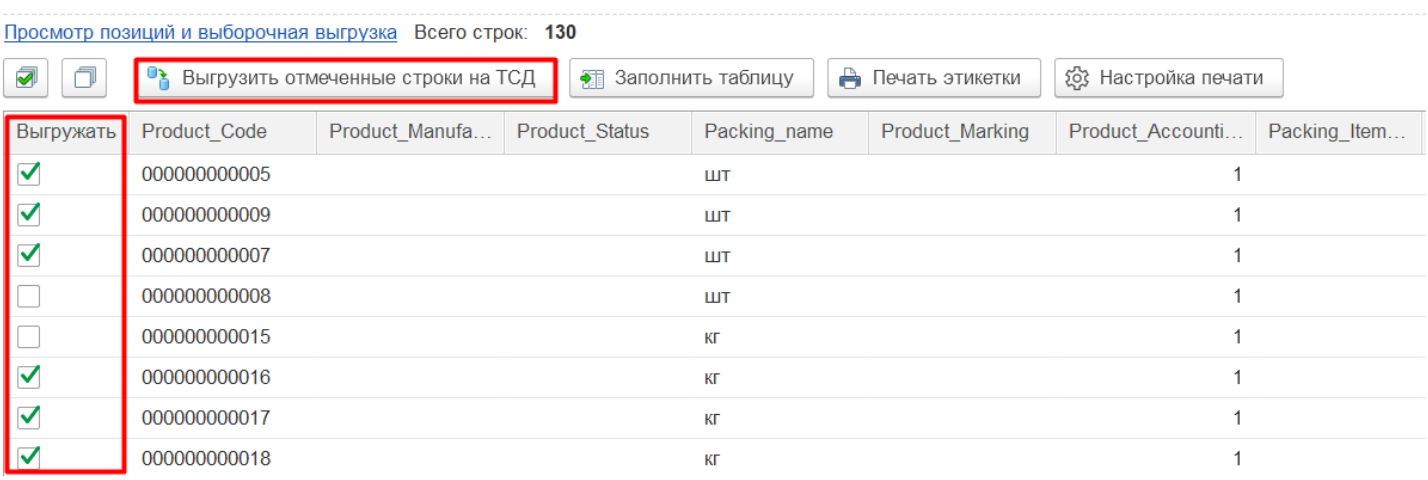

Кроме того, можно распечатать этикетки или ценники для выбранных позиций номенклатуры (подробнее).

#### Не нашли что искали?

 $\odot$ Задать вопрос в техническую поддержку

# Обмен справочниками между «1С:Предприятием» и ТСД с помощью основной обработки 1С в «Учёте 15»

Последние изменения: 2024-03-26

Если вы работаете с «Учётом 15» в офлайн-режиме, вам потребуется регулярно выгружать справочники из 1С на мобильное устройство. Это делается для того чтобы справочные данные на ТСД всегда были в актуальном состоянии.

Чтобы просмотреть список справочников, с которыми происходит работа в рамках «Учета 15», нажмите кнопку «Открыть окно обмена справочников и печати» в главном окне обработки 1С.

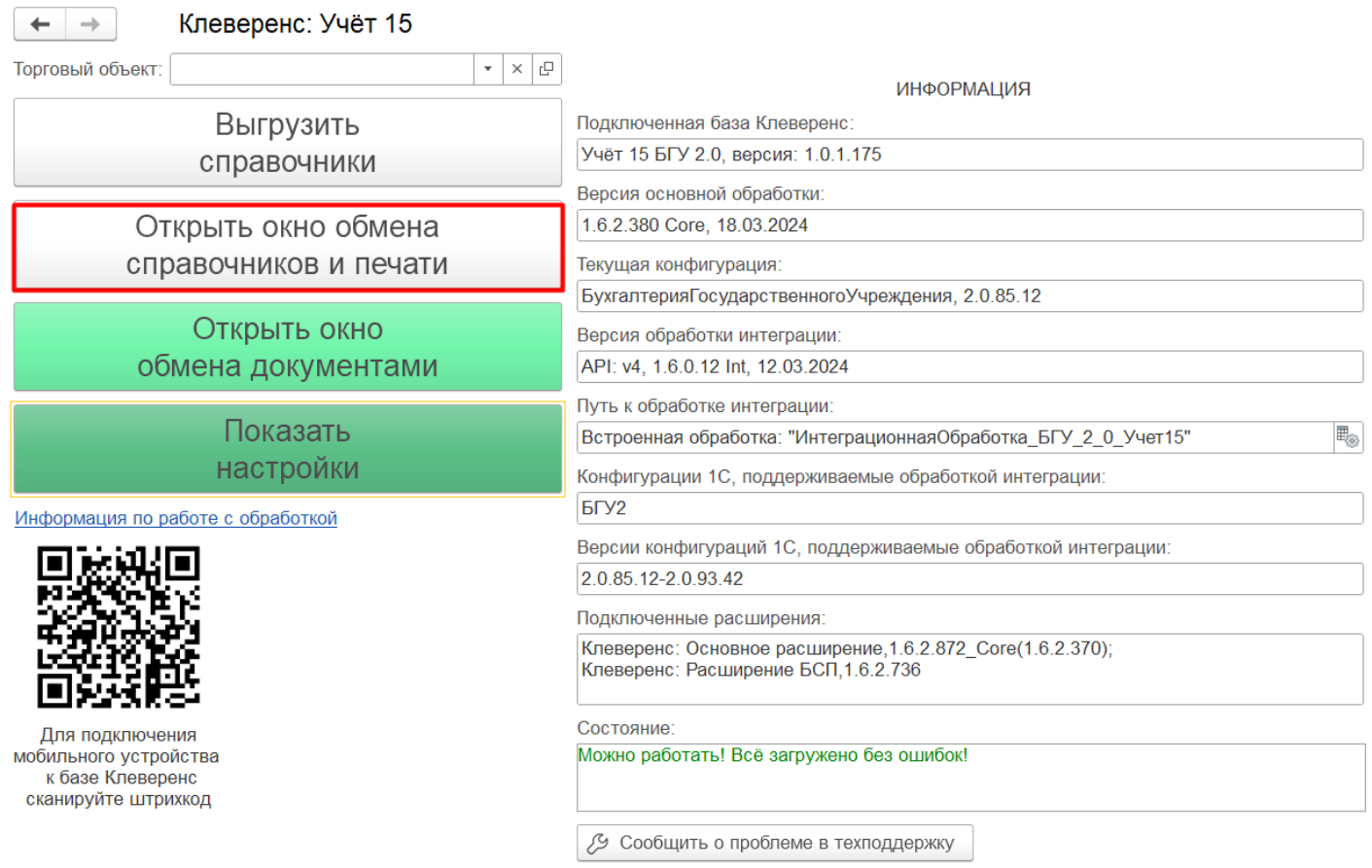

В открывшемся окне будет отображен список справочников, доступных для выгрузки (в качестве примера используется список справочников из «Бухгалтерии государственного учреждения 2.0»), а также некоторые общие настройки.

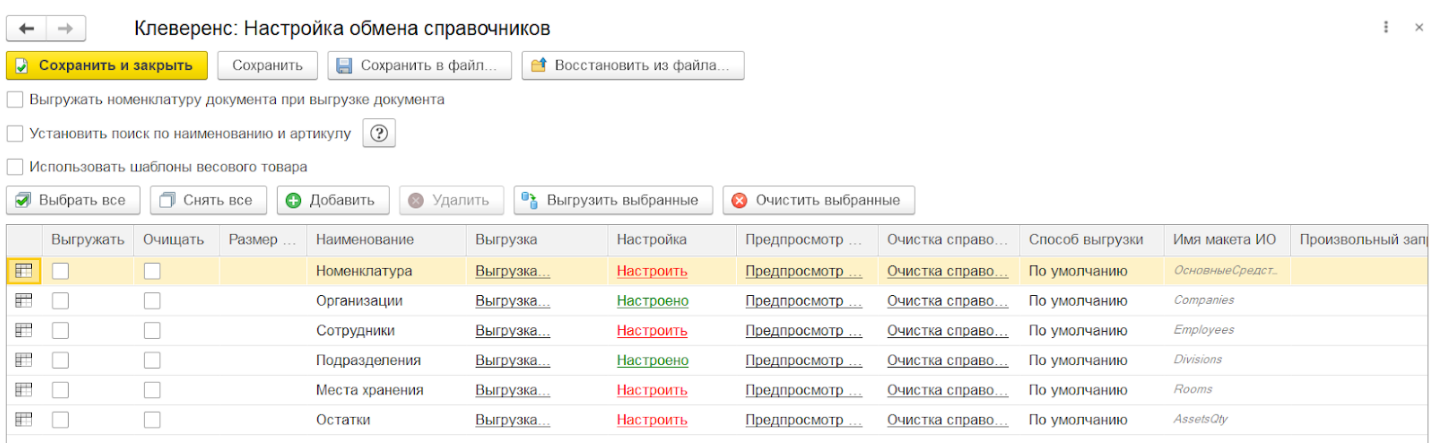

В зависимости от конфигурации 1С, с которой работает «Учёт 15», названия справочников могут различаться. Например, в «Бухгалтерии предприятия 3.0» справочник «Сотрудники» = справочнику «Физические лица», а «Места хранения» = «Подразделения».

#### Как настроить параметры выгрузки справочников

Подробнее описано в статье «Настройки выгрузки справочников из 1С на ТСД в «Учёте 15 ».

#### Как выгрузить справочники на устройство

После того как нужные параметры настроены, можно приступать к выгрузке справочников на ТСД. Это можно сделать несколькими способами:

если вы хотите выгрузить только один справочник, выберите его в списке и нажмите «Выгрузка» в окне настройки обмена.

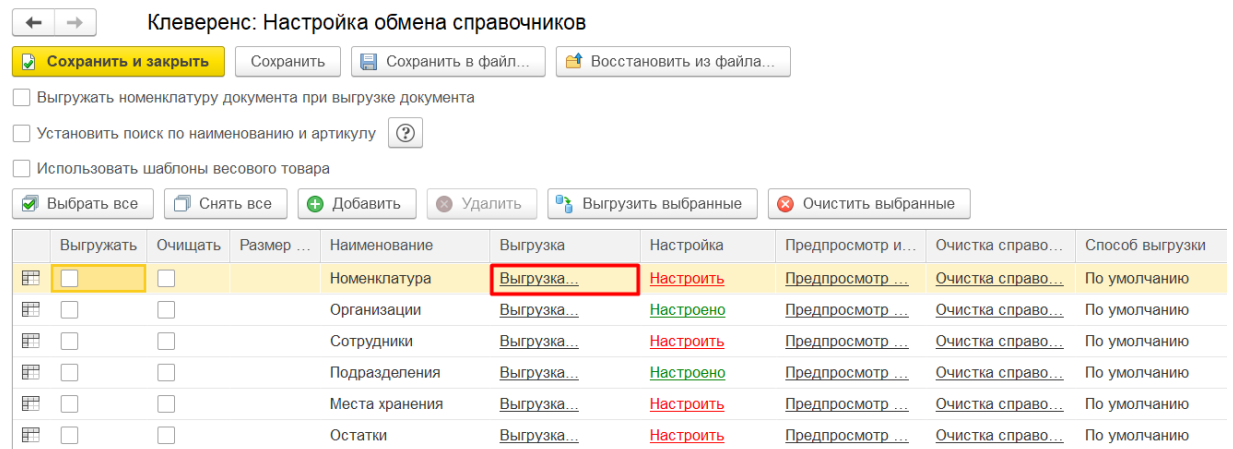

если вы хотите выгрузить несколько справочников, отметьте их галочками и нажмите «Выгрузить выбранные».

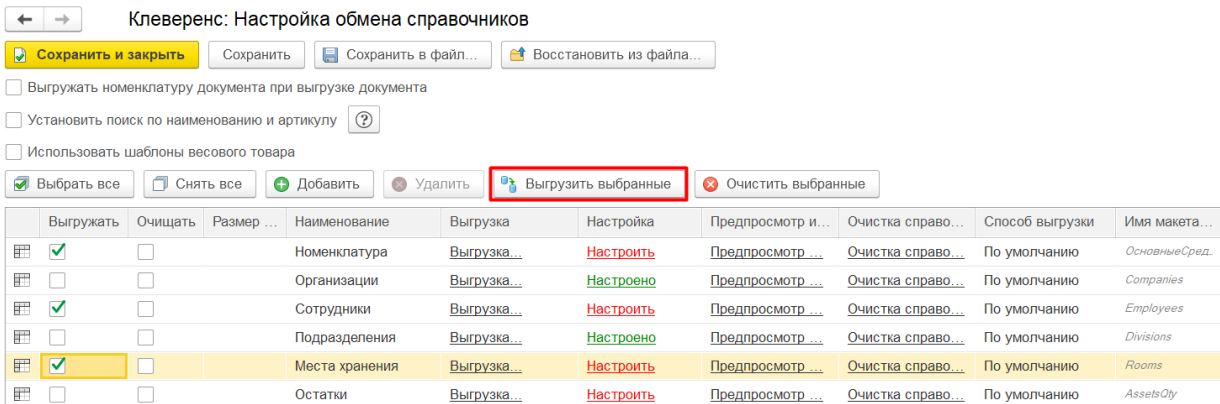

если вы хотите выгрузить все справочники, отметьте их галочками в окне настройки обмена и нажмите «Выгрузить справочники» в главном окне обработки.

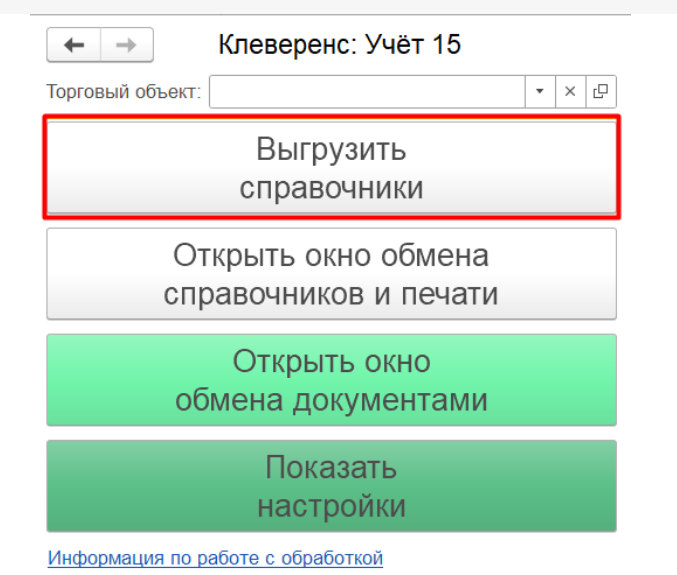

#### Прогресс и результат выгрузки справочников будет отображен в сообщении.

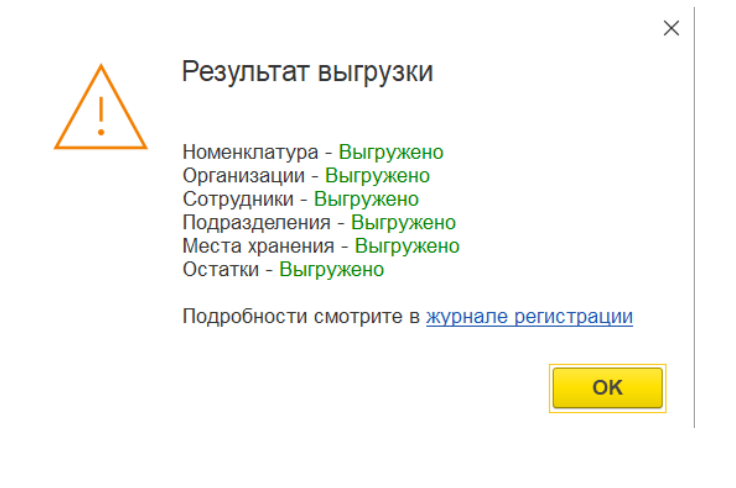

#### Не нашли что искали?

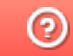

Задать вопрос в техническую поддержку

# Создание и настройка глобальных параметров в «Учёте 15»

Последние изменения: 2024-03-26

**Глобальный параметр** — это настраиваемый произвольный параметр (переменная), который может быть числом, булевым значением, строкой, перечислением, ссылкой на объект справочника и др. Применяется для настройки бизнес-процессов, отбора документов и выгрузки справочников.

Глобальные параметры нужны для быстрого и удобного обозначения какой-либо переменной, чтобы использовать её в других настройках обработки.

Глобальные параметры создаются и удаляются в настройках обработки «Клеверенс», их значения могут быть как общими, так и частными для каждого торгового объекта.

Настройте произвольные переменные для дальнейшего использования их в настройках справочников, в отборах документов и в бизнес-процессах. Данные настройки могут быть как глобальными, так и изменными частными для торговых объектов.

t匝 Настройка глобальных параметров

# Список глобальных параметров в «Учёте 15»

Если в обработке не выбран ни один торговый объект, в данном окне будет отображаться полный список глобальных параметров в обработке. Если выбран — только глобальные параметры для этого торгового объекта.

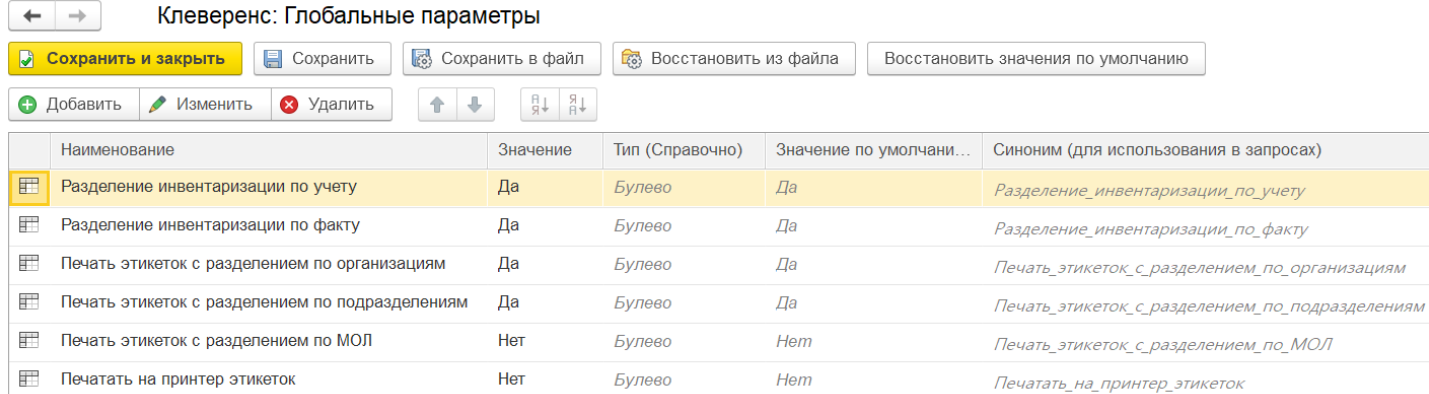

- **Разделение инвентаризации по учету/ «Да»** при загрузке в 1С документа инвентаризации, созданного на ТСД, будет создано несколько новых документов «Инвентаризация» (по счетам учета).
- **Разделение инвентаризации по факту/ «Да»** при загрузке в 1С документа инвентаризации, созданного на ТСД, будет создано несколько новых документов «Инвентаризация» (на каждого материально ответственного лица).
- **Печать этикеток с разделением по организациям/ по подразделениям/ по МОЛ/ «Нет»** — при печати этикетки на имущество на ней не будет отображаться организация/ по подразделение/ МОЛ (подробнее про печать этикеток из обработки 1С).
- **Печатать на принтер этикеток/ «Нет»** этикетки будут отправляться на печать с мобильного устройства на офисный принтер (при условии, что он подключен к ТСД). Если установлено значение «Да» — этикетки

будут отправляться на этикеточный принтер (если он подключен к ТСД)

# Действия с глобальными параметрами

В инструкциях для примера используется «Склад 15», но для «Учёта 15» все процессы аналогичны.

Как добавить новый глобальный параметр

Как настроить глобальный параметр для торгового объекта

Как применять глобальные параметры для разных торговых объектов

#### Не нашли что искали?

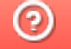

Задать вопрос в техническую поддержку

# Печать этикеток из обработки «1С: Предприятия» в «Учёте 15»

Последние изменения: 2024-03-

С помощью «Учёта 15» можно печатать этикетки на имущество в следующих конфигурациях «1С: Предприятия»:

- «Бухгалтерия предприятия 3»
- «Бухгалтерия государственного учреждения 2.0»

Для печати этикеток используются специальные макеты, в качестве которых могут использоваться шаблоны из обработки «Клеверенса» или шаблоны из справочника 1С (при наличии в 1С отдельного справочника для хранения шаблонов). И те, и другие можно редактировать по желанию пользователя, добавлять новые отображаемые поля и задавать для них значения (шаблоны из обработки «Клеверенса» редактируются в режиме конфигуратора, шаблоны из 1С — в пользовательском режиме).

Процесс печати и настройки её параметров рассмотрен в статьях, приведенных ниже, на примере продукта «Склад 15». Для «Учёта 15» все процессы аналогичны, кроме того, что печать этикеток в «Учёте 15» возможна только из справочника номенклатуры.

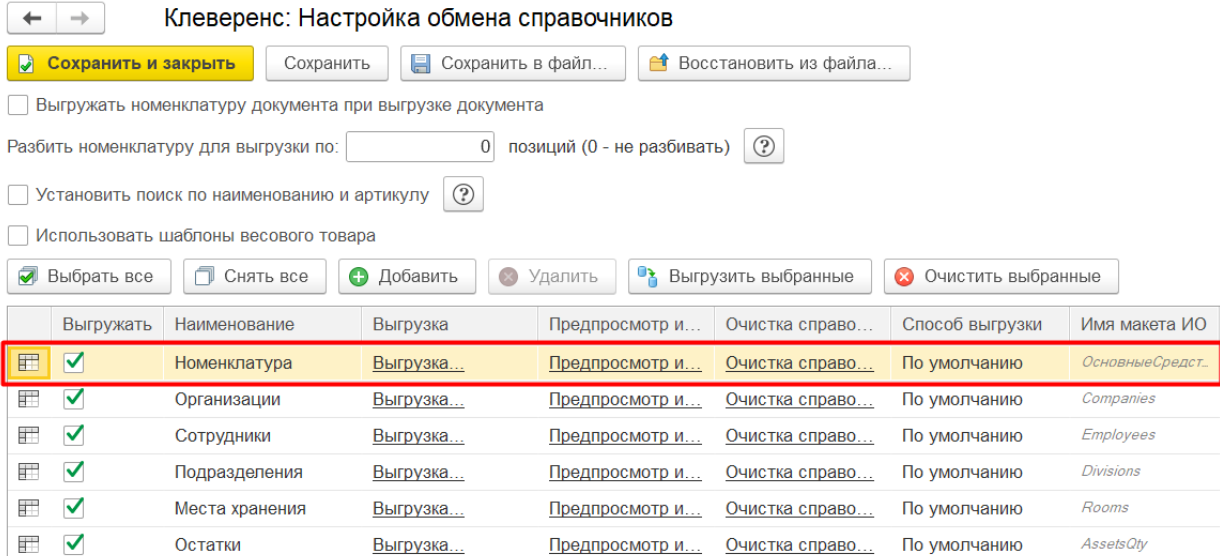

#### **Как будут выглядеть этикетки для имущества:**

Внешний вид этикеток имущества можно изменить с помощью глобальных параметров.

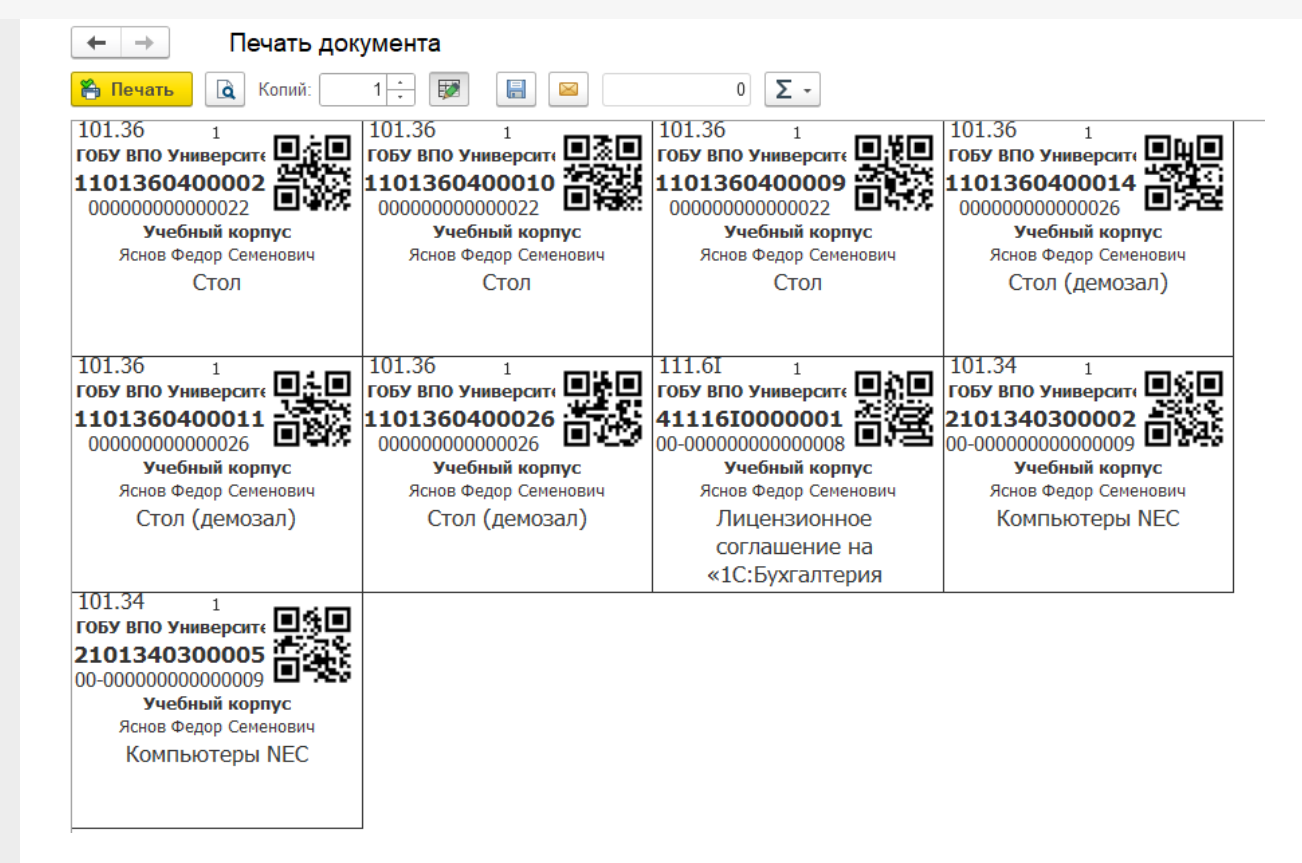

#### Как печатать этикетки из обработки 1С

Как настроить параметры печати этикеток в обработке 1С

- по шаблонам Клеверенса
- по шаблонам из «1С: Предприятия»

#### Не нашли что искали?

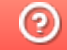

Задать вопрос в техническую поддержку

# Бухгалтерия предприятия 3.0

### Обзорная

Применимо к продуктам: Учет 15

Последние изменения: 2024-03-18

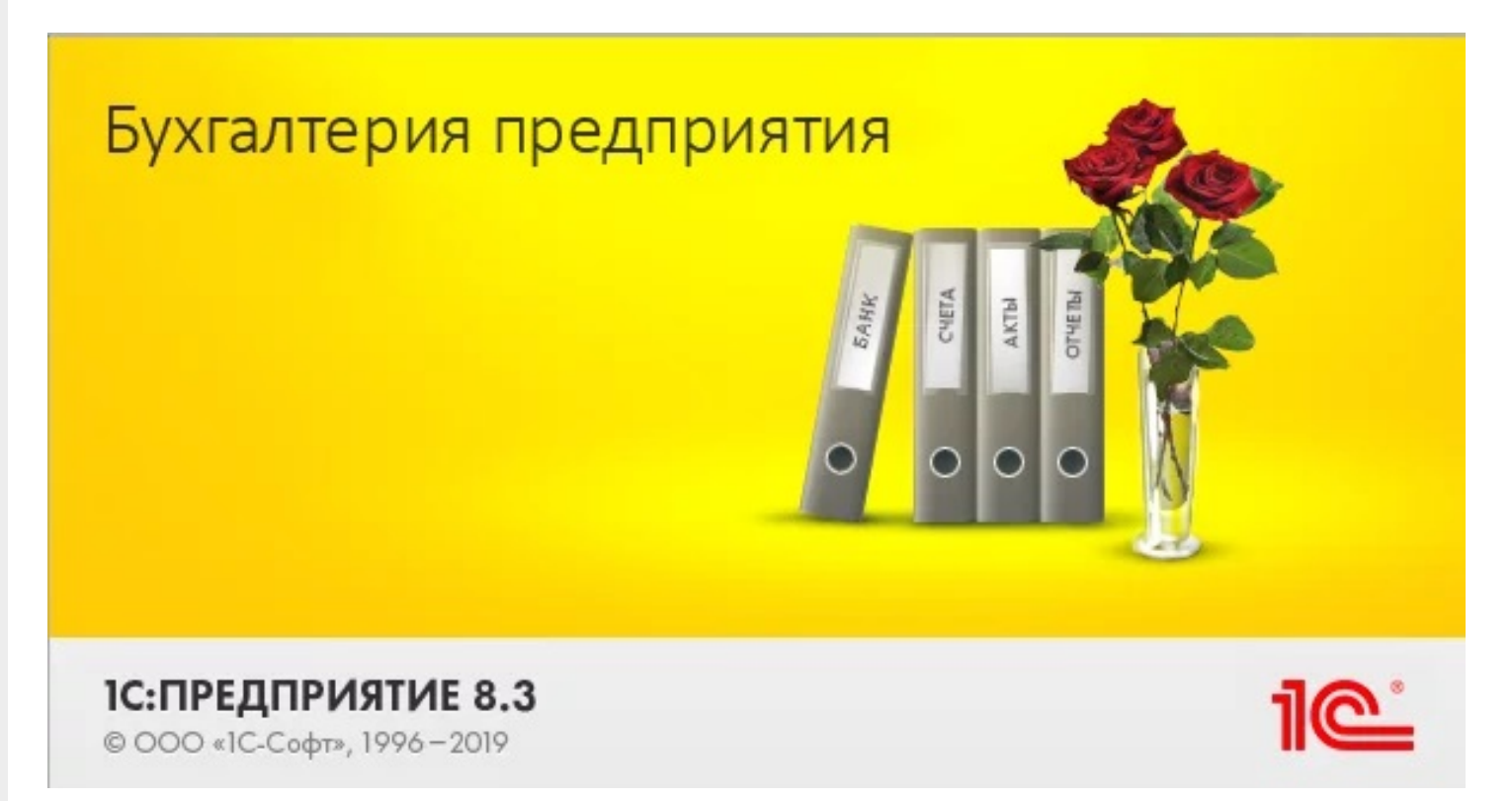

Конфигурация 1С **«Бухгалтерия предприятия 3.0»** предназначена для автоматизации бухгалтерского и налогового учета, а также для подготовки регламентированной отчетности в организации.

«Учёт 15» интегрирован с данной конфигурацией и поддерживает следующие бизнес-процессы:

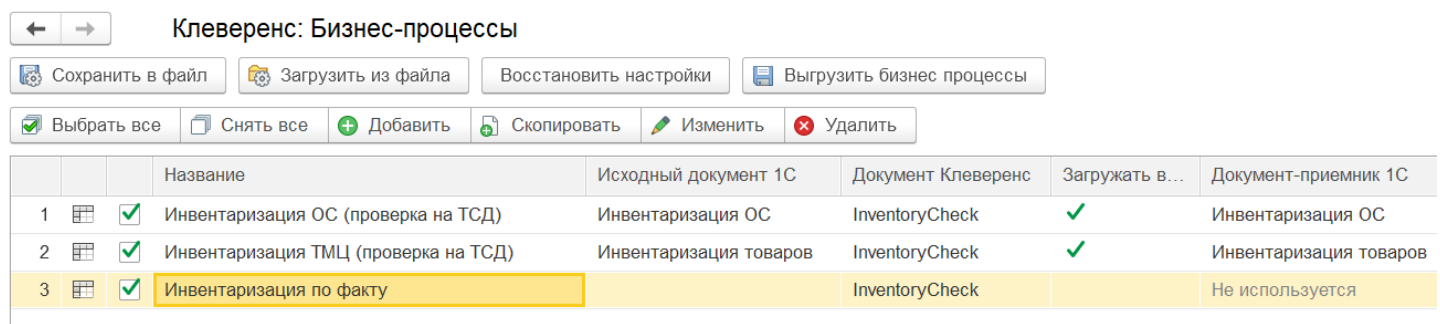

- 1. Инвентаризация ОС (проверка на ТСД)
- 2. Инвентаризация ТМЦ (проверка на ТСД)
- 3. Инвентаризация по факту

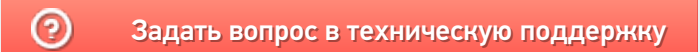
# Бухгалтерия государственного учреждения 2.0

#### Обзорная

Применимо к продуктам: Учет 15

Последние изменения: 2024-04-05

Конфигурация 1С **«Бухгалтерия государственного учреждения 2.0»** разработана для автоматизации бухгалтерского и налогового учета государственных учреждений, состоящих на самостоятельном балансе и получающих финансирование из федерального и местного бюджета.

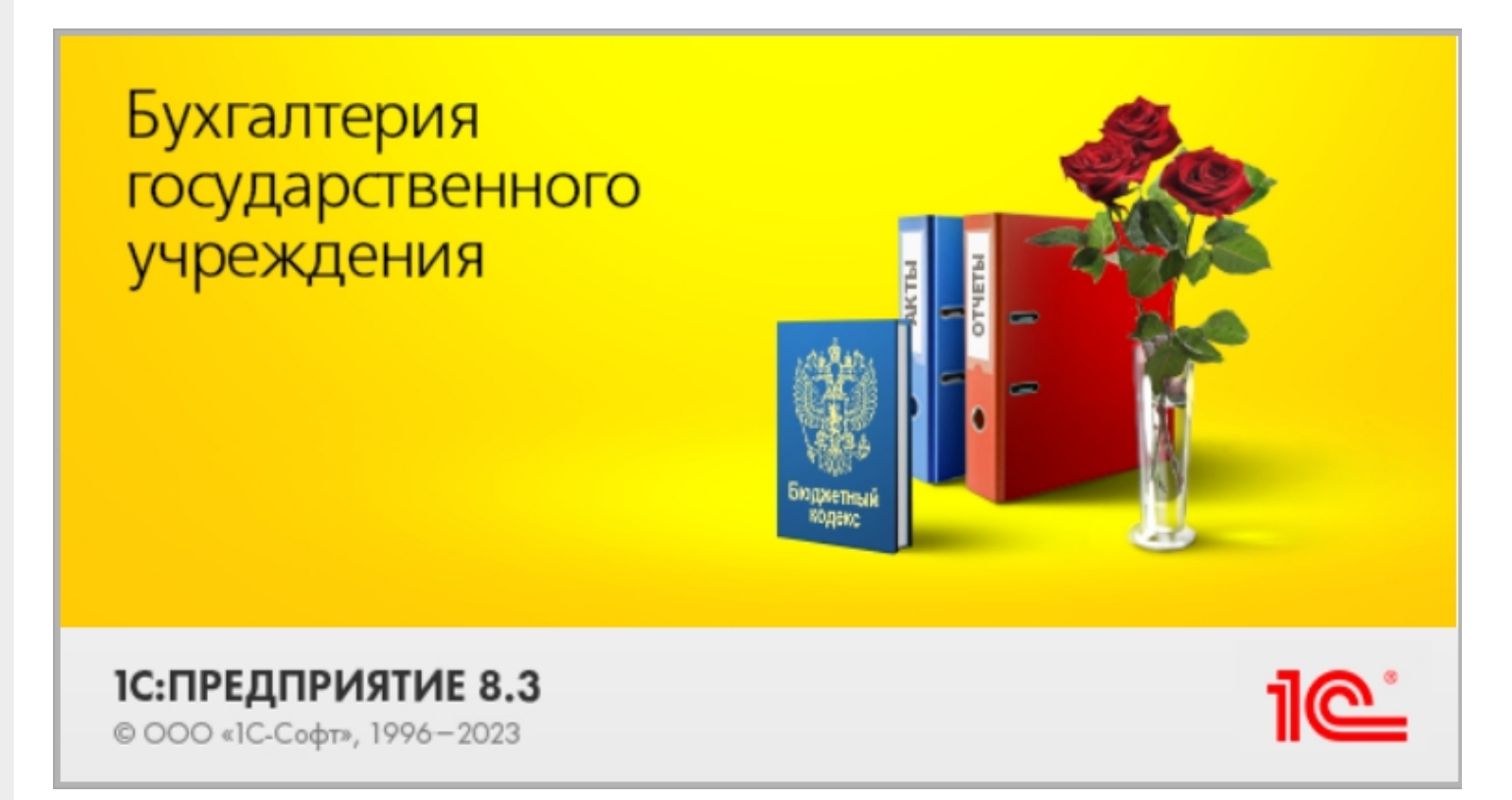

#### «Учёт 15» интегрирован с данной конфигурацией и поддерживает следующие бизнес-процессы:

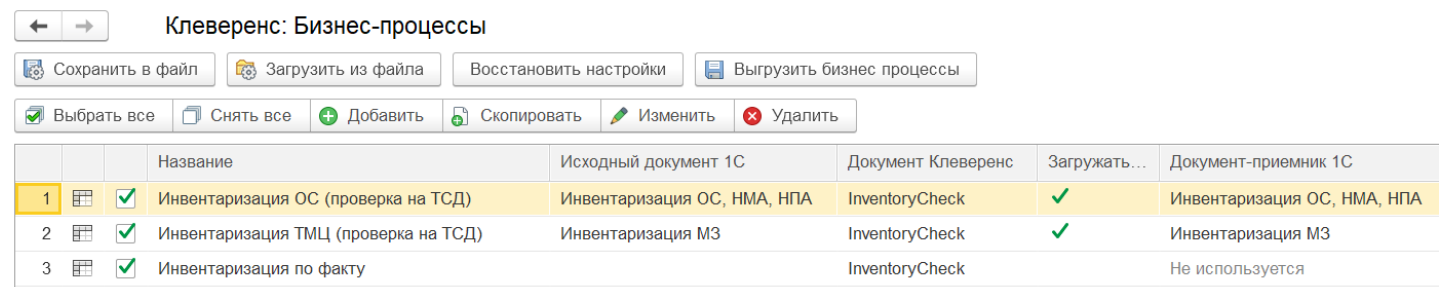

- 1. Инвентаризация ОС (проверка на ТСД)
- 2. Инвентаризация ТМЦ (проверка на ТСД)
- 3. Инвентаризация по факту

### Не нашли что искали?

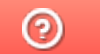

Главная / База знаний / Каталог продуктов / Учёт 15 / Интеграция с 1С / Поддерживаемые конфигурации  $1<sup>C</sup>$ 

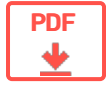

# Поддерживаемые конфигурации 1С в «Учёте 15»

#### **Оглавление**

Применимо к продуктам: Учет 15

← Предыдущая статья Читать далее «Бухгалтерия предприятия  $3.0\% \rightarrow$ 

Последние изменения: 2024-04-16

- 1. «Клеверенс: Учёт имущества»
- 2. «1С: Бухгалтерия предприятия 3.0»
- 3. «1С: Бухгалтерия государственного учреждения 2.0»

Читать далее «Бухгалтерия предприятия 3.0» →

#### Не нашли что искали?

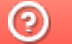

Задать вопрос в техническую поддержку

#### Подписаться на новости

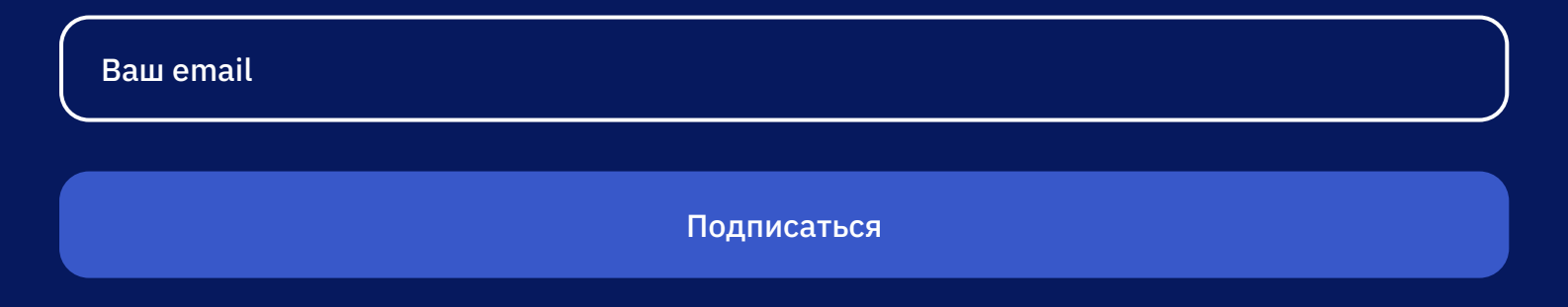

Отдел продаж: +7 (495) 662-98-03 sales@cleverence.ru

Пн-пт: с 07-00 до 19-00

#### Скачать на устройство

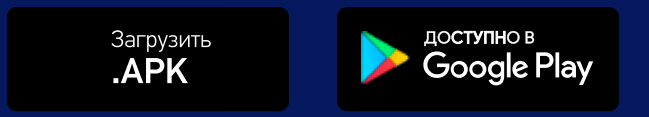

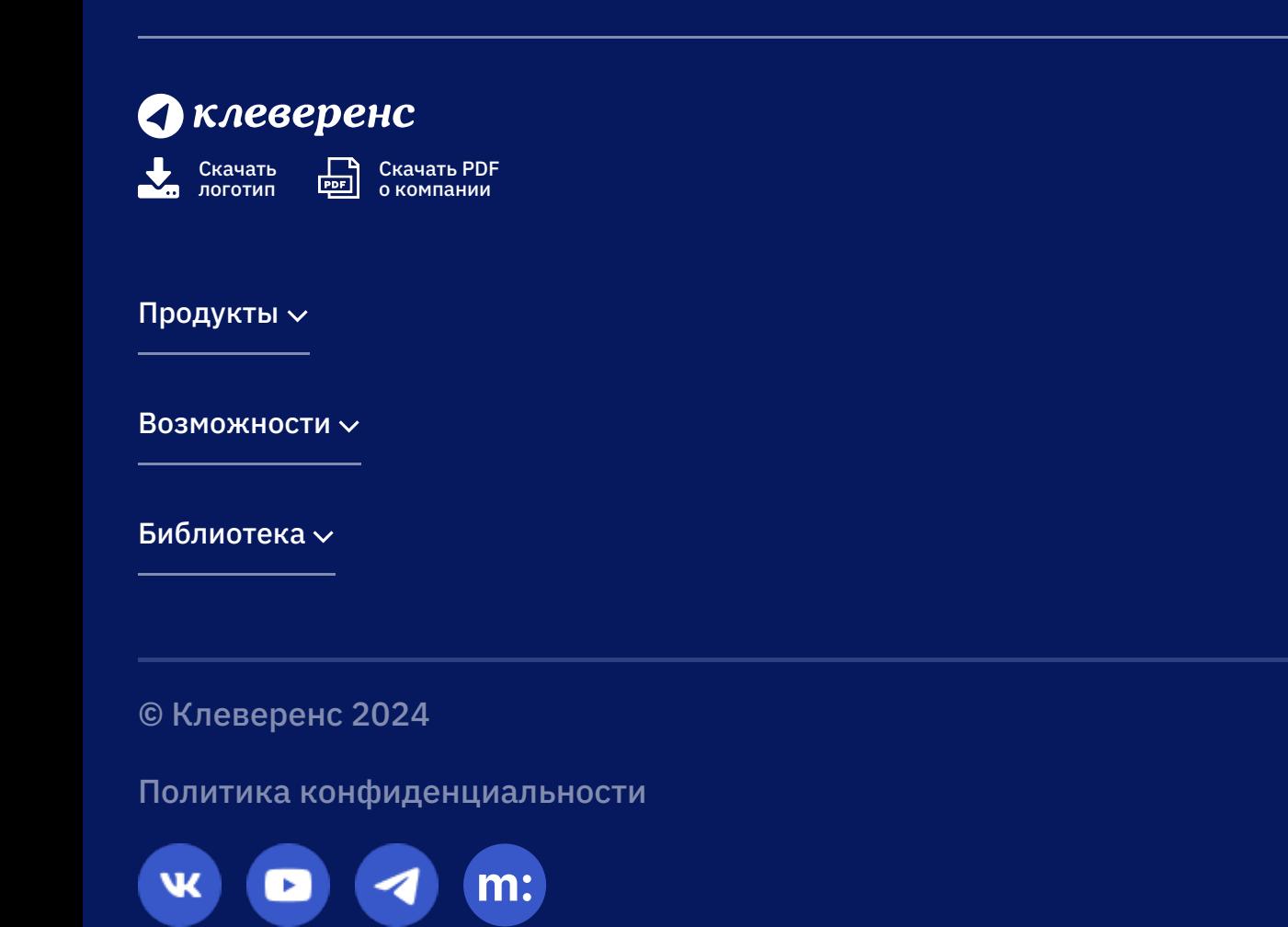

# Бизнес-процесс «Инвентаризация по факту»

Последние изменения: 2024-03-26

# Краткая сводная по бизнес-процессу:

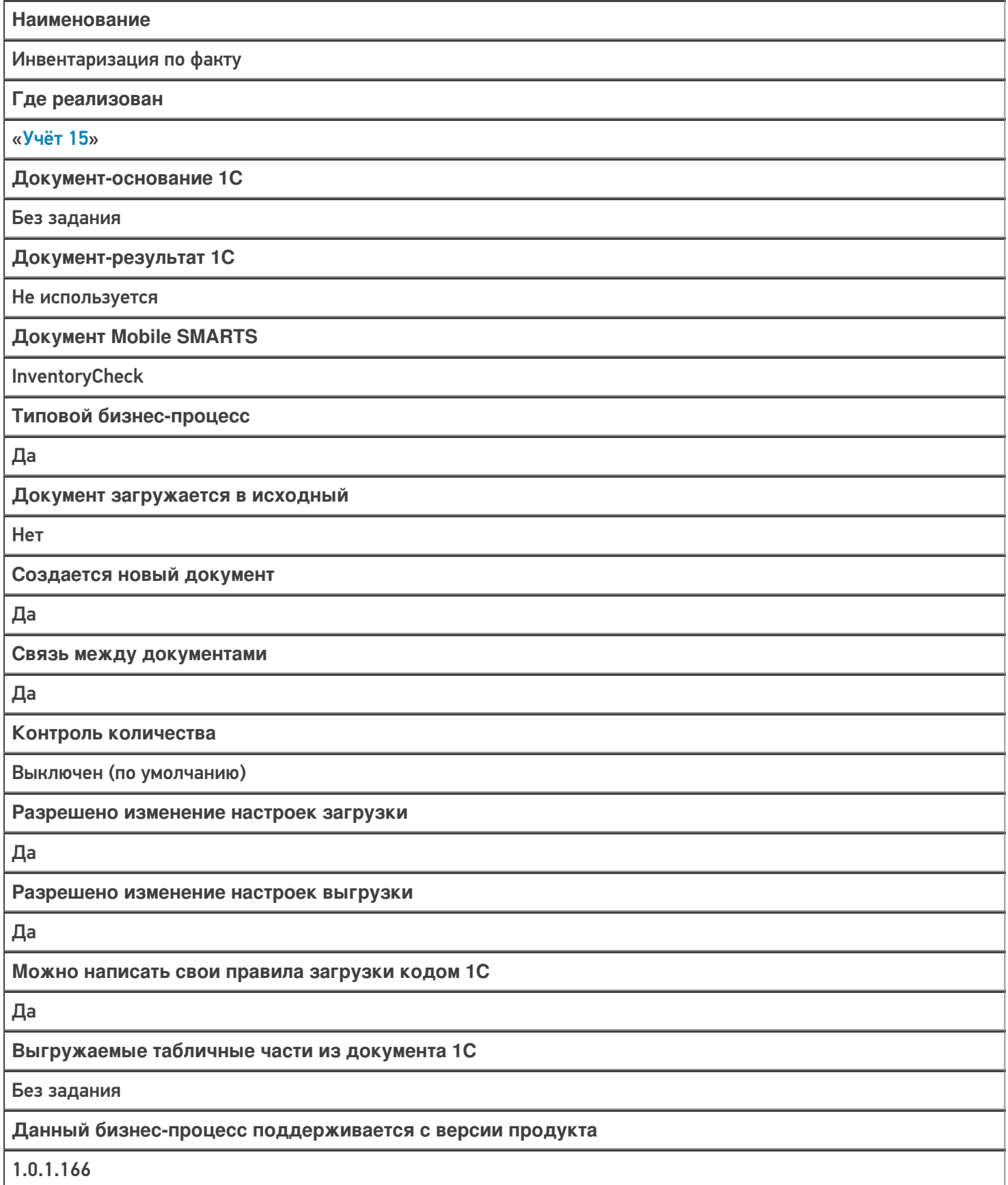

# Поддержка бизнес-процесса в учетных системах:

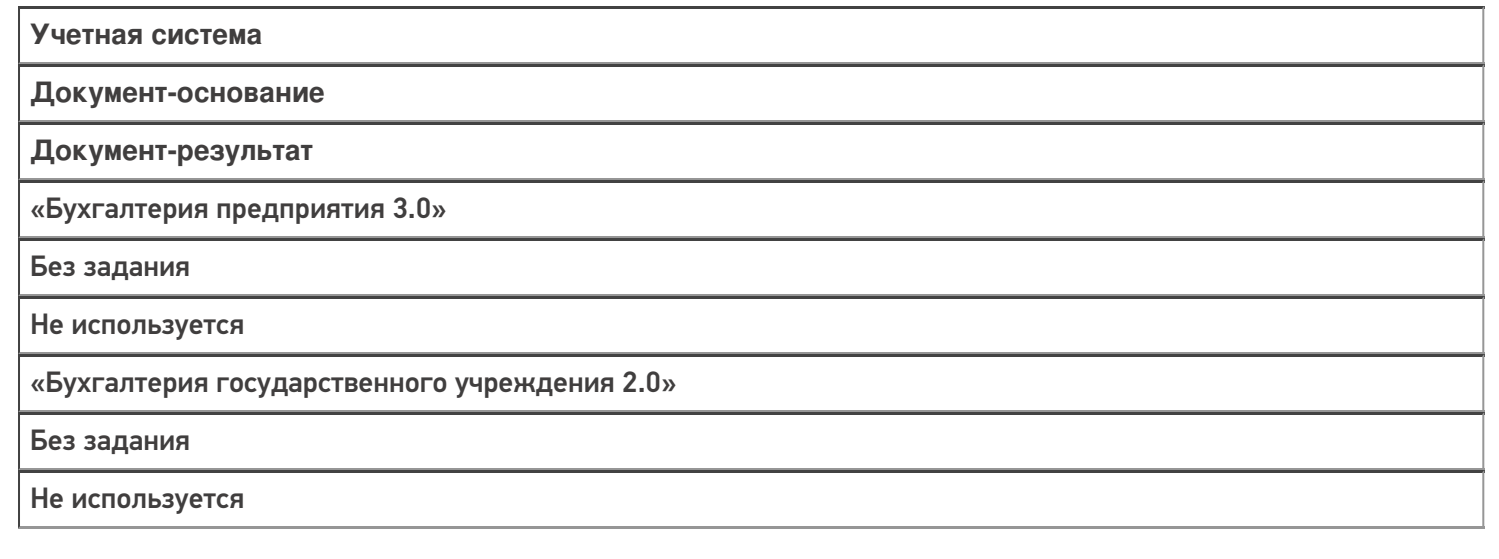

### Не нашли что искали?

# Бизнес-процесс «Инвентаризация ТМЦ (проверка на ТСД)»

Последние изменения: 2024-03-26

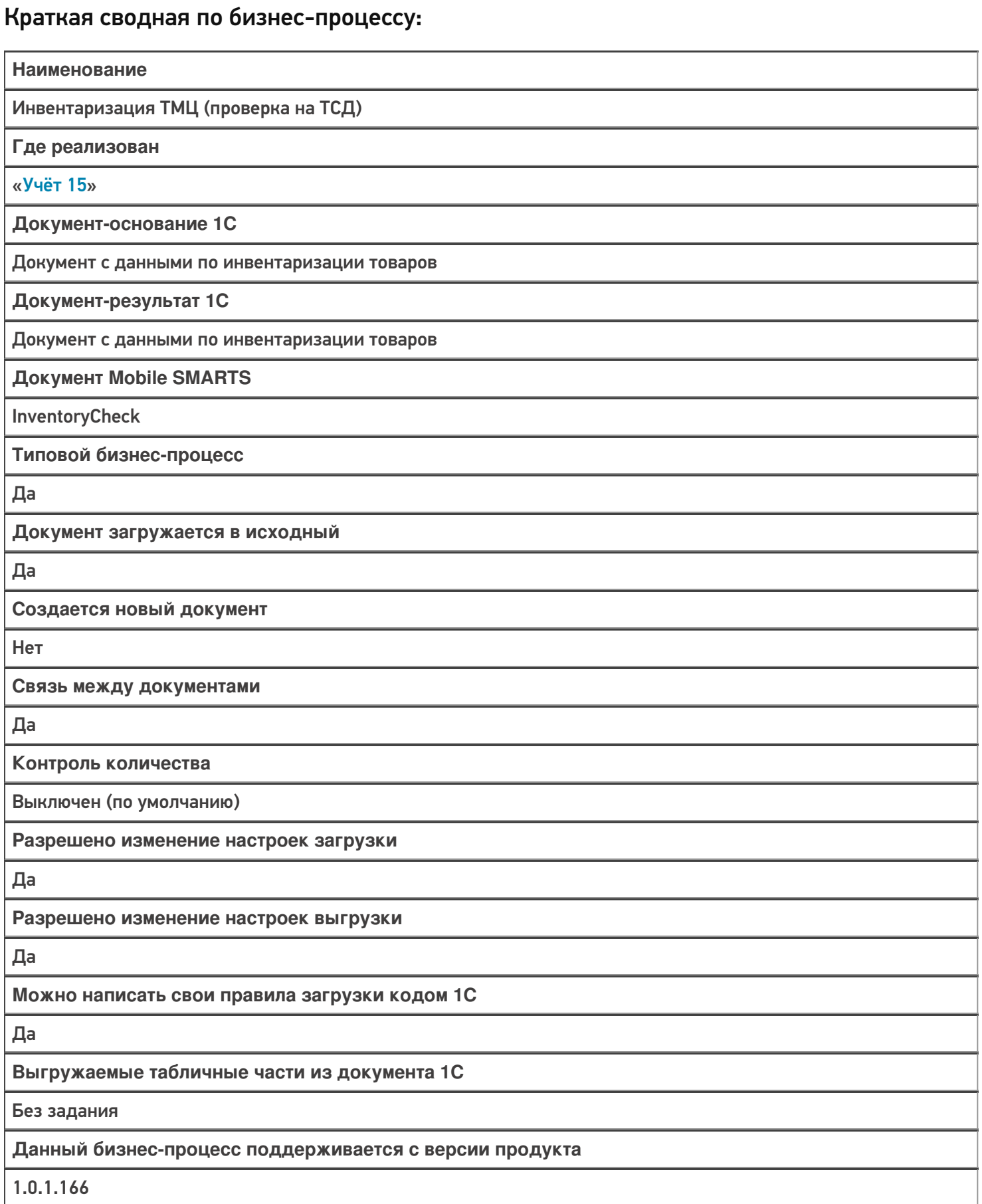

# Диаграмма бизнес-процесса:

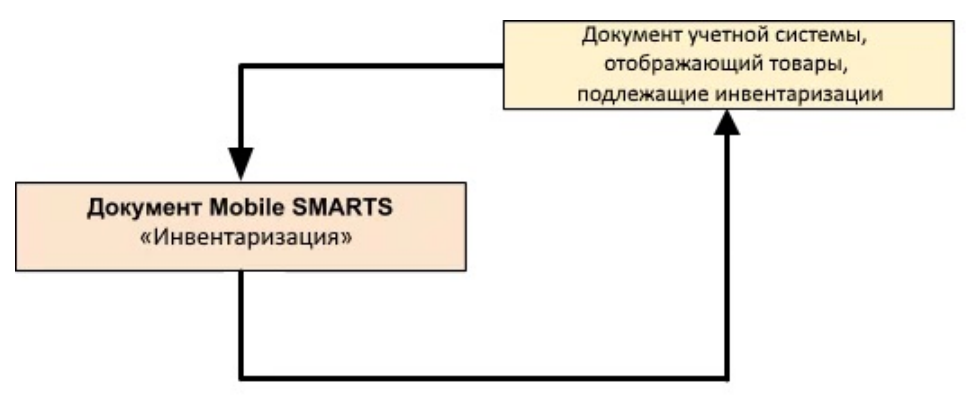

# Поддержка бизнес-процесса в учетных системах:

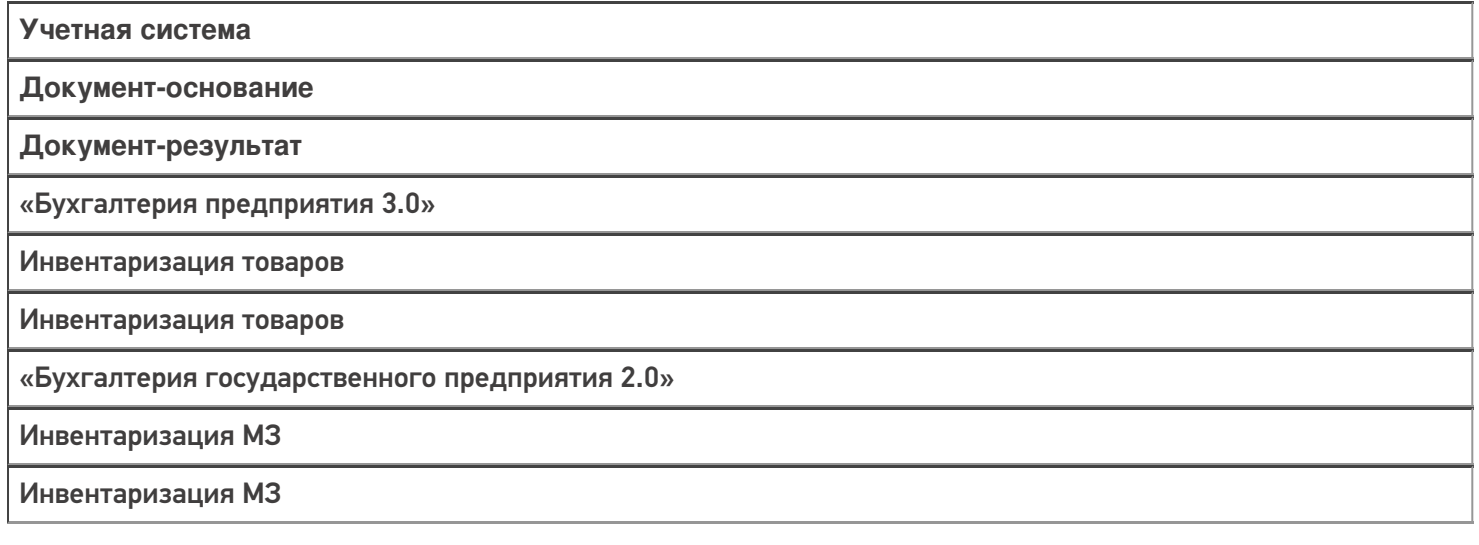

#### Не нашли что искали?

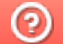

# Бизнес-процесс «Инвентаризация ОС (проверка на ТСД)»

Последние изменения: 2024-03-26

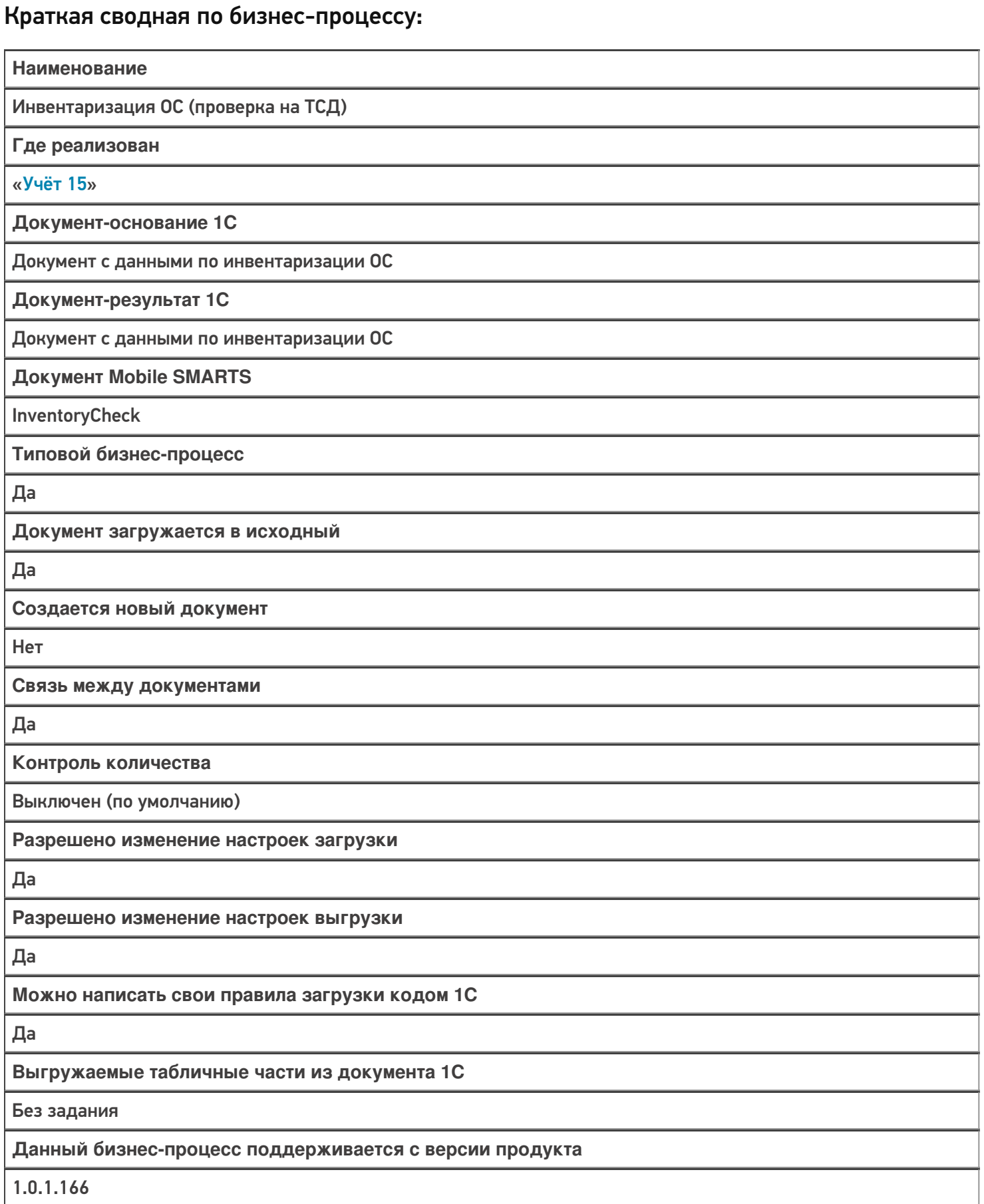

### Диаграмма бизнес-процесса:

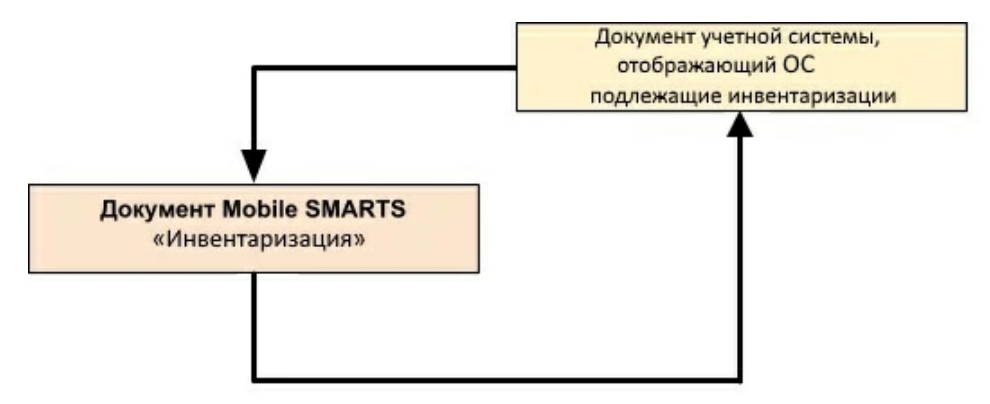

# Поддержка бизнес-процесса в учетных системах:

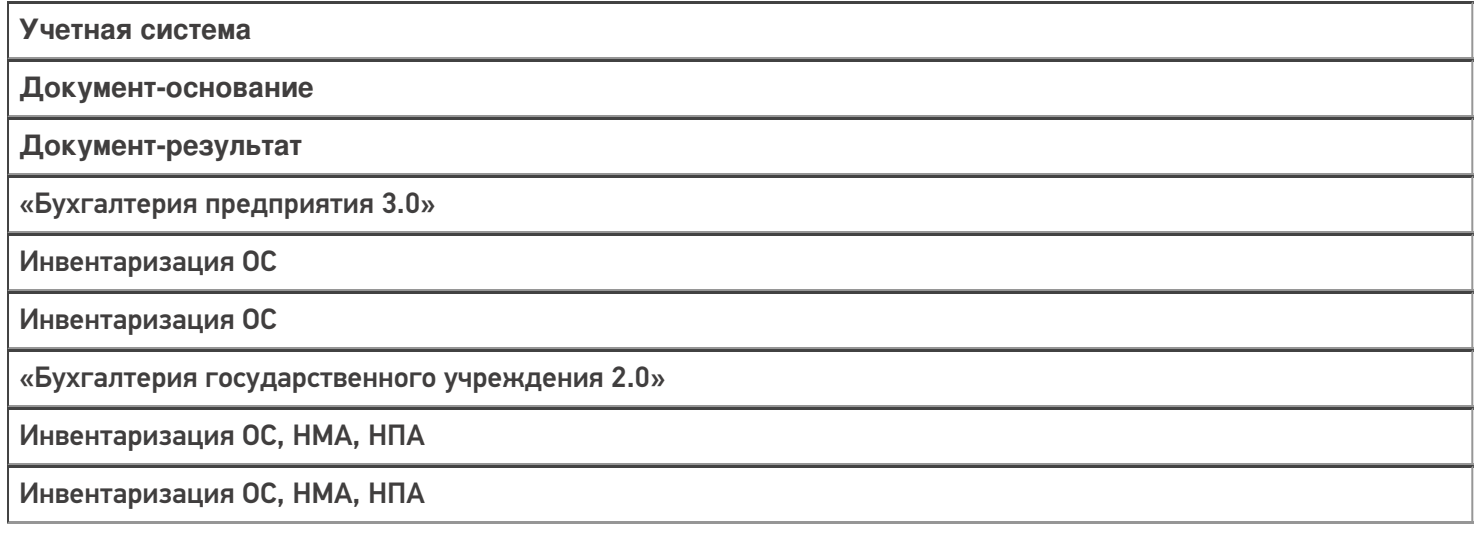

#### Не нашли что искали?

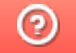

# Описание и функционал окна «Клеверенс: Обмен документами»

Последние изменения: 2024-03

После нажатия на кнопку «Открыть окно обмена документами» откроется окно, которое поделено на три части:

- «Документы 1С»
- «Документы Клеверенс»
- Кнопки обмена между ними

### Поле «Документы 1С»

В данном поле отображается список документов, которые находятся в 1С и которые можно использовать для выгрузки на ТСД (в «Учет 15»). Выгруженные документ можно открыть на устройстве и начать работу с ним.

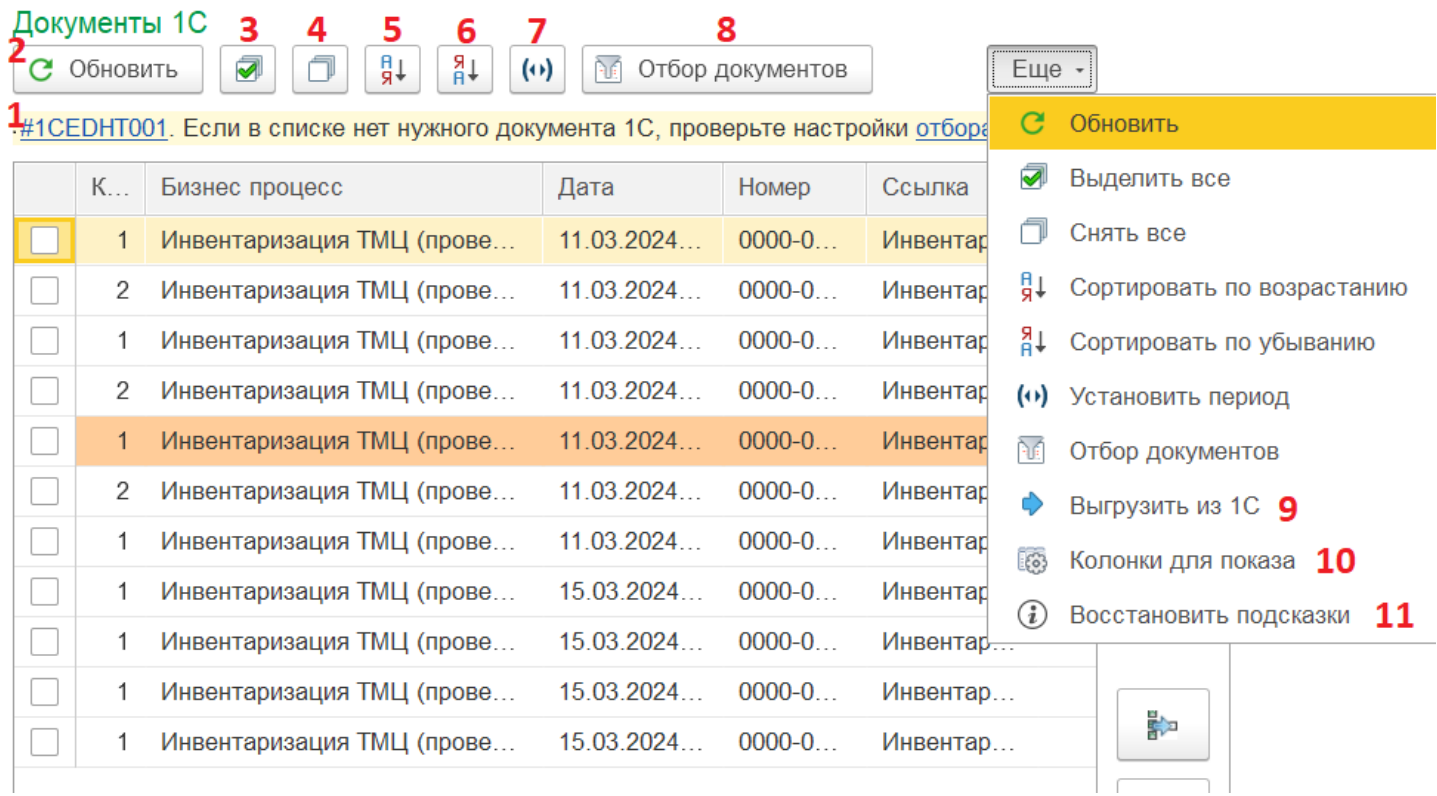

Перед тем как производить какие-либо действия с документами, необходимо отметить их галочками.

- 1. **Подсказка для пользователя** (весь список подсказок в обработке). При необходимости можно отключить.
- 2. **Обновление списка документов**. Если в списке не хватает какого-то документа, попробуйте нажать на эту кнопку.
- 3. **Выделение** всех документов в списке **галочками**. Выделение документа обязательно перед его выгрузкой на ТСД.
- 4. **Снятие галочек** со всех отмеченных документов в списке.
- 5. **Сортировка документов** от меньшего к большему. Перед нажатием на эту кнопку нажмите на поле, по которому вы хотите отсортировать документы (например, дата).
- 6. **Сортировка документов** от большего к меньшему. Перед нажатием на эту кнопку нажмите на поле, по которому вы хотите отсортировать документы (например, дата). Для сброса сортировки нажмите кнопку «Обновить».
- 7. **Выбор временного периода**, за который вы хотите просмотреть документы.

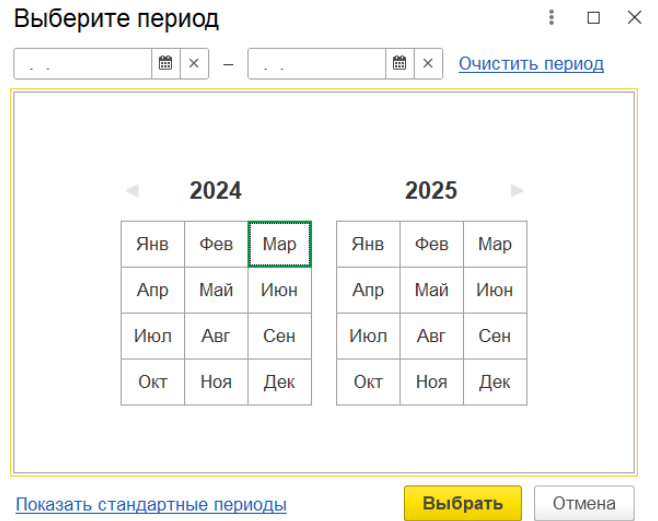

- 8. **Настройки параметров**, которые будут использоваться при отборе документов ( подробнее).
- 9. **Выгрузка документа** на мобильное устройство (в «Учет 15»).
- 10. Можно самостоятельно выбрать **колонки с параметрами**, которые будут отображаться в данном поле.

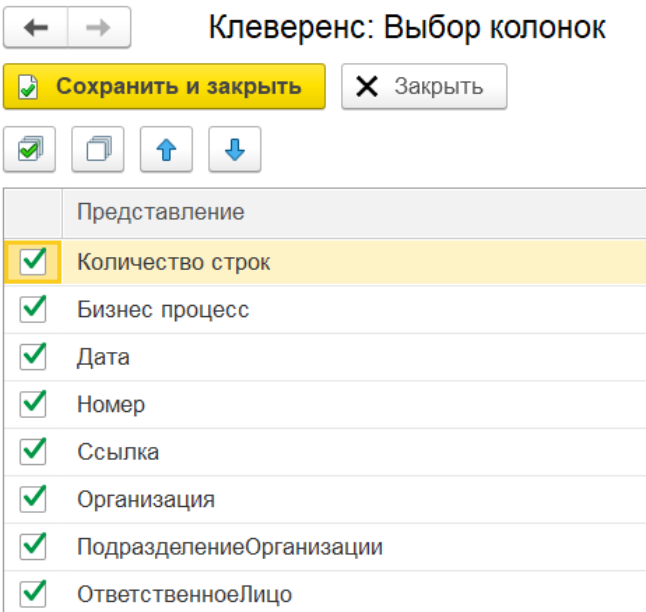

11. Если вы **отключили подсказки** (пункт 1), можно снова вернуть их.

# Кнопки обмена между «1С: Предприятием» и ТСД

Перед тем как производить какие-либо действия с документами, необходимо отметить их галочками.

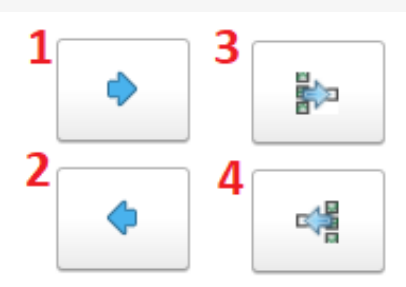

- 1. Нажмите для выгрузки документов из 1С на мобильное устройство (подробнее)
- 2. Нажмите для обратной загрузки документов с ТСД в 1С (подробнее)
- 3. Можно выгрузить несколько документов 1С в один документ на ТСД
- 4. Можно загрузить несколько документов с ТСД в один документ 1С

### Поле «Документы Клеверенс»

В данном поле отображается список документов, которые находятся на ТСД и которые можно загрузить обратно в 1С: Предприятие для дальнейшего учета. В зависимости от текущего статуса и состояния документа, он может подсвечиваться разными цветами.

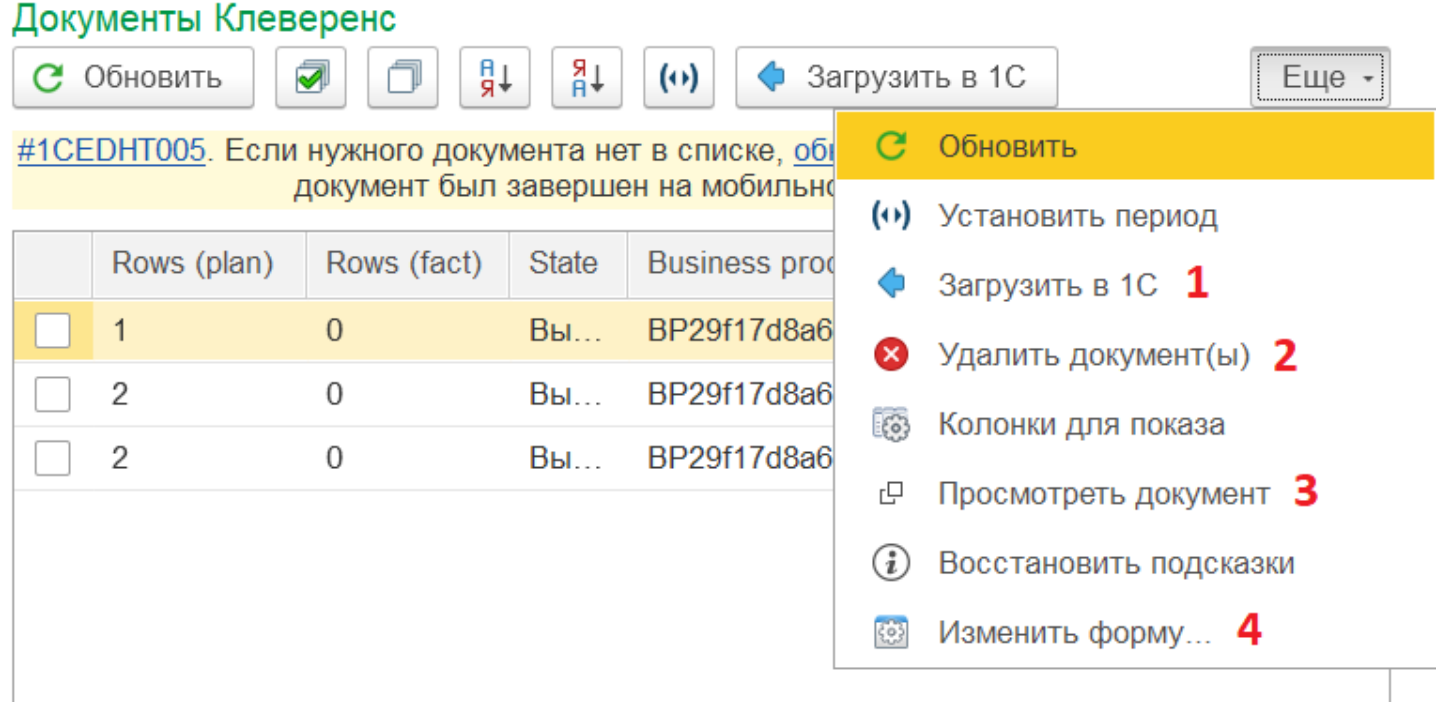

Перед тем как производить какие-либо действия с документами, необходимо отметить их галочками.

- 1. **Загрузить** отмеченные галочками **документы с ТСД в 1С**.
- 2. **Удалить** отмеченные галочками **документы** из данного поля (также удаляются и с мобильного устройства).
- 3. **Предпросмотр документа перед загрузкой в 1С** (нужный документ необходимо отметить галочкой). Просматривать можно только те документы, которые находятся на мобильном устройстве или были выгружены на сервер.
- 4. **Настройка** формы поля «Документы Клеверенс».

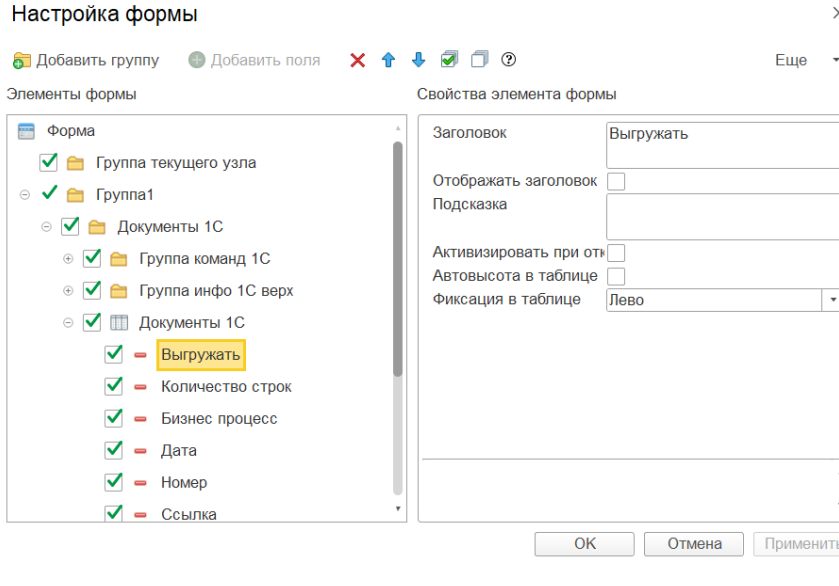

Назначение остальных кнопок аналогично кнопкам в окне «Документы 1С».

### Как определить статус документа Клеверенс

Цвет, которым помечен тот или иной документ, помогает быстро сориентироваться, в каком состоянии документ находится:

- Белый (выгружен) документ просто выгрузили из 1С на сервер Mobile SMARTS (кнопка 10 на картинке выше), но работу не начинали. Отображается на ТСД только в том случае, если после его выгрузки была нажата кнопка «Обмен с сервером» (на устройстве).
- Красный (завершен, есть расхождения) работа с документом на устройстве окончена (нажата кнопка «Завершить»), но есть при этом документ собран не полностью (расхождения в количестве). Контроль количества включен.
- Желтый (завершен, не изменен) работа с документом на устройстве окончена (нажата кнопка «Завершить»), но есть расхождения в количестве (или же в документ не было внесено никаких изменений). Контроль количества выключен.
- Синий (в работе) документ открыт на мобильном устройстве и находится в работе.
- Зеленый (завершен) работа с документом на устройстве окончена (нажата кнопка «Завершить»), количество товара в документе полностью сошлось. При этом документ мог быть как выгружен из 1С, так и создан на устройстве.

#### Не нашли что искали?

๏

# Кнопки обмена Mobile SMARTS в справочниках и документах «1С: Предприятия»

Последние изменения: 2024-03-26

Начиная с версии 1.2.1.0 «Склада 15» и 1.3.0.0 «Магазина 15», появилась возможность выгружать/загружать документы и справочники 1С в/из Mobile SMARTS не используя обработку 1С от «Клеверенс», а с помощью специальных кнопок.

Кнопки нужны для того, чтобы облегчить работу оператору в «1С: Предприятие» и не тратить много времени на обучение персонала работе с обработкой 1С от «Клеверенс». Также использование кнопок ускоряет все процессы работы с документами совместно с мобильными устройствами. Вся работа по кнопкам выполняется так же, как и в самой обработке обмена: по всем настроенным правилам, со всеми диалоговыми окнами, системными сообщениями, но гораздо удобнее.

Кнопки автоматически добавляются из расширения **CleverenceMainExtension.cfe** в процессе развертывания базы Mobile SMARTS в следующих типовых конфигурациях:

- «1С: Управление торговлей 11.4».
- «1С ERP: Управление предприятием 2.4».
- «1С: Комплексная автоматизация 2.4».
- «1С: Управление нашей фирмой 1.6».
- «1С: Бухгалтерия предприятия 3.0».
- И любые другие конфигурации на базе платформы «1С: Предприятие» с режимом совместимости не ниже 8.3.9 и использующие библиотеку стандартных подсистем 1С.

**Какие кнопки добавляются и куда:**

- Кнопка выгрузки номенклатуры в список номенклатуры и в карточки номенклатуры.
- В списки документов для выгрузки и загрузки документов.
- В форму документа для выгрузки и загрузки открытого документа.

Для того чтобы кнопки отображались на формах, интеграционная обработка должна быть запущена из справочника дополнительных отчетов и обработок.

Кнопки добавляются только в те типы документов и списки, которые заложены в интеграционной обработке «Клеверенс», и как правило, они соответствуют настроенным в ней бизнес-процессам. Поэтому, если вы добавляете свой бизнес-процесс для нового типа документа, для которого не были заложены типовые бизнес-процессы, нужно будет скорректировать интеграционную обработку и добавить в неё информацию о работе кнопок в новом типе документа.

Круг пользователей 1С, которые могут пользоваться кнопками обмена Клеверенс, можно ограничить (подробнее).

#### Как это работает

При нажатии на кнопку расширения **CleverenceMainExtension.cfe** мы передаем информацию о том, откуда была вызвана кнопка и GUID документа 1С, который выделен в списке или открыт (в случае работы с документами) в добавленную в справочник дополнительных отчетов и обработок основную обработку **КлеверенсТСД\_ОсновнаяОбработка.ep**f. Далее основная обработка отрабатывает без визуального

отображения, также, как это бы происходило при работе в самой обработке. Подгрузятся настройки отборов и бизнес-процессов, и подключится интеграционная обработка.

#### Выгрузка справочников на устройство

С помощью кнопки «Выгрузить в Клеверенс» можно выгрузить на сервер Mobile SMARTS справочник номенклатуры и другие доступные для выгрузки справочники, список которых прописывается в интеграционной обработке от «Клеверенс» и может варьироваться в зависимости от учетной системы.

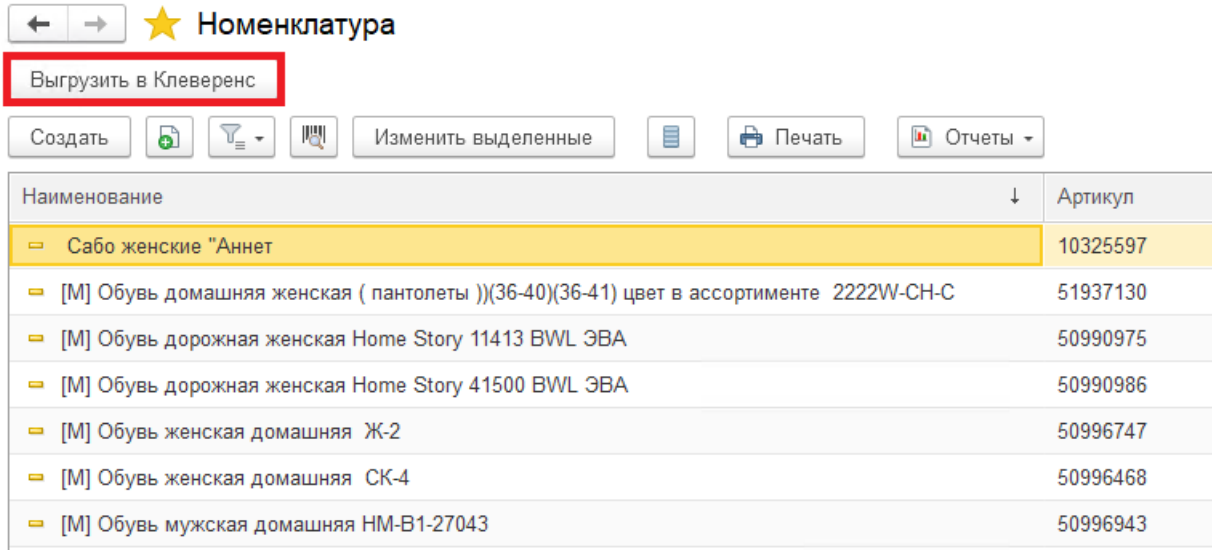

Также осталась доступна выгрузка справочников старым способом с помощью обработки 1С .

### Загрузка документов в «1С: Предприятие»

#### $\leftarrow$ • Отборы (размещения) товаров Загрузить из Клеверенс Выгрузить в Клеверенс -Статус Вид операции: Склад  $\overline{\mathbb{C}}$ Bce  $_{\rm v}$ Bce  $\bar{\phantom{a}}$ Оптовый • Создать -圃. 喝 a ≣ Печать -Установить статус -Дата Вид операции Исполнитель Номер  $\downarrow$ Статус 25.05.2021 ■ 00-00000001 Размещение Выполнено без ошибок ■ 00-00000002 25.05.2021 Выполнено без ошибок Размещение ■ 00-00000003 26.05.2021 Размещение Выполнено без ошибок

При загрузке отображается список завершенных документов, которые подходят для загрузки в открытый список документов (по настройкам бизнес-процессов в обработке). Этот список откроется после нажатия на кнопку «Загрузить из Клеверенс», после чего выделите нужный документ и нажмите кнопку «Выбрать».

#### Клеверенс: Выбор завершенного документа для загрузки

 $R_{\rm L1602T}$ 

 $\overline{a}$ 

 $\vdots$   $\Box$   $\times$ 

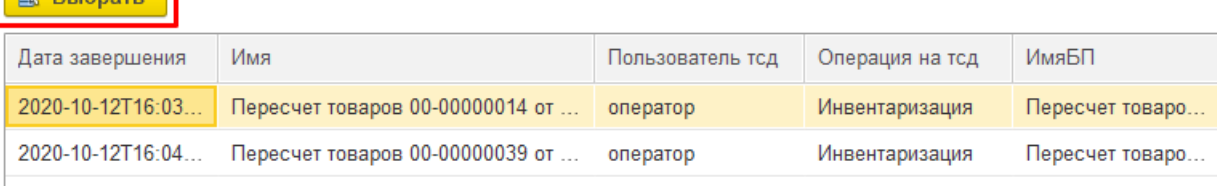

Загружать в «1С: Предприятие» в можно как отдельные документы, так и дозагружать в них информацию из Mobile SMARTS. Для этого потребуется нажать на кнопку «Загрузить из Клеверенс» в открытом документе 1С. В этом случае окно со списком документов открыто не будет и будет загружен ранее выгруженный документ.

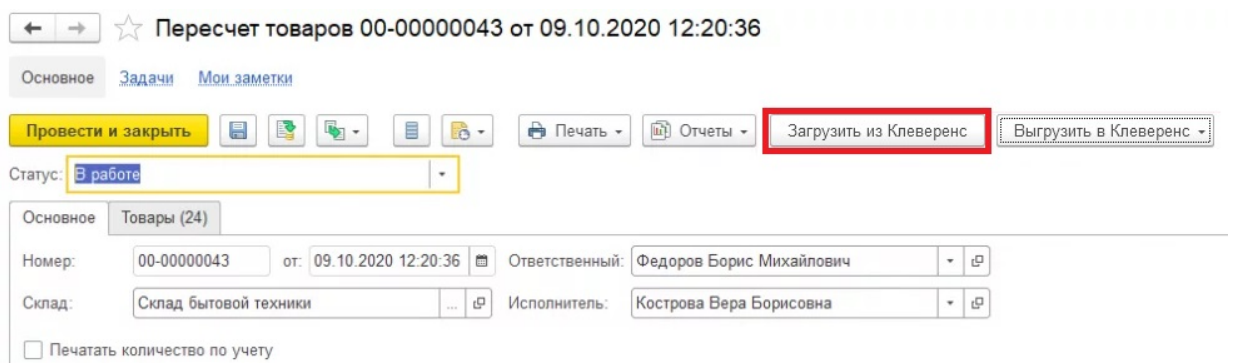

#### Выгрузка документов из «1С: Предприятия»

Для выгрузки потребуется выделить требуемый (ые) документ (ы) в списке. Можно выгружать сразу несколько документов в базу, либо выгружать несколько документов в один документ Mobile SMARTS.

После того, как нужные документы выделены, нажмите на кнопку «Выгрузить в Клеверенс», и выберите подходящий вариант выгрузки.

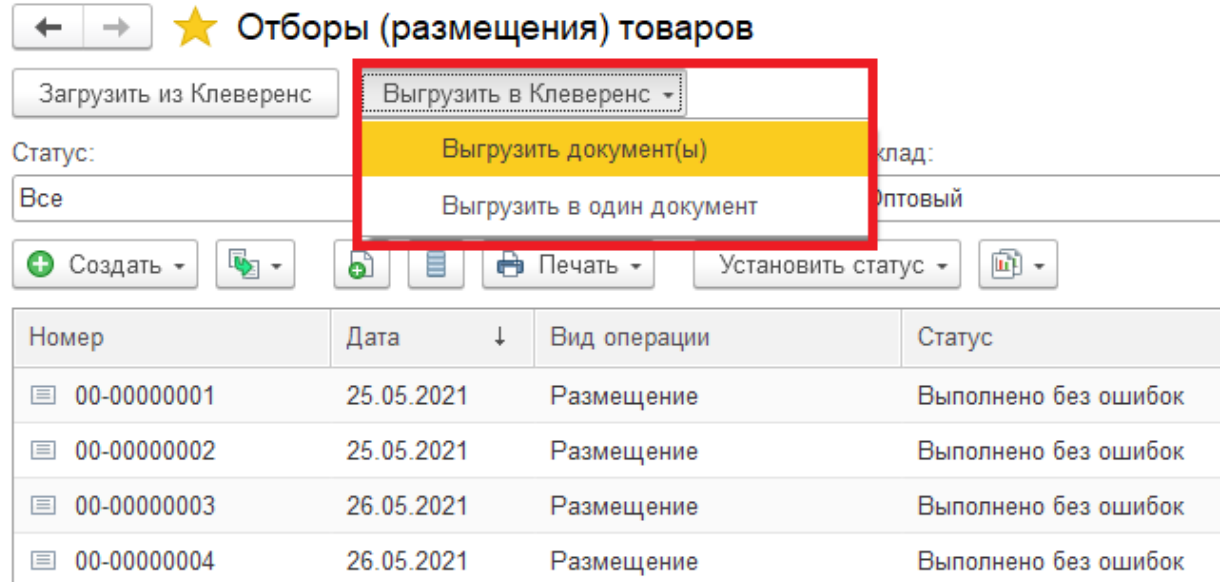

Появится окно со списком бизнес-процессов (из обработки 1С от «Клеверенс»), по которым можно произвести выгрузку документов. Выделите нужный бизнес-процесс и нажмите кнопку «Выбрать».

#### Клеверенс: Выбор бизнес-процесса

 $\vdots$   $\Box$   $\times$ 

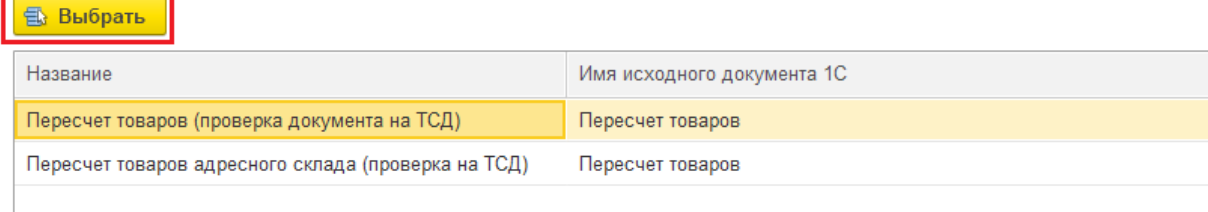

Также осталась доступна загрузка и выгрузка документов старым способом с помощью обработки 1С.

### Не нашли что искали?

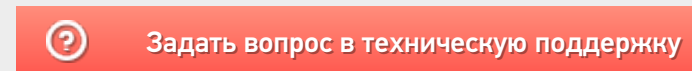

# Как настроить параметры отбора документов в основной обработке «1С: Предприятия»

Последние изменения: 2024-03-26

Настройка отбора документов позволяет сконфигурировать фильтрующие параметры отображения документов, имеющихся в учетной системе. Отборы документов можно использовать как при ручной выгрузке документов на ТСД, так и при работе в онлайн-режиме.

Отбор документов может быть выполнен как для отдельного торгового объекта, так и глобально, если торговые объекты не используются или не выбран ни один из них.

**Открыть настройки отбора документов можно 2-мя способами:**

В настройках главного окна обработки («Показать настройки» → «Настройка ручного обмена» или «Настройка онлайн-обмена», в зависимости от режима работы).

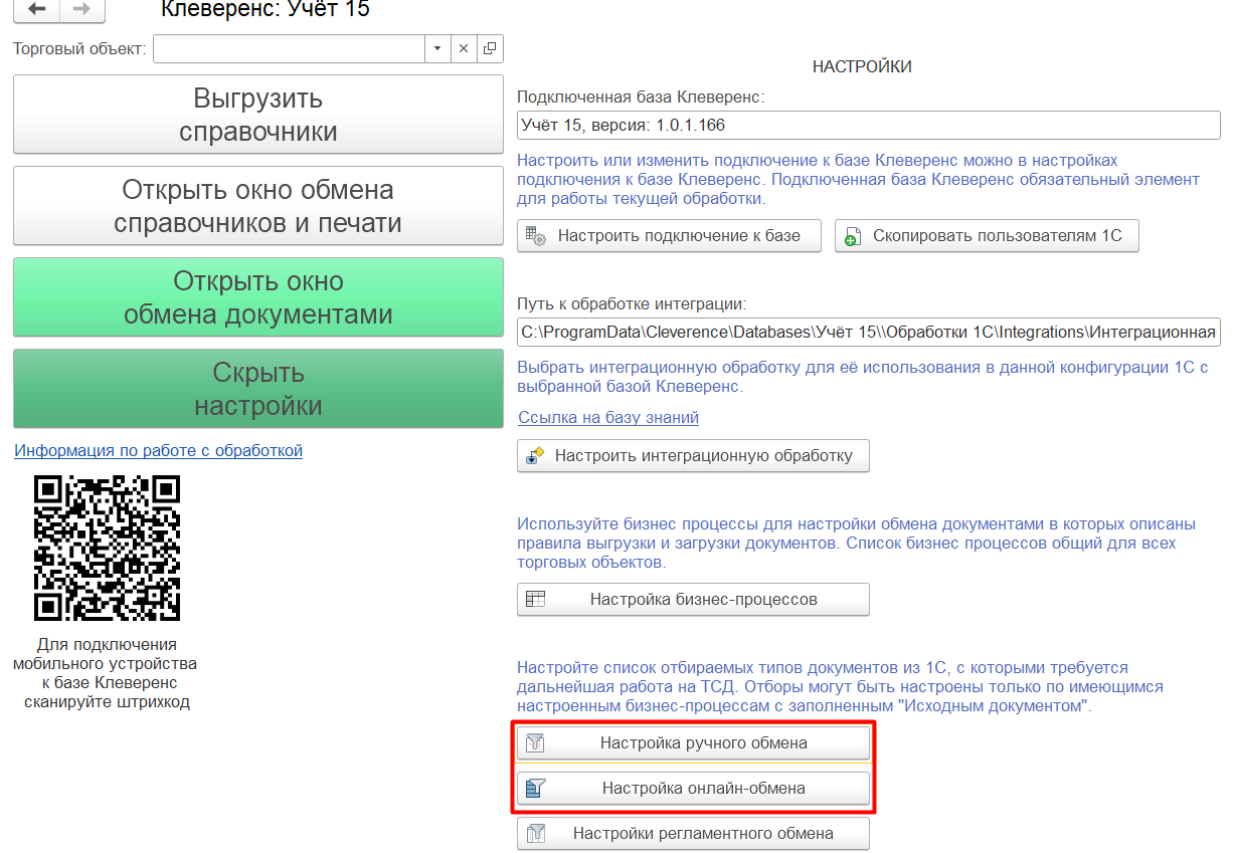

В окне обмена документами.

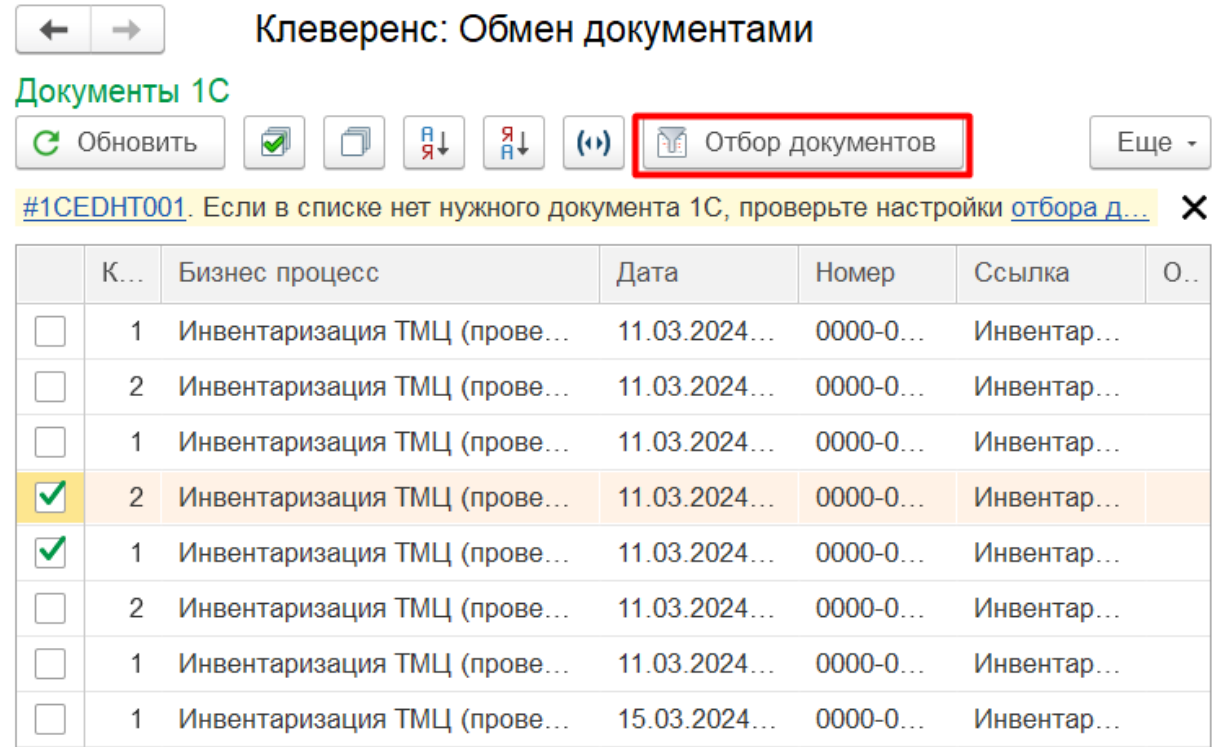

#### **Как выглядит окно настройки отборов:**

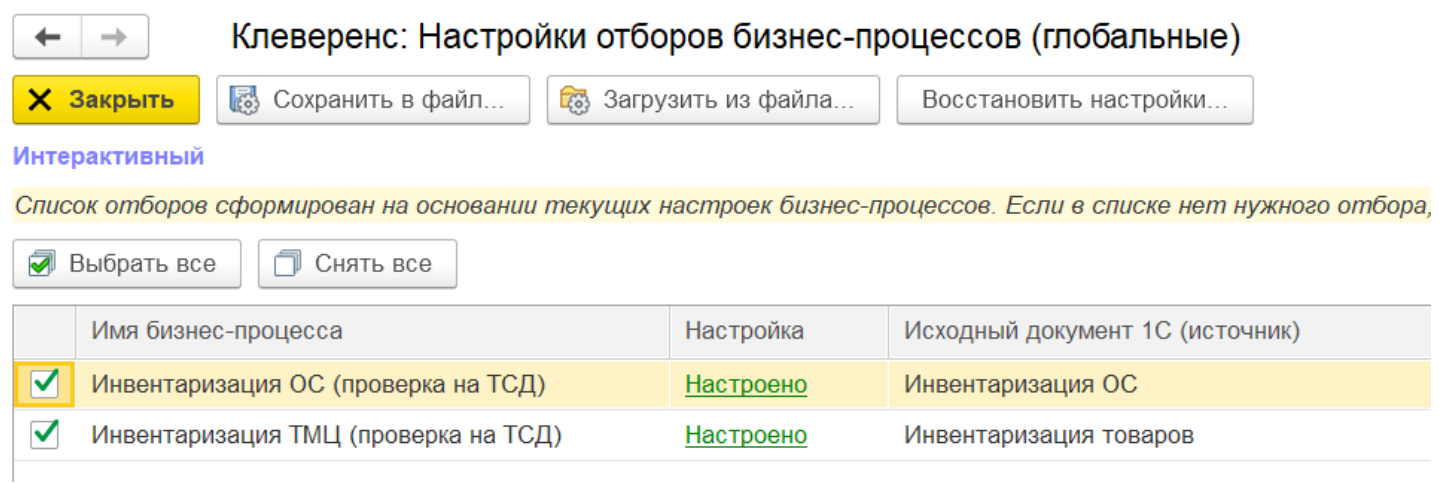

Отбор документов происходит на основании настроенных бизнес-процессов с заполненным исходным документом 1С. При нажатии на кнопку «Настроено» для нужного бизнес-процесса открывается окно настройки отбора документов для него.

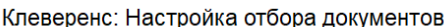

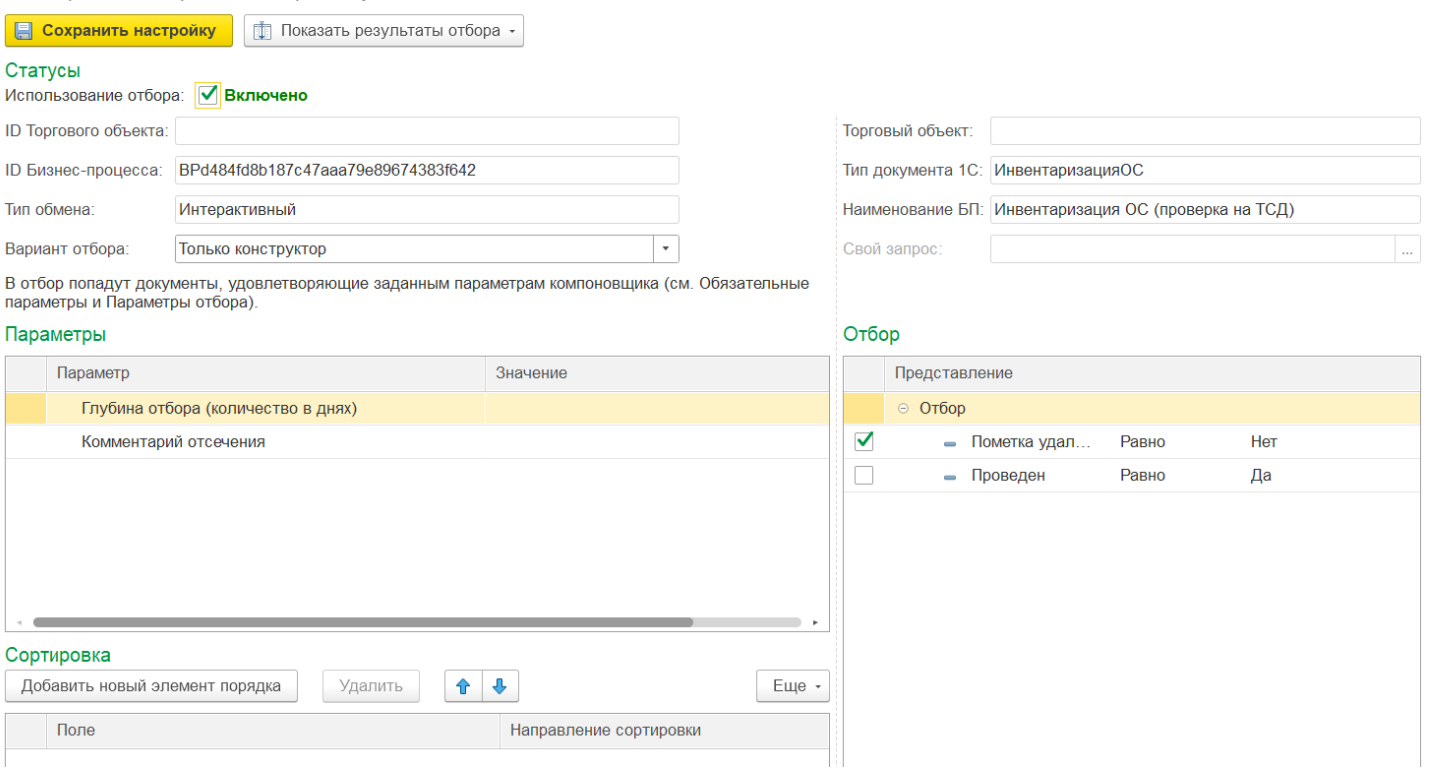

В данном окне можно настроить параметры отбора в 4-х окнах:

- **«Статусы»** в основном содержит параметры информативного характера (ID бизнес-процесса, тип обмена, тип документа), настраивается только параметр «Вариант отбора».
	- Только конструктор при отборе документов используются только критерии, указанные во вкладках «Обязательные параметры» и «Параметры отбора».
	- Только запрос активизируется соседнее поле «Свой запрос», в котором можно создать свой собственный запрос с помощью произвольного кода. Под отбор попадают документы, подходящие только под условия созданного запроса.
	- Конструктор и запрос комбинированный вариант, используются как установленные параметры отбора, так и прописанные в запросе. Под отбор попадают документы, подходящие под хотя бы одно условие конструктора и запроса.
- **«Параметры»** основные параметры отбора документов.
	- Глубина отбора указывается количество последних дней, за которые будут отображаться документы (указывать обязательно).
	- **Комментарий отсечения можно указать какой-то текст или фразу,** и если она (или её часть) будет присутствовать в комментарии к документу, то документ будет исключен из списка отобранных и не отобразится на ТСД.
- **«Отбор»** дополнительные параметры отбора документов. Указанные ниже параметры установлены по умолчанию, при желании их можно изменить, отключить или добавить и настроить новые).
	- Проведен («Да») можно добавлять в отбор только проведенные документы, т.к нет необходимости брать в работу уже обработанный документ.
	- Пометка удаления («Нет») документы, помеченные на удаление, нецелесообразно добавлять в отбор.

 $\vdots$   $\Box$   $\times$ 

**«Сортировка»** — можно настроить порядок отображения документов в списке отбора.

После того как все отбор документов настроен, можно проверить его результат с помощью кнопки «Показать результаты отбора» --> «Показать результаты отбора по этим настройкам».

### Клеверенс: Настройка отбора документов

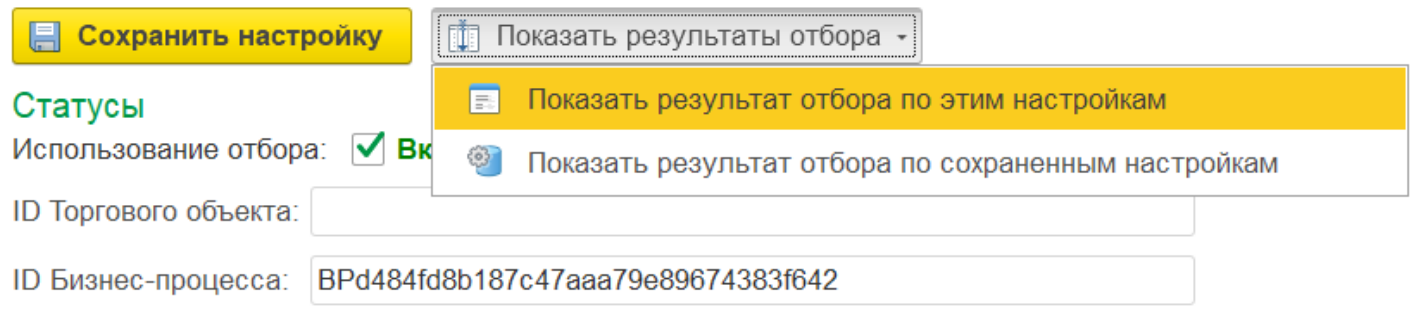

После этого появится список документов, параметры которых удовлетворяют условия отбора.

#### Клеверенс: Настройка отбора документов

Вернуться к настройкам Ő

#### Параметры запроса

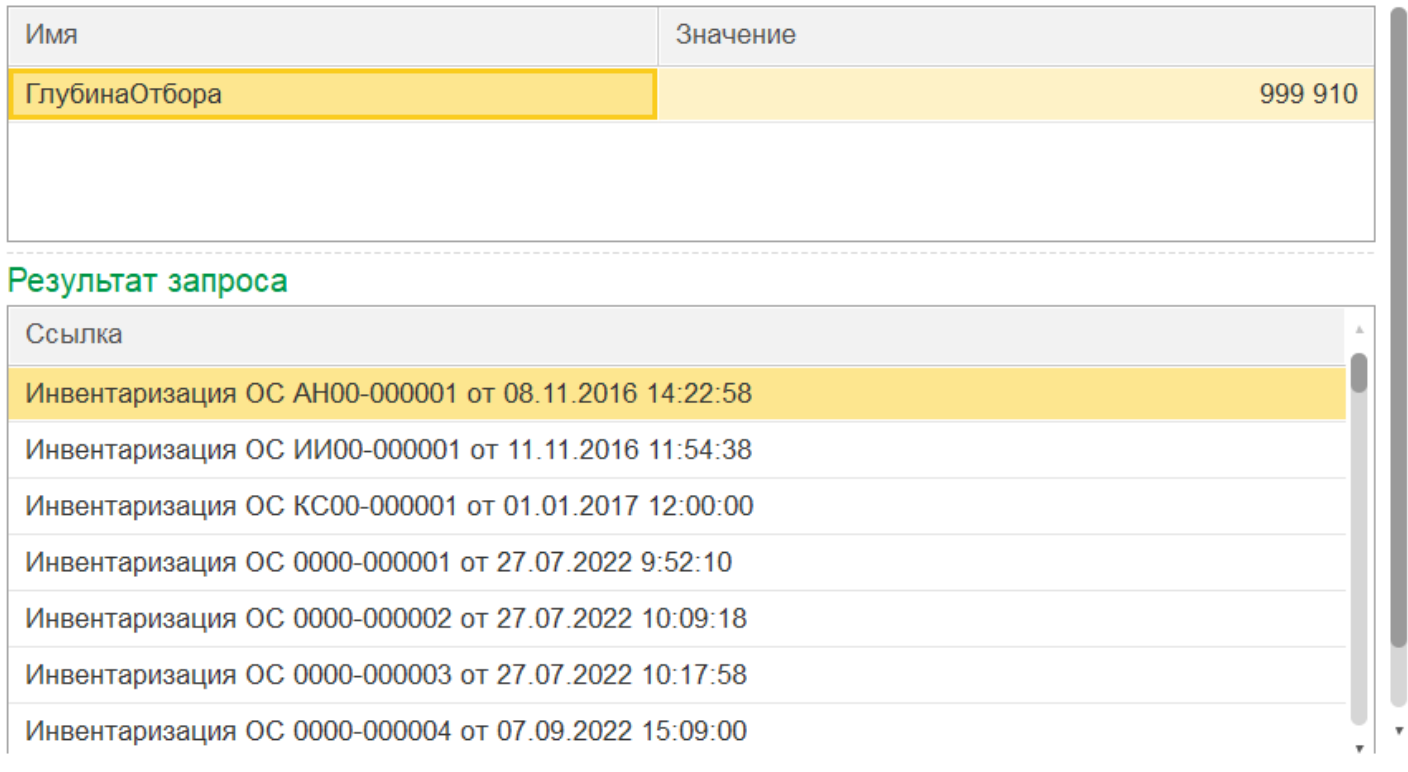

Для вступления в силу проделанных изменений и просмотра их на терминале сбора данных необходимо перезапустить сервер Mobile SMARTS.

После настроенных отборов для выгрузки на ТСД (окно обмена документами, поле «Документы 1С») будут доступны только те документы, которые подходят под условия отбора (при работе в офлайн-режиме). При онлайн-обмене на устройстве будут отображаться только те документы, что подходят под условия отбора.

#### Не нашли что искали?

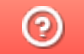

# Как выгрузить документ из «1С:Предприятия» на мобильное устройство (в «Учет 15»)

Последние изменения: 2024-03-26

При выгрузке через окно обмена рекомендуем настраивать параметры отбора документами, чтобы быстро найти нужные документы в списке.

**Для выгрузки документа из «1С: Предприятия» на мобильное устройство можно воспользоваться одним из способов:**

Нажать на кнопку «Выгрузить в Клеверенс» в открытом документе 1С.

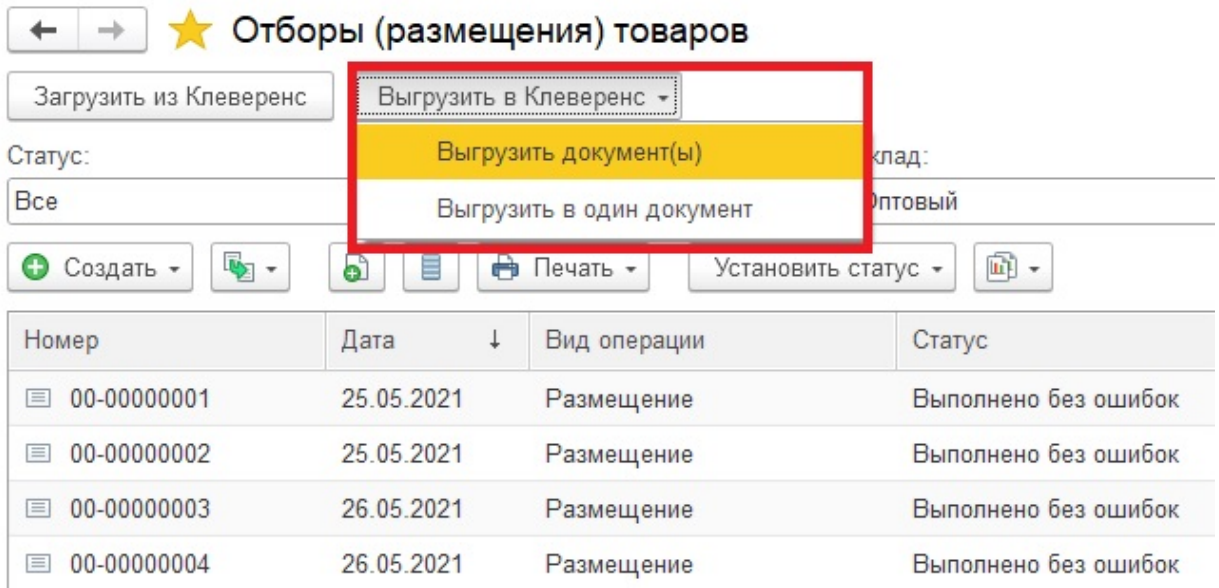

Выделить нужные документы в окне обмена галочками и нажать кнопку «Выгрузить из 1С».

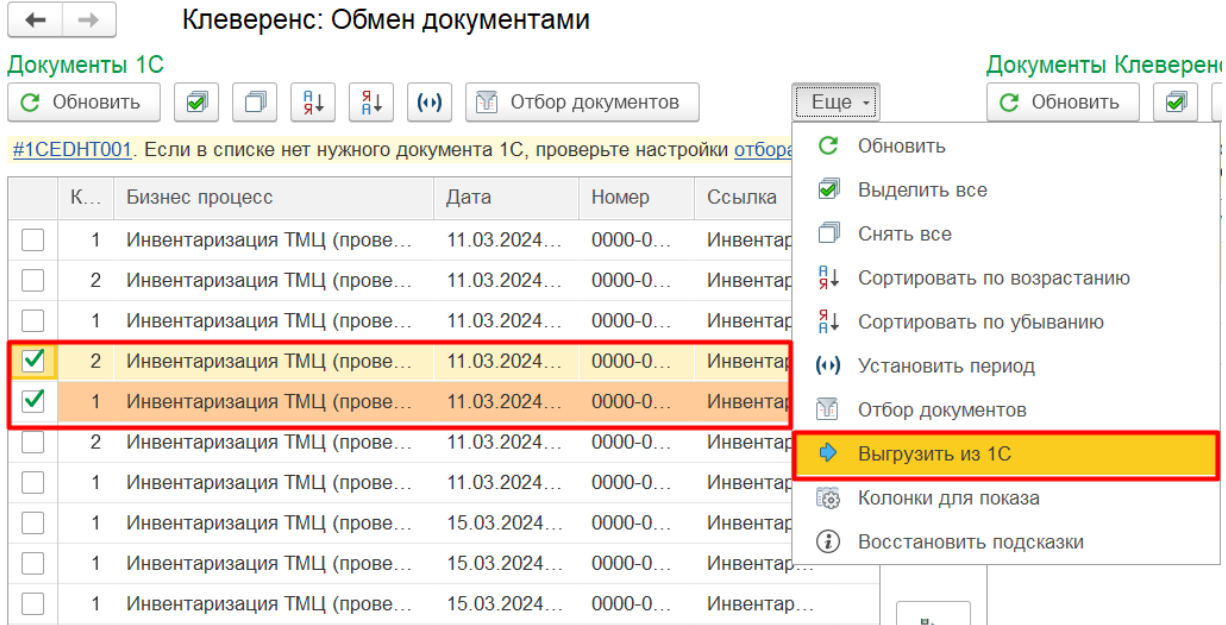

Выделить нужные документы в окне обмена галочками и нажать одну из кнопок обмена, в зависимости от того, в разные документы вы хотите выгрузить данные или в один.

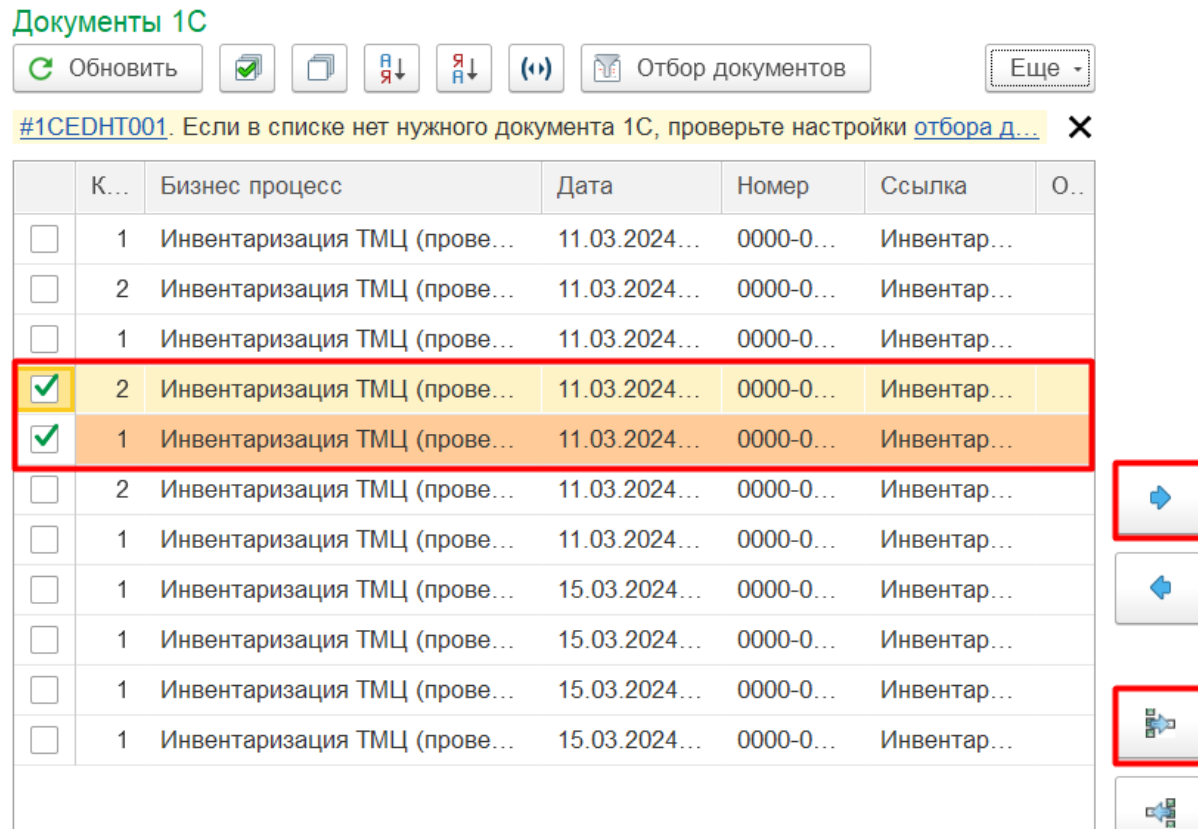

Если после выгрузки из 1С документ не появился в поле «Документы Клеверенс», нажмите кнопку «Обновить».

#### Не нашли что искали?

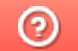

# Как загрузить документ с мобильного устройства (из «Учета 15») в «1С: Предприятие»

Последние изменения: 2024-03-26

К загрузке на ТСД доступны те документы, которые подсвечиваются красным, желтым или зеленым цветом. Перед началом выгрузки нужно отметить нужные документы галочками.

- Загрузка ранее выгруженного на устройство документа 1С
- Загрузка документа, созданного на ТСД

Перед загрузкой документа в 1С можно просмотреть, насколько он правильно заполнен (кнопка «Просмотр документа»), и, если нужно, внести правки. Например, если в процессе работы на ТСД были сканированы неизвестные штрихкоды, потребуется привязать их к номенклатуре 1С.

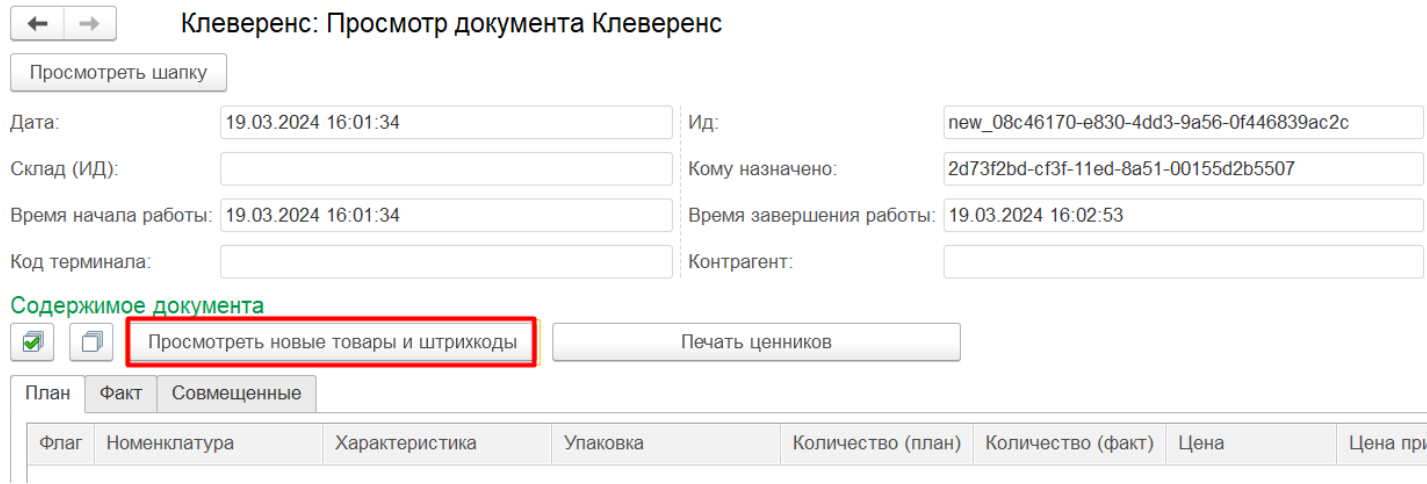

Если вы хотите загрузить в «1С: Предприятие» **документ, который ранее был выгружен и проверен на ТСД**, можно воспользоваться одним из способов:

Нажать на кнопку «Загрузить из Клеверенс» в открытом документе 1С.

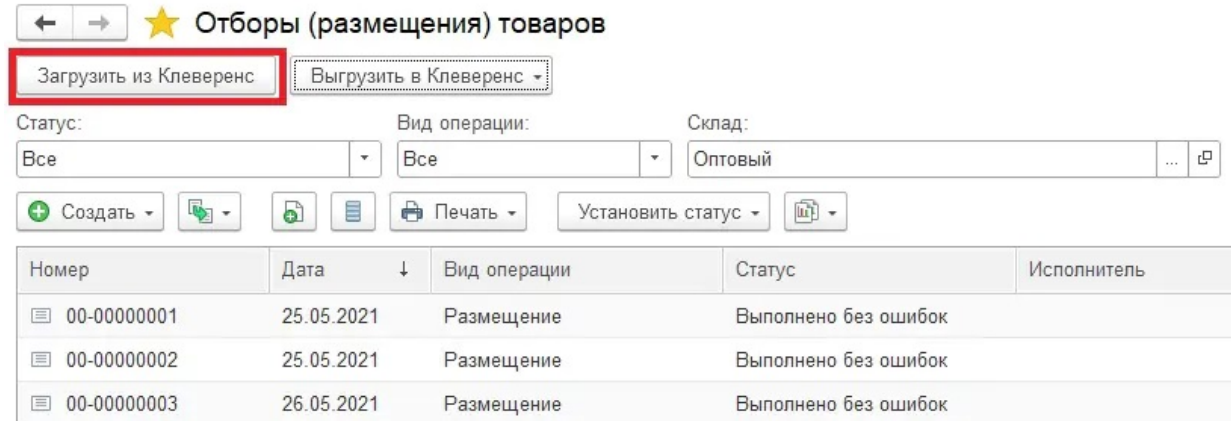

Выделить нужные документы в окне обмена галочками и нажать кнопку «Загрузить из 1С».

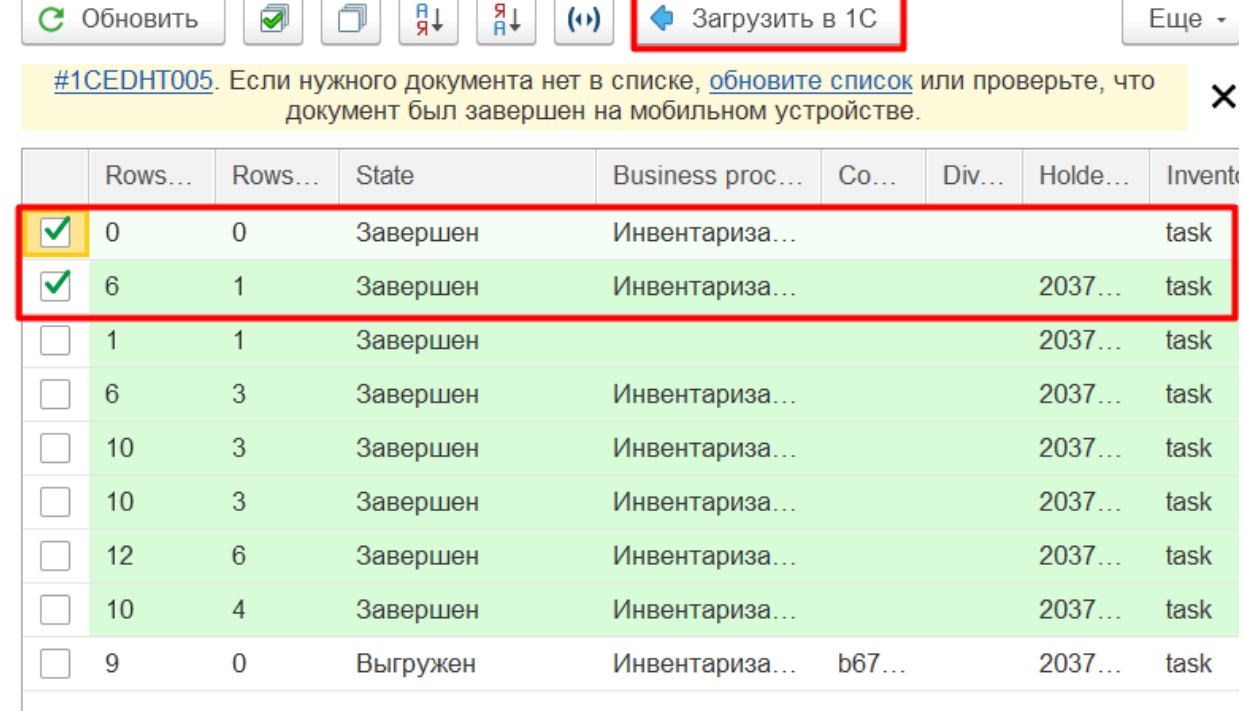

Выделить нужные документы галочками и нажать одну из кнопок обмена, в зависимости от того, в разные документы 1С вы хотите загрузить данные или в один.

Документы Клеверенс

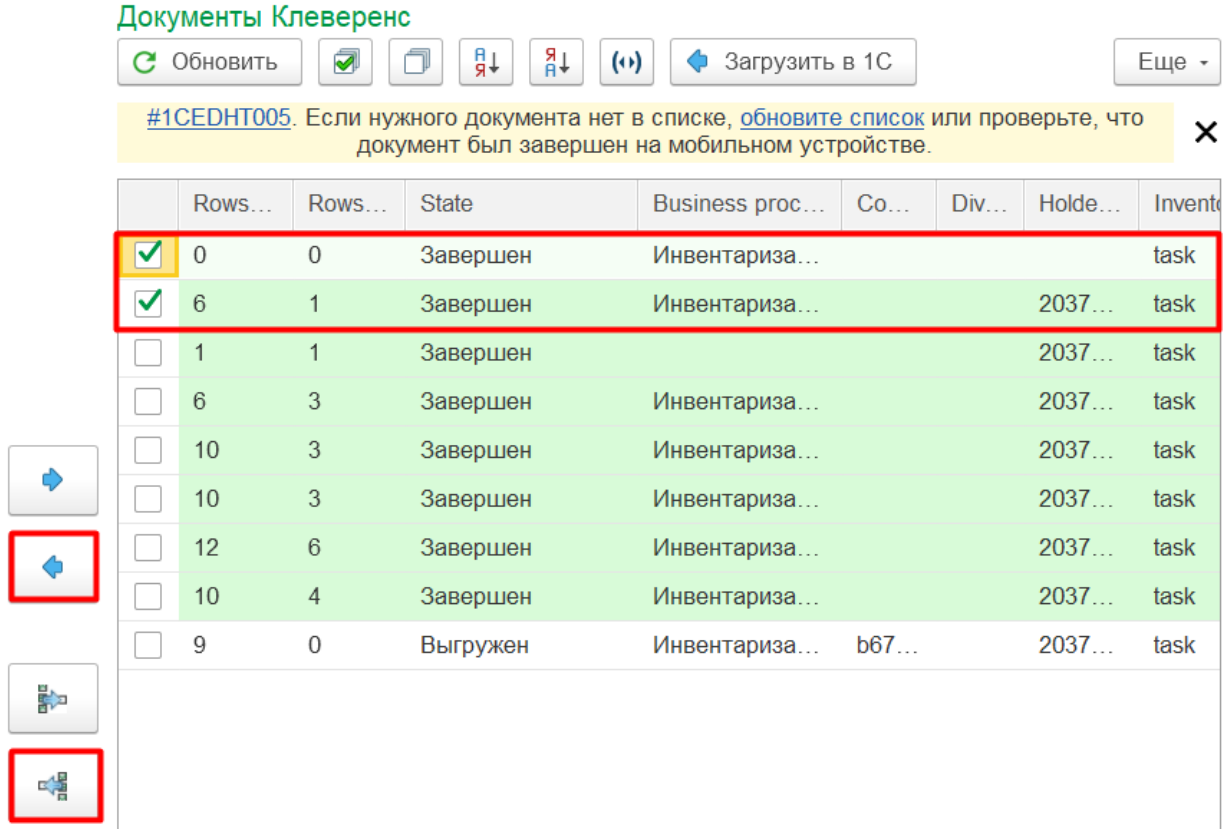

После загрузки документа в 1С можно удалить его с сервера Клеверенс и ТСД (он перестанет отображаться в окне «Документы Клеверенс» и на устройстве).

Если вы хотите загрузить в «1С: Предприятие» **документ, который был создан на ТСД**, обратите внимание, что вам потребуется выбрать бизнес-процесс для его загрузки.

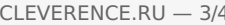

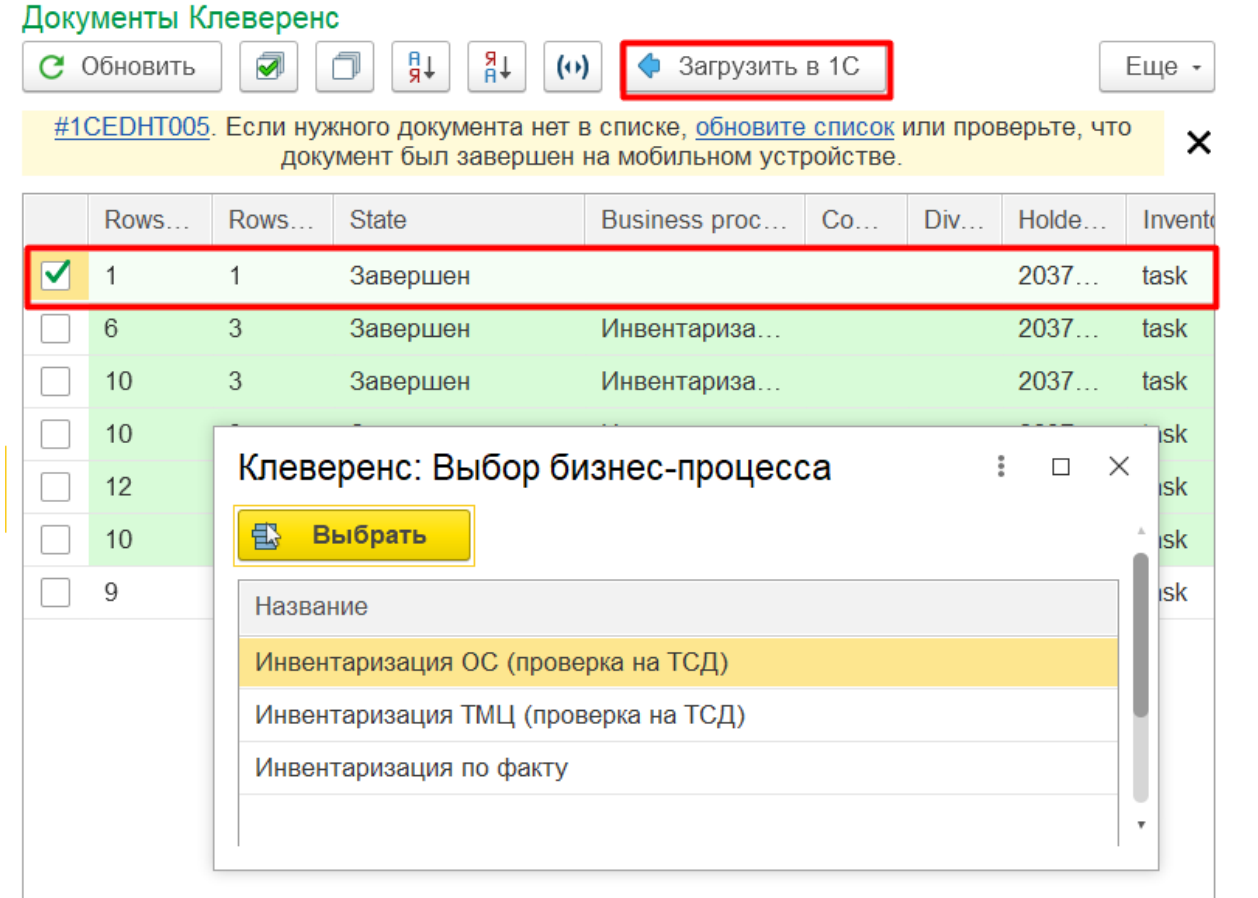

Вместо одного документа, который был создан на ТСД, после выгрузки в 1С вы получите несколько документов, которые делятся по типу отсканированных позиций (для ОС и ТМЦ создаются разные документы), по бухгалтерским счетам и в зависимости от материально ответственного лица (МОЛа).

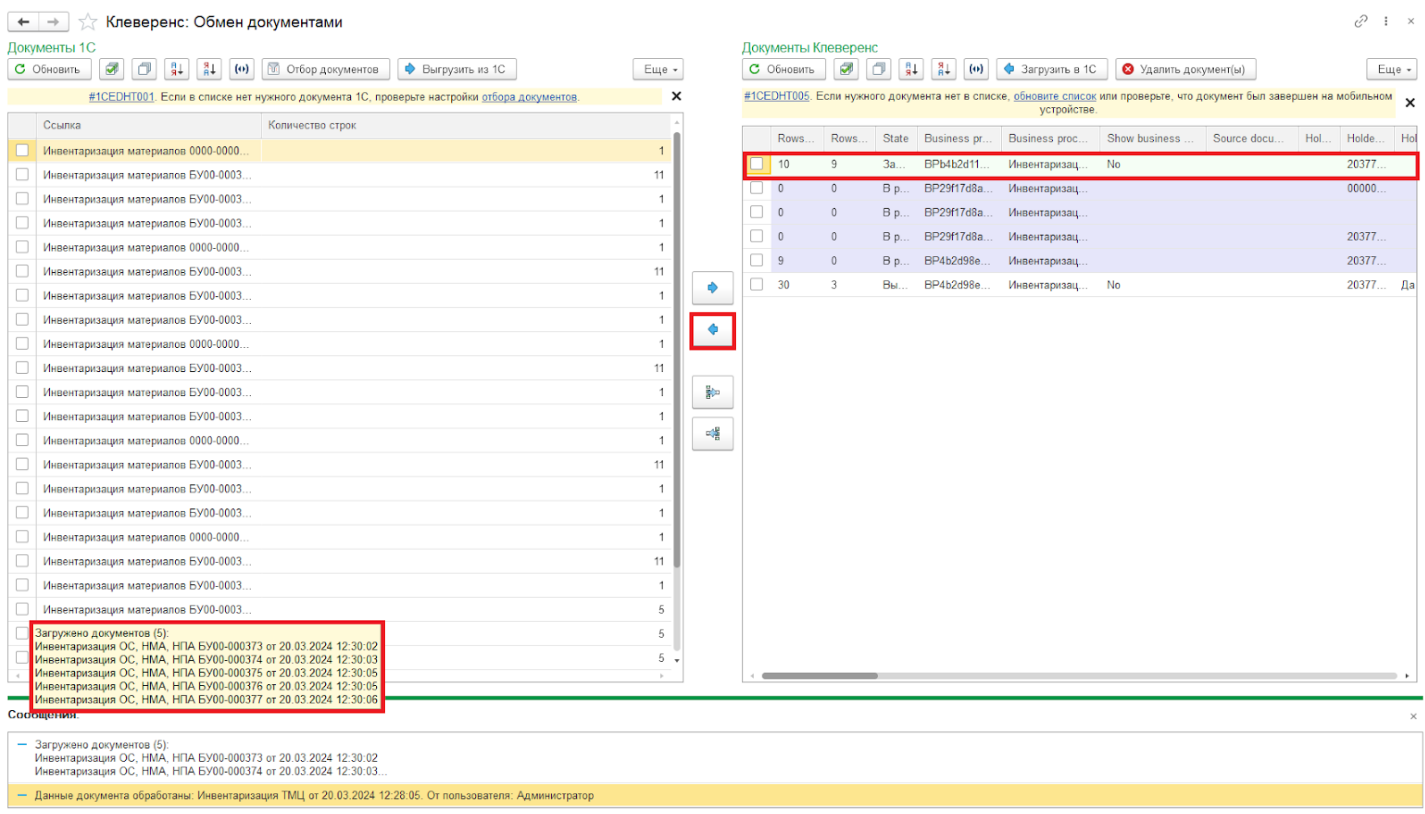

### Не нашли что искали?

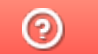